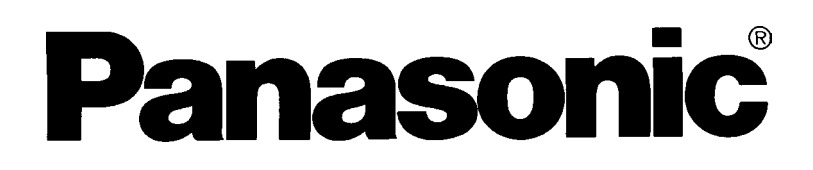

## DVD-видеокамера

Руководство по эксплуатации

# Модель: **VDR-M30EN**

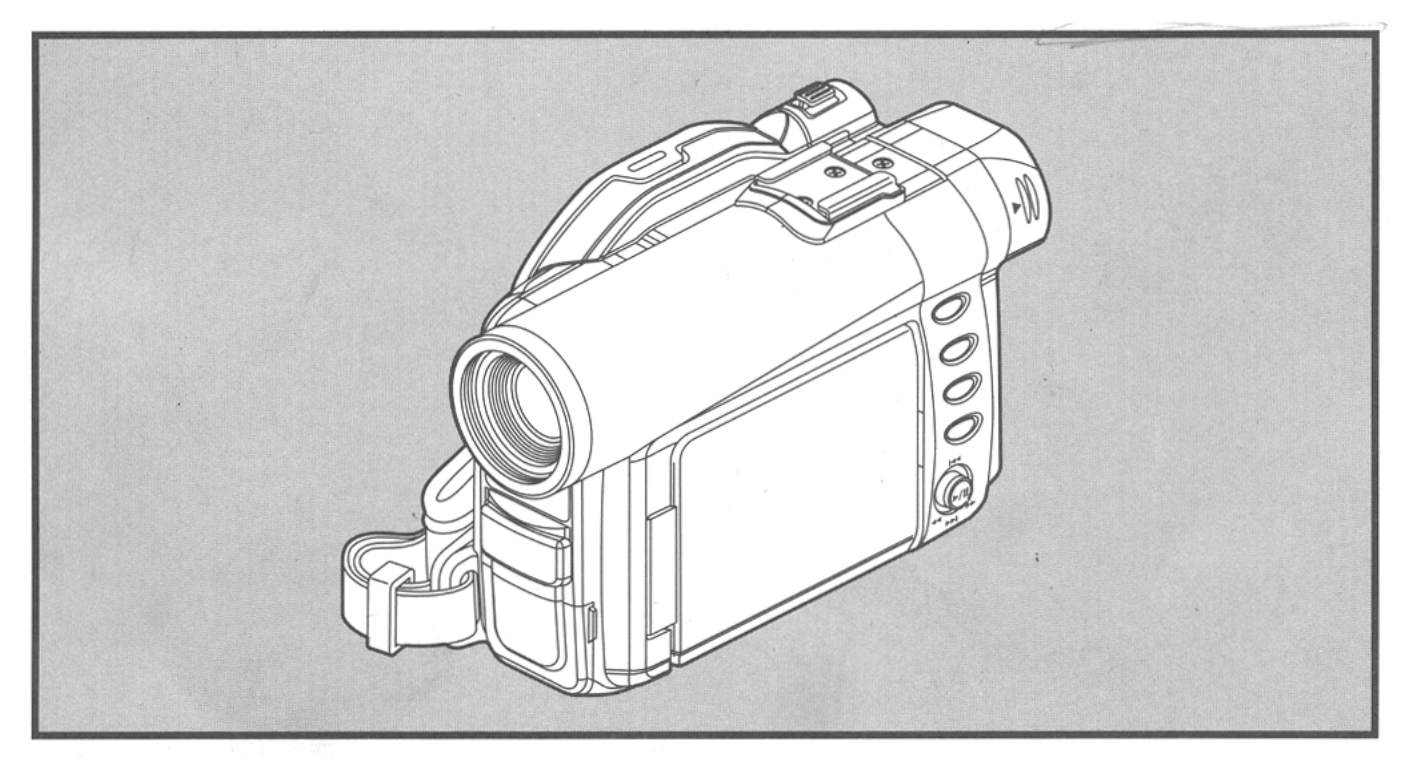

Перед началом эксплуатации прочитайте, пожалуйта, данное руководство.

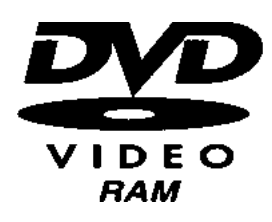

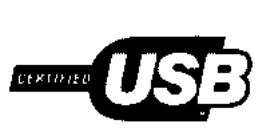

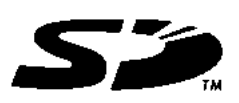

MultiMediaCard™

## **Важная информация**

### **В целях безопасности**

При отключения питания камеры кнопкой выключения настройки даты и времени остаются неизменными. При длительных перерывах в эксплуатации камеры не забудьте ее выключить.

ВНИМАНИЕ: ВО ИЗБЕЖАНИЕ ВОЗГОРАНИЯ ИЛИ ПОРАЖЕНИЯ ЭЛЕКТРИЧЕСКИМ ТОКОМ НЕ ПОДВЕРГАЙТЕ ДАННОЕ УСТРОЙСТВО ВОЗДЕЙСТВИЮ ДОЖДЯ И ВЛАГИ.

### ВНИМАНИЕ: ВО ИЗБЕЖАНИЕ ВОЗГОРАНИЯ ИЛИ ПОРАЖЕНИЯ ЭЛЕКТРИЧЕСКИМ ТОКОМ ПОЛЬЗУЙТЕСЬ ТОЛЬКО ОДОБРЕННЫМИ ПРОИЗВОДИТЕЛЕМКОМПЛЕКТУЮЩИМИ.

*На камере, как и на зарядном устройстве, имеются следующие обозначения.*

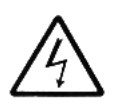

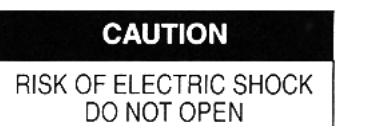

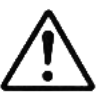

ВНИМАНИЕ: ВО ИЗБЕЖАНИЕ РИСКА ПОРАЖЕНИЯ ЭЛЕКТРИЧЕСКИМ ТОКОМ НЕ ОТКРЫВАЙТЕ КОРПУС. КОНСТРУКЙЦИЯ УСТРОЙСТВА НЕ ПРЕДУСМАТРИВАЕТ ОБСЛУЖИВАНИЯ ПОЛЬЗОВАТЕЛЕМ. ПРИ НЕОБХОДИМОСТИ ОБРАЩАЙТЕСЬ К КВАЛИФИЦИРОВАННЫМ МАСТЕРАМ.

### **Меры предосторожности:**

**ВНИМАНИЕ:** Многие телевизионные программы и фильмы защищены авторским правом. В определенных случаях авторское право может распространяться на копии лицензионных материалов, произведенные в домашних условиях.

Жидко-кристаллическая панель (LCD) является высокотехнологичным устройством. Эффективными являются более 99,99% пикселов, остальные же 0,01% могут проявляться просто как яркие точки. Такое явление не относится к ряду неисправностей, так как в данный момент эта технология находится на этапе совершенствования.

### **Пояснения к обозначениям**

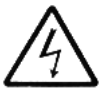

Этот символ указывает на присутствие внутри элементов, которые находятся под напряжением, которое может стать причиной поражения электрическим током. Поэтому ни в коем случае не следует прикасаться внутренних частей устройства.

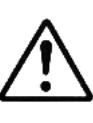

Этот символ указывает на то, что при работе с данным устройством необходимо руководствоваться инструкциейю Поэтому во избежание каких-либо проблем прочитайте, пожалуйста, данное руководство.

**ВНИМАНИЕ:** Во избежание неисправностей DVD-видеокамеры и сетевого адаптера, используйте только аккумуляторы CGA-DU21 и зарядное устройство/зарядное устройство USK0631.

### СLASS 1 LASER PRODUCT

### ВНИМАНИЕ

В конструкции данного устройства применяется лазерный диод более высокого класса, чем 1. В целях безопасности не открывайте корус устройства. При необходимости обращайтесь к квалифицированым мастерам.

### 7 **ЭМС Электромагнитная совместимость**

На паспортной табличке расположен символ (СЕ).

## **Перед вскрытием конверта с компакт-диском обязательно прочитайте следующую информацию**

Если вы принимаете все пункты данного Соглашения, оно вступает в силу при вскрытии упаковки с компактдиском.

Если вы не согласны с каким-либо из пунктов Соглашения, немедленно верните упаковку с носителем, не вскрывая ее, и все прилагающиеся материалы (включая печатные материалы, упаковку и прочее) вашему дилеру или верните дилеру только упаковку носителя.

Лицензионное Соглашение подтверждает факт получения вами лицензии.

#### **Лицензионное Соглашение**

#### **Статья 1 Предосталение лицензии**

Компания Matsushita Electic Industrial Co., Ltd предоставляет вам следующие права на перечисленные далее продукты (далее "это Программное Обеспечение"), которые вы получаете по данному соглашению: (а) Вы можете пользоваться этим Программным Обеспечением только на одном устройстве. Однако при невозможности использования данного устройства по техническим причинам вы можете временно пользоваться этим Программным Обеспечением на базе другого оборудования.

(б) Несмотря на то, что отдельные компоненты данного Программного Обеспечения могут использоваться на компьютере независимо друг от друга, все они являются предметом лицензии как единое целое: одновременное использование отдельных составляющих этого Программного Обеспечения на разных компьютерах недопустимо.

#### **Статья 2 Авторское право**

Авторские права на Данное программное Обеспечение, сопутствующую документацию и пр. являются собственностью следующих компаний и защищеным зконом об авторских правах США и Японии. То же самое относится к другим предметам интеллектуальной собственности и прочих международных предметов собственности.

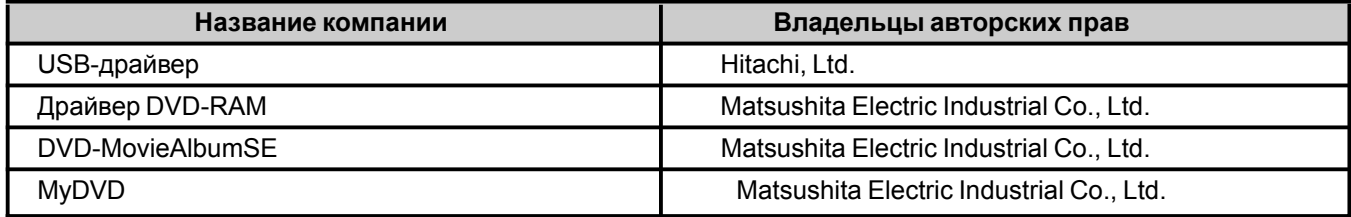

#### **Статья 3 Прочие права и ограничения**

- (а) Копирование Данного Программного Обеспечения и прилагаемых печатных материаловзапрещено кроме случаев резервного копирования.
- (б) Передача Данного Программного Обеспечения третьим лицам, будь то передача, аренда, прокат, передача на основании кредита, перенос данных или какими либо иными способами запрещена.
- в) Декомпиляция Данного Программного Обеспечения запрещена.
- г) Копирование и/или распространение каких-либо файлов на данном носителе вкоммерческих целях запрещено.

#### **Статья 4 Гарантия качества**

Компания Matsushita Electric Industrial Co., Ltd. и Sonic Solutions ни в коем случае не несут никакой ответственности за ущерб, связанный с невозможностью или неумением пользоваться Данным Программным Обеспечением (включая, но не ограничиваясь, упущенной выгодой, нарушением делового процесса, утечкой коммерческой информации или денежным ущербом).

#### Статья 5 Окончание срока действия Соглашения

При нарушении положений данного Соглашения, Matsushita Electric Industrial Co., Ltd. Hitachi Ltd. и Sonic Solutions оставляют за собой право на расторжение настоящего Соглашения. В этом случае вы обязаны уничтожить Соглашение и все его приложения.

Статья 6 Приоритет Лицензионного Соглашения

При установке некоторых программ на экране выходит образец лицензионного соглашения (он-лайновый экземпляр лицензионного соглашения).

При наличии расходждений между Соглашением и он-лайновым образцом соглашения, последние имеет первостепенное значение.

## **Меры предосторожности**

### **Будьте осторожны при работе с жидко-кристаллическим дисплеем (ЖКД):**

Жидко-кристаллический дисплей является очень чувствительным устройством: не допускайте чрезмерных усилий на его поверхность, ударов или воздействия острыми предметами. Если нажать на поверхность дисплея, это может привести к искажению изображения. Если эти искажения остаются на дисплее, выключите на некоторое время камеру и через некоторое время включите ее опять.

Не оставляйте камеру с дисплеем, обращенным вниз.

По окончанию использования камеры не забудьте закрыть монитор.

### **Жидко-кристаллический дисплей и видоискатель:**

Жидко-кристаллический дисплей и видоискатель произведены по высокоточной технологии. Среди общего числа пикселов (прибл. 120000 для жидко-кристаллического дисплея и прибл. 110000 для видоискателя), 0,01% или менее пикселов могут отсутствовать (черные точки) или выходить в качестве ярких точек (красных, синих, зеленых). Это является связано с ограничениями технологии и не относится к ряду неисправностей.

Изображение на жидко-кристаллическом дисплее и видоискателе может быть несколько более тусклым, если камера используется в прохладном помещении или сразу после ее включения. Уровень яркости достигнет нормы сразу, как только камера нагреется.

### **Держите камеру правильно:**

Не поднимайте камеру за видоискатель или жидко-кристаллический дисплей. Видоискатель или жидко-кристаллический дисплей могут открепиться, и тогда камера упадет.

### **Не допускайте сильных ударов:**

DVD-видеокамера является высокотехнологичным устройством. Будьте предельно аккуратны в обращении с ней и не допускайте ее падения или сильных ударов.

Не устанавливайте камеру на штатив в местах, подверженных сильным вибрациям или ударам.

### **Не допускайте попадания внутрь песка и пыли!**

При попадании в камеру или сетевой адаптер пыли или песка они могут выйти из строя.

### **Не допускайте попадания внутрь воды и жира!**

Попадание в камеру или сетевой адаптер воды или жира это может стать причиной поражения электрическим током, неисправностей или дефектов.

### **Нагревание корпуса устройства:**

• Корпус DVD-видеокамеры может нагреться. Подобные случаи не относятся к ряду неисправностей.

### **Экран подключенного телевизора:**

• Не оставляйте телевизор с навигационным меню или статическим изображением: это может привести к остаточному эффекту или выгоранию люминофора.

### **Следите за температурой окружающей среды:**

- Эксплуатация DVD-видеокамеры при температурах свыше 40°С или ниже 0°С может стать причиной сбоев.
- Не допускайте перегревания камеры пр работее ее с компьютером (для справки: до 30°С за 30 минут).
- Не оставляйте камеру в на пляже или или в закрытом салоне автомобиля, где постоянно сохраняется высокая температура.

### **Не допускайте попадания в объектив прямых солнечных лучей:**

- При попадания на видоискатель или объектив прямых солнечных лучей это может привести к неисправностям камеры или возгоранию.
- Не оставляйте камеру с обкрытым дисплеем в месте, открытом для прямых солнечных лучей. Это может привести к неисправностям.

### **Не используйте камеру вблизи с телевизором или радио**

• Это может привести к возникновению помех на экране телевизора или на принимаемой радиоволне.

### **Не используйте камеру вблизи с мощным источником радиомагнитного излучения:**

• В процессе записи на камеру вблизи с источником радиомагнитных волн, таким например как радиобашня или электроприборы, изображение и звук могут быть записаны с помехами. Во время воспроизведения нормальной записи могут также возникнуть помехи изображения и звука. В худшем случае в работе камеры могут возникнуть неисправности.

### **Не подвергайте камеру воздействию дыма или пара:**

• Густой дым или пар могут стать причиной возникновения неисправносей в работе камеры.

### **Не допускайте воздействия на камеру коррозийно-активного газа:**

• Использование камеры в области высокой концентрации выхлопных газов от дизельных или бензиновых двигателей, коррозийно-активных газов, таких как сероводород, может привести к окислению контактов аккумулятора, что может быть причиной снижения мощности.

### **Не используйте камеру вблизи с увлажнителями воздуха:**

• Если в увлажнитель заполнен водой, растворенные в ней кальций и другие химические средства могут попасть в воздух, что может привести к образованию на оптической головке DVD-видеокамеры белых частичек и препятствовать нормальной работе камеры.

### **Не допускайте попадания на камеру средств от насекомых:**

- При использовании вблизи с камерой средств от насекомых оно может попасть на линзы считывающего лазерного привода, что может привести к неисправностям в работе камеры.
- Перед применением инсектицида выключите камеру и накройте ее виниловой салфеткой.

### **Не используйте чистящих дисков дисаметром 8 см:**

- При соблюдении правил эксплуатации уход за линзами считывающего механизма не требуется.
- Использование чистящих дисков диаметром 8 см может привести к неисправностям в работе камеры.

### **Не дотрагивайтесь до линз считывающего механизма:**

• В противном случае это может привести к неисправностям в работе камеры. Лазерный считывающий механизм не подлежит замене. Поэтому камера требует аккуратного обращения.

### **Не допускайте образования конденсата**

• При перемещении DVD-видеокамеры из прохладного в более теплоем место - например при входе в отапливаемое помещение с горнолыжного спуска или при выходе из прохадного салона автомобиля - на линзах и на внутренних частях видеокамеры может образоваться конденсат (пар охлажденный до состояния мелких капель). В этом случае старайтесь по возможности не открывать заслонку диска или разъема карты. При образовании конденсата удалите его мягкой тканевой салфеткой. Даже при отстутсвии влаги на поверхности камеры он может остаться внутри: выключите камеруи оставьте ее в сухом месте на час-два и только после этого вы можете ее включать .

#### **Не пользуйтесь камерой непрерывно в течение длительного периода времени:**

• Данная видеокамера не рассчитана на продолжительное использование в качестве прибора наблюдения. При длительных периодах эксплуатации видеокамера может нагреться выше допустимых пределов, что, как правило, приводит к задержкам в течение записи или воспроизведении. В этом случае выключите камеру и через некоторое время вновь включите ее.

#### **Не выключайте камеру в тот момент, когда мерцает индикатор АССЕSS/PC или CARD ACCESS:**

- Мерцаюзий индикатор ACCESS/PC или CARD ACCESS указывает на то, что в данный момент производится считывание или запись на карту памяти или на диск. Во избежание неисправностей в этот момент нив коем случае нельзя делать следующего:
	- снимать аккумулятор;
	- отключать адаптер/зарядное устройство;
	- подключать или отключать шнур для компьютера;
	- извлекать диск или карту;
	- подвергать видеокамеру вибрациям или ударам;
	- открывать жидко-кристаллический дисплей, прикладывая для этого чрезмерные усилия.

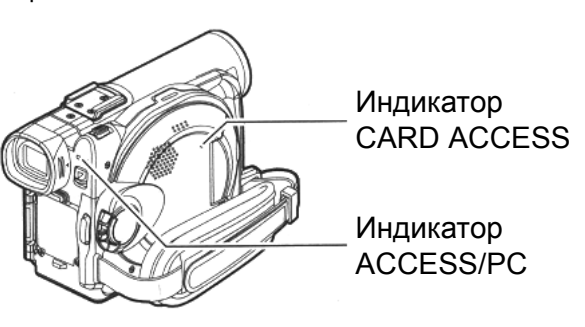

Если вы отключили камеру в то момент, когда мерцал индикатор ACCESS/PC или CARD AC-CESS, вставьте карту памяти или диск и включите ее еще раз. Восстановление карты или диска происходит автоматически (стр. 297).

### **Не используйте для ухода за камерой бензин или растворитель:**

- Это может привести к расслоению материала клрпуса и привести к деформации корпуса.
- При использовании химического чистящего средства руководствуйтесь инструкцией по его применению.

### **Прочитайте также инструкцию по дополнительным принадлежностям:**

• При использовании дополнительных принадлежностей руководствуйтесь мерами предосторожностями и инструкцией по применению.

### **Во избежание попадания в желудок карты памяти не оставляйте ее в пределавх досягаемости маленьких детей.**

## **Условия хранения**

### **Не оставляйте DVD-вилеокамеру в местах, где она в течение длительного времени будет подвержена воздействию высоких температур:**

• Температура в салоне автомобиля в теплое время года может достигнуть высокой отметки. Если оставить камеру в подобном месте, это может привести к неисправностям или деформации корпуса. Не следует также оставлять камеру под откртыми солнечными лучами или вблизи с источниками отопления.

### **Не храните камеру в местах с повышенной влажностью или повышенной концентрацией пыли:**

• Попадание пыли в камеру может привести к ее неисправной работе. При повышенной влажности на линзах может образоваться конденсат, поэтом рекомендуется хранить камеру с осущителем.

### **Не храните камеру в месте, где она моет быть подвержена вибрациям или воздействию радиомагнитынх волн:**

• Это может привести к выходу камеры из строя.

#### **Отключите аккумулятор DVD-камеры и храните его в прохладном месте:**

• Еси не отключать аккумулятор и хранить его при высокой температуре, это может привести к сокращению его срока службы.

## **Условия хранения**

### **Не оставляйте DVD-вилеокамеру в местах, где она в течение длительного времени будет подвержена воздействию высоких температур:**

• Температура в салоне автомобиля в теплое время года может достигнуть высокой отметки. Если оставить камеру в подобном месте, это может привести к неисправностям или деформации корпуса. Не следует также оставлять камеру под откртыми солнечными лучами или вблизи с источниками отопления.

#### **Не храните камеру в местах с повышенной влажностью или повышенной концентрацией пыли:**

• Попадание пыли в камеру может привести к ее неисправной работе. При повышенной влажности на линзах может образоваться конденсат, поэтом рекомендуется хранить камеру с осущителем.

#### **Не храните камеру в месте, где она моет быть подвержена вибрациям или воздействию радиомагнитынх волн:**

• Это может привести к выходу камеры из строя.

#### **Отключите аккумулятор DVD-камеры и храните его в прохладном месте:**

• Еси не отключать аккумулятор и хранить его при высокой температуре, это может привести к сокращению его срока службы.

## **Указания и рекомендации**

### **Произведите пробную запись:**

• Перед началом записи проверьте камеру на работоспособность. Для этого попробуйте еего в действии. Данные, утраченные в результате неисправности камеры, восстановлению не подлежат.

Для пробной записи рекомендуется исопльзовать диски типа DVD-RAM, с которых можно легко удалить записанные данные.

### **Компенсация ущерба за потерю данных:**

- Компания Panasonic не несет никакой ответственности за ущерб, повлеченный ошибками при записи или воспроизведении записанного материала в результате неисправностей DVD-видеокамеры, диска или карты. Компания Panasonic также не несте ответственности за записанные вами видео и аудиоматериалы.
- При нарушении правил эксплуатации DVD-видеокамеры, диска, карты и т. п. со стороны третьих лиц может произойти потеря данных. В этом случае мы не несем ответственности за утечку данных.

### **Авторское право:**

• Данные, записанные на карту или диск камерой или каким-либо иным цифровым/аналоговым устройством защищены авторским правом и не могут использоваться без разрешения правообладателя, кроме как для личного пользования. Следует помнить, что в некоторых случаях демонстрация записи запрещена даже в личных целях.

#### **Не используйте DVD-видеокамеру в профессиональных целях:**

• Данная модель DVD-видеокамеры рассчитана только на запись и воспроизведения в личных целях.

## **Прочитайте в первую очередь**

Для удобства мы разделили данное руководство на шесть глав:

- В разделе "Настройки" объясняется, как настроить камеру, аккумулятор и установить дату и время.
- Раздел "Основные этапы работы с камерой" содержит информацию об основных способах записи видео, статических изображений и воспроизведении записанного материала.
- В разделе "Дополнительные способы работы с камерой" вы узнаете о более сложных способах работы с камерой.
- Раздел "Поиск данных на диске" содержит информацию о редактировании данных на диске. Эти сведения вам понадобятся при закрытии сеанса записи диска DVD-R или при считывании данных с диска типа DVD-RAM.
- В раделе "Установка программного обеспечения" приводится перечень программ, которые содержатся на прилагаемом диске и об их установке.
- В разделе "Прочие сведения" содержатся сведения об изделиях, которые не входят в комплект поставки, приавдах ухода и способах устранения неисправностей.

Мы планировали это руководство так, чтобы оно было максимально удобным. Для поиска необходимой вам информации вы можете воспользовать одним из двух способов:

- С помощью оглавления по наиболее часто необходимым вам темам:
- По подробному оглавлению, где вы найдете точную ссылку на интересующий вас раздел.

Узнайте больше о вашей DVD-видеокамере и узнайте больше о марке Panasonic. Мы выражаем вам искреннюю признательность за вашу деятельность.

### **Краткое оглавление**

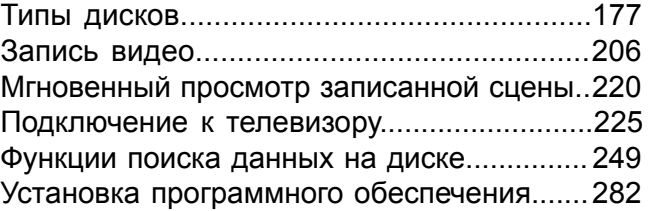

Для просмотра записываемого изображения в этой камере используется как видоискатель, так и ЖКД. Если дисплей закрыт, изображение выходит в видоискателе. В дальнейшем описание всех действий идет с учетом того, что для обзора записи используется дисплей.

Microsoft®, Windows®, Windows® 98, Windows® 98 Second Edition, Windows® Me, Windows® 2000 Professional и Windows® ХР являются зарегистрированными торговыми марками корпорации Microsoft.

Intel®, Pentium® Processor и Celeron® Processor являются зарегистрированными торговыми марками компании Intel.

IBM® и PC/AT® являютя зарегистрированными торговыми марками компании International Business Machines.

Произведено по лицензии Dolby Laboratories.

Прочие названия компаний и товаров, представленных далее, являются торговыми марками или марками производителя, принадлежащими соответствующим компаниям.

Логотип SD является торговой маркой.

## **Введение**

### Ö **Вы можете смотреть запись и одновременно снимать**

В отличие от камер, которые записывают на кассеты, вам не нужно искать начало записи или начало чистого фрагмента.

Вы можете начинать снимать прямо во время воспроизведения: отснятый вами материал не наложится на более раннюю запись.

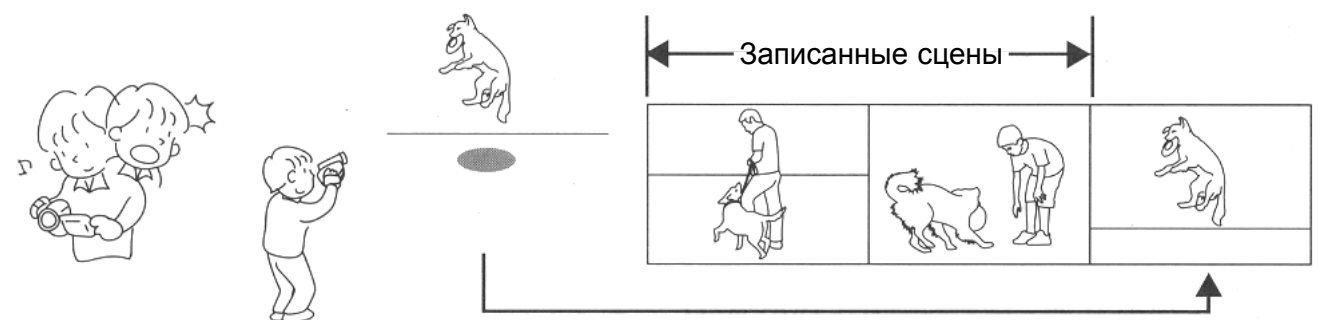

Если вы приостановите запись и затем продолжите съемку, наложения не произойдет.

### Ö **Вы можете сразу же просмотреть отснятый вами материал**

Вам не нужно перематывать пленуку обратно, как в случае с кассетными камерами. Достаточно просто выбрать сцену и включить воспроизведение (с помощью функции поиска по диску).

### Ö **Для создания своего неповторимого фильма пользуйтесь функцией Навигации.**

Вы можете удалить ненужные вам фрагменты, переместить какие-либо части вашей съемки и т. п. и создавать семку в своем особенном стиле (Список воспроизведения).

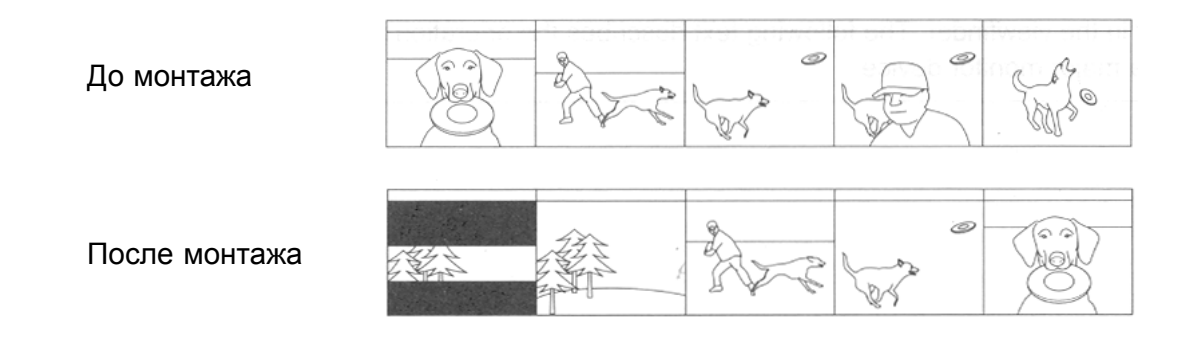

### Ö **Переход к определенному эпизоду гораздо легче, чем на кассете**

С вашей DVD-видеокамерой вы можете создавать свою собственную фильмотеку. Например, вы можете снимать вашего ребенка и с помощью функции Навигации Диска создавать неповторимые фильмы: затем просто скопируйте ваши отснеятые материалы на кассету через видеомагнитофон. Тем же способом вы можете создавать неограниченное количество аналогичных копий.

До сих пор вам приходилось постоянно нажимать на клавиши.

С помощью DVD вы можете подключить вашу камеру к видеомагнитофону и таким образом копировать видео на кассету.

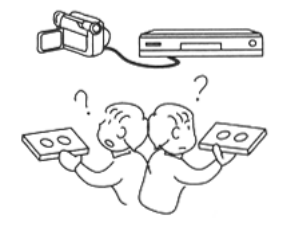

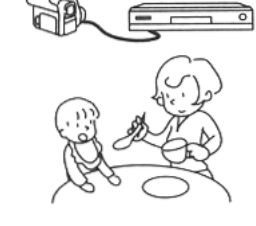

### Ö **Создание собственных дисков на компьютере**

Вы можете записывать свои собственные фильмы на диски DVD-R с помощью программ, которые содержатся на прилагаемом компактдиске. После этого вы можете смотреть такую запись на DVD-проигрывателе, дисководе для DVD-ROM и т. д.

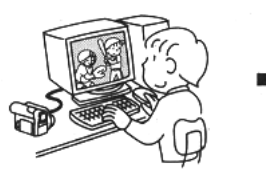

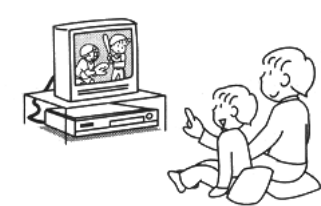

Создание DVD Просмотр

12

## **Комплектация**

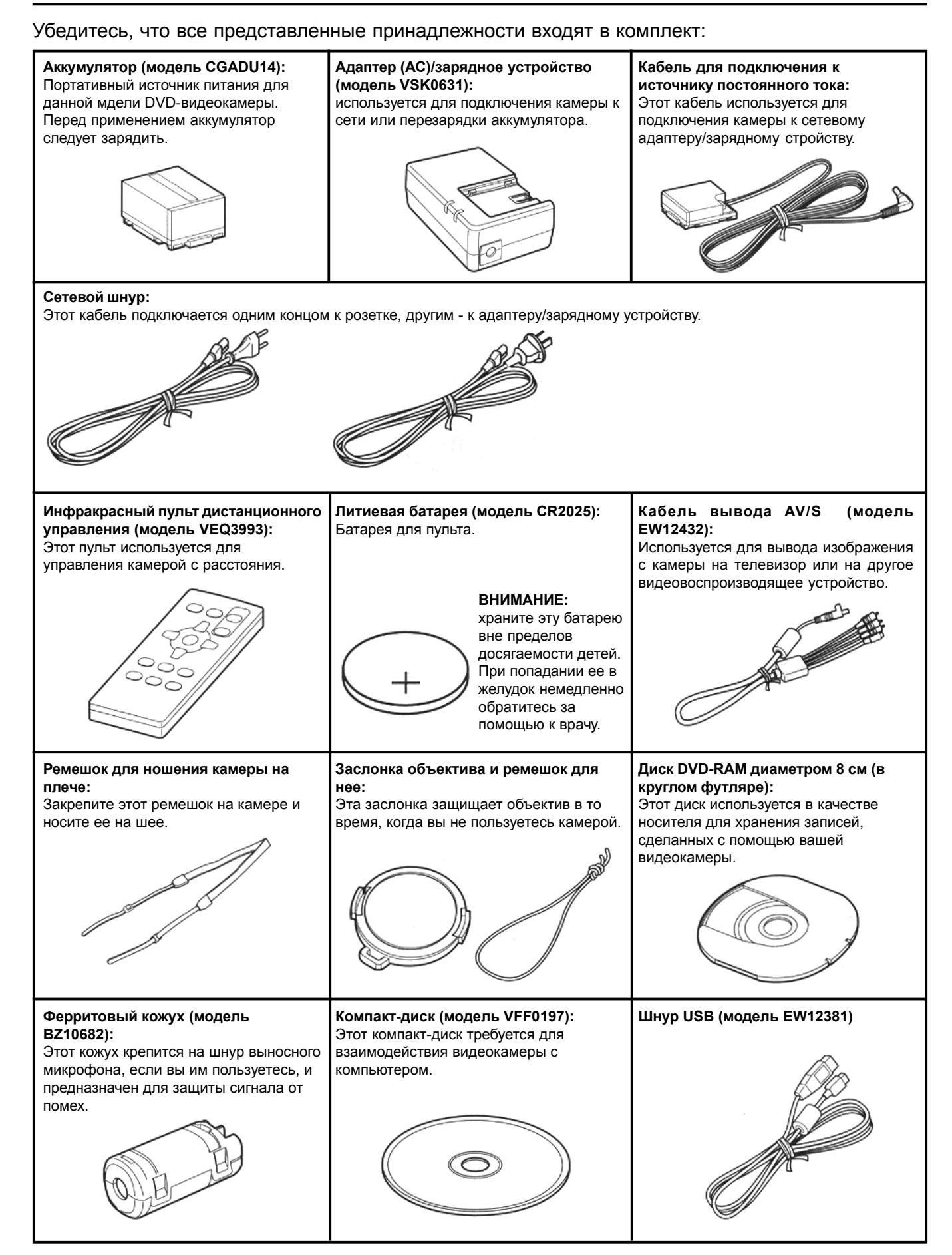

## **Названия деталей камеры**

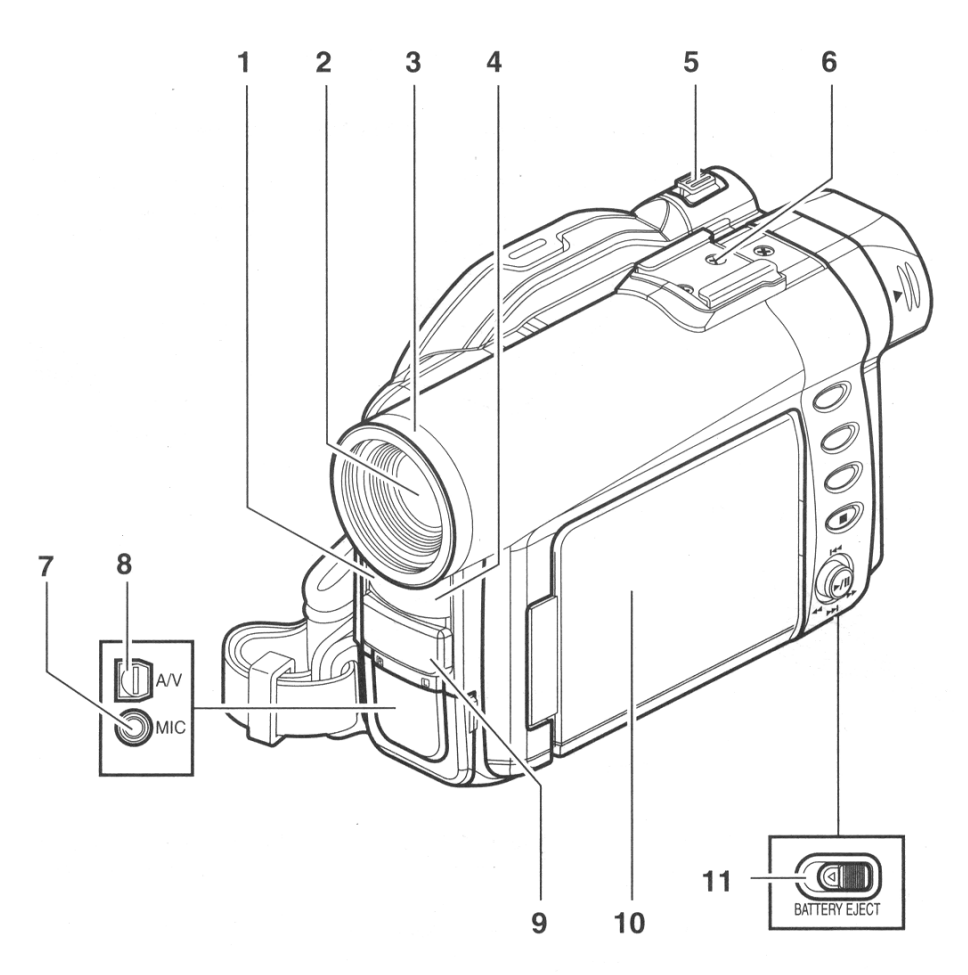

- **1 Индикатор записи (стр. 88)** Красный индикатор указывает на то, что в данный момент идет запись.
- **2 Оптический 10-кратный зум (стр. 55)** Регулировка фокуса изображения в видоискателе. (Вытяните видоискатель на себя).
- **3 Кожух объектива (стр. 56)** При работе с объективом для телевизионного или широкоформатного вывода обязательно снимите этот кожух.
- **4 Инфракрасный датчик (стр. 36)** Этот датчик принимает сигнал, которуй поступает на него при нажатии клавиш на пульте дистанционного управления.

### **5 Регулятор зума (стр. 55)**

Для увеличения изображения нажмите клавишу Т, для удаления объекта нажмите клавишу W.

#### **6 Башмак**

Предназначен для установки дополнительных принадлежностей таких как, например стереомикрофон (VW-VMS2E).

- **7 Гнездо для подключения выносного микрофона (стр. 53)**
- **8 Выходной разъем AV (стр. 70)**
- **9 Стереомикрофон (стр. 53)**
- **10 Жидко-кристаллический дисплей с диагональю 2,5 дюйма (обращен внутрь) (стр. 47).**
- **11 Переключатель BATTERY EJECT (стр. 38)** Переключатель BATTERY EJECT расположен на нижней стороне DVD-видеокамеры: для того, чтобы отсоединить аккумулятор, переместите его в сторону.

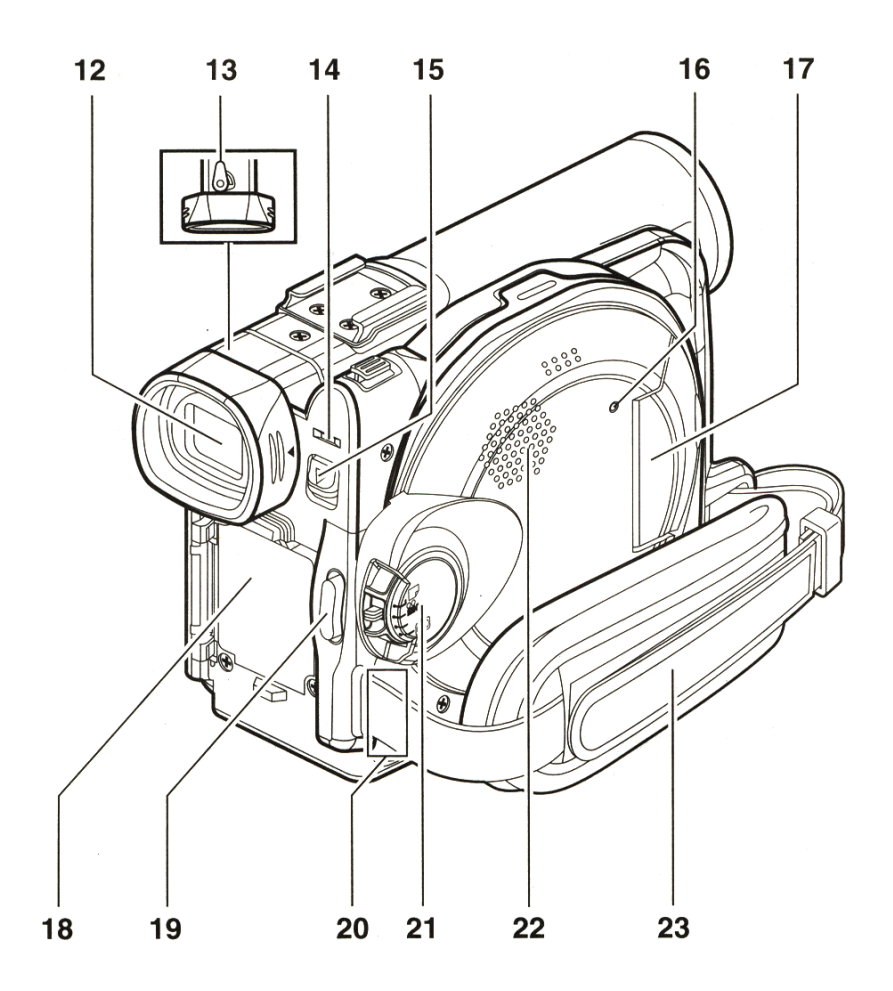

- **12 Видоискатель (стр. 46)**
- **13 Контроль диоптрийности (стр. 46)** Регулировка фокуса изображения в видоискателе. (Вытяните видоискатель на себя).
- **14 Индикатор ACCESS/PC (стр. 6, 50, 53)** Мерцающий или горящий индикатор указывает на то, что в данный момент камера находится в рабочем состоянии.
- **15 DISC EJECT (стр. 41)** Этой кнопкой открывается дископриемник.
- **16 Индикатор CARD ACCESS (стр. 6, 53)**
- **17 Разъем для карт памяти (стр. 44)**
- **18 Углубление для установки аккумулятора (стр. 37)**
- **19 Клавиша записи (REC) (стр. 50)** Мерцающий или горящий индикатор указывает на то, что в данный момент камера находится в рабочем состоянии.
- **20 DISC EJECT (стр. 41)** Этой кнопкой открывается дископриемник.
- **21 Индикатор CARD ACCESS (стр. 6, 53)**
- **22 Динамик (стр. 166)**
- **23 Ремешок для ношения на запястье (стр. 24)**

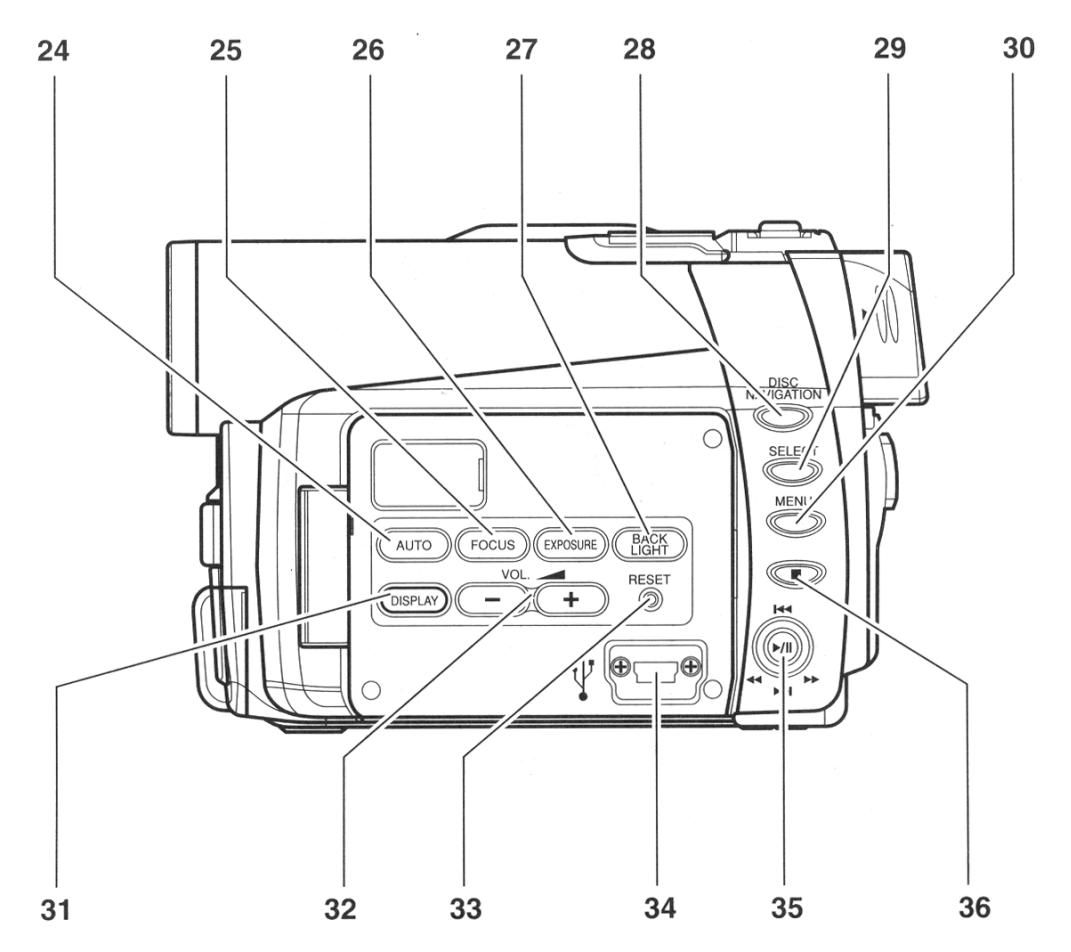

- **24 Клавиша FULL AUTO (стр. 61)** Переключение DVD-видеокамеры в полностью автоматический режим.
- **25 Клавиша FOCUS (стр. 57)** Переключение режимов автоматического и ручного фокуса.
- **26 Клавиша EXPOSURE (стр. 59)** Эта клавиша используется для настройки экспозиции.
- **27 Клавиша BACK LIGHT (компенсация переотраженного света) (стр. 60)** Эта клавиша используется при съемке объекта, который подсвечен сзади.
- **28 Клавиша DISC NAVIGATION (стр. 90)**
- **29 Клавиша SELECT (стр. 93)**
- **30 Клавиша MENU (стр. 49, 74, 96)** Эта клавиша предназначена для вывода на дисплей меню с настройками камеры и работы с функцией Навигации Диска. Меню выходит даже, если диск не установлен.
- **31 Клавиша дисплея (DISPLAY) (стр. 224)** При нажатии этой клавиши на дисплее выходит информация о текущем изображении и состоянии камеры, этой же клавишей выключается дисплей.
- **32 Клавиши управления громкостью (VOL)/клавиши** ⊕⊝ (стр. 212, 214, 220) Регулировка громкости коолнок и пр.
- **33 Клавиша RESET (стр. 310)** Эта клавиша используется для настройки экспозиции.
- **34 Разъем USB**
- **35 Джойстик (стр. 204, 220, 230)**

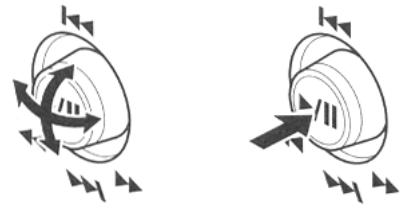

Выберите сцену или пункт меню с помощью джойстика; после этого включите воспроизведение или остановите запись.

**36 Клавиша STOP/CANCEL (стр. 176, 220, 247)** Прекращение воспроизведения или отмена внесенных параметров в меню.

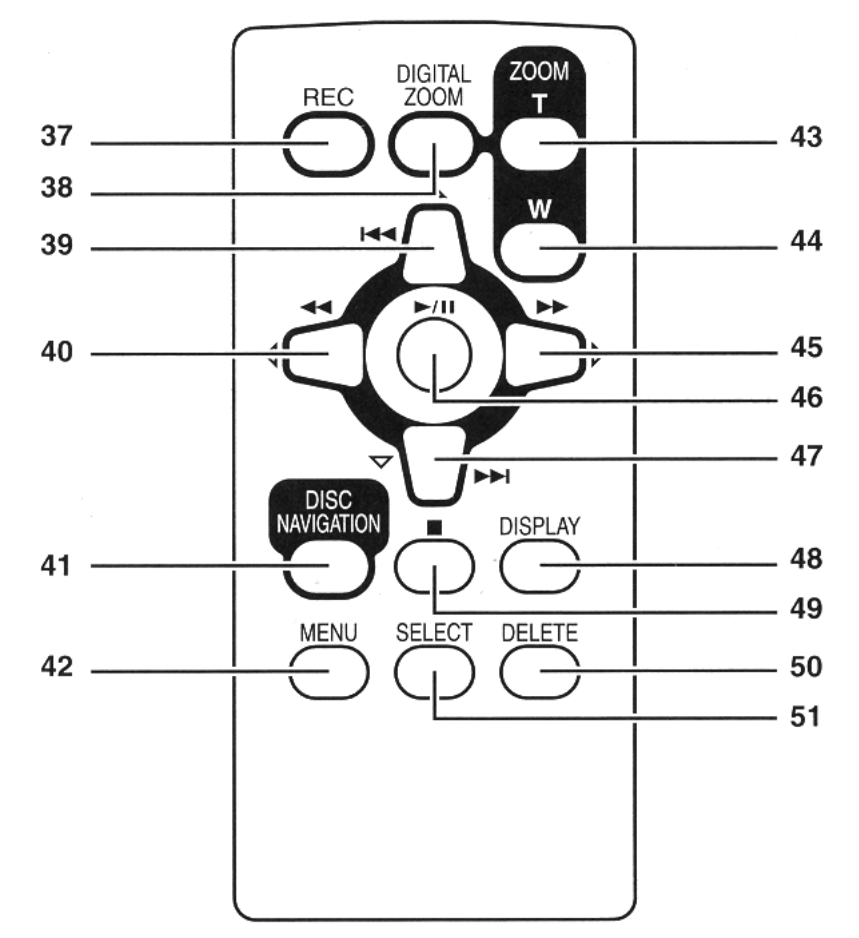

- **Клавиша REC (стр. 206)**
- **Клавиша DIGITAL ZOOM (стр. 235)**
- **Клавиша возврата (стр. 222)**
- **Клавиша поиска в обратном направлении (стр. 221)**
- **Клавиша DISC NAVIGATION (стр. 245)**
- **Клавиша MENU (стр. 204, 231, 252)**
- **Клавиша ZOOM T (стр. 210)**
- **Клавиша ZOOM W (стр. 210)**
- **Клавиша поиска вперед (стр. 221)**
- **Клавиша PLAY/PAUSE (стр. 220)**
- **Клавиша перехода вперед (стр. 222)**
- **Клавиша DISPLAY (стр. 224)**
- **Клавиша STOP (стр. 176, 220, 247)**
- **Клавиша DELETE (стр. 251)**
- **Клавиша SELECT (стр. 248)**

\* Функции клавиш на пульте дистанционного управления аналогичны функциям клавиш на камере.

## **О том, как составлено данное руководство**

### Ö **Иллюстрации дисплея в руководстве**

Следует иметь в виду, что действительный вид дисплея может отличаться от представленных в руководстве иллюстраций.

### Ö **Примечание по клавише сброса настроек**

Для отмены того или иного действия или возврата к предыдущему меню нажмите клавишу STOP/CANCEL. Далее в подобных случаях в руководстве будет сказано: "Нажмите клавишу •".

### Ö **Обозначения , и в заголовках**

Некоторые функции камеры не действуют применительно к дискам или картам. Обозначения справа от функции помогут вам определить, действует ли данная функция с картами или с дисками. Совместимость карты или диска с той или иной функцией определяется данными обозначениями.

## **Диски и карты**

*В следующей таблице перечислены совместимые с данной камерой носители и соответствующие функции:*

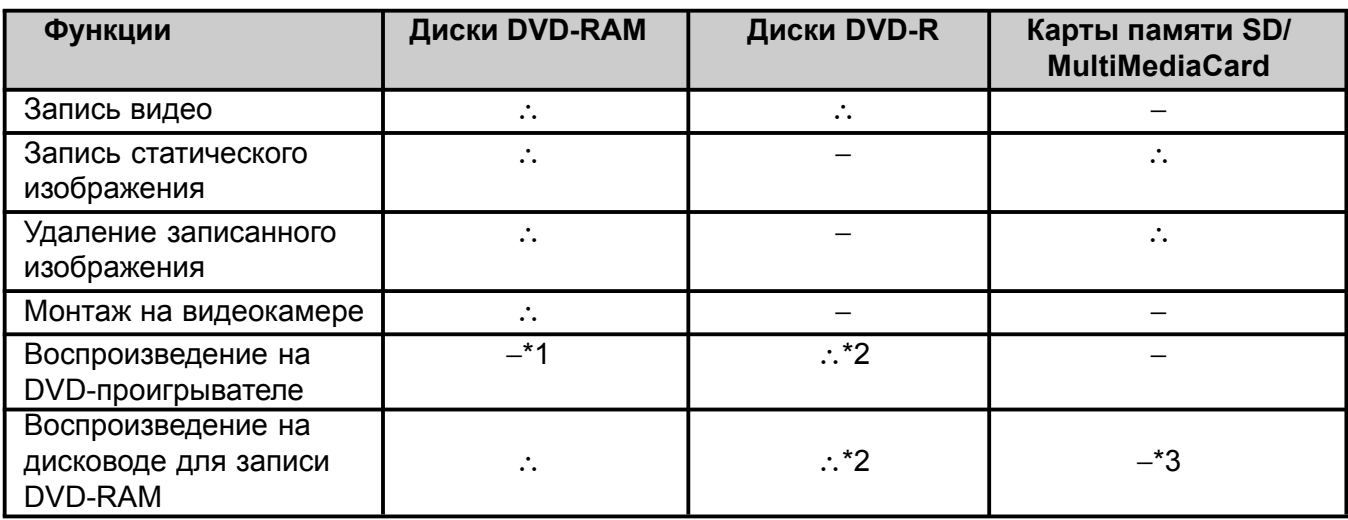

∴: Доступные функции −: Данные функцмм не поддерживаются

- \*1: Совместим только с некоторыми DVD-проигрывателями.
- \*2: Перед воспроизведением на DVD-проигрывателе или DVD-рекордере сеанс записи диска должен быть закрыт на данной камере (стр. 227). Некоторые DVD-проигыватели могут не поддерживать данный тип диска.
- \*3: Совместим с некоторыми дисководами для записи дисков DVD-RAM.

### **Совместимыен типы дисков**

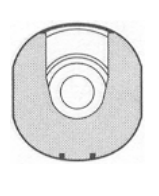

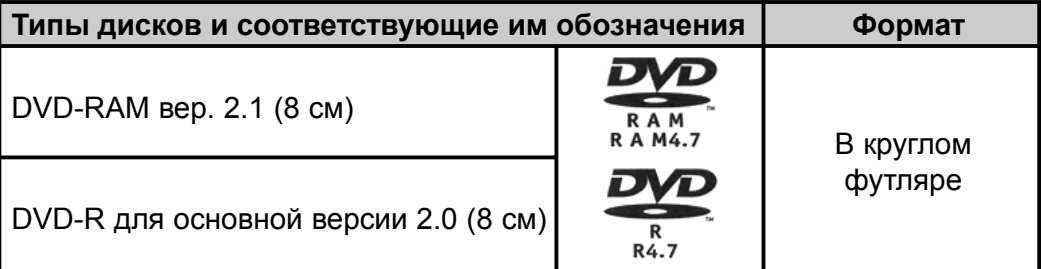

В данной модели камеры используются диски DVD-RAM и DVD-R диаметром 8 см. Диски загружаются только в круглом футляре. Использование их без футляра невозможно.

- Рекомендуется использовать только диски марки Panasonic, так как они полностью проверены на совместимость с данной моделью камеры. Использование дисков других марок не гарантирует наилучших результатов.
- При загрузке неформатированного диска его прежде всего необходимо инициализировать. В таком случае на дисплее появится соответствующее сообщение: инициализируйте диск в соответствии с представленными на экране инструкциями (стр. 277).
- На следующих моделях DVD-видеокамерах использование дисков в круглях футлярах невозможно:
- Прочие DVD-видеокамеры, которые требуют дисков в квадратных футлярах.
- Изображения, отредактированные на компьютере, не подлежат воспроизведению на камере.
- Изображения, записанные на других устройствах не подлежат воспроизведению на камере.

### **Информация о дисках типа DVD-R**

Запись или удаление изображений на диск типа DVD-R невозможно.

Оптимальное качество записи на DVD-R достигается за счет сопровождающей информации, которая записывается на диск при установке или извлечении диска и определяет настройки изображения. Если на диске недостаточно места для данных о настройках, запись невозможна. Во избежание подобных случаев не следует вставлять или доставать диск с начтройками изображения более 50 раз. DVD-видеокамера не производит записи настроек на диск после выключения и повторного включения камеры. Даже если вы открыли дископриемник и снова зарыли его не меняя диск, но ничего не записывали, камера также не записывает никаких настроек.

### Ö **Закрытие сеанса записи**

Перед воспроизведенем или записью 8-сантиметровых DVD-дисков на DVD-проигрывателе или DVD-рекордере, который поддерживает данный формат, необходимо закрыть сеанс записи на камере. Более подробно эта процедура описана в главе "Закрытие сеанса записи дисков DVD-R" (стр. 279).

### **Примечание:**

- Не устанавливайте диск DVD-R без закрытого сеанса заиси в другое устройство, как например DVD-рекордер.
- В зависимости от используемого программного обеспечения или свойств диска при его записи на другом устройстве он может быть недоступен для воспроизведения на камере.
- Для того, чтобы узнать, сколькор свободного пространства осталось на диске, руководствуйтесь показаниями счетчика времени.

### **Типы дисков, которые не подходят для воспроизведения на данной DVD-видеокамере**

- DVD-RAM (2,6 Гб) вер. 1.0
- DVD-R (3,9 Гб) вер 1.0
- DVD-R (4,7 Гб) вер 2.0
- DVD-RW
- DVD+RW
- DVD+R
- DVD-ROM
- DVD-Video
- CD-R
- CD-RW
- CD
- $\cdot$  ID
- MO
- MD
- iD
- гибкие диски
- диски, имеют диаметр отличный от 8 см
- CD-ROM

## **Правила обращения с дисками**

### Ö **Правила использования дисков**

Диски DVD-RAM и DVD-R являются носителями с очень высокой чувствительностью. Прочитайте внимательно следующие инструкции и всегда следуйте им при обращении с дисками:

- Ö При использовании дисков на этой видеокамере они всегда должны быть в круглом футляре.
- Ö В особоважных случаях при записи следует использовать новые диски.
- Ö Старайтесь не дотрагиваться до открытого участка диска и не допускайте попадания на него грязи.

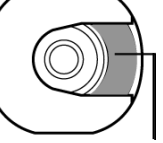

- При попадании на диск пыли и грязи или при возникновении на нем царапин или изгибов, это может привести к следующим последствиям: не прикасайтесь
- Помехи на изображении;
- Мгновенное прекращение воспроизведения;
- Прерывистое или

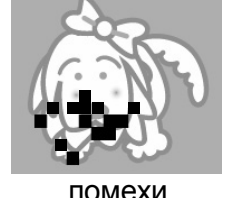

искаженное звучание. - Отображение на дисплее

навигационного меню с серым диском;

- Сбои при считывании диска;
- Задержка между видеорядом и звуковым сопровождением.

Даже если диск в норме подобные являения не исключены. При горящем индикаторе ACCESS/ PC старайтесь не подвергать диск вибрациям или ударам, следите также за тем, чтобы камера не находилась в этот момент в области повышенной или пониженной температуры или во влажном помещении.

 $\bullet$  При записи на

видеокамеру фрагенты диска, на которых присутствуют какие-либо дефекты, пыль и т. п., могут быть исключены.

• на дисплее

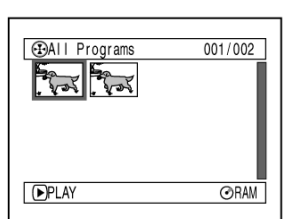

[В этом случае запись будет приостановлена (В процессе записи одна сцена может быть разбита на несколько эпизодов.)

появится значок , после чего запись продолжится снова (• REC). Такая пауза может длиться от нескольких секунд до нескольких минут, при этом будут созданы несколько закладок (см. рисунок). В этом случае фактическая продолжительность записи на диске сокращается.

• Будьте осторожны при извлечении диска, так как металлические детали дископриемника могут быть очень горячими.

### Ö **Условия хранения дисков**

Диски следует хранить только в круглых футлярах.

Следите за тем, чтобы на диске не было конденсата.

не оставляйте диск в следующих местах:

- в течение длительного времени в местах, открытых для прямых солнечных лучей;
- в помещениях с повышенной влажностью или в пыльных местах;
- вблизи с источниками бытового отопления и т. п.

### **Примечание:**

- При уходе за диском руководствуйтесь правилами, приведенными на стр. 180.
- Ö Правила обращения с диском без круглого футляра приведены на стр. 180.
- Ö О том, как вставить диск в круглый футляр, вы узнаете на стр. 180.

### **Извлечение диска из футляра**

Диск типа DVD-RAM или DVD-R можно достать из футляра и использовать его на

DVD-проигрывателе, компьютере, дисководе для записи дисков DVD-RAM и т. п. Однако для этого необходимо, чтобы дисковод поддерживал 8-сантиметровый формат дисков.

Способ извлечения диска из футляра зависит от производителя: смотрите памятку к диску. Далее объясняется процедура извлечения дисков марки Panasonic.

В целях соблюдения чистоты поверхности не рекомендуется доставать диск из футляра до окончания процесса записи.

### **Примечание:**

Некоторые устройства не допускают использования дисков без футляров.

### **Извлечение диска**

**1** Держите футляр с диском так, чтобы он был обращен стороной А вверх. Нажмите на два рычажка в направлении, показанном стрелками на футляре (1), откройте сторону А по стрелкам (2), старайтесь при этом не уронить диск.

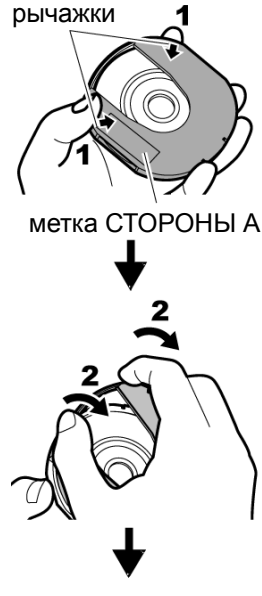

Не открывайте более чем на 90°

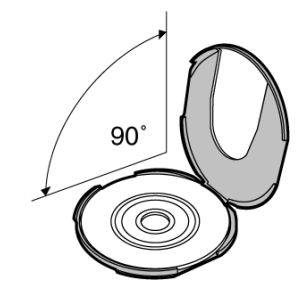

**2** Для того, чтобы снять диск, держите диск за края и за отверстие в центре.

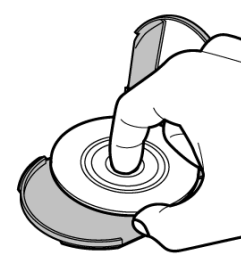

## **Установка диска в футляр**

**1** Откройте футляр со стороны, обозначеннной "SIDE A" (см. рис), вставьте диск маркированной стороной вверх. Старайтесь при жтом не дотрагиваться до поверхности диска.

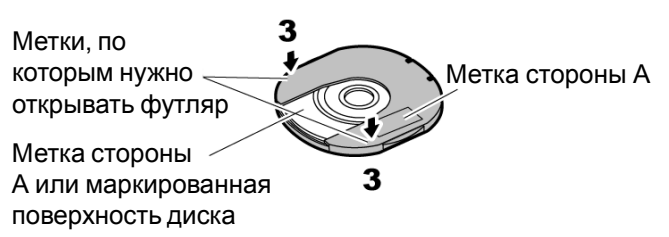

**2** Закройте футляр и нажмите на сторону А так, чтобы рычажки встали в исходное положение (3).

## **Если крышка футляра открепилась**

**1** Возьмите ту часть футляра, которая имеет на крепление, совместите ее со сторой частью и нажмите на нее большим и средним пальцами, затем поверните обе части так, как показано на рис. 4.

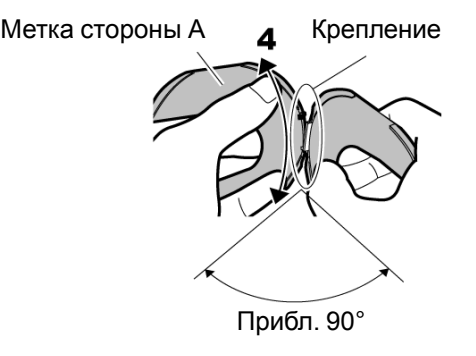

**2** Таким же способом совместите другую часть футляра.

### **Примечание:**

- Будьте аккуратны при обращении с диском. Не допускайте царапин, грязи и отпечатков пальцев на рабочей поверхности диска.
- По окончанию использования диска положите его обратно в футляр. Не оставляйте диск без футляра.
- Старайтесь не ронять и не бить диск. При падении футляра диск может выпасть из него.
- Не прилагайте к футляру чрезмерных усилий.

### **Уход за дисками**

Для ухода за поверхностью диска используйте сухую мягкую тканевую салфетку. При удалении грязи, пыли и т. п. действуйте так, как показано на рисунке. Ни в коем случае не используйте для этих целей растворитель, разбавтель, воду, аэрозоль для снятия статического напряжения и т.п.

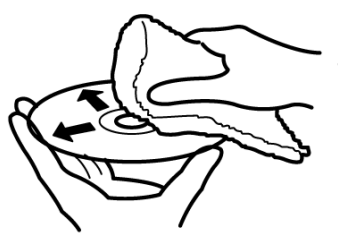

Протрите диск мягкой тканевой салфеткой от центра к краям так, как показано на рисунке.

### **Совместимые форматы карт**

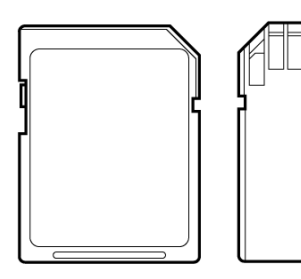

Данная модель видеокамеры поддерживает карты SD и MultiMediaCard.

### **Правла обращения с картой**

• Не используйте карты отличные от указанных форматов.

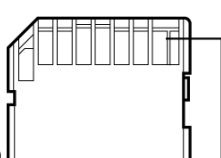

- В ососбо важных случаях следует пользоваться только новыми картами.
- Не дотрагивайтесь до контактов карты и не

допускайте их соприкосновения с металлическими предметами. контакты

- Не пользуйтесьникакими другими ярлыками. кроме тех, которые входят в комплектацию.
- Не допускайте ударов, изгибов или падения карты.
- Не разбирайте карту и не вносите каких-либо изменений в ее кострукцию.
- Не подвергайте карту воздействию воды.
- Не оставляйте и не храните карту в следующих условиях:
	- В местах с высокой температурой, например в салоне автомобиля, под прямыми солнечными лучами или вблизи с приборами бытового отопления.
	- В помещении с повышенной влажностью или в пыльных местах.

• Механическая блокировка карты позволяет установить запрет на запись, удаление или внесение изменений.

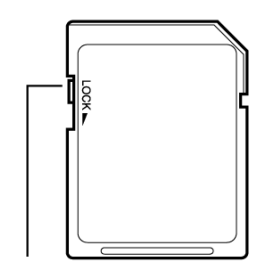

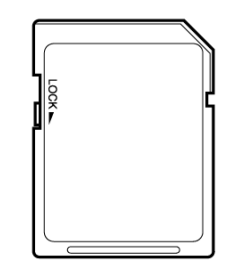

Механическая блокировка записи

Карта заблокирована

- Рекомендуется создавать резервные копии особо важных материалов на жетском диске компьютера.
- Во избежание утери данных не рекомендуется:
	- извлекать карту из разъема во время считывания или записи на нее данных.
	- использовать камеру в местах с высоким статическим напряжением или электромагнитными помехами.

- Данная DVD-видеокамера позволяет просматривать изображения, записанные другой камерой при условии соответствия данных формату DCF (Стандарт Организации Данных для Камеры). Изображения, которые вы можете просматривать на видеокамере имеют ограничение по разрешению от 80 по горизонтали х 60 пикселов по вертикали до 4000 по горизонтали х 3000 по вертикали.
- В данной камере применяется технология DCF ((Стандарт Организации Данных для Камеры), созданный Японской Ассоциацией по Электронике и Информационным Технологиям (JEITA). DCF является интегрированным форматом файла, используемым во всех видеокамерах с поддержкой DCF.
- В некоторых случаях изображения, отредактироованные или созданные на компьютере, не выходят на видеокамере.
- Записи, произведенные на другом борудовании, могут быть не совместимы с данной видеокамерой.

## **Емкость дисков и карт**

### **Продолжительность записи видео**

Продолжительность записи видео зависит от качества изображения. Более подробные свкедения по настройке качества изображения приводится на стр. 237.

Продолжительность записи видео на диск (односторонний).

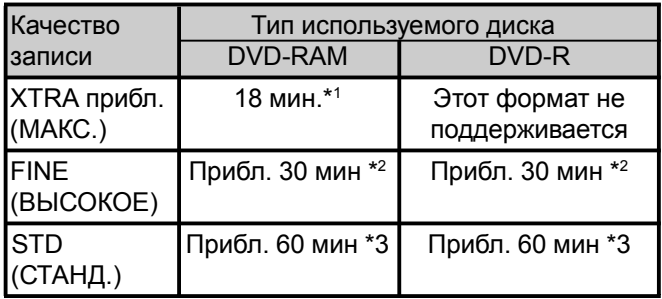

- \*1: Переменный поток данных (в этом случае возможно, что продолжительность записи будет превышать 18 минут за счет автоматического переключения скорости в диапазоне от 3 до 10 Мбит/сек.)
- \*2: Скорость потока данных: 6 Мбит/сек.
- \*3: Скорость потока данных: 3 Мбит/сек.

- Запись видео на карту памяти SD или MultiMediaCard невозможна.
- Настройка качества записи возможна только при использовании в качестве носителя дисков DVD-RAM, но не DVD-R.

### **Запись статических изображений (фотографий)**

### Ö **Фотосъемка на DVD-RAM (односторонний диск) (при записи статических изображений): до 999**

После того, как общее число кадров достигнет 999, при наличии на диске свободного пространства вы можете снимать видео.

### Ö **Фотосъемка на одну чистую карту памяти:**

Максимальное количество кадров на карте памяти зависит от качества изображения. Более подробные сведения по настройке качества изображения приводятся на стр. 238

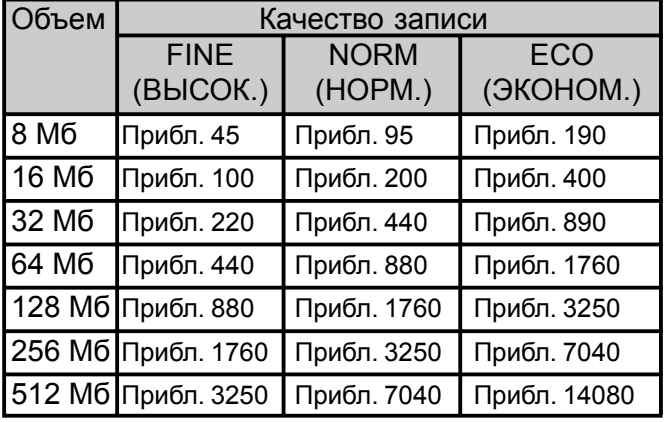

### **Примечание:**

- Карты могут использоваться на любых других устройствах, кроме камеры.
- Просмотр, прослушивание и воспроизведение видео- и аудиофайлов с карты на данной видеокамере невозможно. Кроме того, файлы, записанные на карту нельзя увидеть на камере.
- Для того, чтобы узнать, сколько на карте осталось свободного места, посмотрите на индикатор на дисплее. См. "Показания индикатора свободного места на диске или карте" на стр. 276.
- Некоторые статические изображения, снятые этой камерой, могут не выходить на другом устройстве (например на устройстве, на котором максимальное количество записанных на карту файлов менье 999).
- Запись фотографий на диск DVD-R невозможна.

### Ö **Качество фотоснимков**

Максимальное разрешение изображения в формате JPEG составляет:

### 640 х 480 пикселов

Несмотря на то, что для съемки на диск DVD-RAM предусмотрен только режим ВЫСОКОГО (FINE) качества, вы можете самостоятельно настроить качество выходного снимка при съемке на карту.

Следующая таблица показывает соответствие размера и качества снимков в формате JPEG при съемке на карту:

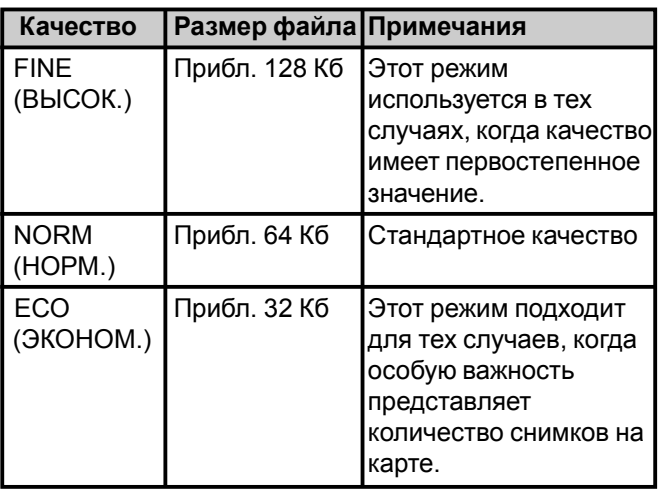

## **Функции DVD-видеокамеры**

## **Универсальные функции**

В данной видеокамере вы найдете массу полезных функций. Тем не менее возможность работы с теми или иными функциями зависит от того, какой тип диска вы используете: DVD-R или DVD-RAM.

При работе с функциями камеры руководствуйтесь соедующей таблицей:

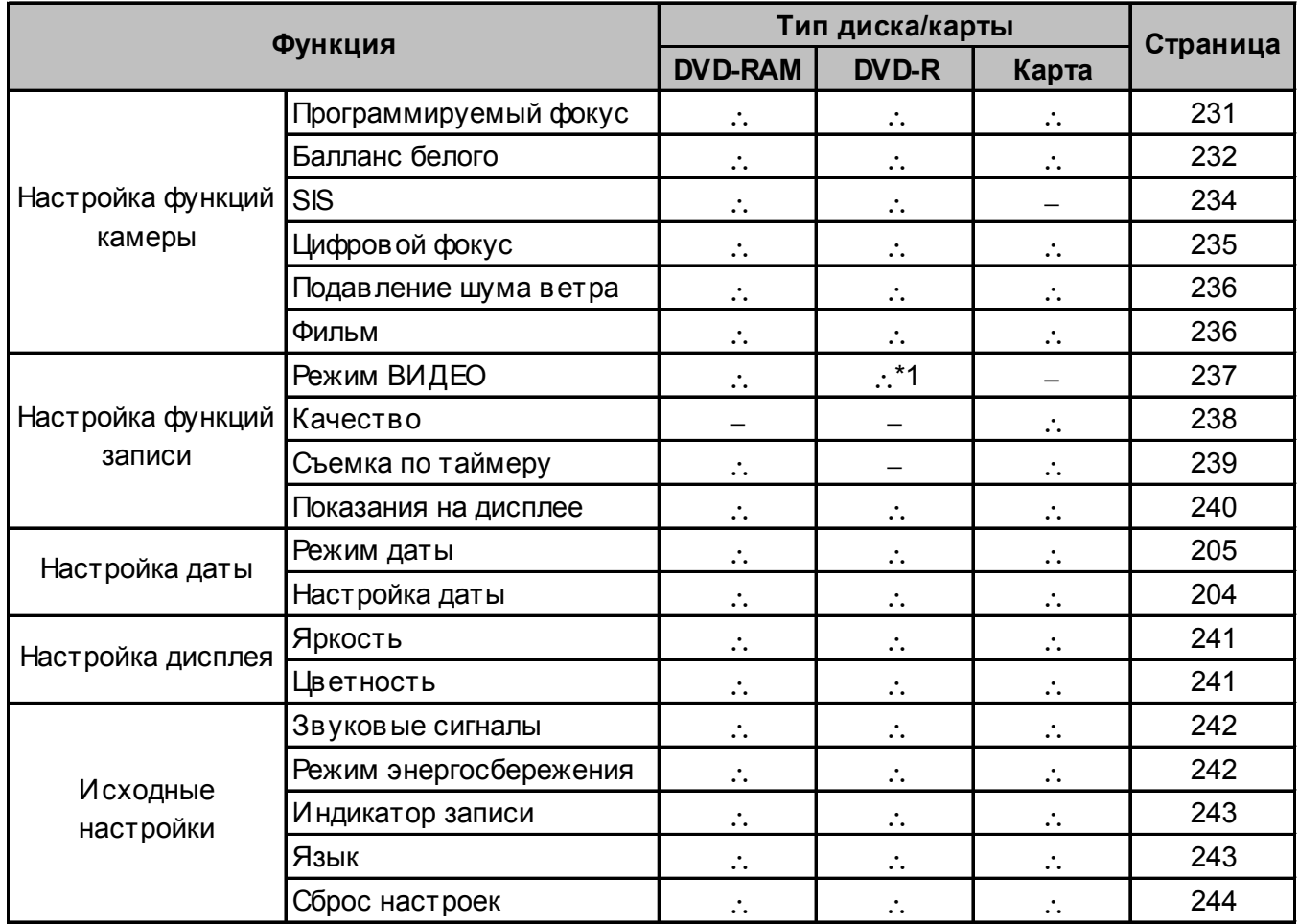

∴: Присутствует -: Отсутствует (\*1 Кроме режима XTRA [МАКС.])

## **Функции управления данными на диске**

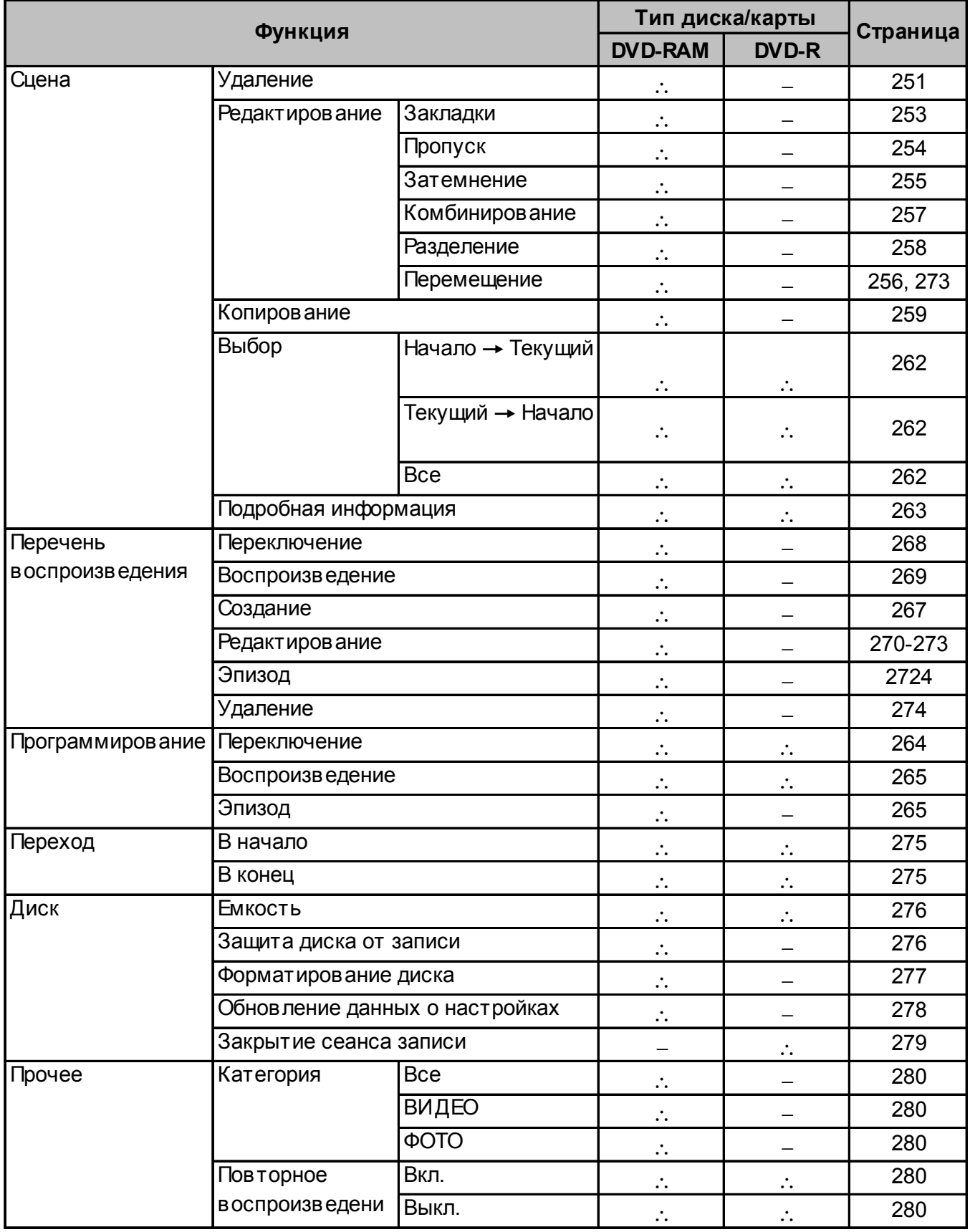

∴: Присутствует -: Отсутствует

### **Функции управления данными на карте**

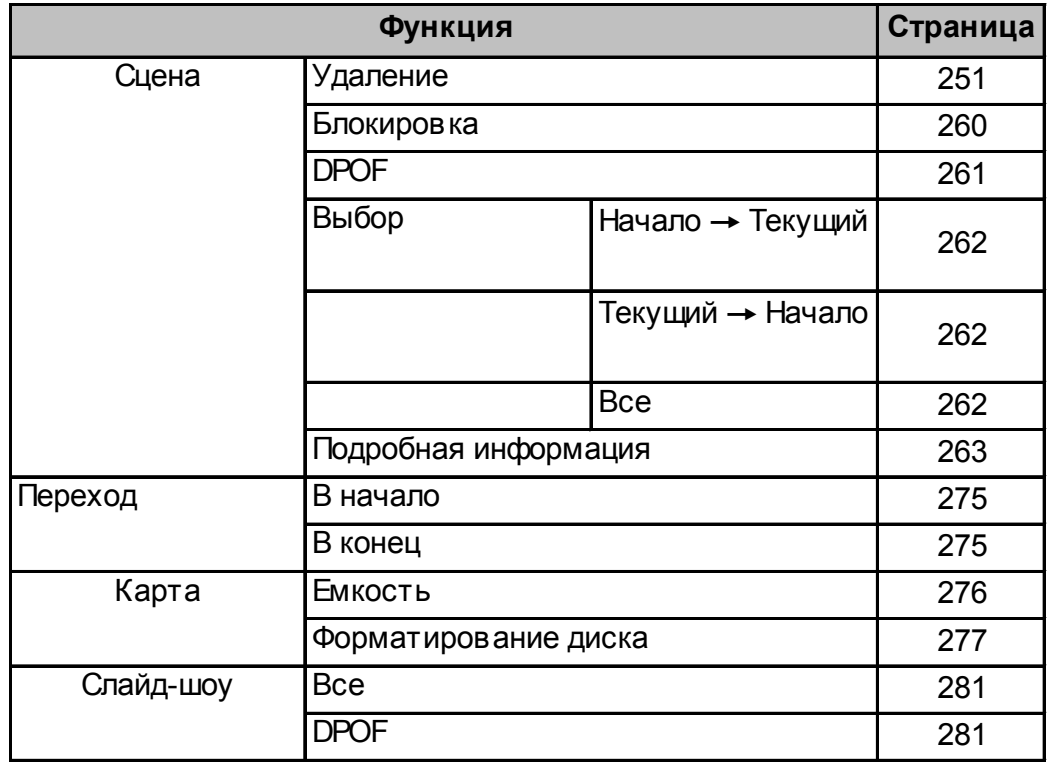

### **Запись на диск**

Для данной камеры подходят носители типа DVD-R и DVD-RAM диаметров 8 см. При съемке весь отснятый вами материал вместе со звукрм записывается на диск.

Данные на диске организованы таким образом, что при записи не происходит наложения нового материала на старый. Таким образом, вы можете хранить данные на диске соль угодно долго, при этом их качество останется неизменным.

В отличии от видеокассеты, которую приходится перематывать, поиск необходимого фрагмента на диске для воспроизведения или записи происходит гораздо быстрее.

Кроме того, можно очень просто смотреть записанный материал на компьютере. Для этого необходимо, чтобы он имел дисковод для чтения дисков типа DVD-RAМ и программу для записи, поддерживающую 8-сантиметровый формат DVD-дисков.

Если вы хотите смотреть диск на DVD-проигрывателе, воспользуйтесь функцией закрытия сеанса записи на DVD-видеокамере (тем не менее, некоторые модели DVD-проигрывателей не поддерживают такие диски).

### **Видео- и фотосъемка**

DVD-видеокамера позволяет создавать собственные сюжеты о мероприятиях или спортивных событиях, при этом процесс ничем не отличается от съемки на обычную видеокамеру.

Кроме того вы можете снимать отдельные кадры, как на цифровую фотокамеру. Чувствительная матрица с разрешением 800000 пикселов позволяет получать снимки и видеосюжеты высокого качества. При видеосъемке изображение можно увеличивать максимум в 240 раз, при фотосъемке - в 40 раз. Видеосюжеты, как и фотографии могут храниться на одном и том же диске. Для перехода от одного режима к другому достаточно переместить переключатель режимов. Однако если вы используете в качестве носителя диск CD-R, фотосъемка не возможна.

(Если подключить камеру к компьютеру, можно делать снимки и сохранять их в формате JPEG).

## **Быстрый просмотр отснятых фотографий**

Отснятые видеоролики вы можете просмотреть как через видоискатель, так и на дисплее.

### **Различные способы монтажа только с помощью камеры**

Данная модель видеокамеры представляет собой удобное средство для монтажа. В Навигаторе диска можно присваивать названия или видеоэффекты различным видеосюжетам или фотоснимкам. Для монтажа можно использовать камеру саму по себе без вывода изображения на компьютер.

### **Использование камеры совместно с другими устройствами**

Подключите камеру к телевизору. Таким образом, вы можете продемонстрировать отснятые вами фильмы и фотографии вашим родственникам и друзьям на широком экране; можно также подключить камеру к фотопринтеру (такой принтер вы всегда можете найти в продаже) и распечатать на нем свои снимки. Кроме того все отснятые вами материалы вы можете перенести на компьютер (на диск DVD-RAM или карту памяти).

## **Настройка**

*В этом разделе вы узнаете, как подготовить камеру к работе. Здесь приводятся пояснения к настройкам камеры и правила использования аккумулятора.*

## **Функции DVD-видеокамеры**

### **Как держать видеокамеру**

### **Ручной захват**

Вставьте кисть руки через ремешок до основания большого пальца.

Рука должна быть расположена так, чтобы вы могли легко достать пальцем до до клавиши REC и регулятора трансфокатора. Затяните ремешок так, чтобы камера крепко держалась в руке при нажатии кнопки REC.

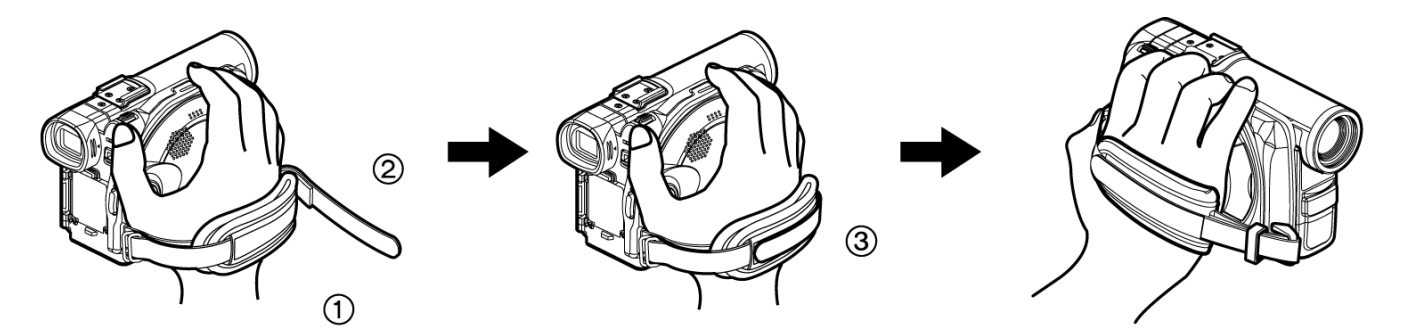

#### **Примечание:**

При затягивании ремешка нельзя держать камеру на весу. В этом случае камера может упасть, что может стать причиной повреждений.

### **Внимание:**

Не поднимайте камеру за видоискатель: он может открепиться, и тогда камера упадет.

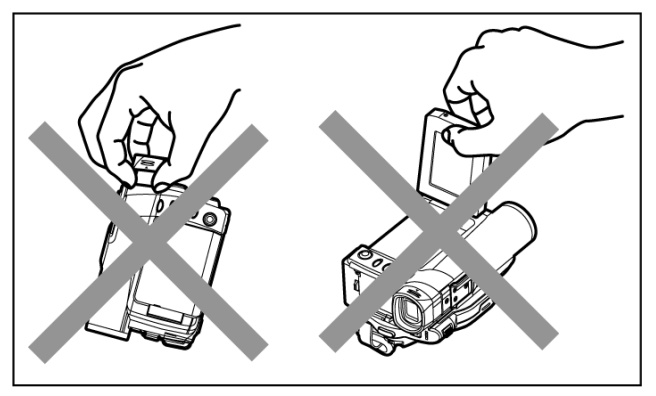

### **Крепление ремешка**

Ремешок позволяет легко и удобно носить камеру с собой.

**1** Открепите кончик ремешка от крышки объектива **2** Возьмите камеру за ремешок. и отрегулируйте по свему усмотрению ремень.

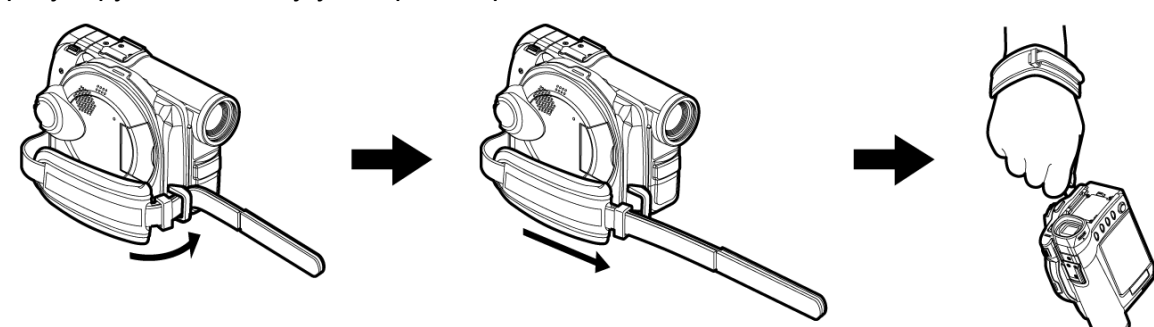

### **Примечание:**

если вы предполагаете носить камеру на ладони, используя для этого ручной захват, старайтесь не терять второй ремешок.

## **Крепление зажима**

- **1** Протяните ремешок через крепление на камере.
- **2** Протяние ремешок через зажим.
- **3** Отрегулируйте по своему усмотрению длину ремешка.

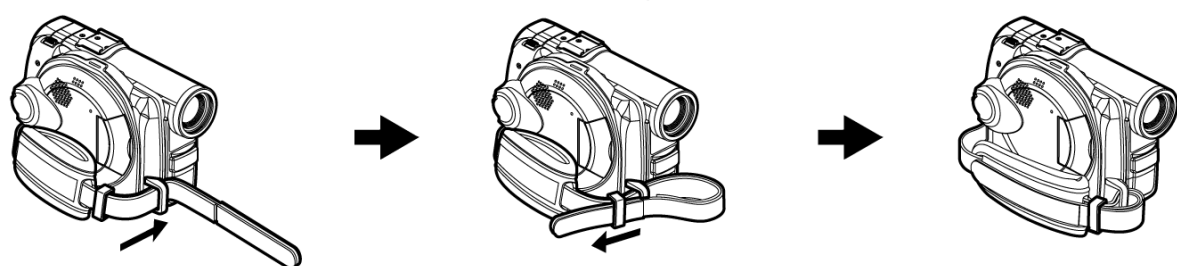

## **Крепление наплечного ремня**

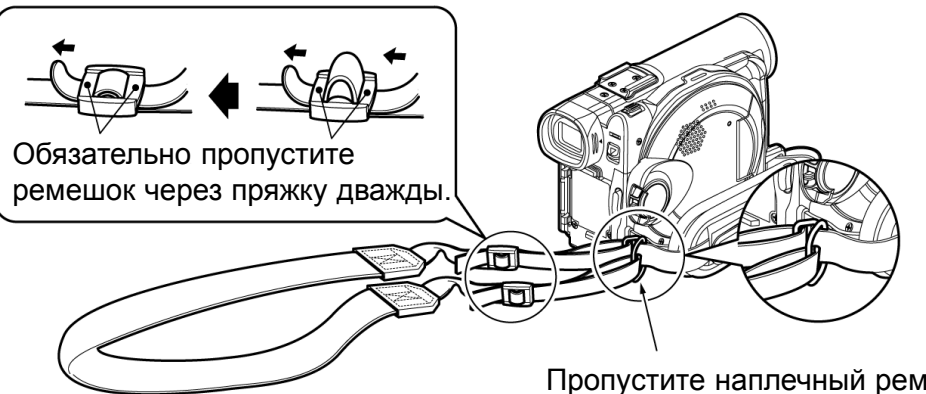

Пропустите наплечный ремень через крепления на камере.

## **Крепление крышки объектива**

Протяните прилагаемый шнур через отверстие в креплении для ручного захвата. Затем протяните второй конец шнура через отвеостие в крышке объектива.

**1** Протяните один конец шнура через крепление для ручного захвата. Затем пропустите свободный конец через получившуюся петлю и плотно затяните.

- **2** Протяните шнур через отверстие <sup>в</sup> крышке объектива. Затем пропустите крышку через шнур.
- **3** Совместите крышку <sup>с</sup> объективом <sup>и</sup> нажмите на нее с двух и плотно зафиксируйте ее.

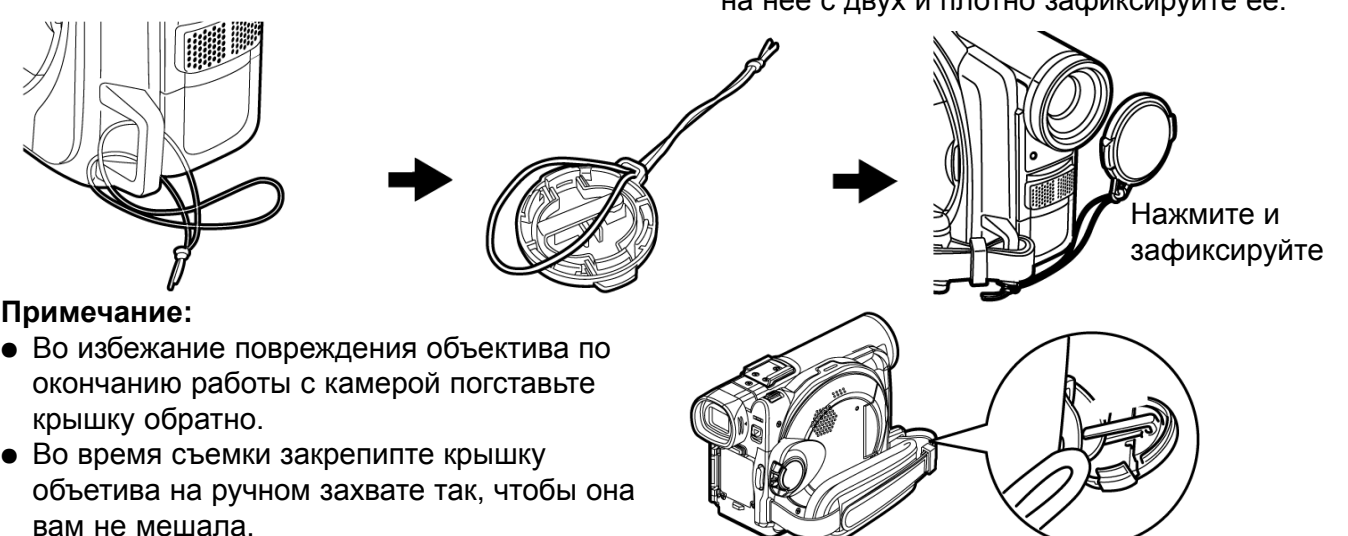

## **Установка батарей в пульт дистанционного управления**

Устаноите батареи в пульт дистанционного управления.

- **1** Сместите крышку <sup>в</sup> сторону <sup>и</sup> снимите ее.
- **2** Вставьте батарею так, чтобы она была обращена стороной со знаком  $\oplus$  вверх.
- **3** Закройте крышку.

### **Примечание:**

Срок службы одной литиевой батареи, как правило, равен году. Если батареи разряжены, пульт дистанционного управления работать не будет: замените батарею.

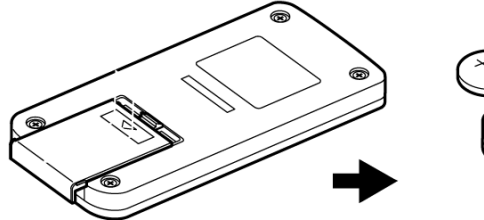

крышка

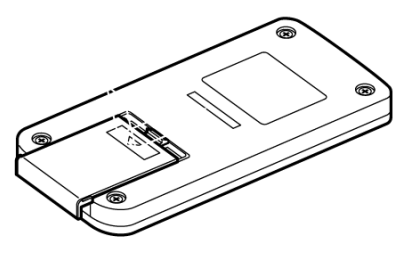

## **Извлечение батареи из пульта дистанционного управления**

Удерживая фиксатор зажатым

**1** Нажмите на фиксатор батареи <sup>и</sup> достаньте ее.

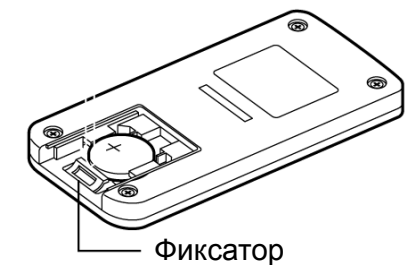

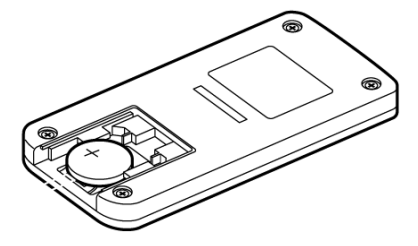

### **Внимание:**

- **НЕ ОСТАВЛЯЙТЕ БАТАРЕИ В МЕСТАХ,** ДОСТУПНЫХ ДЛЯ ДЕТЕЙ И ДОМАШНИХ ЖИВОТНЫХ.
- ПРИ ПОПАДАНИИ БАТАРЕИ ВНУТРЬ ЖЕЛУДКА НЕМЕДЛЕННО ОБРАТИТЕСЬ К ВРАЧУ.
- НЕАККУРАТНОЕ ОБРАШЕНИЕ С БАТАРЕЕЙ МОЖЕТ СТАТЬ ПРИЧИНОЙ ВОЗГОРАНИЯ. НЕ ПЕРЕЗАПЯЖАЙТЕ, НЕ РАЗБИРАЙТЕ И НЕ БРОСАЙТЕ БАТАРЕЮ В ОГОНЬ.

### **ОСТРОЖНО**

Если установить батарею неправильно, это может стать причиной возгорания. При необходимости замены следитеза тем, чтобы батарея соответствовала характеристикам, указанным фирмой-производителем.Батареи подлежат утилизации согласно с инструкциями производителя.

### **ВНИМАНИЕ**

Опасность возгорания и ожогов. Не перезаряжайте, не разбирайте, не допускайте нагревания батареи выше 100°С и не бросайте ее в огонь. Не осталяйте батареи в местах, доступных для детей. Не допускайте попадания батареи в желудок, в противном случае следует немедленно обратиться к врачу.

- Ö При необходимости замените батарею на новую типа CR2025. Использование батарей другого типа может привести к возгоранию.
- Ö Батареи подлежат утилизации в соответствии с местным законодательством. Не бросайте батареи в огонь.
- Ö Не включайте батареи в цепь короткого замыкания.
- Не держите батарею металлическими плоскогубцами.
- Храните батареи в темном, прохладном и сухом месте.

### Ö **Использование пульта дистанционного управления**

Перед нажатием клавиш на пульте направьте его на сенсорное окошко на камере. Максимальный рабочий диапазон пульта составляет 5 метров.

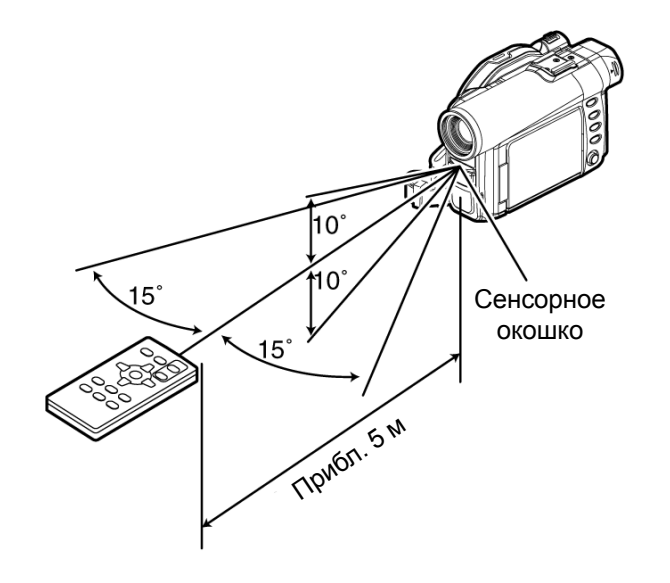

- Ö При работе с пультом дистанционного управления следите за тем, чтобы на сенсорное окошко на камере не попадали солнечные лучи. В противном случае мощности инфракрасного сигнала может быть недостаточно для управления камерой с пульта.
- Если на расстоянии между пультом и камерой установлен какой-либо предмет, это может препятствовать управлению камерой.
- Ö В некоторых случаях интенсивный свет от ламп дневного освещения может препятствовать передаче сигнала.

## **Установка аккумулятора**

Приобретая камеру, вы изначально получаете в комплекте разряженную аккумуляторную батарею CGA-DU14: перед началом работы с камерой зарядте ее.

### **Примечание:**

- Для данной модели камеры требуется батарея типа CGA-DU14/CGA-DU21. Использование каких либо иных аккумуляторных батарей может стать причиной неисправной работы видеокамеры или воспламенения.
- Ö Для зарядки батареи используйте только зарядное устройство VSK0631: использование каких-либо иных зарядных устройств может привести к поражению электрическим током или возгоранию.
- $\bullet$  Зарядка батарей должна происходить при температуре от 10°С до 30°С.

### **Зарядка батареи**

Для зарядки батареи используйте прилагаемое зарядное устройство.

**1** Подключите сетевой шнур <sup>к</sup> зарядному устройству.

**3** Вставьте аккумулятор взарядное стройство.

**2** Подключите сетевой шнур <sup>к</sup> розетке.

При этом вы увидите появившийся индикатор CHARGE (ЗАРЯДКА) на зарядном устройстве.

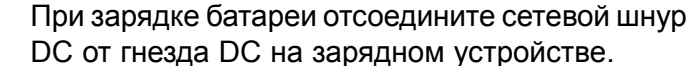

**Примечание:**

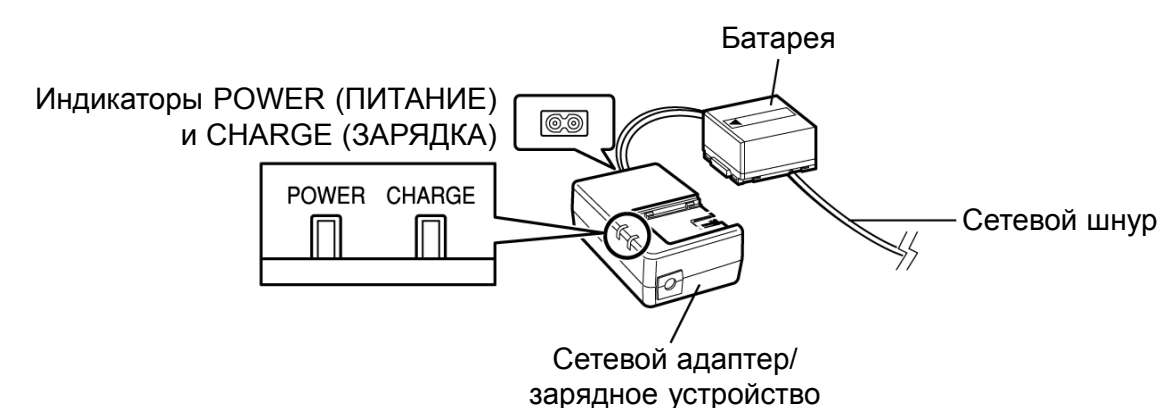

### Ö **Использование пульта дистанционного управления**

Индикатор CHARGE (ЗАРЯДКА) на зарядном устройстве показывает уровень заряда батареи.

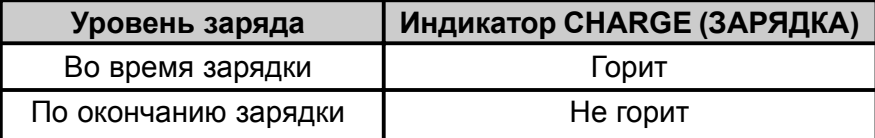

### **Примечание:**

Если индикатор CHARGE (ЗАРЯДКА) мерцает, смотрите раздел «Устранение неисправностей» на странице 304.

### **Установка аккумулятора на камеру**

**1** Совместите аккумулятор <sup>с</sup> контактами вуглублении и и поднимите ее до щелчка.

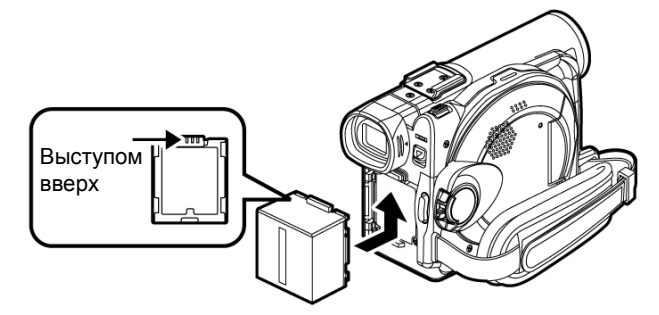

### **Извлечение батареи**

По оконачнию работы с камерой снимите батарею.

**1** Переместите переключатель BATTERY EJECT на нижней стороне видеокамеры. Теперь батарею можно снять.

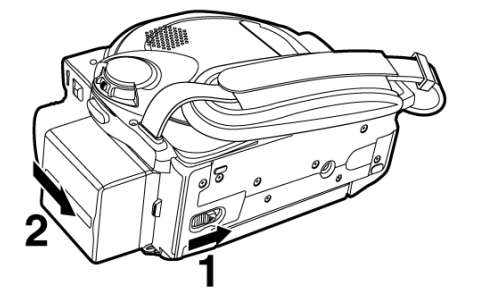

### **Примечание:**

- Убедитесь в том, что батарея установлена правильно.
- Убедитесь в том, что батарея надежно зафиксирована: если батарея держится не плотно, она может у пасть и выйти из строя.

- В целях безопасности перед отключением батареи камеру следует выключить. После того как вы сняли батарею, старайтесь не ронять ее.
- Убедитесь в том, что батарея надежно зафиксирована: если батарея держится не плотно, она может у пасть и выйти из строя.
- Если не снимать батарею, на будет постепенно разряжаться вследствие тока незначительной силы.

### Ö **Продолжительность съемки при максимально заряженной батареи (без использования трансфокатора и пр.)**

Максимальная продолжительность записи с одной полностью заряженной батареей составляет от 40 до 60 минут:

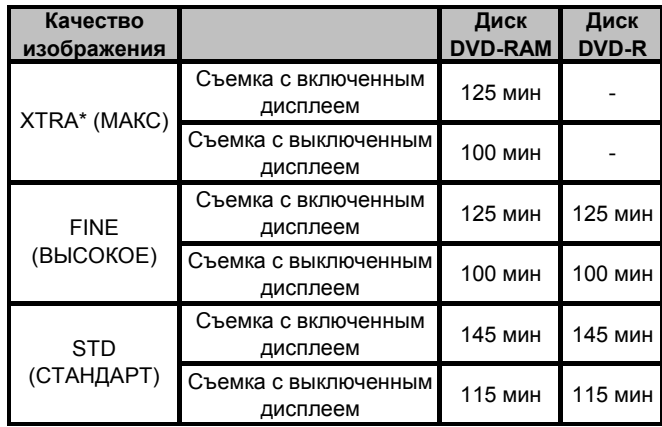

Представленные в таблице значения непрерывной записи в режиме XTRA являются приблизительными. Фактическая длительность записи зависит от конкретных условий использования видеокамеры.

### **Без использования дополнительных функций, таких как трансфокатор:**

Представленные в теблице значения непрерывной записи приведены без учета использования каких-либо дополнительных функций. В действительности продолжительность записи с включеннным дисплеем и периодическим просмотром отснятого материала составляет в 2-3 меньше представленных значений. Следует иметь в виду то, что продолжительность записи с одной полностью заряженной батареей составляет от 40 до 60 минут, поэтому предварительно следует подготовить столько батарей, чтобы их хватило на предпологаемое время съемки.

Следует также помнить, что при использовании камеры на холоде аккумуляторы разряжаются быстрее.

### Ö **При температуре 25°С продолжительность зарядки батареи составляет 165 минут**

- Ö При возникновении проблем с зарядкой батареи, смотрите стр. 304.
- Продолжительность зарядки зависит от остаточного уровня заряда батареи.
- Ö Во время зарядки или использования батареи она нагревается. Однако это явление не относится к ряду неисправностей.
- Ö Возникновение следующих признаков указывает на то, что срок службы батареи истек:
	- Через 10 секунд pарядка не начинается (индикатор CHARGE не загорается).
	- Уровень заряда батареи не достигает 75% после зарядки в течение 9 часов.
	- Батарея не заряжается полностью через 5 часов после зарядки батареи на 75% .
- Температура воздуха при зарядке батареи должна быть от 10°С до 30°С. Нарушение данного условия может привести к выходу батареи из строя.
### **Индикатор остаточного уровня заряда аккумулятора**

Когда камера работает от аккумулятора, на дисплее отображается уровень ее заряда. Индикатор уровня заряда выглядит следующим образом:

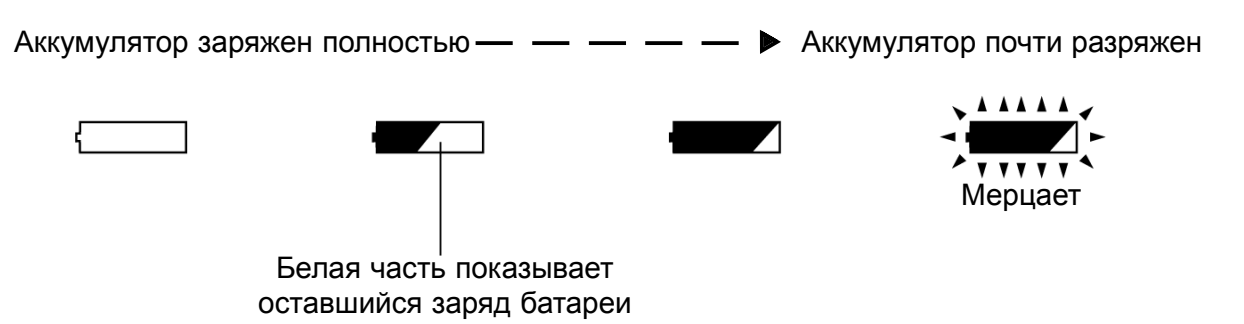

# **Эффективное использование аккумулятора**

#### **Зарядите аккумулятор непосредственно перед использованием камеры:**

Батарея теряет заряд даже тогда, когда она не подключена к камере. Если она подключена, камера продолжает потреблять некоторое количество энергии. Поэтому рекомендуется заряжать батарею непосредственно в тот день, когда вы собираетесь производить видеосъемку.

Тем не менее, поскольку камера не имеет эффекта памяти, она не обязательно должна быть полностью разряжена перед повторной зарядкой.

При длительных перерывах в использовании камеры:

Рекомендуется заряжать аккумулятор по крайней мере один раз в год. После этого следует подключить его к камере и использовать до полной разрядки. По окончанию аккумулятор следует отключить и убрать в прохладное место.

#### **Храните батарею в сухом прохладном месте:**

При длительных перерывах в использовании камеры аккумулятор следует держать отключенным и хранить его в сухом прохладном месте. При высокой температуре срок службы аккумулятора сокращается. Старайтесь не оставлять аккумулятор в местах, где температура превышает 60°С: нарушение данного условия может привести к выходу аккумулятора из строя.

#### **Срок службы аккумулятора:**

Срок службы аккумулятора варьируется в зависимости от условий хранения и от частоты его использования. Если вы стали замечать, что продолжительность съемки значительно сократилась, срок службы аккумулятора истек: приобретите новый аккумулятор.

#### **Экономичный режим и разрядка батареи:**

Старайтесь следить за тем, чтобы при выключении камеры был установлен любой режим кроме режима съемки, так как даже при паузе во время съемки уровень потребляемой энергии остается тем же, что и во время съемки. Если в настройках указан экономичный режим, по истечению пятиминутной паузы во время съемки камера выключается автоматически. О том, как включить или отключить

экономичный режим, читайте в главе "Автоматическое выключение камеры (Экономичный режим)» на стр. 242.

### **Использование видеокамеры от сети**

Перед настройкой камеры, просмотром фотографий или видеосюжетов или съемкой в помещении лучше всего подключить камерук сети.

#### **Примечание:**

Для подключения камеры к сети используйте адаптер VSK0631. Использование других адаптеров может привести к поражению электрическим током или возгоранию.

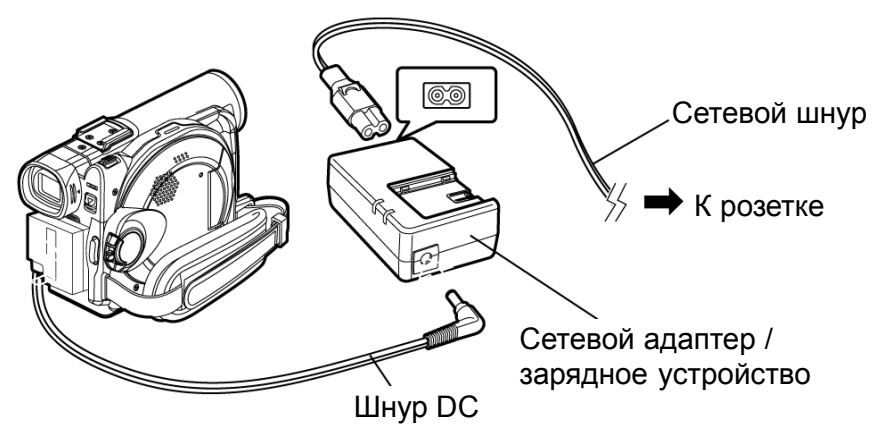

- **1** Подключите сетевой шнур <sup>к</sup> адаптеру.
- **2** Подключите другой конец сетевого шнура <sup>к</sup> розетке.
- **3** Подключите шнур DC <sup>к</sup> гнезду <sup>с</sup> надписью АС на адаптере.
- **4** Подключите другой конец шнура DC <sup>к</sup> разъему в углублении для аккумулятора.

- Адаптер можно использовать в любой точке мира. Применение адаптера в некоторых странах является обязательным. При необходимости вы можете приобрети адаптер в официальном центре.
- Ö Если при подключении адаптера к сети индикатор CHARGE не загорается, отключите его и попробуйте подключить еще раз. Если индикатор все равно не загорается, это может быть следствием неисправности адаптера. Отключите адаптер от сети и свяжитесь с дилером.

# **Установка и извлечение диска**

**1** Нажмите на переключатель DISC EJECT <sup>и</sup> отпустите его.

После этого начинает мерцать индикатор ACCESS/PC, и через две-три секунды дископриемник немного приоткроется.

- **2** Аккуратно приоткройте откройте дверцу до предела.
- **3** Вставьте диск <sup>в</sup> футляр <sup>и</sup> затем вставьте его до конца по направляющим в дископриемник.

При установке диска следите за тем, чтобы он был обращен рабочей стороной к камере. Футляр также следует вставлять в строго определенном положении так, как показано на следующем рисунке.

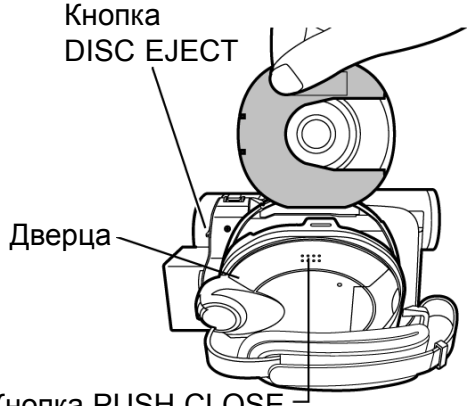

Кнопка PUSH CLOSE

- Ö Открытая часть диска должна находиться с той стороны, где находятся линзы. Смотрите рисунок.
- **Рабочая сторона должна смотреть внутрь** камеры.

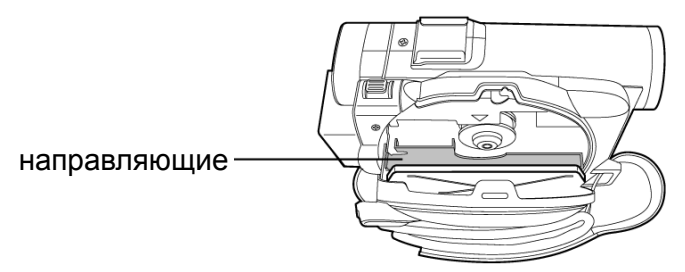

**Установка диска** в Корового в Если диск установлен неправильно, двурца не закроется. Никогда не прикладывайте чрезмерных усилий для того, чтобы закрыть дверцу. Вставьте диск должным образом и закройте дверцу.

- **4** Для того, чтобы закрыть дверцу, нажмите на участок с надписью PUSH CLOSE.
- **5** Включите камеру (в режиме  $\frac{\infty}{\infty}$  VIDEO или \  $\Box$  PHOTO).

После того, как индикатор "DISC ACESS" погаснет, камера готова к работе.

# Ö **Отличия между рабочей и маркированой сторонами диска.**

#### **Односторонний диск:**

Одна из сторон используется в качестве обложки, обратная сторона чистая и используется для записи данных.

**Двусторонний диск:** Сторона А является оборотной для стороны

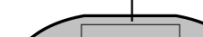

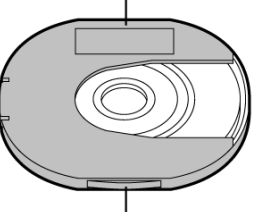

Метка "SIDE A"

Метка "SIDE A" расположена на стороне, которая содержит данные

#### **Примечание:**

- Для того чтобы достать диск, необходимо обязательно подключить к камере аккумулятор или подключить ее к сети.
- Ö Описание процедуры установки диска в картридж приводится на стр. 29.
- Если началу записи предшествует некоторая пауза, смотрите рекомендации, приведенные на стр. 139.
- Ö Диск следует устанавливать в строго определенном положении: чрезмерные усилия при установке диска могут привести к неисправностям камеры или картриджа. Если вам не удается поставить диск с первого раза, достаньте его и попробуйте поставить его должным образом.
- Если диск стоит в дисководе так, что его маркированная сторона обращена внутрь, может возникнуть сбой, при этом вы увидите на дисплее соответствующее сообщение. Достаньте диск и вставьте его в соответствии с инструкцией. См. «Сообщения об ошибках» на стр. 141.

# Ö **Запись на новый диск DVD-R**

Начинается считывание диска. При каждом нажатии клавиши  $\blacktriangleright$ /II на экране

появляются представленные на рисунке меню в соответствующей последовательности.

### **При съемке на камеру:**

Когда на экране появится собщение "Format the disc now?" ("Форматировать диск?"), выберите "Yes" ("Да") и нажмите клавишу **•/II.** После этого диск будет отформатирован. После того, как диск будет отформатирован, на дисплее появится сообщение "DVD-R disc, Video mode cannot be

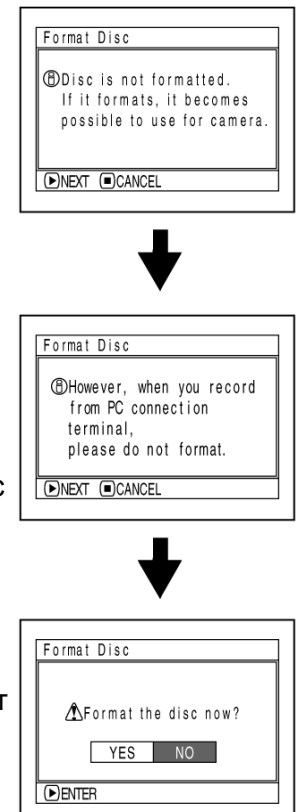

changed" ("Диск DVD-R. Настройки изображения не подлежат изменению.") (стр. 144): для того, чтобы пропустить это сообщение нажмите клавишу  $\blacktriangleright$ /II. После форматирования диска DVD-R использовать его на компьютере нельзя, даже если он записывался на другом оборудовании.

#### **Примечание:**

О том, как выбрать режим видео, читайте на стр. 81.

### **Запись данных на компьютере:**

Когда вы увидите на экране приведенные выше сообщения, нажмите клавишу  $\Box$ , а когда на экране появится сообщение "Format the disc now?" ("Форматировать диск?"), выберите "No" ("Нет") и нажмите клавишу  $\blacktriangleright$ /II. Однако на диск не было записано никаких данных с компьютера, он пригоден для работы с камерой. Когда вы поставите диск в камеру, на дисплее появится то же самое сообщение: для того, чтобы использовать его при съемке на камеру, выберите "Yes" ("Да").

#### **Примечание:**

Если диск записан на компьютере с помощью программы MyDVD инициализировать его необязательно.

# **Извлечение диска**

**1** Выключите камеру. Для этого переведите переключатель питания в положение "OFF".

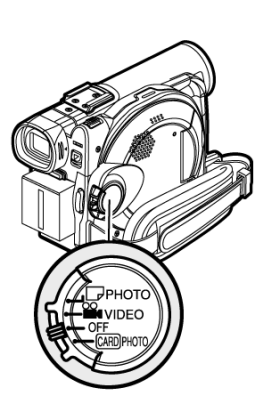

**2** Нажмите кнопку DISC EJECT и отпустите.

Через секунду дверца дископремника приоткроется.

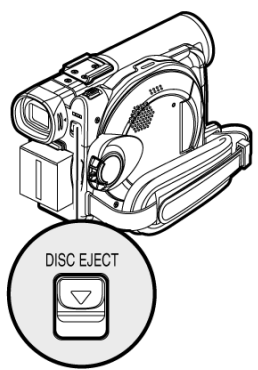

**3** Слегка приоткройте дверцу до предела.

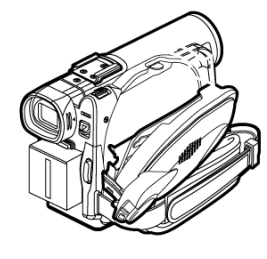

**4** Достаньте диск.

Держите картридж так, как показано

Возьмите картридж за верхнюю часть так, как показано на рисунке и достаньте его.

#### **Примечание:**

Старайтесь не дотрагиваться до открытой части диска при извлечении его из дисковода.

**5** Для того, чтобы закрыть дверцу, нажмите на участок с надписью PUSH CLOSE.

- Ö Во избежание сбоев перед установкой и извлечением диска следует выключить камеру.
- Даже при включенной камере перед извлечением диска ее следует перевести из режима съемки в любой другой режим. Нажмите кнопку DISC EJECT и удерживайте ее в течение 2 секунд, затем отпустите ее и достаньте диск. (На дисплее появится мерцающий индикатор DISC EJECT.) Во избежание сбоев перед установкой и извлечением диска следует выключить камеру.
- Не отключайте аккумулятор или сетевой адаптер до момента полного выключения камеры.
- Ö Выключите камеру. Для этого переведите переключатель питания в положение "OFF".
- Ö При извлечении диска старайтесь не дотрагиваться до его открытых участков (а в сособенности до линз дисковода).
- При извлечении или установке диска камера должна быть подключена к сети или на ней должен стоять аккумулятор. В противном случае дисковод не откроется.

# **Установка и извлечение карты памяти**

*Перед извлечением карты памяти следует выключить камеру. Для этого переведите переключатель питания в положение "OFF".*

**1** Выключите камеру <sup>и</sup> откройте крышку разъема для карт памяти.

**2** Вставьте карту контактами

вперед.

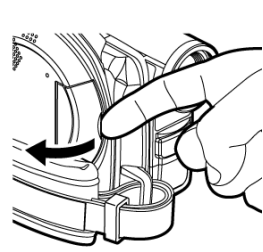

**Извлечение карты**

Нажмите на карту, при этом она выйдет наружу так, что ее можно будет легко извлечь из разъема.

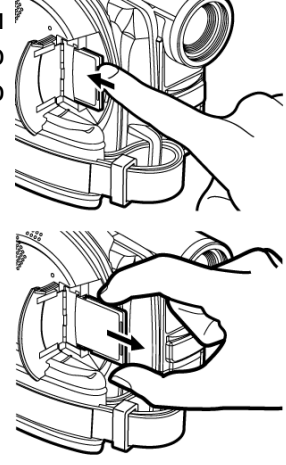

**3** Закройте крышку разъема для карт.

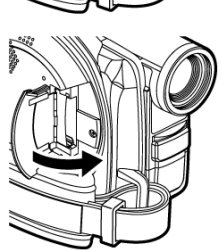

#### **Примечание:**

• Не перегибайте карту SD со стороны, на которой наклеен ярлык: это может стать причиной выхода карты из строя.

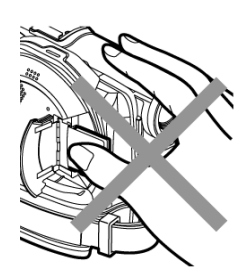

Ö Когда вы закрываете крышку разъема для карт, следите за тем,

чтобы ремешок ручного захвата не попал внутрь, так как в этом случае разъем может выйти из строя.

# **Основные правила эксплуатации видеокамеры**

#### **Включение и выключение видеокамеры**

Удерживая синюю кнопку в центре переключателя режимов, переместите его в зависимости от того, какой режим съемки вам требуется:

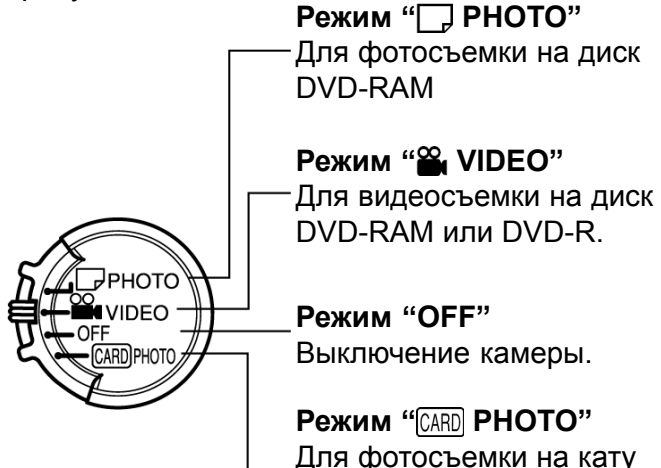

Для фотосъемки на кату памяти SD или MultiMediaCard

#### Рабочий режим

Во время воспроизведения переместите переключатель в положение " PHOTO" или "<sup>22</sup> VIDEO", если в качестве носителя используется диск, или в положение

" CARD PHOTO", если в качестве такового используется карта памяти.

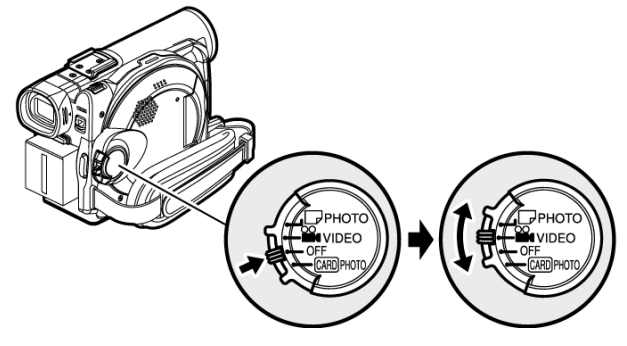

Переключатель режимов

#### **Примечание:**

- Сразу после включения камеры она считывает диск. При повторном включении этого не происходит. Однако, после установки нового диска, извлечения или записи после включения камера переходит в рабочее состояние после считывания диска (стр. 295).
- После включения камеры окно навигации диска выходит с небольшой задержкой. После включения камеры загорается или начинает мерцать индикатор ACCESS, что свидетельствует о том, что в данны момент происходит предварительное считывание диска или карты: в этот момент никакие действия, такие как например запись, невозможны.

Через несколько секунд индикатор ACCESS погаснет, и камера будет готова к работе.

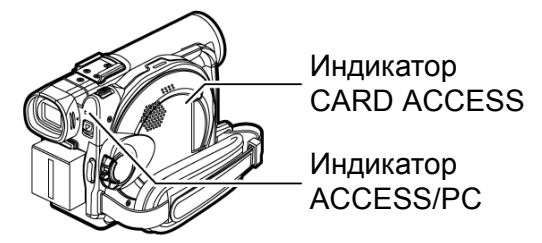

- При включения камеры начинается самодиагностика, после чего на дисплее может появиться сообщение. При необходимости выполните необходимые действия, приведенные в разделе «Сообщения об ошибках» на странице 141.
- В то время как горит индикато ACCESS/PC или CARD ACCESS, не следует намеренно открывать или закрывать дисплей.

### **Съемка с использованием видоискателя**

**1** Вытяните видоискатель.

**2** Отрегулируйте диоптрийность видоискателя по своему усмотрению.

#### **Примечание:**

- Если открыть дисплей почти на 90°. видоискатель погаснет.
- Для более точной фокусировки камеры на объекте видоискатель съемки необходимо вытянуть.

Регулятор диоптрийности

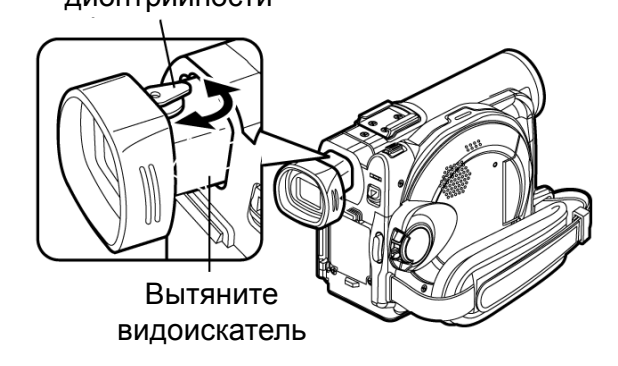

# **Просмотр изображения на жидкокристаллическом дисплее**

Для наведения камеры на объект съемки можно использовать дисплей.

### **1** Откройте дисплей.

Для удобства обращения с дисплеем на нем имеется выступ, который предназначен для того, чтобы открывать или закрывать дисплей.

# Ö **Максимальный угол поворота дисплея**

Дисплей открывается максимум на 90°С. Если дисплей открыть на 90°, его можно направить вниз или вверх. Вы можете также повернуть дисплей в обратную сторону так, чтобы он был направлен в ту же сторону, куда и объектив.

Если повернуть дисплей в обратную сторону, изображение на нем будет также перевернутым по горизонтали. возможность поворачивать дисплей обеспечивает дополнительное удобство при обзоре объекта съемки.

- Ö Перед поворотом дисплея о вертикали его следует открыть на 90°.
- Ö Старайтесь не снимать в течение продолжительного времени с дисплеем, обращенным к камере на 180° и расположенным близко к корпусу: в противном случае это может привести к перегреву дисплея.

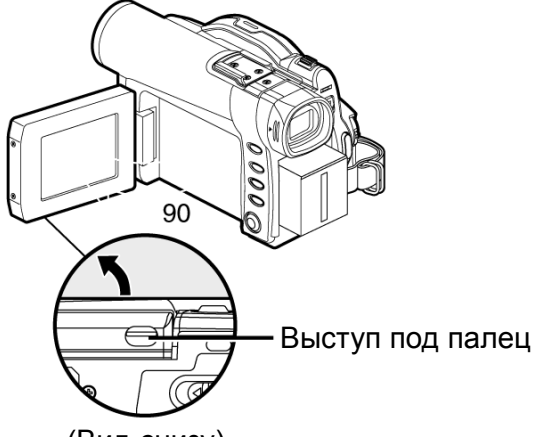

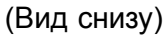

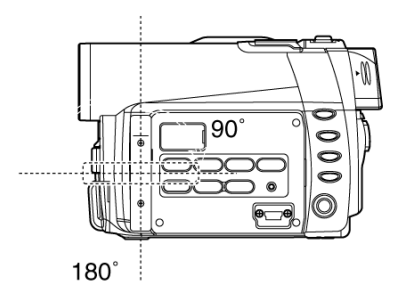

# **Закрывание дисплея**

Перед тем, как закрыть дисплей, поверните его под соответствующим углом к камере.

Поверните дисплей так, чтобы экран был направлен к корпусу камеры и закройт его до щелчка.

- Ö Поверните дисплей в исходную позицию по горизонтальной оси и только после этого закрывайте его экраном внутрь или наружу.
- Если дисплей закрыт не до конца, изображение в видоискателе не появится.

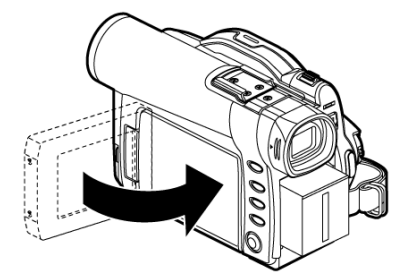

# **Настройка даты и времени**

*Для того, чтобы при съемке вы всегда могли знать время и дату записи, установите эти параметры в настройках камеры.*

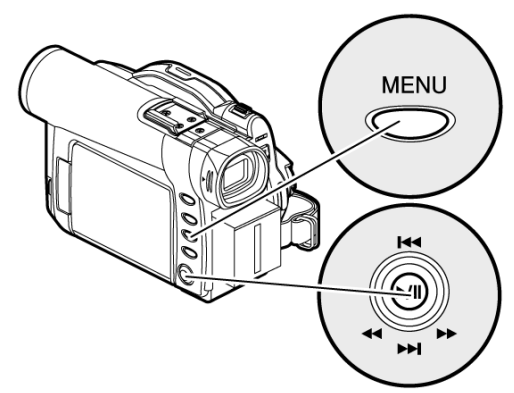

Для ввода значения перемещайте джойстик вверх или вниз. Затем нажмите клавишу  $\blacktriangleright$ /II, чтобы подтвердить внесенные изменения.

- **1** Включите видеокамеру.
- **2** Нажмите клавишу **MENU**

На дисплее появится меню.

**3** Джойстиком выберите <sup>в</sup> меню "Date Setup" ("Настройка даты") и затем "Date Set" ("Подтвердить изменение даты").

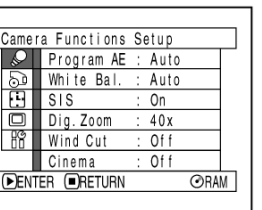

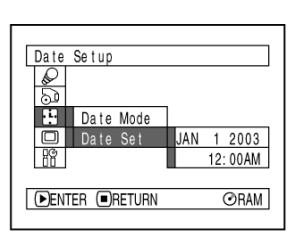

Date Setup  $\frac{2}{5}$  $F<sup>1</sup>$  Date Mode  $12003$ Date Set r<br>R  $2:00AM$ **DENTER ORETURN ORAM** 

**4** Переместите джойстик вправо.

Вам будет предложено указать текущее число. [Первое число в поле даты зависит от того, какой в данный момент выбран фотрмат отображения даты (настраивается в режиме даты): первые два числа справа будут подсвечены.

#### **Примечание:**

После настройки числа, переместите джойстик вправо и введите следующее число. Если после ввода дня нажать клавишу ►/II, вместо перехода к месяцу и году вам будет предложено подтвердить внесенные изменения.

**5** Переместите джойстик влево или вправо и выберите таким образом позицию, которую вы хотите изменить.

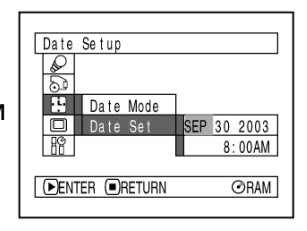

Для ввода значения переместите джойстик вверх или вниз. Затем введите следующее значение так, как сказано в п.5.

#### **6** По ококнчанию

настройки текущего времени и даты нажмите клавишу  $\blacktriangleright$ /II.

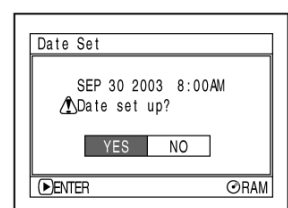

На экране появится окно, где вам будет предложено подтвердить новые настройки.

**7** Подтвердите внесенные вами изменения. Для этого джойстиком переместите указатель на "YES" ("ДА") и нажмите клавишу ►/II.

Дата и время будут сохранены в памяти камеры, после чего камера перейдет в режим съемки.

Для возврата к меню выберите "NO" (Нет).

#### **Примечание:**

Благодаря встроенному уккумулятору настройки даты и времени хранятся в памяти постоянно. Если этот аккумулятор будет разряжен, значения даты и времени вернутся к исходным значениям. Во избежание подобных случаев подключайте камеру к сети по крайней мере один раз в три месяца. Выключите камеру и оставьте в таком состоянии на сутки: после этого встроенный аккумулятор будет заряжен полностью.

# **Закрывание дисплея**

Время на дисплее отображается в трех возможных форматах: день/месяц/год, месяц/день/год илигод/есяц/день. Время также отображается в соответствии с выбранным форматом.

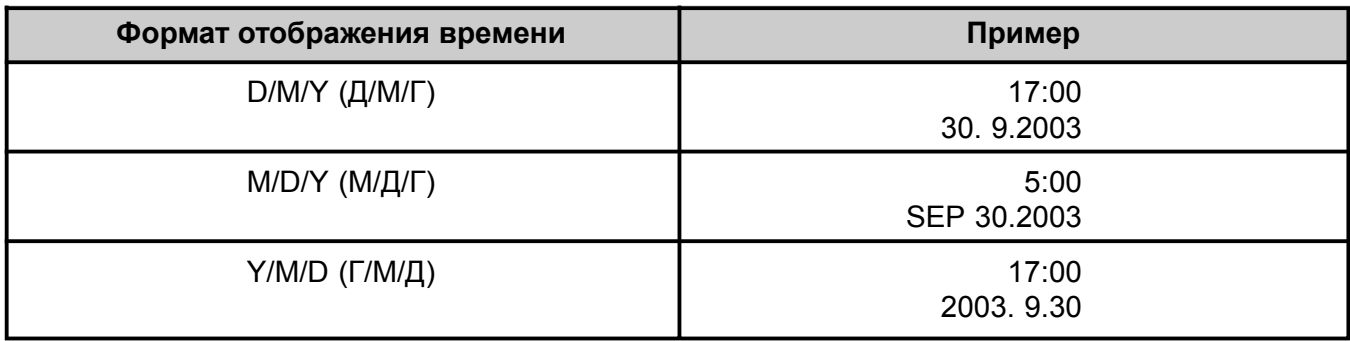

**1** Нажмите клавишу MENU.

На дисплее появится меню.

**2** Джойстиком выберите <sup>в</sup>

меню "Date Setup" ("Настройка даты") и затем "Date Set" ("Подтвердить изменение даты").

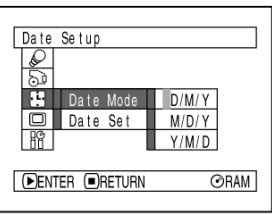

Справа от "Date Mode" ("Формат даты") появится дополнительное меню: выбранный в данный момент формат обозначен квадратом "§".

# **3** Выберите

джойстиком один из предложенных форматов и нажмите клавишу  $\blacktriangleright$ /II.

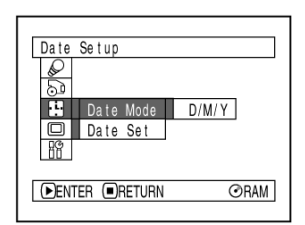

На экране снова выйдет меню для настройки даты. При этом формат отображения даты будет соответствовать указанному в поле "Date Mode" ("Формат даты").

**4** Для выхода из меню нажмите клавишу MENU.

#### **Примечание:**

При воспроизведении дата выходит на эеране в формате, заданном в настройках (стр. 61).

# **Основные приемы съемки**

*В этом разделе вы найдете подробное описание основных приемов фото и видеосъемки и инструкции по основным настройкам видеокамеры.*

# **Режим съемки**

*Вставьте в дисковод камеры диск DVD-RAM или DVD-R.*

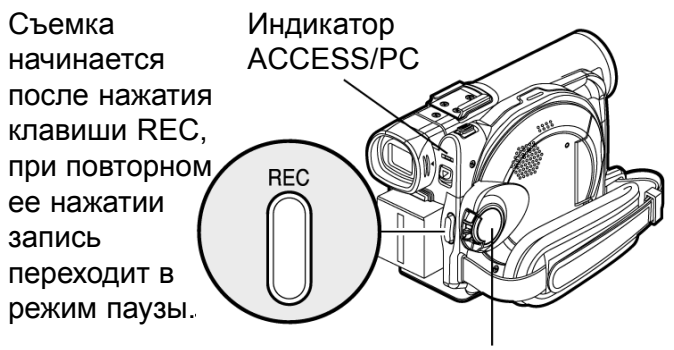

Переключатель режимов

**1** Включите видеокамеру.

Установите режим съемки. Для этого переведите переключатель режимов на отметку " VIDEO". После того, как погаснет индикатор ACCESS/PC, выполните следующие действия:

**2** Наведите камеру на объект съемки <sup>с</sup> помощью дисплея или видоискателя.

При использовании видоискателя незабудьте вытянуть его.

**3** Нажмите клавишу REC.

Вместо символа "•II" на дисплее или в видоискателе появится символ "• **REC**". после чего начнется запись.

Во время съемки на передней панели камеры будет гореть индикатор записи.

**4** По ококнчанию съемки выключите камеру.

- Если при съемке у вас возникли проблемы, см. стр. 139.
- Если съемка начинается с задержкой, см. стр. 139.
- Пояснения к информации на дисплее приведены на стр. 61.
- Ö Рекомендуется использовать в качестве носителя диски DVD-RAM, которые имеют возможность повторной записи.
- Для записи звука используется микрофон, расположенный на передней части камеры. Следите за тем, чтобы перед ним не было никаких помех.
- После временной приостановки съемки ("•II"), можно сразу нажать клавишу REC. Однакор фактически запись не начинается до тех пор, пока не погаснет индикатор "DISC ACCESS".
- Ö Старайтесь избегать сбоев питания в тот момент, когда загорается индикатор ACCESS/PC.
- Минимальная продолжительность видеосъемки составляет приблизительно 3 секунды.
- Для включения или отключения индикатора записи см. стр. 87.
- Компания Panasonic не несет никакой ответственности за проблемы с записью на носитель, связанные с присутствием на нем дефектов.
- Переключатель режимов можно перемещать даже во время съемки, тем не менее, этоникак не отразится на процессе.
- Каждый раз после переключения камеры в режим паузы, счетчик обнуляется ("0:00:00").
- Ö Во избежание проблем с чтением диска во время съемки на диск DVD-R не допускайте следующих действий:
	- Записи на другом устройстве на диск с записью, произведенной на видеокамеру.
	- Записи данных на видеокамеру на диск с записью, произведенной на другом оборудовании.

### Ö **Экономичный режим и разрядка батареи**

Если в настройках камеры установлен режим "Power Save: On" ("Экономичный режим: Вкл") и камера находится в режиме паузы записи, то через пять минут бездействия она автоматически выключится.

Для продолжения записи переведите переключатель режимов на отметку "OFF" и затем снова на " VIDEO".

О том, как включить или отключить экономичный режим, читайте в главе "Автоматическое включение и выключение камеры (Экономичный режим)" на стр. 86.

Рекомендуется включить экономичный режим, так как даже в режиме паузы записи, камера потребляет то же количество энергии, что и непосредственно в процессе съемки. Если же вы не пользуетесь экономичным режимом, по окончанию съемки не забывайте выключать камеру.

# **Запись с внешнего микрофона**

Подключите внешний микрофон (стандартный) к соответствующему гнезду на видеокамере. Дополнительный микрофон обеспечивает более высокое качество записи звука при съемке. Включите микрофон и начинайте съемку. Более подробную информацию по работе с микрофоном вы можете найти в главе "Основные характеристики" на стр. 311.

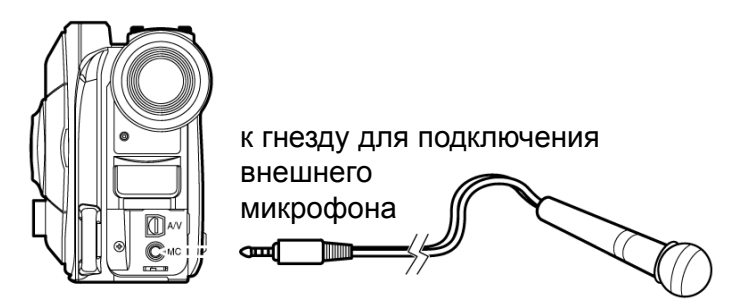

#### **Примечание:**

- Микрофон не работает, если к камере подключен . Перед съемкой с внешним микрофоном кабель AV/S следует обязательно отсоединить.
- Внешний микрофон должен быть энергонезависимым (т. е. питание от камеры неворзможно).

### Ö **Установка ферритового сердечника**

Несмотря на то, что на иллюстрациях сердечник не изображен, его следует закрепить на шнуре для микрофона. Для этого выполните следующие действия.

**1** Откройте крышку ферритового сердечника.

- **3** Закройте сердечник, при старайтесь не допускать защемления шнура.
- **2** Закрепите сердечник на микрофонном шнуре на расстоянии приблизительно 5 см от конца.

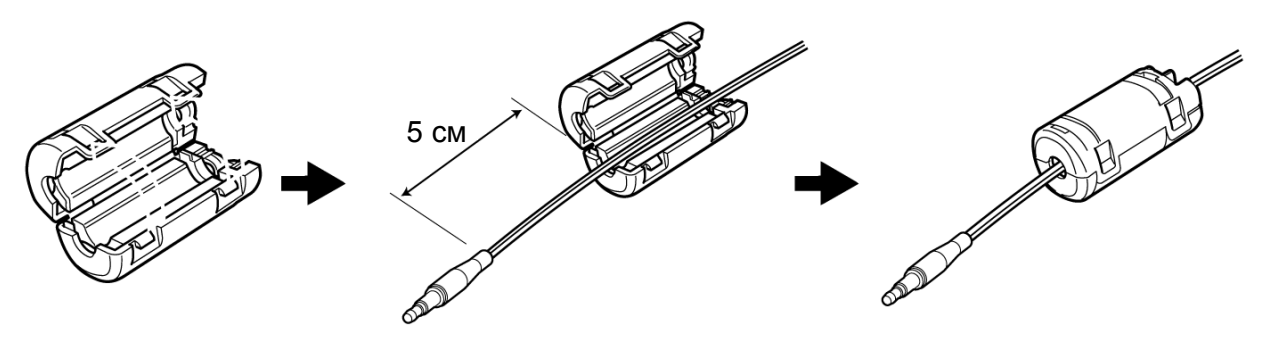

#### **Примечание:**

• Ферритовый сердечник предназначен для подавления радио- и/или электромагнитных помех, которые могут воздействовать на шнур. Расстояние от штекера до сердечника должно соответствовать иллюстрации.

# **Фотосъемка**

#### **Примечание:**

Для хранения отснятых фотографий вам потребуется диск DVD-RAM.

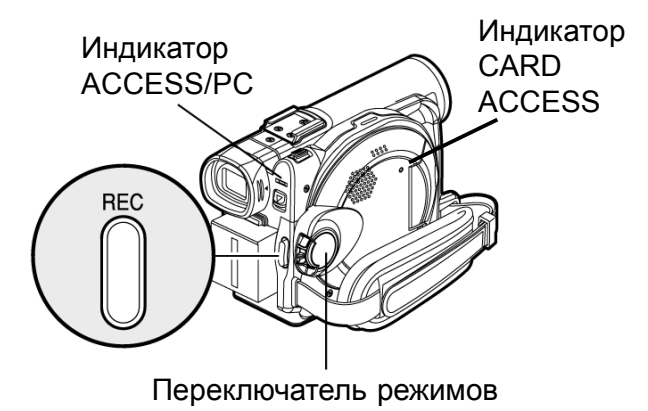

- **1** Включите видеокамеру.
- **2** Закрепите сердечник на микрофонном шнуре на расстоянии приблизительно 5 см от конца.

При съемке на диск DVD-RAM:

Переведите переключатель режимов на отметку "<sup>T</sup>, PHOTO".

ПРри съемке на карту памяти

Переведите переключатель режимов на отметку " CARD PHOTO".

После того, как индикатор ACCESS погаснет, выполните следующие действия:

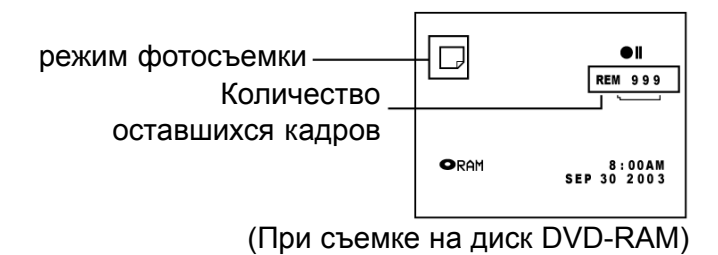

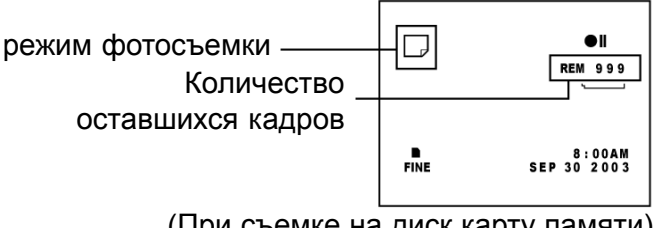

(При съемке на диск карту памяти)

- **2** Наведите камеру на объект съемки (<sup>с</sup> помощью видоискателя или дисплея).
- **3** Нажмите клавишу REC.

Камера автоматически настраивыает фокус по объекту, расположенному в центре кадра (при включенном режиме автоматического фокуса).

Сначала экран будет пустой, а затем на нем появится сделанный снимок. Как только появится символ "•II", можно продолжать съемку; в то время когда горит индикатор "DISC ACCESS" и "CARD ACCESS", съемку продолжать нельзя.

**4** Выключите камеру. Для этого переместите переключатель режимов в положение "OFF".

- Более подробную информацию по фотосъемке с использованием карты памяти читайте стр. 27.
- Не переключайте режимы камеры и не извлекайте карту памяти в тот момент, когда горит или мерцает индикатор ACCESS/PC или CARD ACCESS: это может привести к дефектам карты памяти и потере данных.

# **Масштабирование изображения**

Данная видеокамера оснащена объективом с 10-кратным оптическим и цифровым зумом

Переместите регулятор трансфокатора к отметке"T" - вы увидите, как объект съемки начинает приближаться. Для удаления от объекта съемки переместите регулятор к отметке "W".

Цифровой зум позволяет получить изображение с увеличением от 40 до 240 раз. Он автоматически включается при достижении порога 10-кратного увеличения (стр. 79).

- 240-кратное увеличение возможно только при видеосъемке. Даже если в настройках указан 240-кратный предел максимального увеличения, максимальное увеличение при фотосъемке не превышает 40.
- Ö Во время регулировки трансфокатора объект съемки может выйти из фокуса.
- При менение цифрового зума приводит к более грубой передаче изображения.
- При частом изменении масштаба изображение становится нечетким.

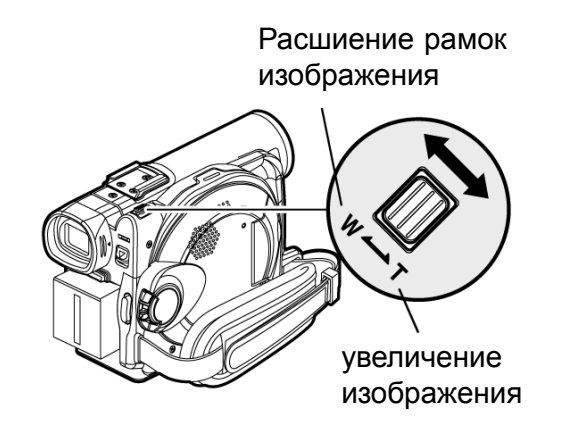

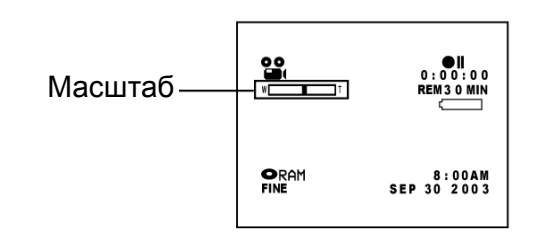

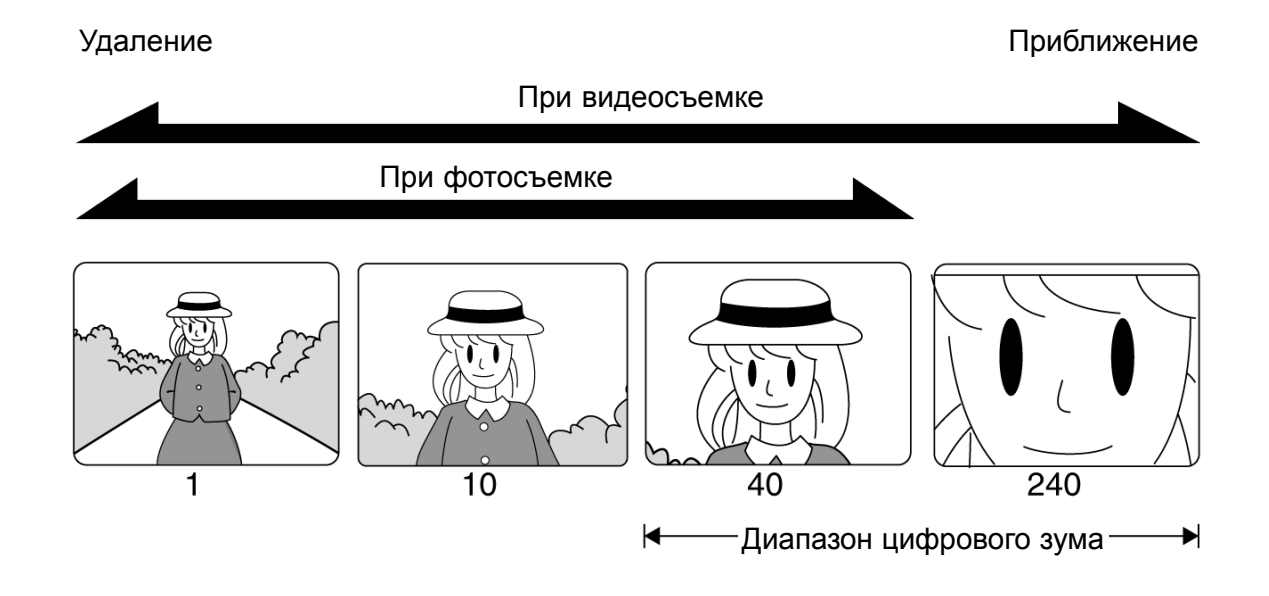

### **Режим макросъемки**

Этот режим позволяет снимать объекты крупным планом с небольшого расстояния. Минимальное расстояние от объекта съемки до объектива составляет всего 2 см, что позволяет снимать объект с полным заполнением кадра.

**1** Направьте видеокамеру наобъект съемки <sup>и</sup> переместите регулятор трансфокации к отметке "W".

#### **Примечание:**

- Даже при использовании зума изображение может быть нечетким. Это зависит от расстояния между объективом и объектом съемки. В этом случае переместите регулятор трансфокации к отметке "W".
- Режим макросъемки требует большего количества света. При недостаточном освещения объекта следует использовать дополниьельную подстветку.

# **Съемка с телеобъективом или широкоугольным объективом**

Данная камера предусматривает возможность установки дополнительных широкоугольного или телеобъективов с диаметром фильтра 20,5 мм.

Снимите защитный кожух объетива и установите на него насадку.

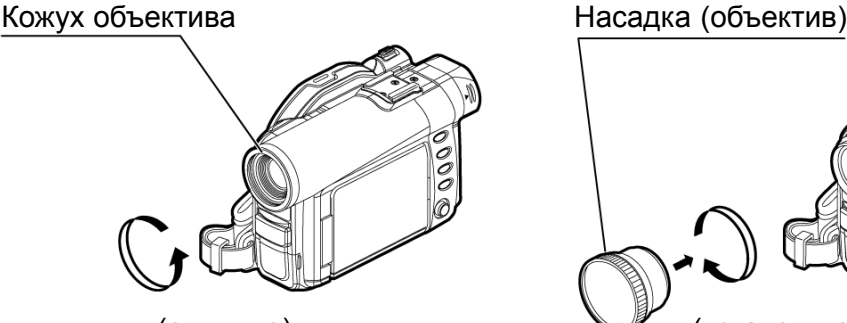

#### **Примечание:**

Существуют объективы, которые позволяют получить изображение с затуманенными краями.

(снимите) (установите)

# **Настройка фокуса вручную**

Видеокамера определяет расстояние до объекта съемки, который расположен в центре кадра, и соответствующим образом настраивает фокус. Если автоматический фокус не обеспечивает необходимого качества изображения, настройте фокус вручную.

#### **Фокусировка во время съемки**

Видеокамера фокусируется на объекте, расположенном в центре кадра.

При включении видеокамеры по умолчанию действует режми автоматической фокусировки.

### **Фокусное расстояние**

Информация на дисплее может быть представлена в различных форматах:

- На отметке "T" (наезд): приблизительно от 1 м от объектива до беконечности
- Ö На отметке "W" (удаление): приблизительно от 2 cм от объектива до беконечности

**1** Во время съемки нажмите клавишу FOCUS.

На дисплее появится индикатор "MF".

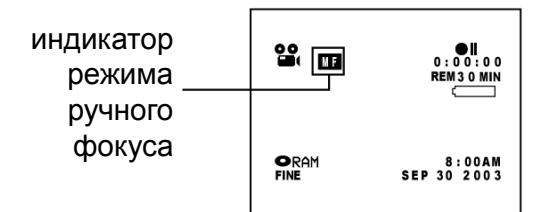

- **2** Наведите камеру на объекте съемки. Переместите для этого регулятор трансфокации к отметке "T".
- $3$  Клавишами  $\oplus$  и  $\ominus$  настройте фокус по изображению на дисплее или в видоискателе.

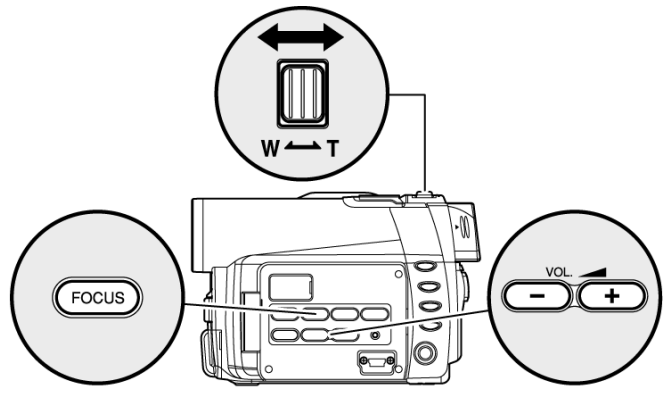

Для настройки используйте клавиши $\oplus$  и $\ominus$ .

- Ö Переключение режимов ручной и автоматической фокусировки производится нажатием клавиши FOCUS. Автоматический фокус на дисплее никак не обозначается.
- Перед фокусировкой следует сначала правильно разместить объект в кадре. Если сначала переместить регулятор трансфокации к отметке "W", настроить фокус и затем перевести регулятор трансфокации в положение "T", фокус придется настраивать снова.
- При выключении камеры настройки ручного фокуса остаются в памяти.

#### Ручной режим фокусировки лучше всего подходит при съемке в следующих ситуациях:

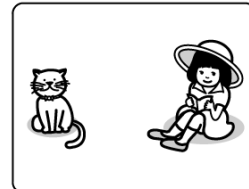

При съемке объектов, смещенных от центра кадра.

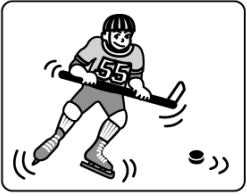

При съемке быстродвижущихся объектов.

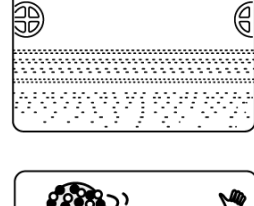

 $\circ$ 

O  $\circ$ 

 $\Omega$ 

**START AND THE REAL PROPERTY** 

Объектов, не имеющих выделяющихся по яркости участков (напрмер, белая стена).

При съемке обектов, в лучах неоновых ламп,

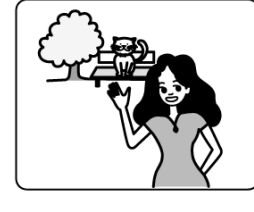

При съемке объектов, расположенных на большом расстоянии между собой.

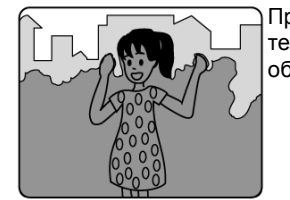

При съемке темных объектов.

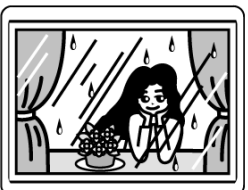

При съемке объектов, расположенных за стеклом, покрытым грязью или каплями дождя.

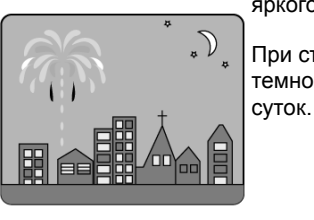

прожекторов и т. п., которые  $\circ$ отражают свет или являются источниками яркого света При съемке в темное время

# **Настройка экспозиции вручную**

Видеокамера автоматически онастраивает экспозицию изображения по освещенности объекта . Однако при необходимости вы можете настроить экспозицию самостоятельно.

**1** Во время съемки нажмите клавишу EXPOSURE.

На дисплее появится шкала экспозиции.

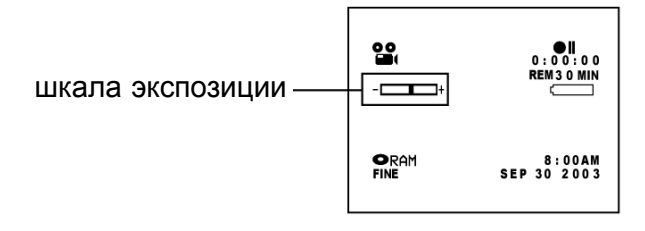

- **2** Наведите камеру на объекте съемки. Переместите для этого регулятор трансфокации к отметке "T".
- $3$  Клавишами  $\oplus$  и  $\ominus$  настройте экспозицию по изображению на дисплее или в видоискателе.

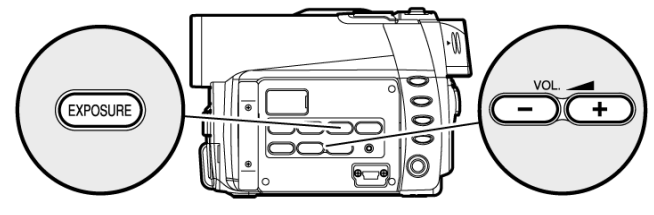

Для настройки используйте клавиши $\oplus$  и $\ominus$ .

- Ö Переключение режимов ручной и автоматической экспозиции производится нажатием клавиши EXPOSURE. Режим автоматической экспозиции на дисплее никак не обозначается.
- Ö При выключении камеры установленный в ручном режиме уровень экспозиции сохраняется в памяти.

# **Компенсация переотраженного света**

Если объект съемки подсвечен сзади, эта функция позволяет сбаллансировать освещенность объекта так, чтобы он не получился слишком темным.

**1** Во время съемки нажмите клавишу

BACK LIGHT.

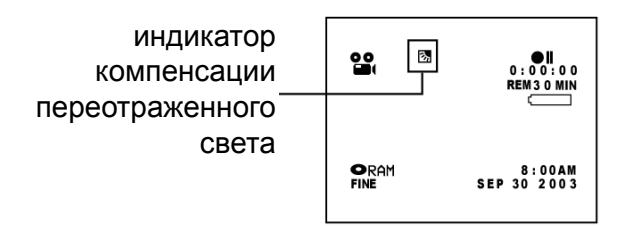

На дисплее появится индикатор компенсации переотраженного света.

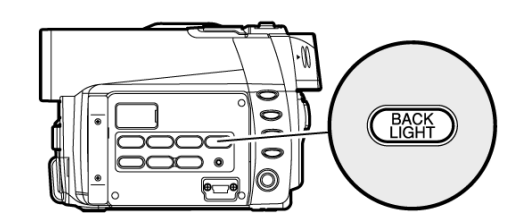

- Ö Включение или выключение компенсации переотраженного света производится клавишей BACK LIGHT.
- Ö При выключении камеры режим компенсации переотраженного света также выключается.

# **Полностью автоматический режим**

Для переключения камеры в полностью автоматический режим нажмите клавишу AUTO.

### **1** Нажмите клавишу AUTO.

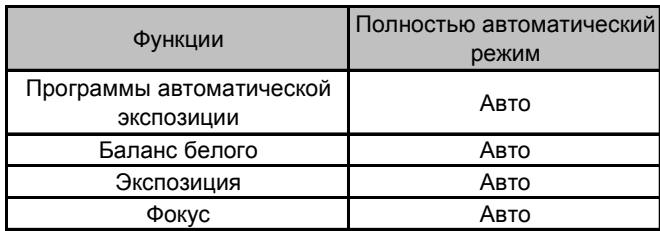

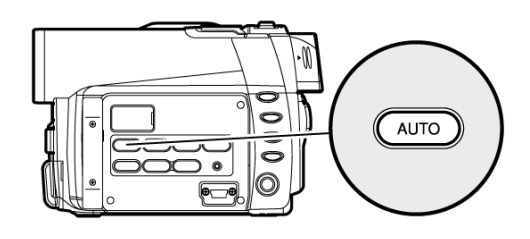

# **Полностью автоматический режим**

Во время съемки на дисплее отображается различная информация.

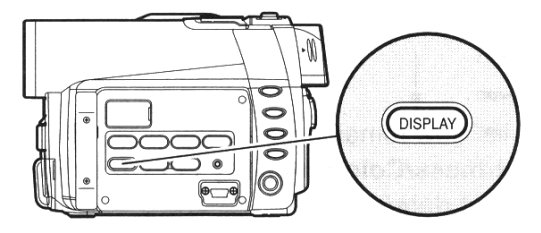

# **Индикаторы на дисплее во время съемки**

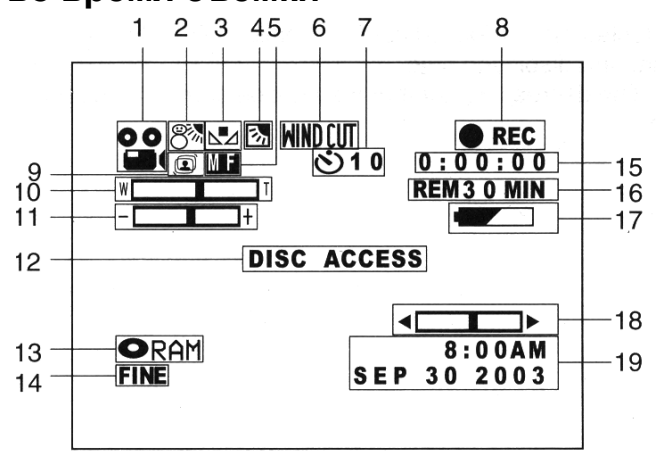

Данная иллюстрация приведена в качестве примера: в действительности дисплей может выглядеть иначе.

- **1. Режим съемки**
	- : Видеосъемка
	- : Фотосъемка
- **2. Программы автоматической экспозиции** Без индикатора: Авто
	- : Спорт
	- **R**<sub>8</sub>: Портрет
	- : Прожектор
	- **& : Осадки**
	- : Малая освещенность

#### **3. Баланс белого**

- Без индикатора: Авто
- : Фиксированный
- : Вне помещения
- : В помещении

國

#### **4. Компенсация переотраженного света** Без индикатора : режим компенсации

- переотраженного света выключен :режим компенсации
- переотраженного света выключен

### **5. Ручной режим фокусировки**

Без индикатора : автоматический фокус

- MF
- : Ручной режим фокусировки

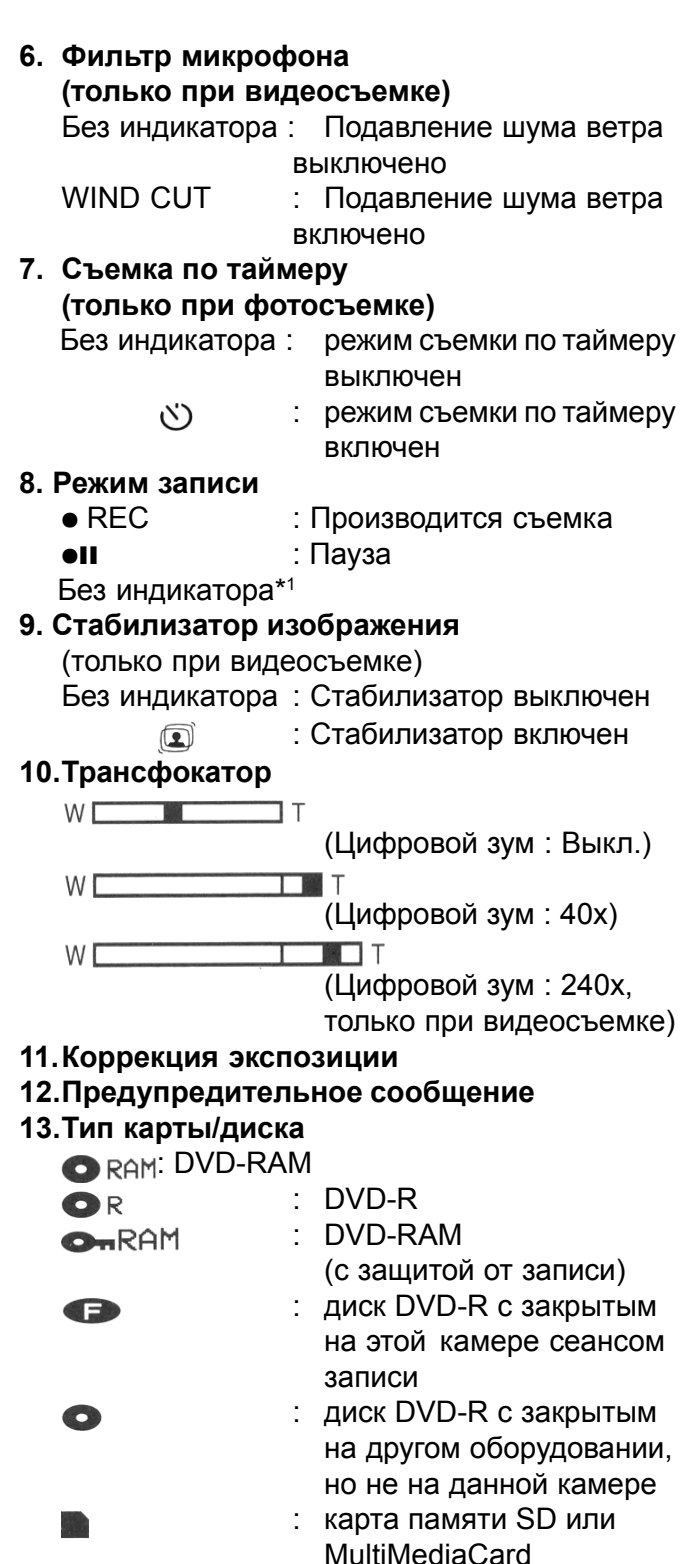

Без индикатора\*2

: закрытая для записи

карта SD

#### **14.Качество видеозаписи**

#### **(только при записи на диск)**

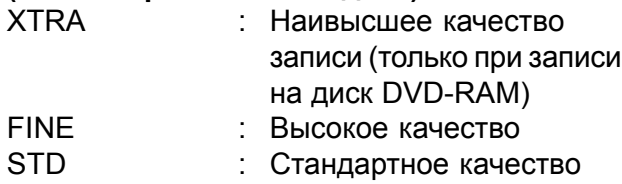

#### **Качество фотоснимка**

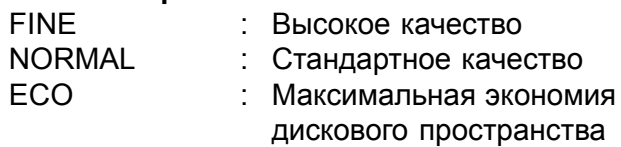

#### **15.Продолжительность записи (только при видеосъемке)**

### **16.Свободное дисковое пространство**

REM XX MIM\*4 : Оставшееся время записи при видеосъемке REM XX<sup>\*5</sup> : Количество оставшхся

кадров при фотосъемке

# **17.Оставшийся заряд батареи**

 $\overline{\phantom{0}}$ (полный заряд)

 $\overline{\phantom{0}}$  $\pmb{\downarrow}$ 

(низкий уровень заряда)

#### **18.Яркость/цветность дисплея 18.Текущее время/дата**

- \*1 Если в камере не установлен диск или карта, диск еще не был инициализирован, карта или диск защищен от записи.
- \*2 Если камера не может считать диск или карту.
- \*3 На дисплее появится сообение о том, что на защищенном от записи карте/диске DVD-R или диске диске DVD-R с закрытым сеансом записи отсутствует свободное пространство, установлена защита от записи.
- \*4 В режиме XTRA фактический объем свободного пространства может отличаться от указанного на дисплее.
- \*5 Количество оставшихся кадров на диспле является относительным: показания индикатора могут быть некорректными в зависимости от условий эксплуатации камеры (при записи на диск DVD-R количество оставшихся кадров на дисплее не отображается).

### Ö **Переключение режимов отображения информации на дисплее**

Информация на дисплее может отображаться в двух возможных форматах:

#### Нажмите клавишуDISPLAY.

При каждом нажатии этой клавиши на дисплее будет отображаться информация в полном или в сжатом формате.

- **Полный фотрмат:** на дисплее отображается вся информация.
- **Краткий формат:** На дисплее отображается режим (см. 1 на стр. 62) и текущее состояние видеозаписи (см. 8 на стр. 62). Кроме того отображаются предупредительные сообщения.

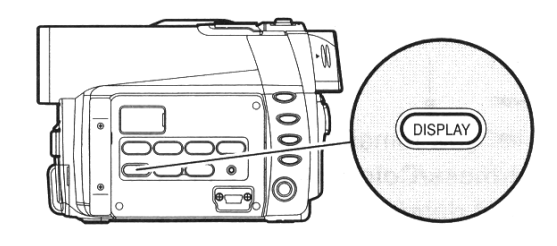

#### **Примечание:**

При воспроизведении дата и время не отображаются как часть изображения. Тем не менее, эта информация является сопровождающей и отображается в навигационно меню (см. «Информация во время воспроизведения» на стр. 69).

### Ö **Использование дисплея во время фотосъемки или при съемке себя**

Если дисплей во время съемки обращен в ту же сторону, в которую смотрит объектив, на дисплее отображается индикатор текущего состояния записи, и при низком уровне заряда аккумулятора на дисплее появляется мерцающий индикатор.

В некоторых случаях на дисплее загорается или мерцает индикатор состояния, который изображен на рисунке. Если повернуть дисплей на 180°, т. е. в противоположную сторону от объектива, на дисплее появится соответствующее сообщение.

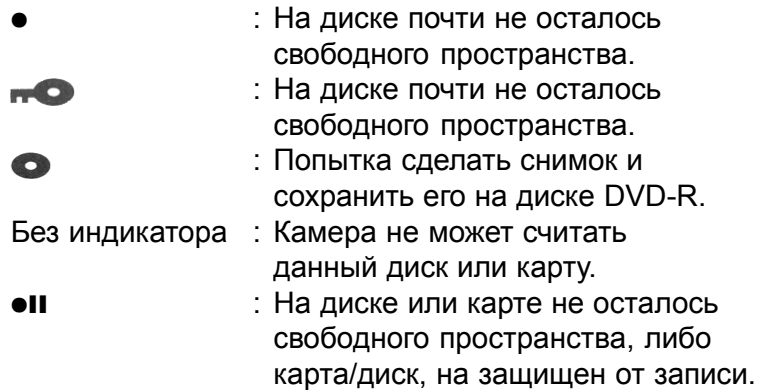

#### **Примечание:**

- Если дисплей обращен в ту же сторону, в которую смотрит объектив, изображение на нем будет перевернутым по горизонтали.
- Ö Если дисплей обращен в ту же сторону, в которую смотрит объектив, вы можете использовать видоискатель.
- Ö Несмотря на то, что вы можете вручную настраивать фокус, экспозицию и переключать режимы дисплея во время съемки, если дисплей обращен в ту же сторону, в которую смотри дисплей, эта информация на дисплее не отображается.

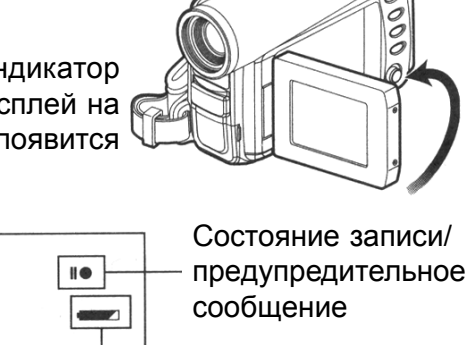

Заряд батареи

# **Воспроизведение**

### **Непосредственное воспроизведение записи**

Для того, чтобы сразу просмотреть запись, выполните следующие действия:

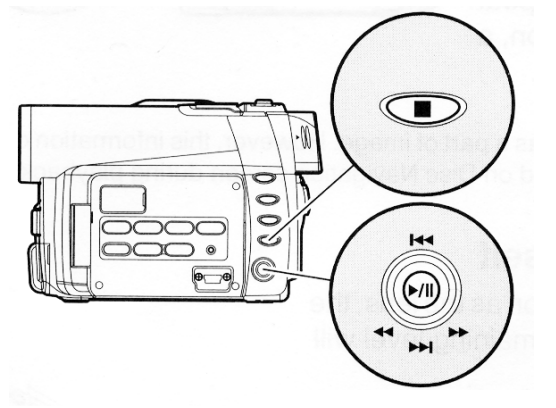

Для управления курсором перемещайте джойстик вверх или вниз, влево и вправо. Затем нажмите клавишу  $\blacktriangleright$  /II, чтобы подтвердить ваш выбор.

**1** Во время съемки переключите камеруц <sup>в</sup>  $p$ ежим паузы, затем нажмите клавишу  $\blacktriangleright$ /II.

Видеокамера переходит в режим воспроизведения, после чего начнется воспроизведение последнего записанного вами сюжета.

По ококнчанию просмотра камера остановится на последнем кадре и перейдет в режим паузы.

Если ставить камеру во время просмотра переключить камеру в режим паузы и оставить ее на пять минут, она автоматически переключится в режим паузы записи.

### **2** Нажмите клавишу  $\Box$ .

По ококнчанию просмотра камера автоматически перейдет в режим паузы записи.

#### **Примечание:**

- Регулировка громкости производится клавишами  $\oplus$  и  $\ominus$ .
- Для временной приостановки воспроизведения нажмите клавишу  $\blacktriangleright$ /II. Для продолжения просмотра еще раз нажмите клавишу  $\blacktriangleright$ /II.

RAM R KAPTA

- Даже если вы прервали просмотр на середине, и начали съемку, новая запись будет продолжением предыдущей записи (т. е. наложения не произойдет ).
- При просмотре изображений с высоким разрешением, на экране появится сообщение "Playback" ("Воспроизведение"), и через несколько секунд изображение появится на дисплее.
- В зависимости от объема дискового простанства, которое занимает запись, воспроизведение может начаться не сразу, а с некоторой задержкой.
- Ö Не переключайте режимы, не всталяйте и не извлекайте карту в тот момент, когда горит или мерцает индикатор ACCESS/PC или CARD ACCESS: это может привести к выходу карты из строя.
- Ö Вы можете прослушивать аудиозаприси в формате Dpolby AC 3 (2-канальный формат).

# RAM R KAPT

RAM **T** R

# **Воспроизведение с начала диска**

### **или карты**

Для перехода к началу диска или карты используется функция Перехода по времени (стр. 68) или Навигационное меню (стр. 80).

# **Поиск определенного фрагмента в пределах записи**

Если нажать и удерживать джойстик в левом или правом положении, начнется поиск.

- Длительное : Переход к следующему нажатие кадру
- Длительное : Переход к предыдущему нажатие кадру.

Как только на экране появится необходимый вам фрагмент записи, отпустите джойстик. После этого сразу начнется воспроизведение.

# **Покадровое воспроизведение/ Возврат к предыдущему кадру/ Замедленное воспроизведение**

Для работы с данными функциями во время воспроизведения перейдите в режим паузы переместите джойстик влево или вправо.

- Однократное : Переход к следующему нажатие кадру
- $\circledcirc$ Однократное : Переход к предыдущему нажатие кадру.
- Длительное : Замедленное нажатие воспроизведение в прямой последовательности
- Длительное : Замедленное нажатие воспроизведение в обратной последовательности.

### **Примечание:**

- Ö Во время поиска в режиме воспроизведения или паузы воспроизведения изображение может на несколько секунд пропасть с экрана.
- При возникновении проблем с поиском необходимого фрагмента см. стр. 130.

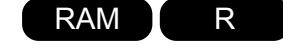

- Ö При замедленном воспроизведении в прямой последовательности быстродвижущиеся предметы могут отображаться с помехами.
- Интервалы между кадрами при замедленном или покадровом воспроизведении следующие: 0,03 с. при покадровом воспроизведении и 0,06 с. при замедленном воспроизведении.
- При замедленном воспроизведении звук не слышен.

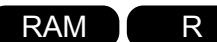

# **Переход к определенной позиции на диске**

Для перехода к началу той или иной записи переместите джойстик вверх или вниз.

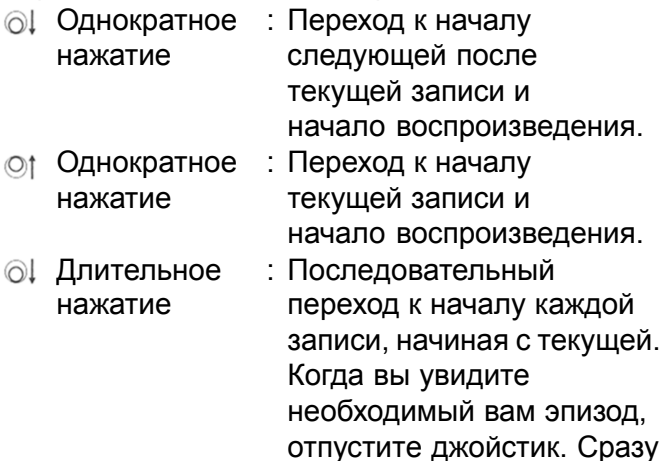

после этого начнется воспроизведение. Длительное : Последовательный нажатие переход в обратном порядке к началу каждой записи, начиная с текущей. Когда вы увидите необходимый вам эпизод,

отпустите джойстик. Сразу

после этого начнется воспроизведение.

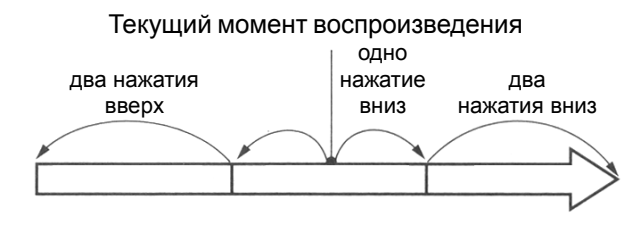

#### Текущий момент воспроизведения

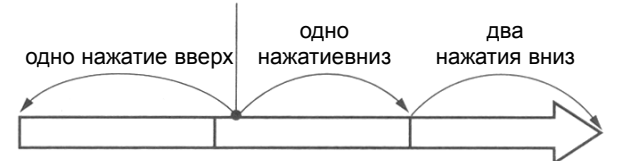

Если в начале эпизода нажать джойстик вверх, начнется воспроизведение предыдущего эпизода.

#### **Примечание:**

- При переходе от к началу сцены камера переключается в режим паузы воспроизведения.
- Если во время просмотра последней на диске записи нажать джойстик вниз, на экране выйдет последний кадр, и камера перейдется в режим пауы воспроизведения.

# RAM **T** KAPTA

# **Просмотр фотографий**

Для просмотра сделанных вами снимков перемещайте джойстик вверх или вниз.

- Однократное : Переход к следующему нажатие кадру
- Однократное : Переход к предыдущему нажатие кадру.

#### **[На диске]**

Если отпустить джойстик, начнется последовательный просмотр всех записанных на диске фотографий.

#### **[На карте памяти]**

Если отпустить джойстик, на экране останется текущее изображение, при этом камера переключится в режим паузы воспроизведения. Более подробное описание режима "слайд-шоу" приводится на стр. 281.

# **Переход к определенному фрагменту по времени**

Top End Specify

DENTER ORETURN

- **1** Во время воспроизведения нажмите клавишу MENU.
- **2** Укажите момент, <sup>к</sup> которому вы собираетесь перейти и нажмите клавишу  $\blacktriangleright$ /II.

# Ö **Как указать время, с которого начнется воспроизведение**

**1** <sup>В</sup> пункте 2 (см. выше) выберите "Specify" ("Указать") и нажмите клавишу ►/II.

Появится окно, где вам будет предложено ввести время, с котрого начнется воспроизведение.

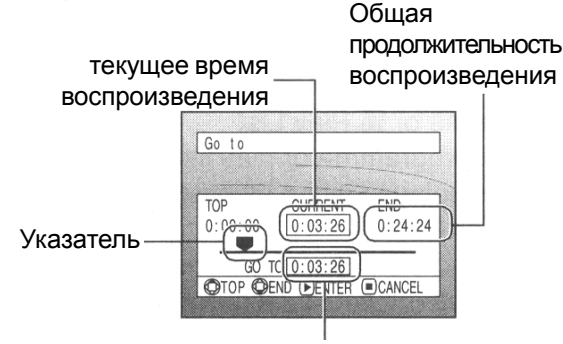

Положение указателя

- **2** Для того, чтобы ввести необходимое значение, используйте джойстик.
- Переход к началу  $\odot$
- $\odot\downarrow$ Переход к концу
- Однократное : Переход к следующему нажатие фрагменту с интервалом 10 с (один кадр, если в качестве носителя

используется карта памяти) Длительное : Переход к следующему нажатие фрагменту с интервалом 1 мин (десять кадров, если в качестве носителя используется карта памяти)

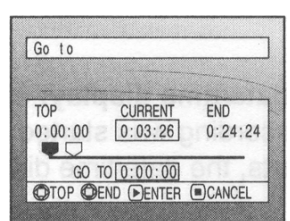

(когда указано начало эпизода)

- : Текущий кадр.
- : Указанный фрагмент, к котрому осуществляется переход.
- Тор (Начало) : Возврат к началу и переход в режим паузы воспроизведения. End (Конец) : Возврат к концу последнего эпизода и переключение в режим паузы воспроизведения. Specify : Возврат к концу последнего

фрагменту)

(Переход к эпизода и переключение в указанному режим паузы воспроизведения.

 $3$  По ококчанию ввода нажмите клавишу  $\blacktriangleright$ /II.

Видеокамера перейдет к указанному фрагменту и переключится в режим паузы воспроизведения.

Для того, чтобы прервать ввод времени, перед последним пунктом в любой момент нажмите клавишу  $\square$ .

- Если в меню навигации или клавишей SELECT вы выбрали несколько эпизодов одновременно, при переходе к отметке "Top" ("Начало"), воспроизведение начнется с первого из выделенных эпизодов (стр. 275).
- Ö Если вы выбрали сразу несколько эпизодов, то на дисплее будет показано общая их продолжительность.
- Ö Если в качестве носителя используется карта памяти, на дисплее будет показано общее количество кадров.
- Положение указателя не всегда точно соответствует времени начала фрагмента.

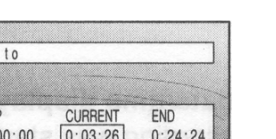

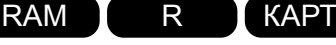

# **Информация на дисплее**

### **Переход к определенному фрагменту по времени**

Поверх просматриваемого изображения на дисплее отображается различного рода информация.

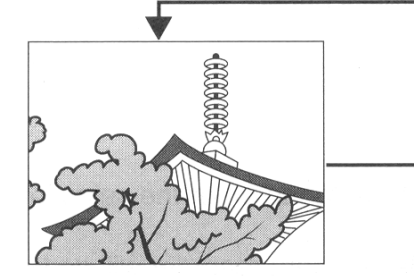

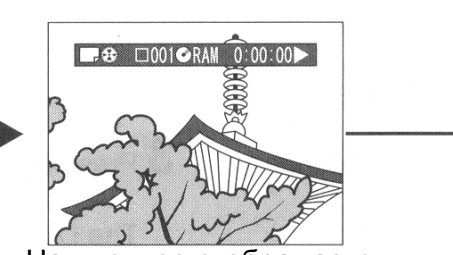

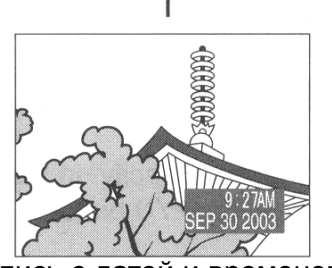

На дисплее не отображается никакая сопровождающая информация

На дисплее отображается информаия о воспроизведении Запись с датой и временем

### Ö **Переключение режимов дисплея**

Переключение режимов дисплея производится нажатием клавиши DISPLAY.

#### **На диске:**

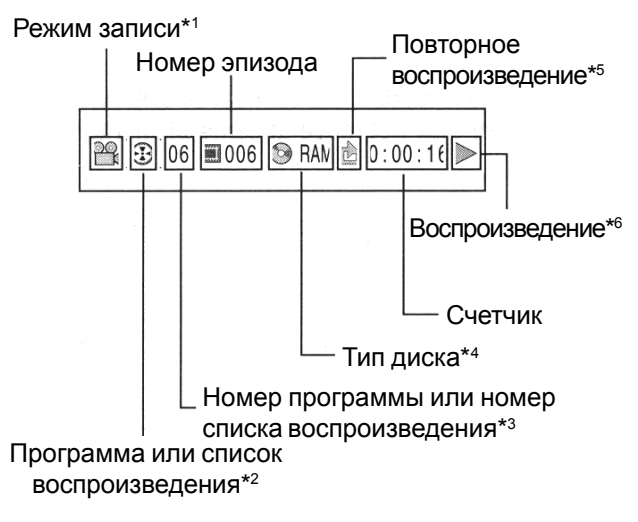

#### **На карте памяти:**

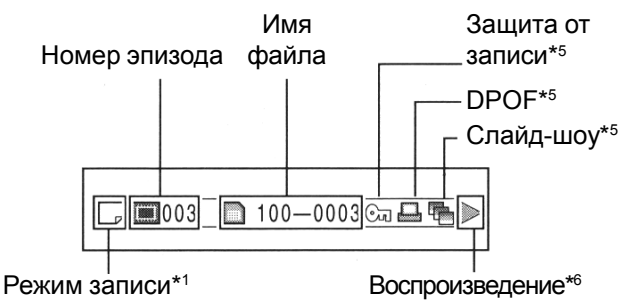

#### **Примечание:**

Более подробную информацию по программам и спискам воспроизведения вы можете найти в главе "Навигационное меню диска".

- $\bullet$  (VIDEO)" или  $\bullet$  (PHOTO)". Если в качестве носителя используется карта памяти, доступен только режим  $\Box$  (PHOTO).
- $*2$  " $\widehat{\mathbb{R}}$ " (Программа) или " $\widehat{\mathbb{R}}$ " (Список воспроизведения).
- \*3 Номер текущей программы или списка воспроизведения (при воспроизведении всех программ этот индикатор не появляется).
- См. "Тип карты/диска" на стр. 217.
- \*5 Этот значок указывает на то, что данная функция включена.
- \*63 : Воспроизведение в обычном режиме.
- 8 : Пауза при воспроизведении
- $\blacktriangleright$ **: Поиск в обратной последовательности**
- 1: Поиск в прямой последовательности
- ¢: Переход к следующей позиции
- 4: Переход к предыдущей позиции
- **IID:** Переход к следующему кадру

**<II:** Переход к предыдущему кадру

Более подробно эти функции описаны на стр. 220 в главе "Воспроизведение".

Вместе с первым на диске изображением на экране отображается символ " $\blacktriangleleft$ ".

Вместе с последним на диске изображением на экране отображается символ ">".

- **• Запись с датой/временем:** во время записи на дисплее отображается дата/время. При воспроизведении дата записи останется неизменной.
- **• Без интикатора:** на дисплее не отображается никакой сопровождающей информации. Однако при включении того или иного режима на дисплее на три секунды появляется соответствующий индикатор.

# **Воспроизведение на другом оборудовании**

*В этом разделе вы узнаете о том, как вывести изображение с камеры на другое устройство, например на телевизор*.

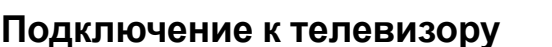

Для подключения видеокамеры к телевизору используйте прилагаемый кабель аудио/видео.

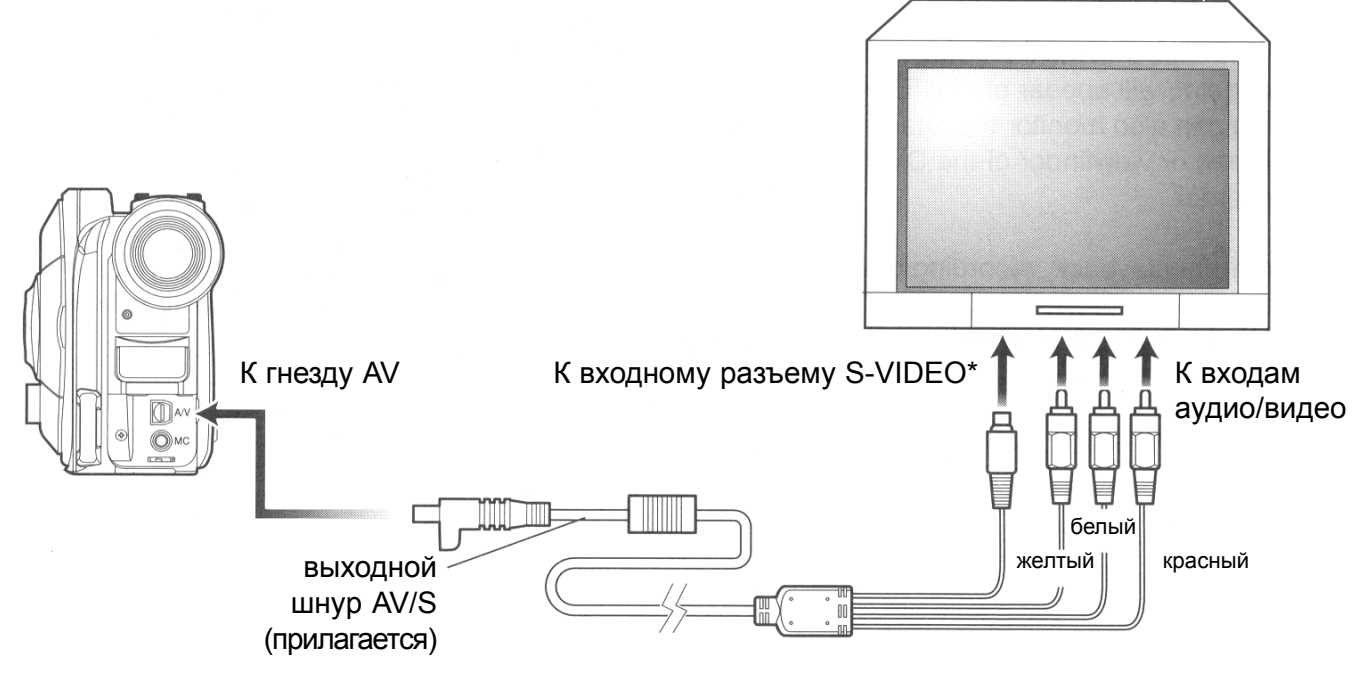

\* Если ваш телевизор оснащен разъемом S-VIDEO, вы моете использовать его для подклоючения видеокамеры.

#### **Примечание:**

- Подключение через разъем S-VIDEO обеспечивает более высокое качетво изображения.
- Ö Перед подключением убедитесь в том, что телевизор выключен: в простивном случае вы услышите гудение из динамиков телевизора.
- При подключении камеры через разъемы AV/S следите за тем, чтобы штекеры входили прямо в гнездо. Перекос штекера может привести к его поверждению.

RAM **T**R TKAPTA

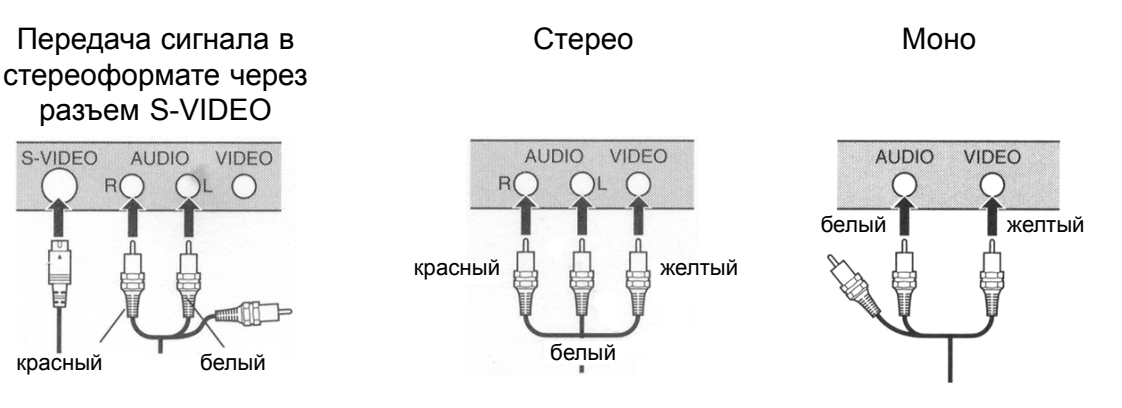

### **Вывод изображения на телевизор**

Для подключения видеокамеры к телевизору используйте прилагаемый кабель аудио/видео.

**1** Включите телевизор <sup>и</sup> переключите его на канал "VCR" или какй-либо другой, который используется для вывода изображения с внешних устройств.

Более точные сведения по этому вопросу вы можете найти в руководстве по вашему телевизору.

**2** Включите видеокамеру.

На экране телевизора появится изображение, которое видно через объектив камеры. Вы также можете использовать для просмотра видоискатель или дисплей.

**3** Начинайте просмотр, запись или монтаж.

Для воспроизведения, монтажа или монтажа через Меню Навигации удобнее всего подключать видеокамеру к телевизору.

- Ö Отрегулируйте уровень громкости на телевизоре.
- Ö Если вы собираетесь смотреть запись на телевизоре, удобнее управлять камерой с пульта дистанционного управления.
- Во время записи на дисплее отображается сопровождающая информация: она может быть представлена в сжатом формате или отсутствовать. Смотрите главу "Вывод и отключение вывода информации на дисплее". Переключение режимов дисплея осуществляется нажатием клавиши DISPLAY. Воспроизведение защищенных от записи дисков на экране телевизора невозможно.
- Ö Если ваш телевизор настроен на широкоэкранный формат (16:9), Меню Навигации может отображаться не полностью. В этом случае следует выбрать в настройках телевизора другой формат (подробнее эта процедура должна быть описана в руководстве по телевизору).

# **Воспроизведение на DVD-проигрывателе**

*Диски DVD-R с закрытым сеансом записи подходят для воспроизведения на любом оборудовании, поддерживающем 8-сантиметровый формат диска. Однако не все устройства совместимы с форматом DVD-R.*

**1** Закройте сеанс записи диска DVD-R.

Для воспроизведения диска на DVD-проигрывателе предварительно следует закрыть сеанс записи. После закрытия сеанса повторная запись на диск невозможна.

#### **Примечание:**

Сеанс записи диски, на которых хранятся материалы, отснятые на видеокамеру, следует закрывать на самой видеокамере.

**2** Извлеките диск из картриджа.

См. "Извлечение диска из круглого картриджа" на стр. 179.

**3** Вставьте диск <sup>в</sup> DVD-проигрыватель <sup>и</sup> начинайте просмотр.

При этом следует руководствоваться инструкциями по DVD-проигрыватель.

#### **Примечание:**

Диски DVD-R, записанные на камере, могут использоваться на другом оборудовании, однако полная совместимость со всеми устройствами не гарантируется.

Воспроизведение на некоторых DVDпроигрывателях может быть недопустимо или зависеть от формата записи диска DVD-R: в таком случае вы можете просмотреть запись на самой камере.

# **Воспроизведение на DVD-рекордере**

*Диски DVD-RAM можно смотреть как на смой DVD-проигрывателе, так и на DVD-рекордере, совместимом с форматом DVD-RAM.*

**1** Извлеките диск из картриджа.

**2** Вставьте диск <sup>в</sup> DVD-рекордер <sup>и</sup> начинайте просмотр.

При этом следует руководствоваться инструкциями по DVD-проигрыватель.

- Перед воспроизведением диска на DVDрекордере следует обязательно закрыть сеанс записи. В противном случае это может приести к повреждению данных.
- При воспроизведении диска на другом устройстве внешний вид Меню Навигации может отличаться от того, который выходит при воспроизведении диска на видеокамере.

# **Для покупателей, у которых имеется DVD-рекордер с жетским диском**

Ö **На рисунке показаны возможные действия при использовании DVD-рекордера с жестким диском.**

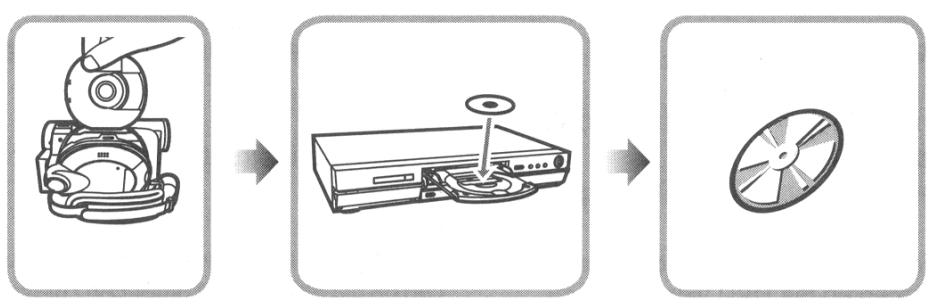

- **1** Копирование изображений, записанных на диске DVD-RAM c помощью видеокамере на жесткий диск DVD-проигрывателя.
- **2** Копирование отснятого материала на диск DVD-RAM или DVD-R. (См. руководство по вашему DVD-проигрывателю).

#### **Необходимые требования при записи на жесткий диск DVD-проигрывателя**

- Ö Воспроизведению подлежат только диски, содержащие видеозаписи.
- Копирование дисков, содержащих только фотографии или фотографии вместе с видеосюжетами, на жесткий диск невозможно. (При копировании дисков, на которых одновременно записаны фотографии и видеосюжеты, выполните действия, описанные в пункте [Создание диска, содержащего только видеоматериал]).
- Копирование фотографий, снятых на видеокамеру, на жесткий диск невозможно.
- Если на вашем DVD-проигрывателе предусмотрен разъем для карт памяти, то через него вы можете копировать изображения, сохраненные на карте на жесткий диск. Поэтому лучше всего для фотосъемки использовать именно карту памяти.

[Создание диска, содержащего только видеоматериал] (Выполните действия, описаные в пп. А и Б.)

- А.На камере удалите все имеющиеся на диске фотографии. (стр. 251)
	- Фотографии следует удалять именнона камере: при выполнении этой процедуры на DVD-проигрывателе оставшиеся изображения нельзя будет копировать на жесткий диск.
- В.Войдите в Меню навигации и копируйте все фотографии на карту. После этого удалите эти фотографии с диска (стр. 259).
- Ö Существует также другой способ переноса фотографий на жесткий диск, для которого необходимо соединить видеокамеру с DVD-рекордером с помощью прилагаемого шнура AV/S. Следует однако заметить, что при копировании таким способом несколько ухудшается качество изображения.

# **Дополнительные возможности съемки**

*В этом разделе приводятся инструкции, которые помогут вам овладеть настройками более сложных функций видеокамеры.*

# **Ознакомление с меню**

Нажмите клавишу MENU во время паузы записи: на экране появится окно с заголовком "Camera Functions Setup" ("Настройка функций камеры").

Для перемещения указателя поверните джойстик вправо, влево, вверх или вниз. Для того, чтобы выбрать тот или иной пункт, нажмите клавишу ▶/Ⅱ.

Представленные далее иллюстрации являются примером настройки камеры с установленным диском DVD-RAM. В случае, если в качестве носителя используется диск DVD-R или карта памяти, или в камере нет ни карты, ни диска, некторые пункты меню будут отсутствовать.

#### **<Пояснения к меню>**

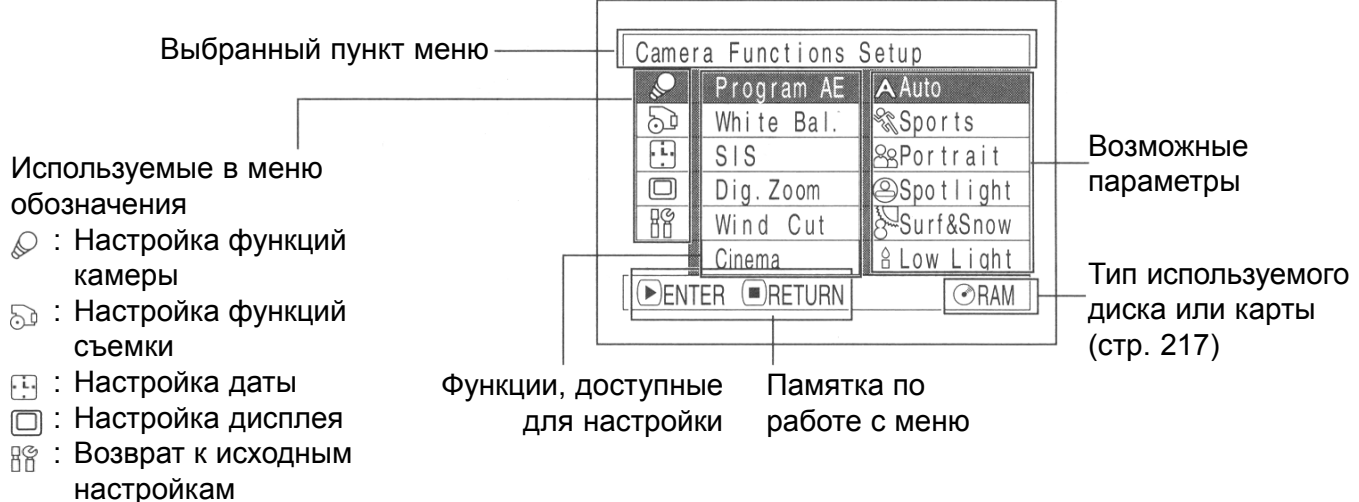

### Ö **Использование меню**

*Более подробные сведения по каждой функции вы можете найти на странице, указанной в скобках после названия функции.*

#### **Настройка функций камеры (Camera Functions Setup)**

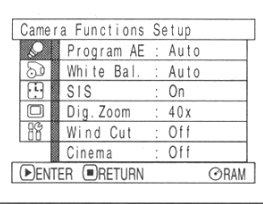

Программы автоматической экспозиции (Program AE) (стр. 231) Баланс белого (White balance) (стр. 232) Стабилизатор (SIS) (стр. 234) Цифровой зум (Digital zoom) (стр. 235) Подавление шума ветра (Wind Cut) (стр. 235) Фильм (Cinema) (стр. 236)

#### **Настройка функций съемки (Record Functions Setup)**

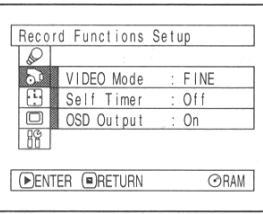

Качество изображения (Movie quality) (стр. 237) [Качествор изображения отображается при записи на карту (стр. 238)] Съемка по таймеру (Self-timer) (стр. 239) Отображения информации на дисплее (On-screen information display output) (стр. 240)

#### **Настройка даты (Date Setup)**

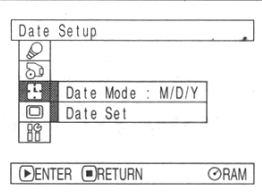

Формат отображения информации на дисплее (Display format) (стр. 205) Настройка даты (Date setting) (стр. 204)

### **Настройка дисплея (LCD Setup)**

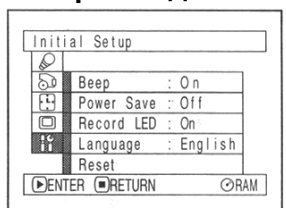

Яркость (Brightness) (стр. 241) Цветность (Color density) (стр. 241)

#### **Возврат к исходным настройкам (Базовые настройки)**

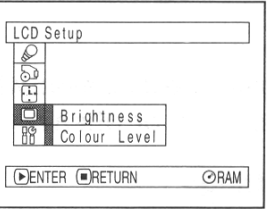

Звуковые сигналы (Beep) (стр. 242) Экономичный режим (Power save) (стр. 242) Индикатор записи (Recording LED) (стр. 243) Выбор языка (Language selection) (стр. 243) Возврат к сиходным настройкам (Reset) (стр. 244)

Для перехода от одного пункта меню к другому и настройки параметров используется джойстик.

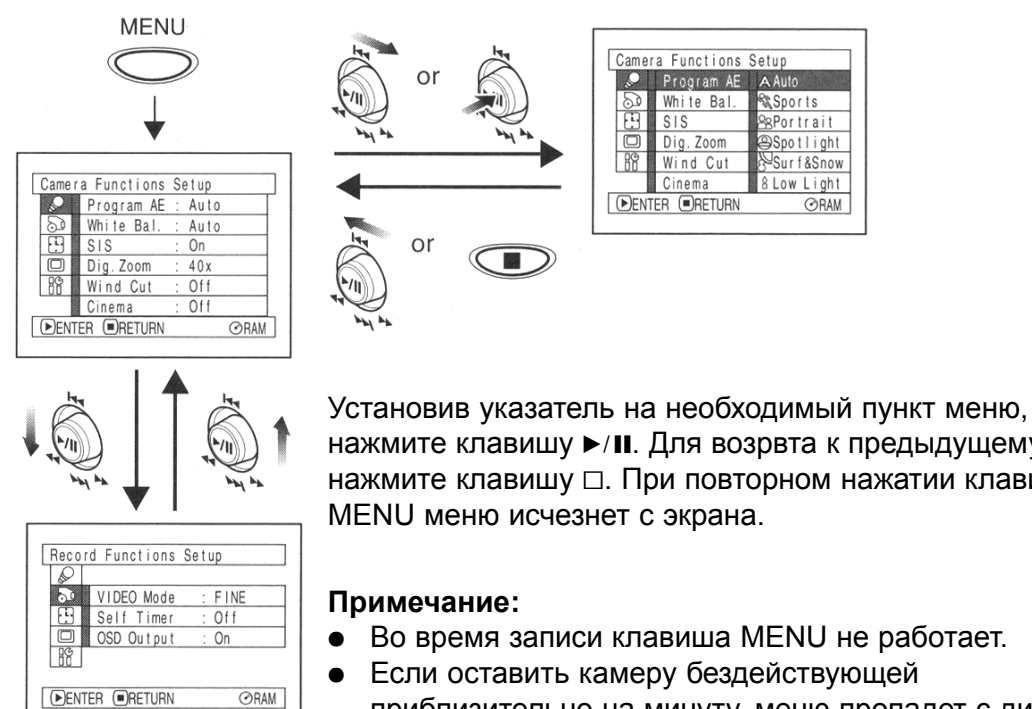

нажмите клавишу •/II. Для возрвта к предыдущему меню нажмите клавишу  $\Box$ . При повторном нажатии клавиши MENU меню исчезнет с экрана.

<sup>ରୁ</sup>‰ Sports

≷ePortrait

Spotlight

8 Low Light

Surf&Snow

ORAM

- Ö Во время записи клавиша MENU не работает.
- Если оставить камеру бездействующей приблизительно на минуту, меню пропадет с дисплея.
# **Настройка функций камеры**

## **Переключение режимов камеры в зависимости от условий съемки (Переключение программ автоматической экспозиции)**

В данной видеокамере имеется возможность автоматической настройки скрости срабатывания затвора и апертуры в зависимости от освещенности , что позволяет достичь оптимального качества изображения: при этом на ваш выбор предлагается шесть возможных режимов, кторые ориентированы конкретно под определенные условия, предмет и цель съемки.

**1** Нажмите клавишу MENU, <sup>в</sup> меню "Camera Functions Setup" ("Настройки функций камеры") джойстиком выберите пункт "Program AE" ("Программы автоматической экспозиции") и нажмите клавишу  $\blacktriangleright$ /II.

Справа от "Program AE" появится перечень возможных параметров.

**2** Джойстиком выберите по своему усмотрению один из параметров и нажмите клавишу  $\blacktriangleright$ /II. После указанные вами параметры вступят в силу.

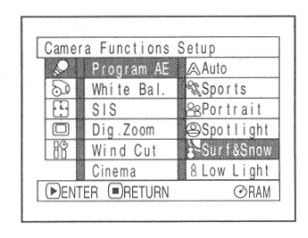

Установленный режим экспозиции

**3** По окончанию настройки нажмите клавишу MENU.

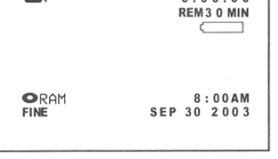

<u>oo⊠</u>

Меню пропадет с экрана.

## **Примечание:**

- Индикатор выбранного режима экспозиции можно увидеть на дисплее. Но в режиме автоматической настройки камеры индикатор экспозиции на дисплее отсутствует.
- Установленный указанным способом режим экспозиции останется неизменным даже после выключения видеокамеры.

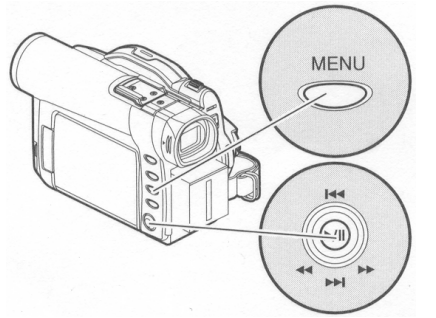

 **Auto (Авто)**: Камера автоматически определяет объект и условия съемки, что позволяет достичь оптимального качества изображения.

 **Sports (Спорт)**: Предотвращает смазывание изображения при записи быстродвижущихся объектов, как например в гольфе или теннисе. Использовании этого режима при флуоресцентном освещении может привести к мерцанию изображения: в этом случае следует перевести камеру в режим Auto (Авто).

 **Portrait (Портрет):** снимок приобретает некоторую глубину, благодаря которой объект съемки выделяется на фоне со смягченными контурами.

 **Spotlight (Направленный свет):** Этот режим предотвращает передержку при съемке людей и пр. в условиях сильной освещенности, как например, на свадьбе или на сцене.

**Снег и наносы (Snow & Surf):** Этот режим предотвращает недодержку при съемке лиц и пр. в случае, когда в кадр попадает объект, поверхность кототрого хорошо отражает свет, например море или горнолыжный спуск.

**Низкая освещенность (Low Light):** Этот режим используется в условиях недостаточной освещенности: тем не менее, если в кадр попадает движущийся объект, это приводит к эффекту остаточного изображения. Следует отметить, что режим Низкой освещенности не используется при съемке в режиме STD.

Если видеокамера сама не может сфокусироваться на объекте в автоматическом режиме, настройте фокус вручную.

Для перемещения указателя сместите джойстик вправо или влево, вверх или вниз. Для принятия внесенных изменений нажмите клавишу  $\blacktriangleright$ /II.

# **Настройка цветности (баланс белого)**

Видеокамера автоматически настраивает тон изображения в соответствии с объектом съемки. Однако иногда оттенок может быть неестественным, что зависит от погодных условий и освещения. В этом случае вы можете самостоятельно установить необходимый уровень белого цвета.

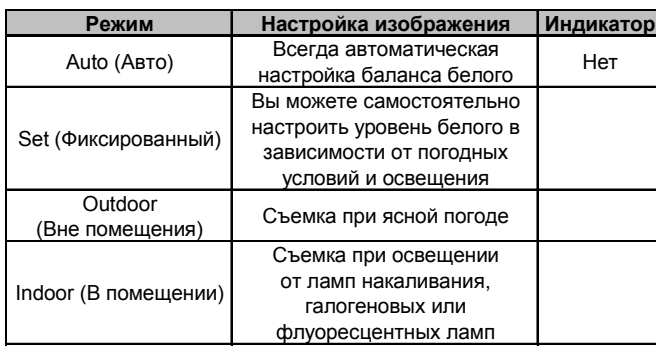

# **1** Нажмите клавишу

MENU, в меню "Camera Functions Setup" ("Настройка функций камеры") выберите пункт "White bal." ("Баланс белого") и нажмите клавишу  $\blacktriangleright$ /II.

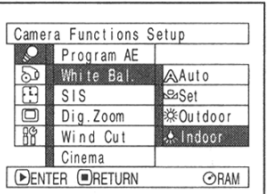

**2** Выберите один из предлоеженных вариантов баланса белого и нажмите клавишу  $\blacktriangleright$ /II.

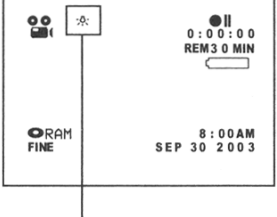

режим уровня белого

**3** По окончанию настройки нажмите клавишу **MENU** 

## **Примечание:**

- Баланс белого также можно настроить непосредственно на дисплее без использования меню.
- При выключении камеры только режим Set (Фиксированный) меняется на Auto (Авто). (Все прочие режимы при выключении видеокамеры остаются неизменными). Не заслоняйте окошко инфракрасного датчика рукой и т. п.

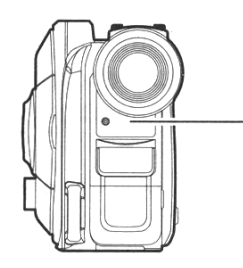

инфракрасный датчик

- При использовании широкоугольного или телеобъектива автоматический режим настройки уровня белого моэжет не действовать в зависимости от условий съемки. В этом случае выберите другой режим под конкретные условия или настройте уровень белого вручную.
- Ö Перед включением камеры не забудьте снять крышке объектива: при включении камеры с закрытым объективом баланс белого может быть установлен неверно.

# Ö **Настройка баланса белого вручную**

**1** Направьте камеру на любой белый предмет так, чтобы он полностью заполнял кадр. Этот предмет должен быть непрозрачным.

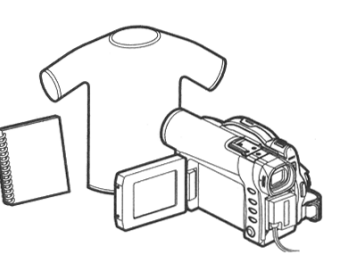

(белая футболка или лист плотной бумаги)

**2** Нажмите клавишу MENU, выберите "White bal." ("Баланс белого"), "Set" ("Фиксированный") и нажмите клавишу  $\blacktriangleright$ /II.

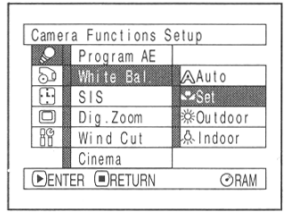

 $3$  Нажмите клавишу  $\blacktriangleright$ /II: индикатор перестанет мерцать: горящий индикатор указывает на то, что камера настроена на определенный баланс белого.

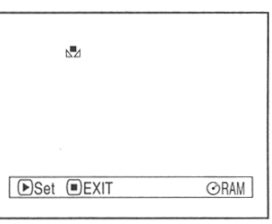

**4** По окончанию настройки нажмите клавишу  $\Box$ .

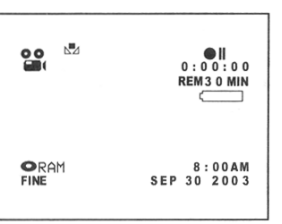

### **Примечание:**

Ö При настройке баланса белого в кадре не должно присутствовать никаких цветных предметов, так как изображение может приобрести нежелательный оттенок.

# **Сnабилизатор изображения (SIS)**

В данной модели камеры предусмотрен стабилизатор изображения: при работе с трансфокатором эта функция позволяет избежать вибрации изображения.

**1** Нажмите клавишу MENU

и в меню "Camera Functions Setup" ("Настройка функций камеры") выберите пункт "SIS" и нажмите клавишу ►/II.

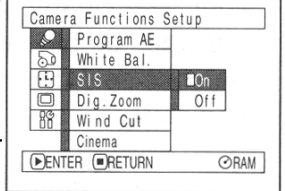

**2** Выберите "On" ("Вкл.") или "Off" ("Выкл.") <sup>и</sup> нажмите клавишу  $\blacktriangleright$ /II.

**3** По окончанию настройки нажмите клавишу MENU.

## Ö **Индикатор стабилизатора**

По индикатору на дисплее вы можете узнать, включен или выключен в данный момет стабилизатор.

Стабилизатор включен

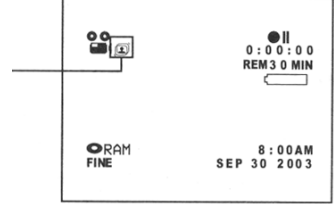

После съемки с выключенным стабилизатором ("Off") его лучше включить снова ("On") и только после этого выключать камеру, хотя это не имеет значения, если вы, как правило, не пользуетесь стабилизатором изображения. Эта функция используется только при видеосъемке: при фотосъемке она не действует.

- Ö При выключении камеры настройки стабилизатора остаются неизменными.
- Даже если при фотосъемке включить стабилизатор изображения, он не будет действовать, так как эта функция предназначена только для видеосъемки.
- Если камера установлена на штативе или на столе, стабилизатор изображения лучше отключить.
- При включенном стабилизаторе существует некоторое различие между изображением на экране и действительностью.
- Ö Стабилизатор корректирует только незначительные колебания изображения.
- Ö В некоторых случаях использование стабилизатора с широкоугольным или телеобъективорм бывает невозможно.

# **Увеличение изображения (Digital Zoom)**

Когда вы перемещаете регулятор трансфокатора к отметке "T", камера автоматически активируется цифровой зум при увеличении изображения более чем в 10 раз. При видеосъемке цифровой зум позволяет увеличивать изображение в 40 -240 раз, при фотосъемке - максимум в 40 раз.

**1** Нажмите клавишу MENU и в меню "Camera Functions Setup" ("Настройка функций камеры") выберите пункт "Dig. Zoom" ("Цифровой

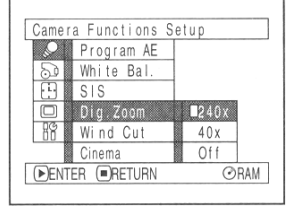

зум") и нажмите клавишу  $\blacktriangleright$ /II.

**2** Установите по своему усмотрению необходимую степень увеличения и нажмите клавишу  $\blacktriangleright$ /II.

**3** По окончанию настройки нажмите клавишу **MENU.** 

При отъезде или наезде не объект на экране появляется шкала увеличения.

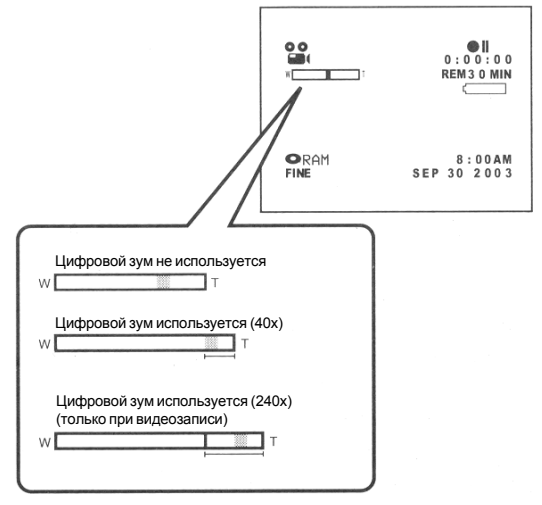

Выбранная степень увеличения ("40х" , "240" или "Off") остается неизменной даже при выключении камеры.

- Для переключения режимов цифрового зума используется также клавиша DIGITAL ZOOM на пульте дистанционного управления. При кадлом нажатии этой клавиши режимы переключаются в следующем порядке: "Off", "40х" и "240х".При фотосъемке остаются доступными только 2 режима: "Off" и "40x".
- Если для записи используется карта памяти, максимальная степень увеличения составляет 40х, даже если в настройках стоит режим "240х".
- Если установлен режим " РНОТО", и для записи используется диск DVD-RAM, максимальная степень увеличения составляет 40х, даже если в настройках стоит режим "240х".

# **Подавление шума ветра (Wind Cut)**

Когда для записи звука используется встроенный микрофон, вы можете включить функцию подавления шума ветра.

Если в настройках стоит "Wind Cut: ON", камера убирает низкие частоты, благодаря вам будет легче усышать основной голос или звук при просмотре.

**Примечание:**

(стр. 208).

• Если в данный момент используется подавление шума ветра, на дисплее загорается соответствующий индикатор. • Режим подавления шума ветра остается в памяти даже при выключении камры.

только при видеосъемке.

• Режимм подавления шума ветра используется

встроенный микрофон: при работе с внешним микрофоном эта функция не действует

• Эта функция призвана снизить уровень низкочастотных шумов при записи на

**1** Нажмите клавишу MENU и в меню "Camera Functions Setup" ("Настройка функций камеры") выберите пункт "Wind Cut" ("Подавление шума ветра") и нажмите клавишу ►/II.

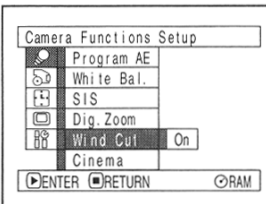

- **2** Выберите "On" ("Вкл.") <sup>и</sup> нажмите клавишу  $\blacktriangleright$ /II.
- **3** По окончанию настройки нажмите клавишу MENU.

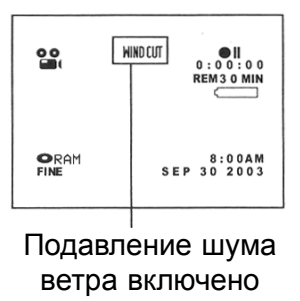

# **Режим фильма ("Cinema")**

Этот режим предназначен специально для просмотра записей на широкоформатном экране.

ORAM

**1** Нажмите клавишу MENU и в меню "Camera Functions Setup" ("Настройка функций камеры") выберите пункт "Cinema" ("Фильм") и нажмите клавишу  $\blacktriangleright$ /II.

**3** По окончанию

появятся

полосы.

настройки нажмите клавишу MENU.

По верхнему и нижнему краям изображения

горизонтальные черные

- Camera Functions Setup Program AE <u>es</u> White Bal. **SIS** Dig.Zoom Wind Cut Cinema  $\bigcap\mathsf{ff}$ **DENTER ORETURN ORAM**
- Camera Functions Setup Program AE White Bal. **2** Выберите "On" ("Вкл.")  $SIS$ Dig.Zoom и нажмите клавишу  $\blacktriangleright$ /II. Wind Cut Cinema On **E**RETURN

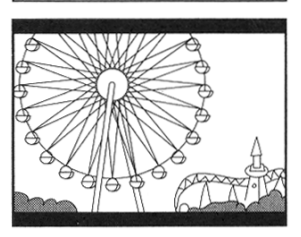

## **Примечание:**

Черные полосы, которые вы можете видеть в верхней и в нижней частях экрана не записываются. При записи в режиме Фильма и воспроизведении на любом стандартном телевизоре вы сможете увидеть скрытые части изображения.

# **Настройка функций съемки**

## **Переключение режимов видеосъемки (VIDEO Mode)**

Выберите наиболее подходящий режим съемки: "XTRA" (только при записи на диск DVD-RAM), "FINE" и "STD".

При съемке наиболее значимых по вашему усмотрению сюжетов лучше всего использовать режимы "XTRA" и "FINE" при записи на диск DVD-RAM и "FINE" при записи на диск DVD-R.

**1** Нажмите клавишу MENU "Record

нажмите клавишу  $\blacktriangleright$ /II.

("Настройка функций выберите пункт

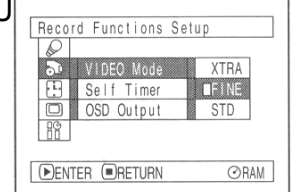

**2** Выберите необходимое качество изображения и нажмите клавишу  $\blacktriangleright$ /II.

**3** По окончанию настройки нажмите клавишу **MENU** 

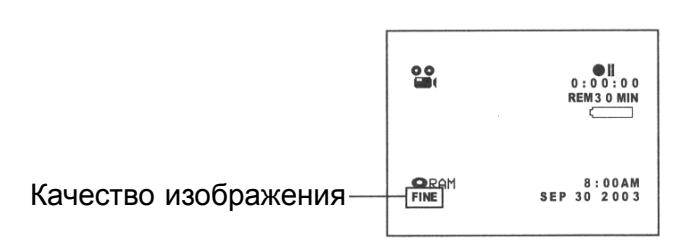

### **Примечание:**

Ö Настройки качества изображения остаются в памяти системы даже при выключении камеры.

RAM TR

- Если в дисковод поставить диск DVD-R вместо DVD-RAM или наоборот, установленный вами в пункте "VIDEO Mode" режим останется неизменным. Однако после замены диска режим "XTRA" меняется на "FINE".
- Ö Если в качестве носителя используется диск DVD-R, то изменить качество изображения во время съемки изменить нельзя: запись на него будет производиться в том режим, который был установлен изначально.
- Переключение качества изображения производится только при видеосъемки: при фотосъемке эти режимы не действуют.

На выходном изображении могут присутствовать помехи в виде мелких квадратов (пискселов) или контуры изображения могут быть несколько искаженными. Ниже перечислены условия, спосоствующие возникновению подобных помех: перемещайте камеру как можно более плавно. (Наиболее часто такие помехи возникают в режиме "STD"):

- Если изображение имеет сложный фон (как на рисунке слева):
- При быстром перемещении камеры.
- При быстром перемещении объекта даже тогда, когда камера остается неподвижной.

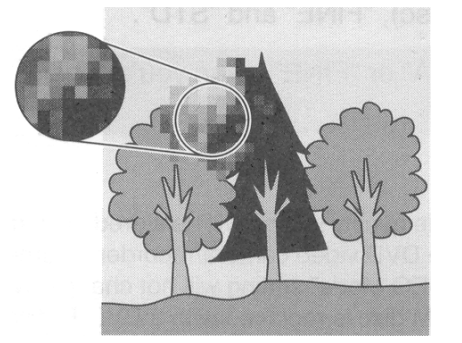

(Изображение с явными искажениями в виде мелких квадратов)

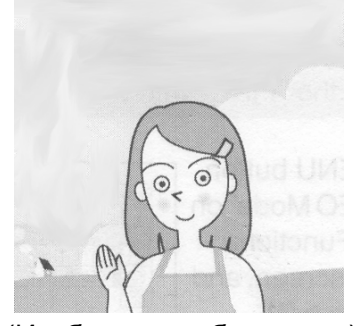

(Изображение без помех)

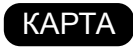

## **Выбор качества изображения при фотосъемке (Quality)**

Выбор качества изображения возможен только при записи снимков на карту памяти.

**Для наилучшей передачи цветов и оттенков следует использовать режим "FINE".**

**1** Нажмите клавишу MENU и в меню "Record Functions Setup" ("Настройка функций съемки") выберите пункт "Quality" ("Качество") и нажмите клавишу  $\blacktriangleright$ /II.

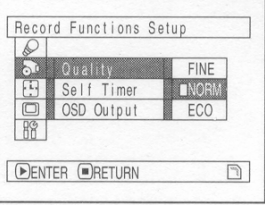

**2** Выберите необходимое качество изображения и нажмите клавишу  $\blacktriangleright$ /II. **3** По окончанию настройки нажмите клавишу MENU.

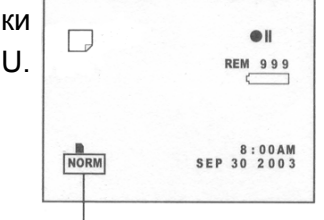

Качество снимка

### **Примечание:**

Качество изображения остается неизменным даже при выключении камеры.

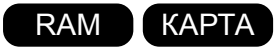

# **Съемка по таймеру**

Благодаря тому, в этой камере, как во многих стандартных, предусмотрен таймер, вы можете фотографироваь себя вместе со своими родственниками, и друзьями. После нажаьтия кнопки спуска затвор срабатывает через 10 секунд.

**1** Нажмите клавишу MENU и в меню "Record Functions Setup" ("Настройка функций съемки") выберите пункт "Self Timer" ("Съемка по

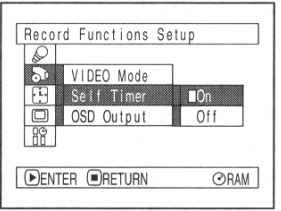

таймеру") и нажмите клавишу  $\blacktriangleright$ /II.

**2** Выберите "On" ("Вкл.") <sup>и</sup> нажмите клавишу ►/II.

После этого таймер установлен.

**3** По окончанию настройки нажмите клавишу MENU.

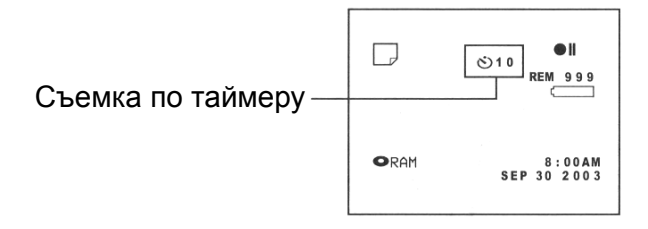

**4** Нажмите клавишу REC.

На передней части начнет мерцать индикатор съемки. В этот момент начнется отсчет времени, и через десять секунд сработает затвор.

- Когда таймер установлен, вы увидите на диспле соответствующий индикатор.
- Для того, чтобы отключить режим съемки по таймеру выберите в настройках "Off" ("Выкл.").
- Ö Для того, чтобы задержать действие таймера еще раз нажмите клавишу REC до того момента, как сработает затвор, или нажмите клавишу  $\square$ .
- $\bullet$  При нажатии клавиши REC индикатор " $\bullet$ II" становится розовым. То же самое происходит, когда вы снимаете с дисплеем, обращенным В ту же сторону, в которую смотрит объектив.<br>В ту же сторону, в которую смотрит объектив.

RAM R KAPTA

## **Отображение индикаторов на дисплее видеокамеры (OSD Output)**

Есливы просматриваете запись на телевизоре, индикаторы, которые выходят на дисплее, можно убрать с экрана.

**1** Нажмите клавишу MENU и в меню "Record Functions Setup" ("Настройка функций

"OSD Output"

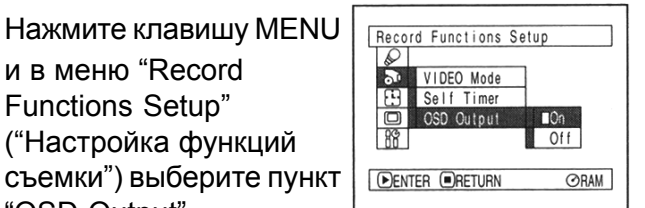

("Отображение индикаторов на дисплее") и нажмите клавишу  $\blacktriangleright$ /II.

- **2** Выберите "On" ("Вкл.") или "Off" ("Выкл.") <sup>и</sup> нажмите клавишу  $\blacktriangleright$ /II.
- **3** По окончанию настройки нажмите клавишу MENU.

- Установленный вами режим в пункте "OSD Output" ("Отображение индикаторов на дисплее") остается в памяти даже при выключении камеры.
- Даже если индикация на дисплее отключена, это не относится к информации, отображаемой во время воспроизведения (стр.69).
- Даже если индикаторы скрыты на экране, их можно увидеть на дисплее или в видоискателе камеры.

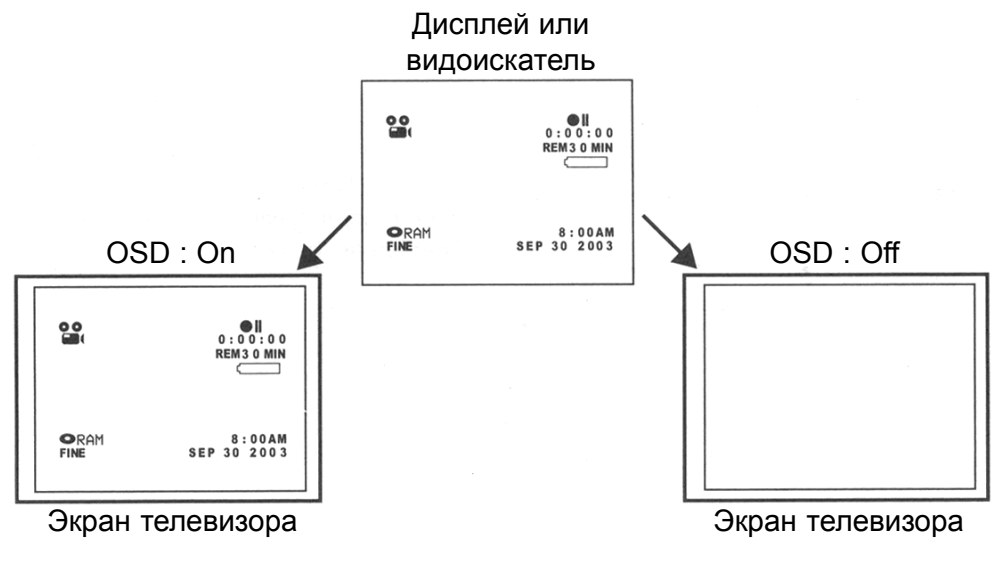

# **Настройки дисплея**

В это меню представлены настройки яркости и цветности ЖК-дисплея, которыми вы можете управлять непосредственно во время съемки и вопросизведения.

## **Регулировка яркости дисплея (Brightness)**

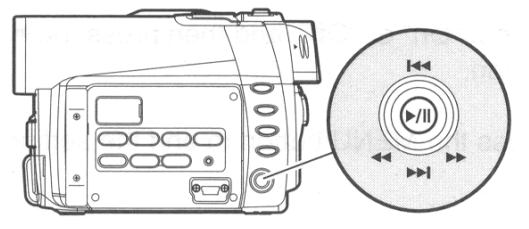

Для управления курсором перемещайте джойстик вверх или вниз, влево и вправо. Затем нажмите клавишу  $\blacktriangleright$ /II, чтобы подтвердить ваш выбор.

- **2** Для регулировки яркости используйте джойстик.
	- : Изображение становится темнее.
	- : Изображение становится светлее.

 $\bf 3$  По окончанию настройки  $\mathsf \Gamma$ нажмите клавишу MENU.

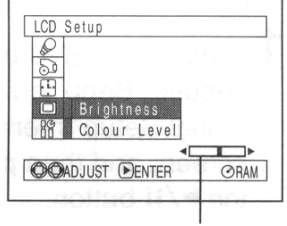

шкала яркости

**1** Нажмите клавишу MENU LCD Setup **DE Brightness** Colour Level "Brightness" ("Яркость") **DENTER ORETURN** ORAM и нажмите клавишу  $\blacktriangleright$ /II.

## **Примечание:**

Уровень яркости остается неизменным даже при выключении камеры.

# **Регулировка цветности дисплея (Colour Level)**

**1** <sup>В</sup> меню " LCD Setup" ("Настройки дисплея") выберите пункт "Colour Level" ("Цветность") и нажмите клавишу  $\blacktriangleright$ /II.

и в меню " LCD Setup" ("Настройки дисплея")

выберите пункт

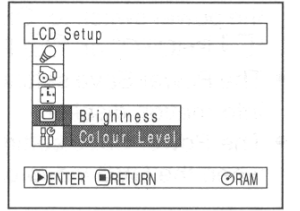

На экране появится шкала цветности.

На экране появится шкала яркости.

- **2** Для регулировки яркости используйте джойстик.
	- : Более бледные цвета.
	- **Более насыщенные цвета.**

**3** По окончанию настройки нажмите клавишу MENU.

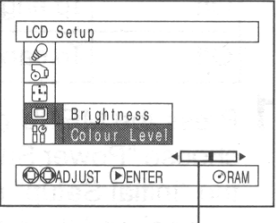

#### шкала цветности

### **Примечание:**

Уровень цветности остается неизменным даже при выключении камеры.

# **Базовые настройки**

## **Включение и отключение звуковых сигналов (Beep)**

Переключении режимов, нажатии клавиши REC и выполнении каких-либо иных действий на данной камере сопровождается звуковым сигналом. При желании звуковое подтверждение нажатия клавиш можно отключить.

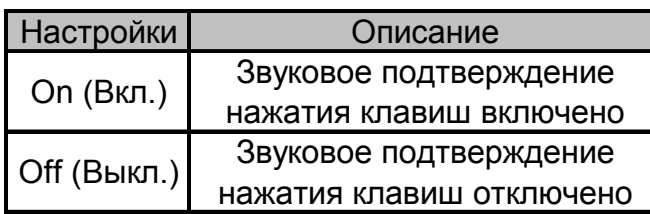

**1** Нажмите клавишу MENU и в меню "Initial Setup" ("Базовые настройки") выберите пункт "Beep" ("Звуковое

подтверждение") и нажмите клавишу  $\blacktriangleright$ /II.

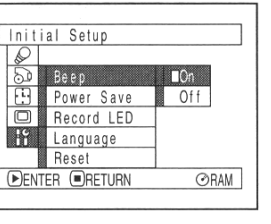

- **2** Выберите "On" (Вкл.) или "Off" (Выкл.) <sup>и</sup> нажмите клавишу  $\blacktriangleright$ /II.
- **3** По окончанию настройки нажмите клавишу MENU.

## **Примечание:**

Указанные вами в пункте "Beep" настройки остаются в памяти даже после выключения компьютера.

## **Автоматическое выключение видеокамеры (Экономичный режим)**

В данной модели камеры предусмотрена функция автоматического выключения. В настройках укажите "Power Save : On". Если оставить камеру включенной на пять минут и не нажимать на ней никаких клавиш, она автоматически выключится через пять минут. Этот режим предназначен для экономии аккумулятора .

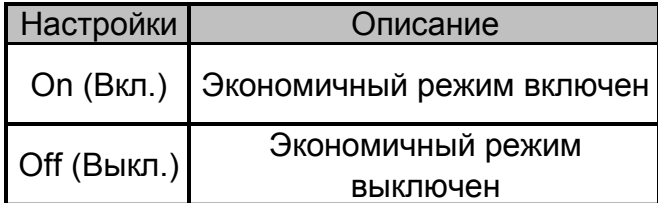

**1** Нажмите клавишу MENU

и в меню "Initial Setup" ("Базовые настройки") выберите пункт "Power Save" ("Экономичный режим")

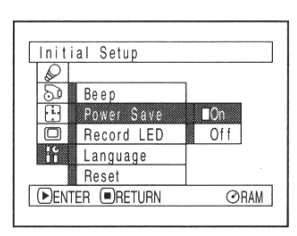

и нажмите клавишу  $\blacktriangleright$ /II.

**2** Выберите "On" (Вкл.) или "Off" (Выкл.) <sup>и</sup> нажмите клавишу  $\blacktriangleright$ /II.

**3** По окончанию настройки нажмите клавишу **MENU** 

- Ö Для того, чтобы снова включть камеру после автоматического выключения, переместите переключатель режимов на отметку "OFF" (Выкл.) и затем снова на " WIDEO", "<sup>T</sup> PHOTO" или " CARD PHOTO".
- Экономичный режим на дисплее никак не отражается .
- Экономичный режим сохраняется в памяти даже при выключении камеры.

# **Включение и выключение индикатора съемки (Record LED)**

**Настройки Описание On (Вкл.)** Во время съемки на передней части камеры загорается красный индикатор

**Off (Выкл.)** Индикатор не загорается даже во время съемки

При необходимости индикатор съемки на передней частивидеокамеры можно отключить.

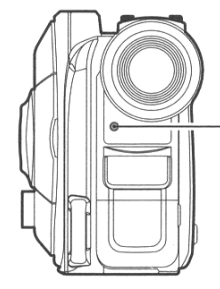

индикатор записи

**1** Нажмите клавишу MENU и в меню "Initial Setup" ("Базовые настройки") выберите пункт "Record LED" ("Индикатор съемки") и нажмите клавишу  $\blacktriangleright$ /II.

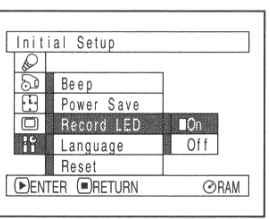

**2** Выберите "On" (Вкл.) или "Off" (Выкл.) <sup>и</sup> нажмите клавишу  $\blacktriangleright$ /II.

**3** По окончанию настройки нажмите клавишу MENU.

### **Примечание:**

- Ö Режим индикатора на дисплее никак не отображается.
- Установленный режим индикатора съемки остается в памяти даже при выключении камеры.
- При съемке объектов, расположенных за стеклом или сосудом, который отражает свет индикатор съемки лучше отключить: таким образом, на кадре его не будет заметно.
- При съемке по таймеру индикатор мерцает независимо от того, какой режим установлен в данный момент для индикатора съеки: "On" (Вкл.) или "Off" (Выкл.)

# **Переключение языков дисплея (Language)**

Для данной камеры предусмотрено несколько языков, на которых отображаются сообщения. Далее объясняется, как переключить английский язык на французский.

**1** Нажмите клавишу MENU и в меню "Initial Setup" ("Базовые настройки") выберите пункт "Language" ("Язык") и нажмите клавишу $\blacktriangleright$ /II.

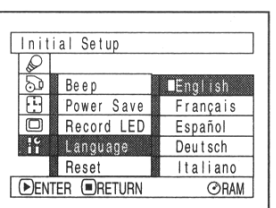

**3** По окончанию настройки нажмите клавишу MENU.

## **Примечание:**

Установленный вами язык будет сохранен в памяти даже после выключения камеры.

В качестве основного языка установлен английский.

**2** Выберите "Françаis" <sup>и</sup> нажмите клавишу  $\blacktriangleright$ /II.

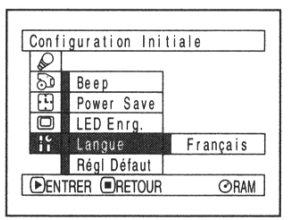

# **Возврат к исходным настройкам (Reset)**

В любой момент вы можете вернуться к исходным настройкам камеры (установленным до приобретения камеры (стр. 310) ). (Следует однако заметить, что дата и время остаются неизменными).

**1** Нажмите клавишу MENU и в меню "Initial Setup" ("Базовые настройки") выберите пункт "Reset" ("Возврат к исходным

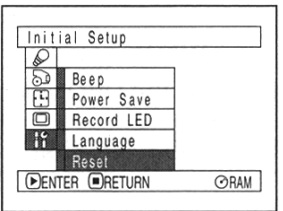

настройкам") и нажмите клавишу ►/II.

Появится дополнительное окно, где вам будет предложено подтвердить возврат к исходым настройкам.

**2** Если вы действительно решили сбросить все настройки, выберите джойстикам "YES" ("Да") и нажмите клавишу ►/II.

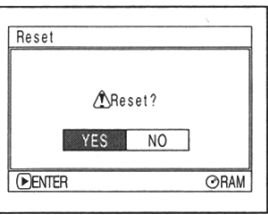

После этого все настройки камеры будут установлены по умолчанию.

**3** По окончанию настройки нажмите клавишу MENU.

### **Примечание:**

Если вы не хотите, чтобы все настройки камеры были установлены по умолчанию, в пункте 2 выберите "NO" ("Нет") или нажмите  $\Box$ .

# **Управление содержимым диска**

RAM T R

## **Меню навигации диска**

## **Возврат к исходным настройкам (Reset)**

Меню навигации диска предоставляет различные возможности для монтажа отснятого вами материала. Далее приводится объяснение терминов "эпизод" и "программа", которые являются основными при освоении меню навигации диска.

В большинстве случае иллюстрации, представленные в данном разделе, относятся к работе с диском DVD-RAM. При использовании в качестве носителя диска DVD-R некторые пункты меню будут отсутствовать, но в этом случае инструкции ничем отличаться не будут.

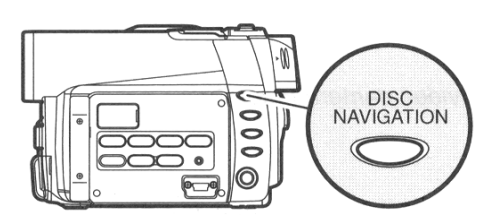

#### **Примечание:**

Не выполняйте никаких действий до тех пор, пока не погаснет индикатор ACCESS/PC.

**1** Нажмите клавишу DISC NAVIGATION

Появится меню навигации диска (рис. на стр. 91).

## Ö **Закладки**

Закладкой называется миниатюрная копия изображения, которая представляет на диске определенный эпизод. Диск может содержать до 999 таких закладок. Однако следует иметь в виду, что при записи новых эпизодов они пристыковываются к последнему, и новые закладки вставить уже нельзя. Сразу по ококнчанию съемки появляется новая закладка, кторая представляет собой первый кадр из записанного эпизода: при желании вы в дальнейшем можете изменить закладки.

## Ö **Эпизод**

Видеосюжет (видеосъемка): Эпизодом в данном случае называется видеосюжет, который начинается с нажатия клавиши REC до окончания съемки. Фотография (фотосъемка): В этом случае эпизодом называется снимок, произведенный нажатием клавиши REC.

Если для записи используется диск DVD-RAM, дисплей будет выглядеть так, как на рисунке. В случае, когда в качестве носителя используется диск DVD-R или карта памяти, некоторые элементы меню будут отсутствовать.

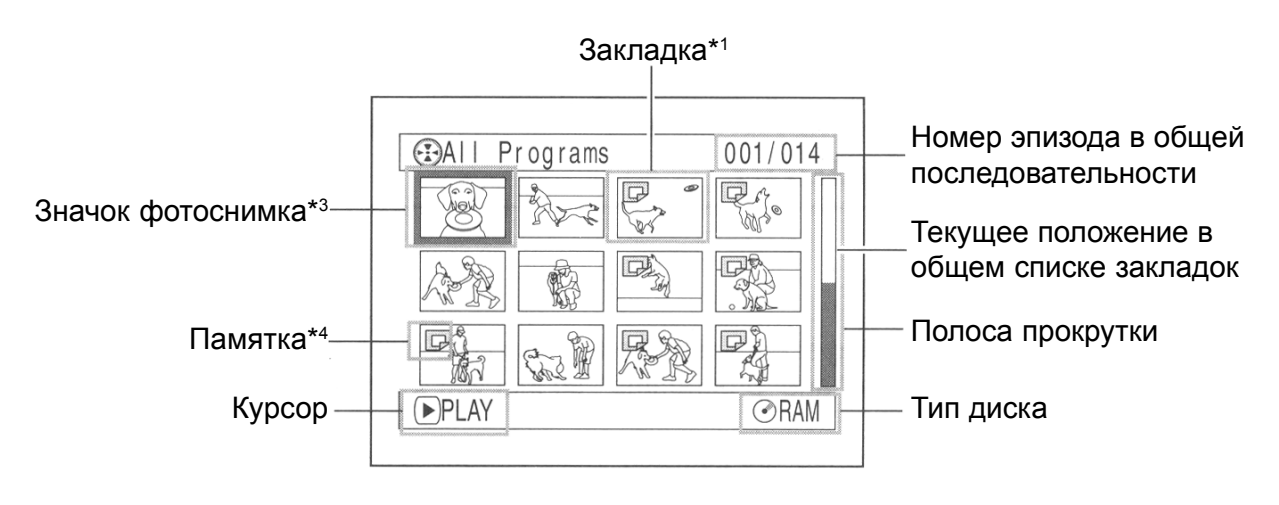

- \*1Закладка представляет собой первый кадр из эпизода.
- \*2Этот номер представляет положение эпизода в меню закладок.
- \*3Если в качестве носителя испгользуется карта памяти, этот значок отсутствует.
- \*4Памятка в левом нижнем углу экрана указывает на то, какие клавиши используеются в данном режиме.
- \*5Появляется на экране только тогда, когда общее число эпизодов превышает 13.
- \*6обозначает диск DVD-R. обозначает карту памяти.

### **Примечание:**

Цвет фона зависит от того, установлен диск или карта:

- Фиолетовый: установлен диск;
- Зеленый: установлена карта памяти.
- При нажатии клавиши DISPLAY в левом нижнему углу появляется дата и время записи эпизода, на котором в данный момент установлен курсор.
- Если в камере нет ни диска, ни карты, войти в меню навигации нельзя, даже если нажать клавишу DISC NAVIGATION.
- Ö Каждый раз когда открывается меню навигации , и в камере стоит диск DVD-R, на дисплее появляется сообщение "Creating Thumbnail..." ("Создание закладок..."). После этого сообщения на экране появляется меню навигации.
- Если меню навигации диска не выходит, на дисплее появится сообщение:
	- Диск защищен от записи
	- Карта заблокирована
	- Диск DVD-R c закрытым сеансом записи
- Не оставляйте меню навигации на экране в течение длительного времени: это может привести к дефектам экрана и выгоранию люминофора.

## **Выход из меню навигации**

**1** Нажмите клавишу DISC NAVIGATION.

Меню навигации пропадет с экрана, и камера вернется в режим паузы записи. То же самое происходит, если нажать клавишу  $\Box$ .

## **Воспроизведение через меню навигации диска**

**1** Нажмите клавишу DISC NAVIGATION.

**2** Джойстиком выберите желаемый эпизод.

Выбранный эпизод выделяется рамкой, которая называется "курсором".

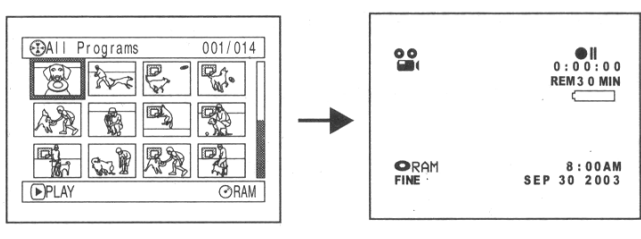

**3** Нажмите клавишу DISC NAVIGATION.

После этого начинается воспроизведение выбранного эпизода.

Примечание:

Перемещение курсора осуществляется джойстиком. Для перехода к следующему или предыдущему эпизоду переместите джойстик вверх или вниз соответственно.

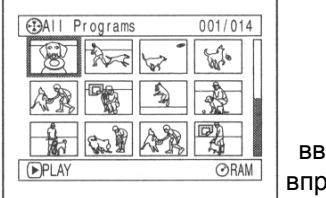

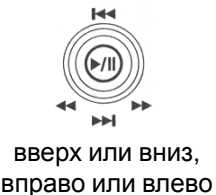

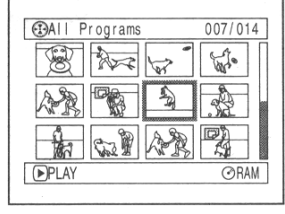

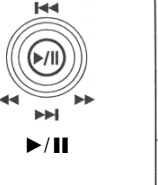

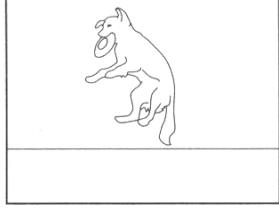

## Ö **Окончание просмотра:**

Как только эпизод закончится, на последнем кадре камера перейдет в режим паузы и будет готова к съемке. Для возврата к меню навигации диска нажмите клавишу & или DISC

NAVIGATION.

Если оставить камеру в режиме паузы записи на пять минут, на экране автоматически появится меню навигации.

## Ö **Просмотр фотографий**

Каждый кадр остается на экране в течение трех секунд. Если фотографии записаны на карту, то каждый кадр остается на экране постоянно.

- Для того, чтобы временно задержаться на каком-либо кадре во время просмотра, нажмите клавишу  $\blacktriangleright$ /II.
- Если на последнем кадре нажать клавишу • н. просмотр снова начнется с первого кадра.
- Ö Для возврата к меню навигации в любой момент нажмите клавишу  $\square$ .
- При просмотре из меню навигации вы можете пропускать или выбирать любые сцены для воспроизведения.
- Ö При просмотре снимков с высоким разрешением, сначала появится сообщение "Playback." ("Воспроизведение") и только после этого с некоторой задержкой появится само изображение.

## **Выход из меню навигации (Reset)**

**1** Нажмите клавишу DISC NAVIGATION.

**2** Джойстиком выберите необходимый эпизод.

**3** Один раз нажмите клавишу SELECT.

Выбранный эпизод имеет красно-желтую рамку.

Для того, чтобы выбрать еще один или несколько эпизодов, выполните действия, описанные в пп. 2-3.

Чтобы удалить тот или иной эпизод из общей последовательности воспроизведения, выберите этот эпизод и нажмите клавишу SELECT.

Для того, удалить из последовательности воспроизведения все выбранные эпизоды, нажмите клавишу клавишу  $\Box$ .

### **Примечание:**

Воспроизведение начинается с эпизода, который имеет наименьший номер из тех, которые вы выбрали, независимо от последовательности выделения эпизодов.

## **Воспроизвение эпизодов в заданной последовательности**

- **1** Нажмите клавишу DISC NAVIGATION.
- **2** Джойстиком выберите необходимый эпизод.

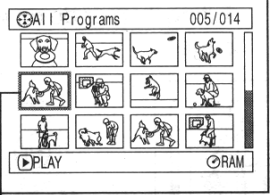

## желтая рамка

**3** Нажмите клавишу SELECT и удерживайте ее минимум в течение одной секунды:

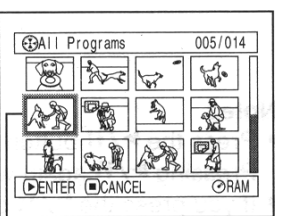

двойная желто-синяя рамка

Вокруг выбранной сцены появится желтосиняя рамка.

Выбранный эпизод имеет красно-желтую рамку.

**4** Джойстиком выберите последнюю сцену в последовательности и нажмите клавишу  $\blacktriangleright$ /II.

Все дорожки в указанном диапазоне будут выделены красной рамкой. красная

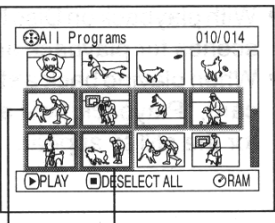

последний из общего числа выделенных эпизодов рамка

#### **Примечание:**

• Каждый цвет рамки имеет свое определенно значение:

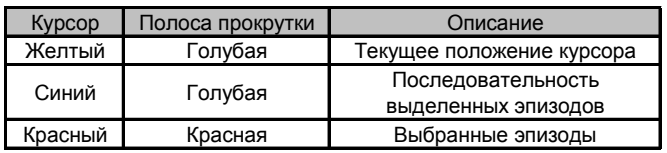

- Ö Если после сначала выбрать эпизоды, а затем нажать клавишу ▶/II начнется воспроизведение с первого из выделенных эпизодов.
- Ö Эпизоды можно также выделять в обратном порядке: от последнего к первому.
- Ö Для того, чтобы отменить выделение нескольких эпизодов, нажмите клавишу SELECT или  $\Box$  после выполнения пункта 4.
- Ö Общее число выделенных эпизодов на диске или карте не должно превышать 999.

# **Функции меню навигации диска**

# **Выход из меню навигации**

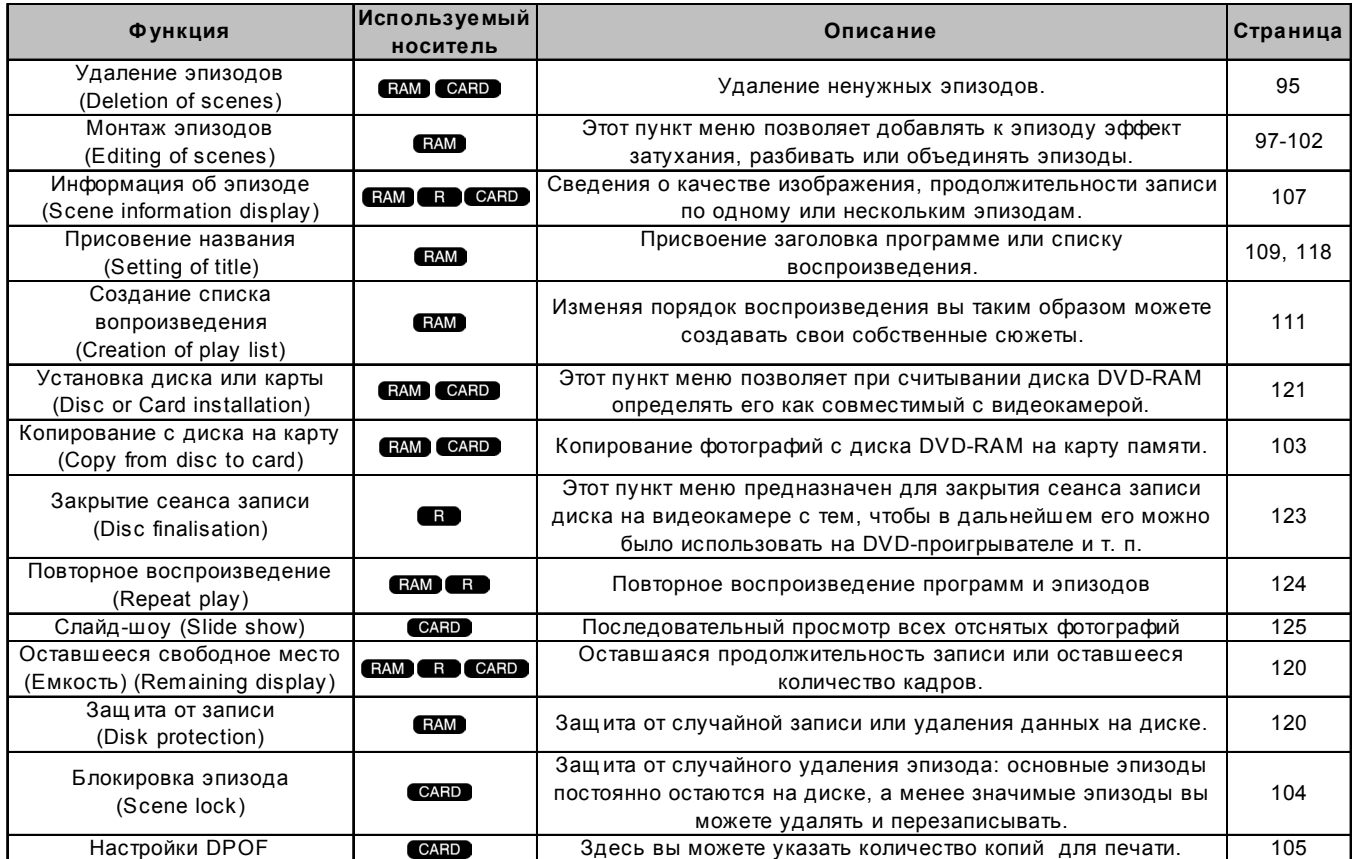

Меню навигации диска содержит следующие пункты:

## **Организация меню навигации диска**

Доступ к меню навигации диска или карты производится нажатием клавиши MENU. Более подробные сведения привеены на стр. 73-74. Каждый пункт меню имеет ссылку на страницу, где вы можете найти подробное описание функции.

# Ö **При записи на DVD-RAM**

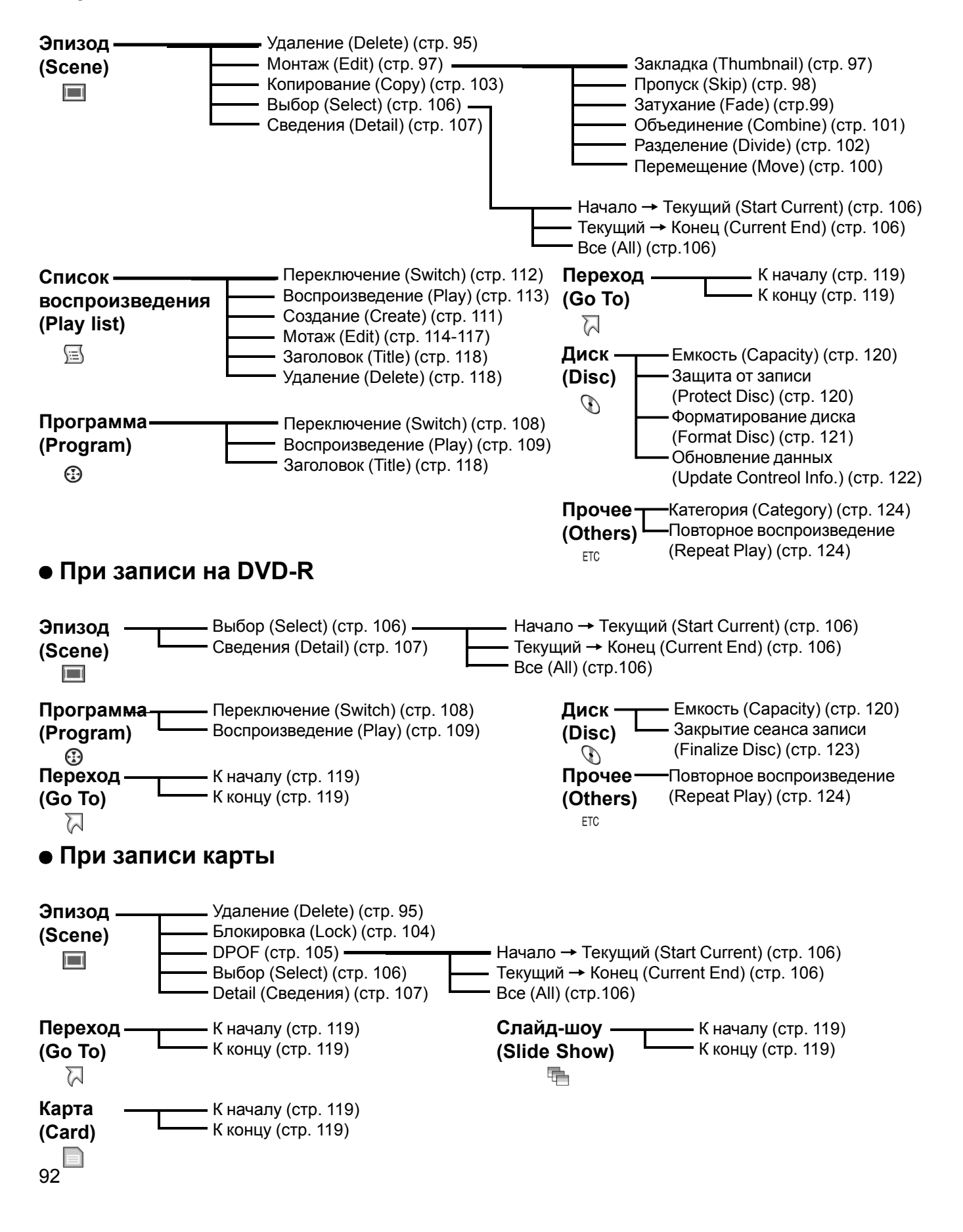

# **Эпизод**

- **1** Нажмите клавишу DISC NAVIGATION.
- **2** Выберите эпизод, который вы хотите удалить.

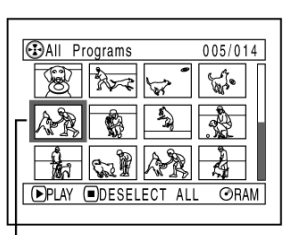

Этот эпизод будет удален

- **3** Нажмите MENU.
- **4** Выберите "Delete" ("Удалить") в меню "Scene" ("Эпизод") и нажмите клавишу  $\blacktriangleright$ /II.

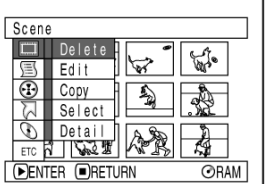

**5** На экране появится окно

"Delete Scene" ("Удаление эпизода"): если вы действительно собираетесь удалить выбранную сцену, нажмите клавишу  $\blacktriangleright$ /II.

Если вы собираетесь другой эпизод переместите на него курсор.

**6** Появится окно, где вам будет предложено подтвердить выбор: переместите курсор на "YES" ("ДА") и нажмите

клавишу  $\blacktriangleright$ /II.

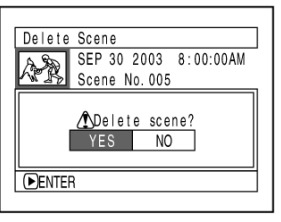

Для отмены нажмите клавишу "NO". В этом случае на дисплее появится окно "Delete Scene" ("Удаление эпизода"). Для удаления остальных эпизодов повторите действия, описанные в пп. 5 и 6.

## **7** По окончанию нажмите клавишу  $\square$ .

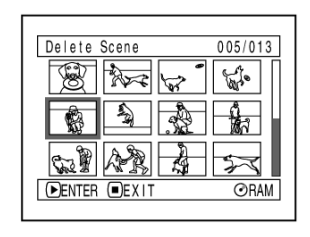

- Если в окне "All Programs" ("Все программы") указать один из эпизодов и затем на пульте нажать клавишу DELETE, на экране появится окно, представленное на рисунке в пункте 5.
- После удаления всех данных на диске или на карте рекомендуется произвести инициализацию диска.
- Ö Если вы создали по крайней мере один списко воспроизведения, то при удалении эпизодов на экране появится сообщение "Same scenes on PlayList will be deleted. Delete scenes?" ("Те же эпизоды будут удалены из списка воспроизведения. Удалить?"). Это сообщение выйдет, даже если тот эпизод, который вы собираетесь удалить, не включен ни в один список воспроизведения. В этом случае выберите "YES" ("ДА") и нажмите клавишу ▶/Ⅱ.
- При просмотре из меню навигации вы можете пропускать или выбирать любые сцены для воспроизведения.
- Ö Если фотографии в общей сложности занимают немного места, это может никак не отразиться на индикаторе свободного пространства.
- Заблокированные эпизоды не удаляются (стр. 104).

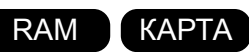

## Ö **Функции монтажа, доступные в подменю**

Если в пункте 5 перед нажатием клавиши  $\blacktriangleright$ /II нажать клавишу MENU, на экране появится дополнительное меню.

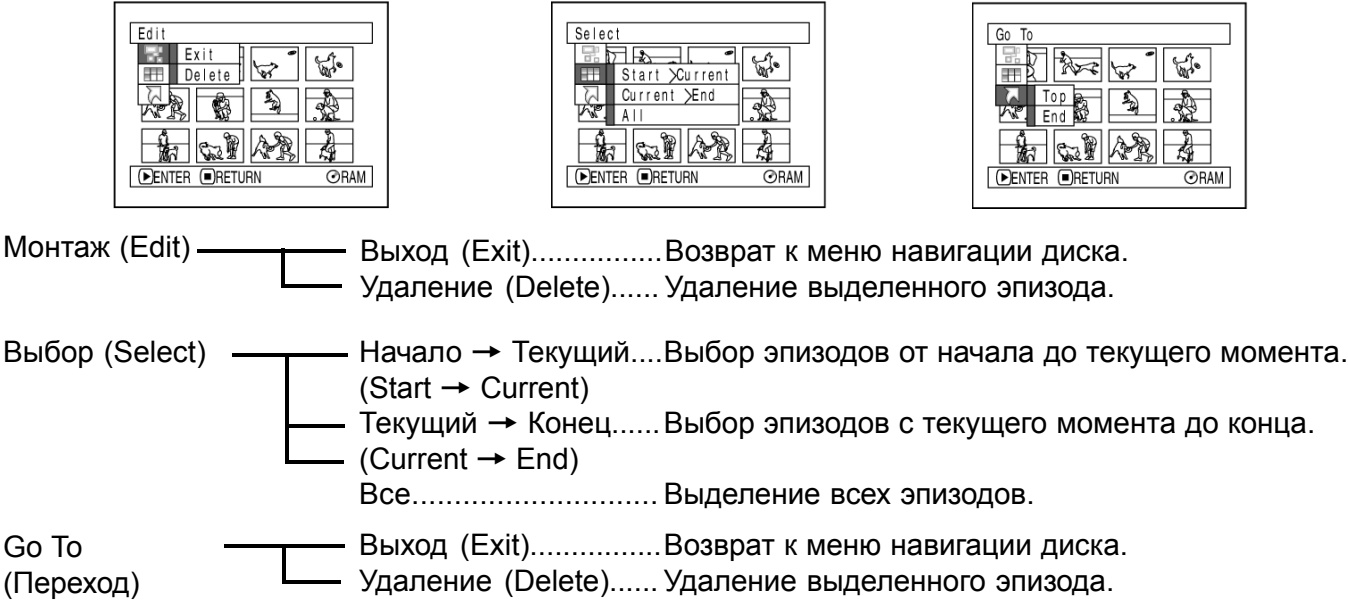

Если нажать клавишу , на экране появится окно, как на рисунке в п. 5.

### **Примечание:**

Несмотря на то, что для каждой настройки предусмотрено свое меню, некоторые параметры в нем могут отсутствовать.

# **Выбор изображения, представляющего эпизод (Edit - Thumbnail)**

Закладкой называется небольшое изображение, которое представляет эпизод в меню навигации диска. Как правило, закладкой является первый кадр эпизода. Однако при желании вы можете выбрать и другое изображение. Запоминающаяся закладка облегчает поиск в меню навигации.

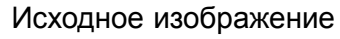

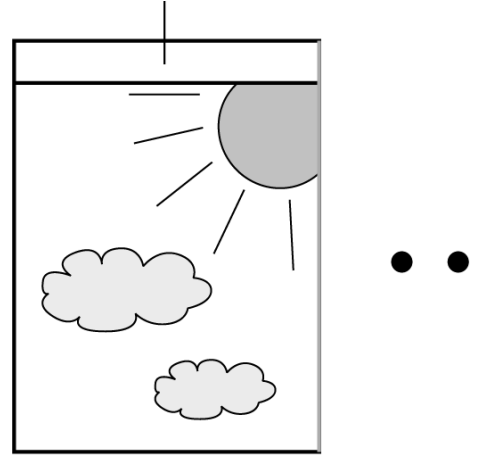

- **1** Нажмите клавишу DISC NAVIGATION.
- **2** Выберите закладку, которую вы хотите изменить.
- **3** Нажмите клавишу MENU.
- **4** Выберите "Scene" ("Эпизод"), "Edit" ("Монтаж"), "Thumbnail" ("Закладка") и нажмите клавишу  $\blacktriangleright$ /II.

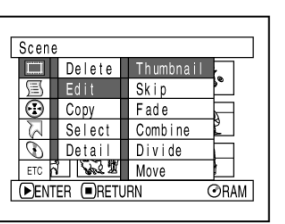

**5** На экране появится окно "Change Thumbnail" ("Изменение закладок"): если вы действительно собираетесь изменить выделенную закладку, нажмите клавишу  $\blacktriangleright$ /II.

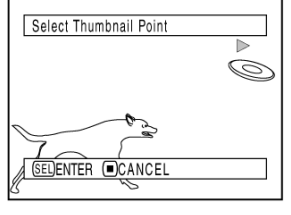

Перед выполнением дальнейших действий вы все еще можете выбрать в этом окне другой эпизод, для которого вы хотите установить закладку.

**6** Как только на экране появится кадр, который вы хотите использовать в качестве закладки, нажмите клавишу SELECT.

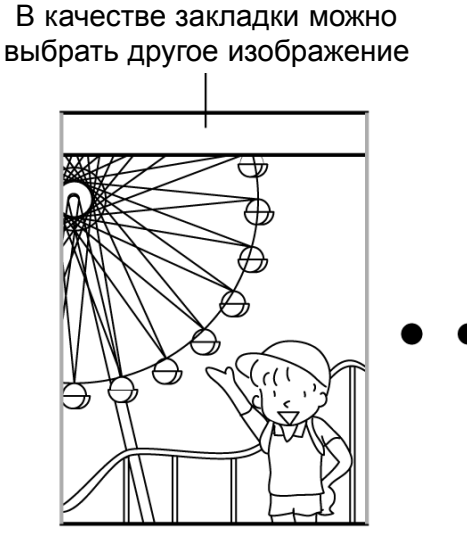

**7** Далее появится окно, где вам будет предложено подтвердить внесенные изменения: выберите "YES" ("ДА") и нажмите клавишу  $\blacktriangleright$ /II.

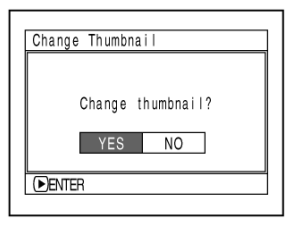

Для выхода из меню редактирования закладок выберите "NO" ("Нет"). После этого появится меню "Change Thumbnail" ("Изменить закладку").

Для того, чтобы установить закладки для других эпизодов, повторите действия, описанные в пп. 5-7.

**8** По окончанию нажмите клавишу  $\Box$ .

- $\bullet$  Если в пункте 5 перед нажатием клавиши $\blacktriangleright$ /II нажать MENU, на экране появится подменю (стр. 96).
- Закладки кадров изменить нельзя.
- Ö Если в настройках на воспроизведение того или иного эпизода установлен запрет (Edit - Skip), закладку для него изменить невозможно. Для изменения закладки предварительно следует снять запрет на воспроизведение данного эпизода.

## **Установка запрета на воспроизведение отдельных эпизодов (Edit - Skip)**

В меню Skip вы можете указать те эпизоды, к оторым вы хотите исключить из общей последовательности воспроизведения.

- **1** Нажмите клавишу DISC NAVIGATION.
- **2** Выберите эпизод, для которого вы хотите установить запрет на воспроизведение.
- **3** Нажмите клавишу MENU.
- **4** Выберите

"Scene" ("Эпизод"), "Edit" ("Монтаж"), "Skip" ("Запрет") и нажмите клавишу  $\blacktriangleright$ /II.

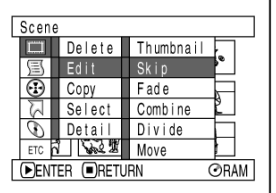

**5** На экране появится окно "Set Skip" ("Установка запрета"): если вы действительно собираетесь исключить выбранный эпизод из следовательности воспроизведения, нажмите клавишу  $\blacktriangleright$ /II.

 $6$  Нажмите клавишу  $\square$ .

На каждой закладке эпизода, для которого установлен запрет на воспроизведение, имеется значок "Ó".

значок запрета на воспоизведение

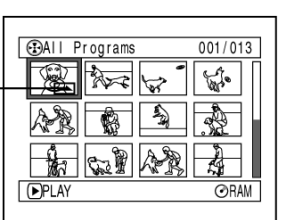

## Ö **Снятие запрета на воспроизедение эпизодов**

Выберите эпизод, и повторите последовательность действий, как для установки запретана воспроизведение: при этом на закладке должен пропасть значок в виде стрелки.

- Запрет на воспроизведение можно установить сразу для нескольких эпизодов.
- $\bullet$  Если в пункте 5 перед нажатием клавиши $\blacktriangleright$ /II нажать MENU, на экране появится подменю (стр. 96).

# **Добавление спцэффектов (Edit - Fade)**

Изображение может плавно появляться из темного фона в начале или затухать в конце. Существует три вида спецэффектов.

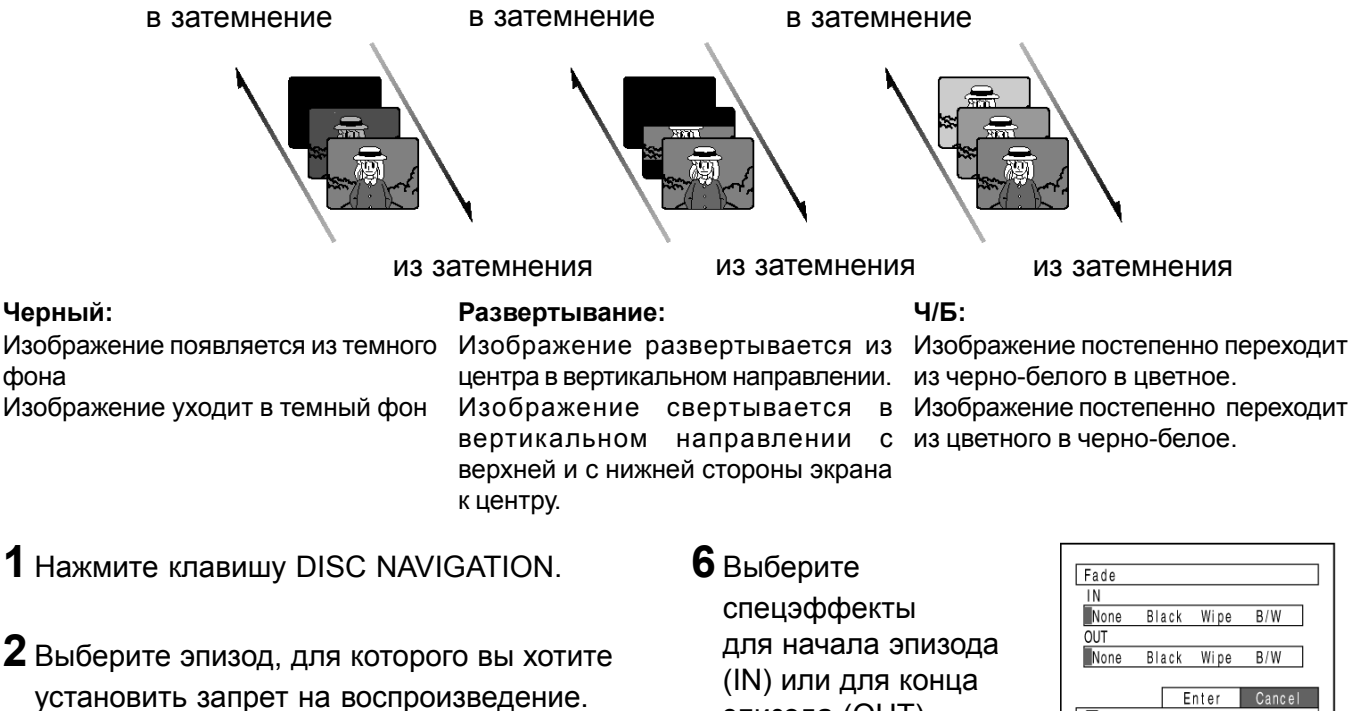

- **3** Нажмите клавишу MENU.
- **4** Выберите

"Scene" ("Эпизод"), "Edit" ("Монтаж"), "Fade" ("Переход") и нажмите клавишу  $\blacktriangleright$ /II.

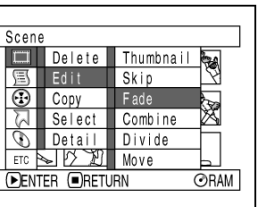

**5** На экране появится окно "Fade Set" ("Выбор эффекта"): если вы действительно собираетесь исключить выбранный эпизод из следовательности воспроизведения, нажмите клавишу  $\blacktriangleright$ /II.

Если вы хотите добавить эффект к другой сцене выберите ее в этом окне.

эпизода (OUT), выберите "Enter"

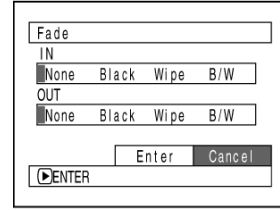

("Ввод") и нажмите клавишу ►/II.

Для отмены выберите "Cancel" ("Отмена"). После этого на экране снова пояится меню "Fade Set" ("Выбор эффекта"). Для добавления спецэффектов другм

эпизодам повторите действия, описанные в пп. 5 и 6.

**7** По окончанию нажмите клавишу  $\Box$ .

Закладка с эффектом имеет значок  $\blacktriangle$ " или " $\blacktriangleright$  ".

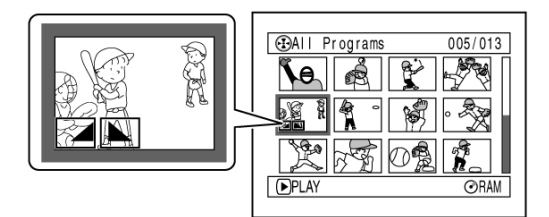

### Воспроизведение

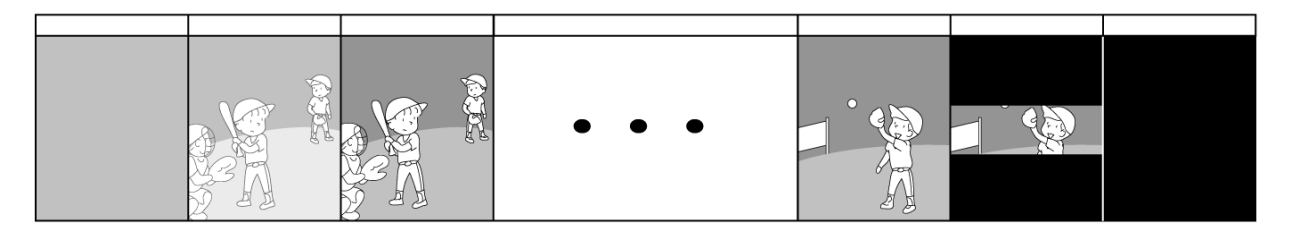

### **Примечание:**

- Переход изображения в темное или из темного сопровождается увеличением или уеньшением громкости звука.
- $\bullet$  Эффект можно добавить как к началу (IN), так и к концу эпизода (OUT).
- Ö Эффект можно в любое время отключить и добавить новый, руководствуясь приведенными выше инструкциями.
- Так же как и изображение на экране, сопровождающая информация может постепенно появляться или пропадать с экрана.
- Эффекты можно добавлять одновременно к нескольким эпизодам.
- Ö Если эпизод слишком короткий, эффект проявляется только частично.
- Ö В случае с эпизодами с продолжительностью до 3 секунд и фотографиями действует только эффект плавного перехода из темного.
- Если во режиме паузы записи начать просмотр, то вы спецэффектов вы не увидите.
- При переключении эпизодов на экране сначала появляется первый кадр, а затем начинает действовать эффект.
- Эффекты не действуют при покадровом, замедленном воспроизведении или во время поиска.

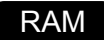

### **Изменение последовательности воспроизведения (Edit - Move)**

Вы можете самостоятельно создавать последовательность воспроизведения, изменяя очередность эпизодов. Предварительно следует создать список воспроизведения и затем включить в него сцены ["Создание списка воспроизведения (Create)"].

# **Комбинирование эпизодов (Edit - Combine)**

Два или несколько эпизоов можно объединить в один.

Если вы записали несколько коротких видеосюжетов, то все их можно объединить, что позволяет сделать меню навигации.

Выделите несколько следующих друг за другом эпизодов. Комбинировать сцены можно, только когда в настройках указано "Category : All". Фотограффи объединить с видеосюжетами невозможно.

**1** Нажмите клавишу DISC NAVIGATION.

**2** Выберите несколько следующих руг за другом эпизодов.

Scene

õ

 $\omega$ Detail

Copy Select

> **I Com 晶** Move

Delete Thumbnail Edit

Skip

Fade

Combine

 $ORAM$ 

Divide

- **3** Нажмите клавишу MENU.
- **4** Выберите

"Scene" ("Эпизод"),

"Edit" ("Монтаж"),

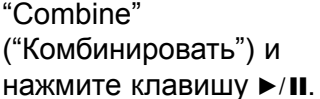

**5** На экране появится окно "Combine scenes" ("Комбинировать эпизоды"). Для продолжения нажмите клавишу  $\blacktriangleright$ /II.

Если вы вы хотите объединить другие эпизоды, выберите их в этом меню.

**6** Далее вам будет предложено подтвердить внесенные изменения. Выберите "YES" ("ДА") и затем нажмите клавишу

Два миниатюрных изобра собой первый и последни которые будут объединен Для отмены выберите "N

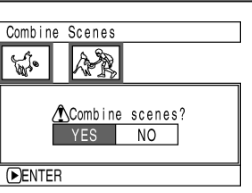

После этого на экране снова выйдет окно "Combine scenes" ("Комбинировать эпизоды"). Теперь закладка для первого эпизода будет представлять все совмещенные эпизоды. Для объединения новых эпизодов повторите действия, описанные в пп. 5-6.

**7** По окончанию нажмите клавишу  $\Box$ .

### **Примечание:**

 $\bullet$  Если в пункте 5 перед нажатием клавиши $\blacktriangleright$ /II нажать MENU, на экране появится подменю (стр. 96).

RAM

• Если в начале первого (IN) и в конце последнего (OUT) из поседовательности эпизодов используются спецэффекты, они останутся при объединении всех этих эпизодов в один.

Если объединить эпизоды из различных программ (то есть записанные в течение двух или ескольких дней), при повторном включении камеры в меню навигации вам будет предложено обновить контрольные данные. Если выбрать "YES" ("ДА"), эпизод булет разбит на несколько исходных фрагментов. Если выбрать "NO" ("НЕТ"), то каждый раз при переходе к меню навигации это сообщение будет выходить снова. Чтобы такого не происходило, перед объединением эпизодов их следует организовать в один список воспроизведения.

### RAM

# **Разделение эпизодов (Edit - Divide)**

Один эпизод можно разделить на две части.

Таким образом, вы сначала можете разделить один эпизод, а затем вырезать ненужный фрагмент. Кроме того, отдельные части эпизода можно в дальнейшем включать в список воспроизведения.

- **1** Нажмите клавишу DISC NAVIGATION.
- **2** Выберите эпизод, который вы хотите разделить на части.
- **3** Нажмите клавишу MENU.
- **4** Выберите

"Scene" ("Эпизод"), "Edit" ("Монтаж"), "Divide" ("Разделить") и нажмите клавишу  $\blacktriangleright$ /II.

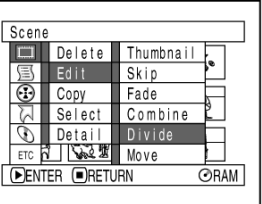

**5** На экране появится окно "Divide scene" ("Разделить эпизод"). Для продолжения нажмите клавишу  $\blacktriangleright$ /II.

Если вы хотите объединить другие эпизоды, выберите их в этом меню.

## **6** Как только

воспроизведение дойдет до того момента, где вы хотите разбить эпизод на части, нажмите клавишу SELECT.

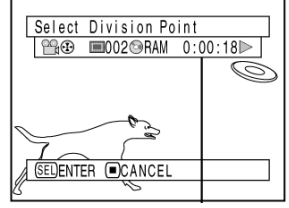

строка состояния эпизода, который вы видите на экране в данный момент

**7** Далее вам будет

предложено подтвердить внесенные изменения. Выберите "YES" ("ДА") изатем нажмите клавишу  $\blacktriangleright$ /II.

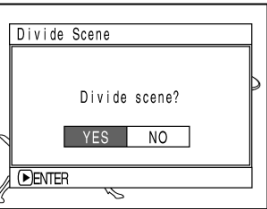

Для отмены выберите "NO" ("Нет"). После этого на экране снова выйдет окно "Divide scene" ("Разделить эпизод"). Для того, чтобы разделить другие эпизоды, повторите действия описанные в пп. 5-6.

**8** По окончанию нажмите клавишу  $\Box$ .

- $\bullet$  Если в пункте 5 перед нажатием клавиши $\blacktriangleright$ /II нажать MENU, на экране появится подменю (стр. 96).
- Ö В любой момент можно отключить или включить панель состояния для эпизода, который вы видите на экране в данный момент.
- Для определения границ эпизодов очень удобно пользоваться покадровым воспроизведением и поиском.
- Если в исходном эпизоде были использованы спецэффекты, то тот, который использовался в начале, останется в первой части, а последний останется в конце второй части эпизода.
- Фактические границы эпизодов могут иметь отклонения по времени в пределах 0,5 сек.
- Если для того или иного эпизода установлен запрет на воспроизведение, разделить ео невозможно. Перед разделением эпизода следует снять запрет на воспроизведение.
- При попытке разделить эпизод в том месте, где записана фотография, выйдет сообщение, но фактически разделения не произойдет.
- При попытке разделить эпизод в самом начале или конце выйдет сообщение, но фактически разделения не произойдет.
- Ö Если продолжительность эпизода не превышает 5 секунд, разделить его на части невозможно.
- Если на диске осталось слишком мало свободного пространства, раделения эпиодов не произойдет. Удалите ненужные эпизоды.
- Если в тот момент, когда вам будет предложено подвердить внесенные изменения, вы нажмете клавишу  $\Box$ , на экране снова появится окно с закладками.

# **Копирование фотографий с диска DVD-RAM на карту памяти (Copy)**

Фотографии, записанные на DVD-RAМ, можно копировать на карту памяти.

- **1** Установите переключатель режимов <sup>в</sup> положение " VIDEO" или " PHOTO".
- **2** Нажмите клавишу DISC NAVIGATION.
- **3** Выберите фотографии, которые вы хотите копировать.
- **4** Нажмите клавишу MENU.
- **5** <sup>В</sup> меню "Scene" ("Эпизод") выберите пункт "Copy" ("Копирование") и нажмите клавишу  $\blacktriangleright$ /II.

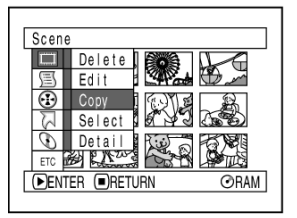

**6** На экране появится окно "Copy to card" ("Копирование на карту") если вы действительно собираетесь копировать выделенное

**FENTER** 

изображение, нажмите клавишу  $\blacktriangleright$ /II.

Если вы хотите копировать другую фотографию, выберите ее в этом же окне.

## **7** Далее вам будет

предложено подтвердить внесенные изменения. Выберите "YES" ("ДА") и затем нажмите клавишу  $\blacktriangleright$ /II.

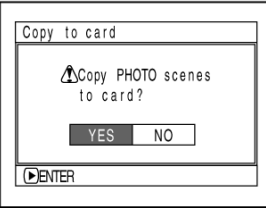

Для отмены выберите "NO" ("Нет").

После этого на экране снова выйдет окно "Copy to card" ("Копирование на карту"). Для того, чтобы копировать другие эпизоды, повторите действия описанные в пп. 5-6.

**8** По окончанию нажмите клавишу  $\Box$ .

- Копирование видеоматериалов на другие носители невозможно. При копировании фотографий с диска DVD-RAM на карту памяти автоматически будет установлен режим "FINE".
- $\bullet$  Если в пункте 6 перед нажатием клавиши $\blacktriangleright$ /II нажать MENU, на экране появится подменю (стр. 96).
- При просмотре фотогарфий руководствуйтесь инструкциями, приведенными на стр. 124 в пункте "Category".
- Ö Одновременно можно выделять несколько эпизодов (стр. 92).
- Даже если выделить одновременно фотографии и видео-эпизоды, скопированы будут только фотографии.
- Данные на карте копировать невозможно.
- Представленный способ не предназначен для копирования фотографий, записанных на карту с помощью другого оборудования.

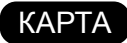

## **Блокировка эпизодов на карте памяти (LOCK)**

Эта функция используется для того, чтобы вы не могли случайно удалить фтографии с карты памяти.

- **1** Установите переключатель режимов <sup>в</sup> положение "CARD PHOTO".
- **2** Нажмите клавишу DISC NAVIGATION.
- **3** Выберите фотографии, на которые вы хотите установить защиту.
- **4** Нажмите клавишу MENU.
- **5** <sup>В</sup> меню "Scene"

("Эпизод") выберите пункт "Lock" ("Блокировка") и нажмите клавишу  $\blacktriangleright$ /II.

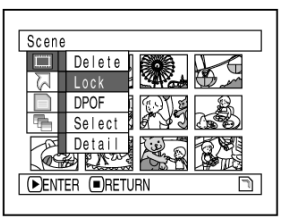

**6** На экране появится окно "Lock Set" ("Установка блокировки") если вы действительно собираетесь установить защиту на выбранный кадр, нажмите клавишу  $\blacktriangleright$ /II.

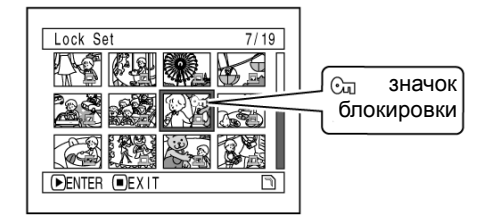

Если вы хотите установить блокировку на другую фотографию, выберите ее в этом же окне.

После этого на экране снова выйдет окно "Lock Set" ("Установка блокировки") Для того, чтобы установить блокировку на другие кадры, повторите действия описанные в п. 6.

 $\overline{7}$  По окончанию нажмите клавишу  $\Box$ .

## Ö **Снятие блокировки**

Выберите кадр, на который установлена блокировка. Повторите описанные выше действия: при этом значок блокировки на закладке должен пропасть.

- Если в пункте 6 перед нажатием клавиши  $\blacktriangleright$ /II нажать MENU, на экране появится подменю (стр. 96).
- Ö Одновременно можно выделять несколько эпизодов (стр. 92).
- Ö При инициализации карты все эпизоды, в том числе и заблокированные, будут удалены.

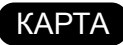

# **Составление последоватиельности печати (DPOF)**

Режим DPOF предназначен составления последовательности эпизодов с тем, чтобы их в дальнейшем можно было распечатывать на устроствах с поддержкой DPOF.

### **Примечание:**

Аббревиатура DPOF означает "формат последовательности цифровой печати". Этот формат также используется в фотолабораториях для выборочной печати материалов, записанных в DPOF.

- **1** Установите переключатель режимов <sup>в</sup> положение " CARD PHOTO".
- **2** Нажмите клавишу DISC NAVIGATION.
- **3** Выберите эпизод, который вы хотите включить в последовательность печати DPOF.
- **4** Нажмите клавишу MENU.
- **5** <sup>В</sup> меню "Scene"

("Эпизод") выберите  $\frac{1}{\sqrt{M}}$  Lock "DPOF" и нажмите клавишу ►/II.

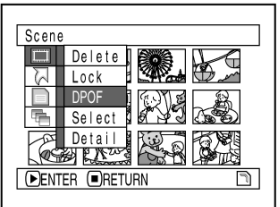

**6** На экране появится окно

"DPOF Set" ("Настройка DPOF"): если вы действительно хотите включить эпизод в последовательность для печати, нажмите клавишу  $\blacktriangleright$ /II.

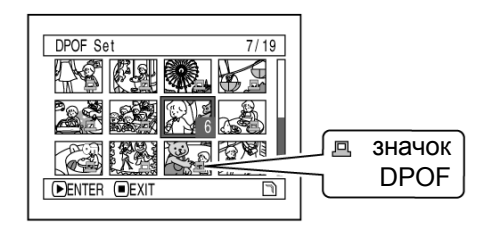

Если вы хотите выбрать другой эпизод, вы можете сделать это в этом же окне.

**7** Джойстиком выберите количество отпечатков и нажмите клавишу  $\blacktriangleright$ /II.

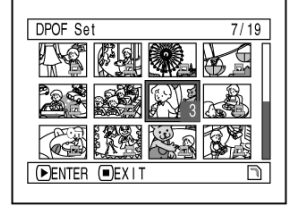

Для того, чтобы увеличить количество отпечатков, переместите джойстик вверх или вправо.

Для того, чтобы увеличить количество отпечатков, переместите джойстик вниз или влево.

После этого снова появится окно "DPOF Set" ("Настройка DPOF").

Для того, чтобы включить в

последовательность другие эпизоды,

повторите действия, описанные в пп. 6 и 7.

 $8$  По окончанию нажмите клавишу  $\square$ .

- $\bullet$  Если в пункте 6 перед нажатием клавиши $\blacktriangleright$ /II нажать MENU, на экране появится подменю (стр. 96).
- Ö Одновременно можно выделять несколько фотографий (стр. 92).
- Если сначала выделить фотографии и затем указать количество отпечатков, то это число будет относиться ко всем этим фотографиям.
- Максимальное количество фотографий не может превышать 99 копий. Максимальное количество отпечатков с одной карты составляет 999 копий.
- Данная видеокамера не воспринимает настройки DPOF, выполненные на друном устройстве: все настройки должны производиться на видеокамере.

# **Выделение эпизодов через меню (Select)**

Меню навигации позволяет выделять одновременно с несколькими эпизодами. Этот способ удобен при работе сразу с несколькими изображениями.

- **1** Нажмите клавишу DISC NAVIGATION.
- **2** Выберите первый эпизод.
- **3** Нажмите клавишу MENU.
- **4** <sup>В</sup> меню "Scene" ("Эпизод") выберите пункт "Select" ("Выделить") и нажмите клавишу $\rightharpoonup$ /II.
- $5$  В меню "Start  $\rightarrow$  Current" ("Начало → Текущий"), "Current  $\rightarrow$  End" ("Текущий → Конец") или "All" ("Все") и нажмите клавишу  $\blacktriangleright$ /II.

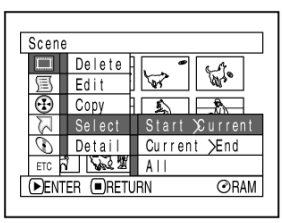

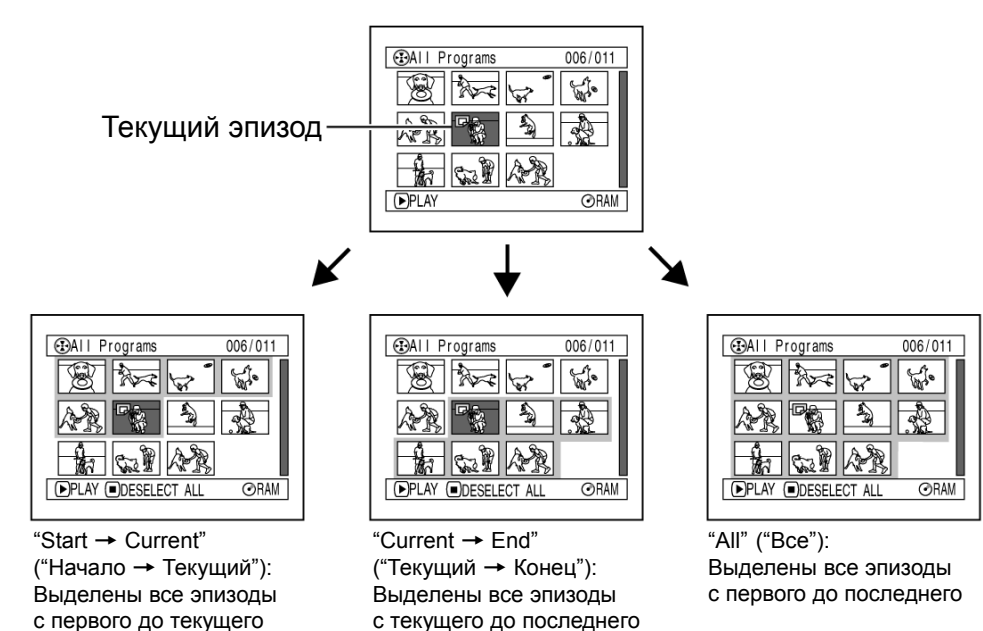

## Ö **Отмена выделения эпизодов**

### **Отмена выделения каждого отдельного эпизода:**

В окне "All Programs" ("Все программы"), где выделены все программы, выберите тот или иной эпизод и нажмите клавишу SELECT.

### **Отмена выделения всех эпизодов:** В окне "All Programs" ("Все программы"), где

выделены все программы, нажмите клавишу  $\Box$ .

### **Примечание:**

Максимально возможное количество выделенных эпизодов составляет 999.

105

\*1Если фотографии записаны на диск, то в этом поле будет указан режим качества

Если вы выбрали сразу несколько эпизодов, то информация на дисплее будет выглядеть так,

как показано далее на рисунке.

Для возврата к меню закладок нажмите

# изображения (FINE или STD). \*2Качество изображения определить не удается: в том случае, если эпизод не был

записан на видеокамере, это поле остается пустым. То же самое происходит, если в качестве

носителя используется диск DVD-R.

\*3Эта информация не отображается, так как диски DVD-R не предназначены для фотосъемки.

### (для карты памяти)

SEP 27 2003 12:50:01AM

Scene No. 6

Scene No. 7 SEP 30 2003 8:00:01AM

Deta

-83

Scenes **ORETURN** 

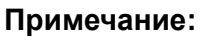

- Ö Если вы выбрали сразу несколько эпизодов, отображается их общая продолжительность.
- Если диск DVD-R записывался на другом оборудовании, информация по эпизоду не отображается.

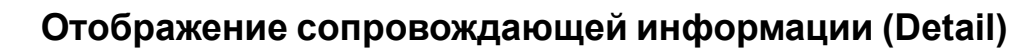

По вашему усмотрению на дисплее могут отображаться раличного рода сведения: режим съемки, дата/время и продолжительность записи, спецэффекты и качество изображения.

клавишу  $\Box$ .

**1** Нажмите клавишу DISC NAVIGATION.

**2** Выберите интересующий эпизод.

**3** Нажмите клавишу MENU.

**4** <sup>В</sup> меню "Scene" ("Эпизод") выберите пункт "Detail" ("Сведения") и нажмите клавишу  $\blacktriangleright$ /II.

На дисплее появится подробная информация по выделенному эпизоду.

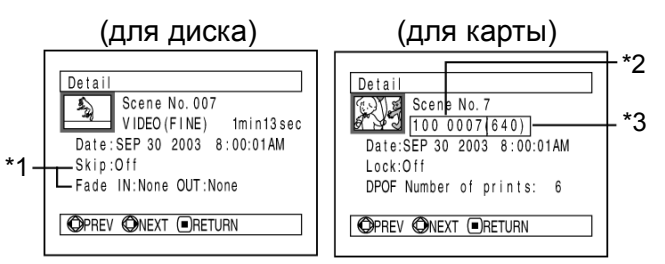

- \*1При работе с дисками DVD-R эта информация не отображается.
- \*2Эта информация может не отображаться на дисплее в том случае, если карта памяти не соответствует формату DCF.
- \*3Количество пикселов по горизонтали: это число может не отображаться в случае с некоторыми файлами в формате JPEG.

## **Примечание:**

Для отображения информации по текущему эпизоду переместите джойстик вправо; если переместить джойстик влево, на экране выйдет информация по предыдущему эпизоду.

 $5$  По окончанию нажмите клавишу  $\square$ .

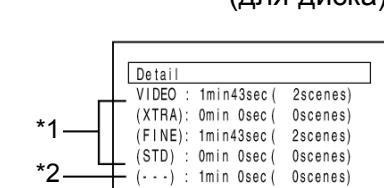

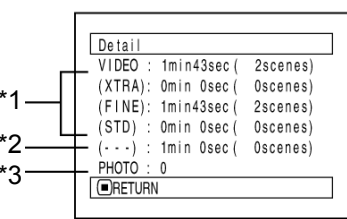

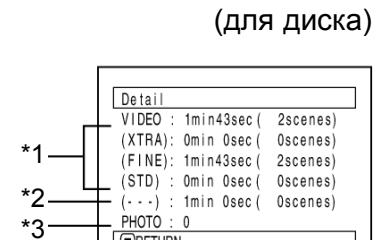

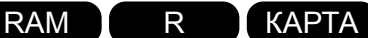

# **Программа**

# **Что такое "программа"?**

Программой называется последовательность эпизодов, отснятых в один день: это могут быть как видеосюжеты, так и фотографии.

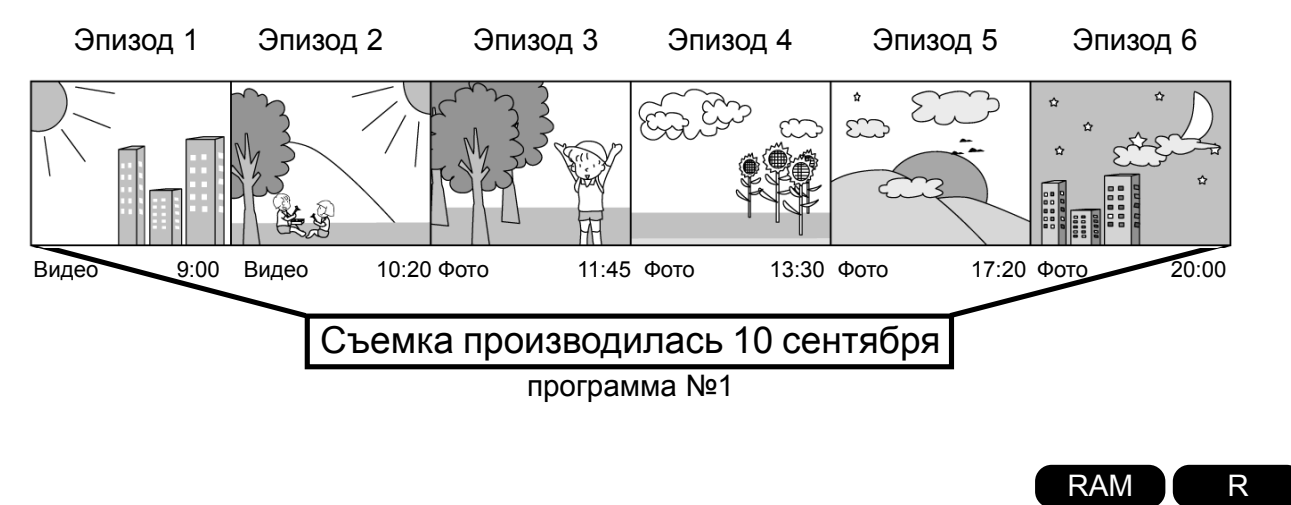

# **Отображение закладок по дате записи (Switch)**

Так программы организованы по датам, это облегчает поиск эпизодов, отснятых в определенный день.

- **1** Нажмите клавишу DISC NAVIGATION.
- **2** Нажмите клавишу MENU.
- **3** <sup>В</sup> меню "Program" ("Программа") выберите пункт "Switch" ("Переключить") и нажмите клавишу  $\blacktriangleright$ /II.
- **4** Выберите по своему желанию ту или иную программу и нажмите клавишу ►/II.

После этого выйдет меню навигации по данной программе.

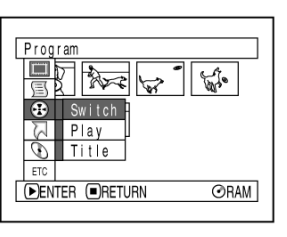

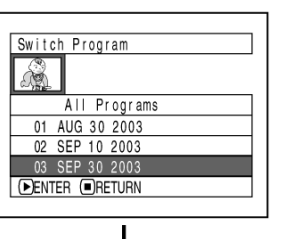

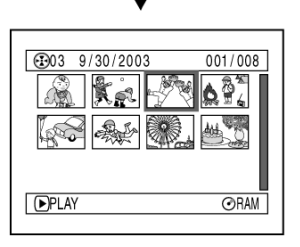

- Ö Если в окне "Switch Program" ("Переключение программ") нажать клавишу &, снова появится меню навигации.
- Дата записи в меню переключения программ отображается в том формате, который был установлен при съемке первых эпизодов, поэтому одновременно могут чередоваться эпизоды, записанные в форматах Д/М/Г, М/Д/Г и Г/М/Д.

# **Воспроизведение программы (Play)**

Организация материала по программам позволяет просматривать эпизоды, записанные только в тот или иной день.

- **1** Нажмите клавишу DISC NAVIGATION.
- **2** Нажмите клавишу MENU.
- **3** <sup>В</sup> меню "Program"

("Программа") выберите пункт "Play" ("Воспроизведение") и нажмите клавишу  $\blacktriangleright$ /II.

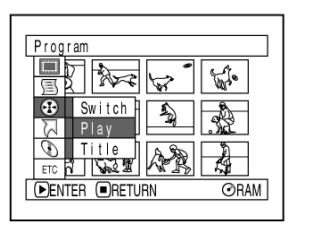

**4** Выберите по своему желанию ту или иную программу и нажмите клавишу ►/II.

Воспроизведение начинается с первого эпизода из программы.

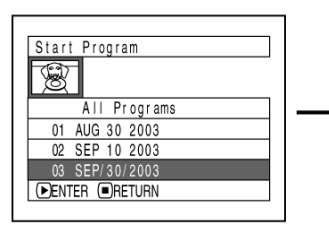

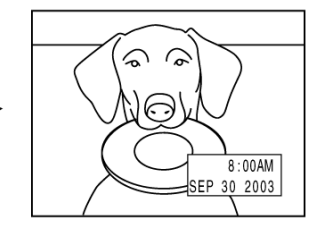

### **Примечание:**

Если в настройках установлен режим повторного воспроизведения, все эпизоды в программе будут воспроизводиться непрерывно.

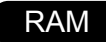

# **Изменение заголовка программы (Title)**

Изначально в заголовке программы выходит дата и время записи. Однако при желании вы можете ввести свой заголовок.

- **1** Нажмите клавишу DISC NAVIGATION.
- **2** Нажмите клавишу MENU.
- **3** <sup>В</sup> меню "Program" ("Программа") выберите пункт "Title" ("Заголовок") и нажмите клавишу  $\blacktriangleright$ /II.
- **4** Выберите программу, которой вы хотите присовить новое название, и нажмите клавишу  $\blacktriangleright$ /II.

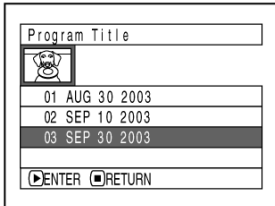

На экране появится окно, где вам будет предложено ввести заголовок для программы. **5** Установите курсор на букву и нажмите клавишу ►/II. Эта буква будет первой в заголовке.

Для того, чтобы ввести остальные буквы, повторите это еще раз.

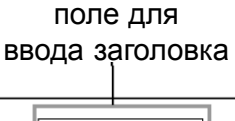

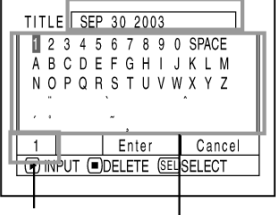

Режим ввода

Набор символов

- **6** После того, как вы ввели заголовок, нажмите клавишу  $\blacktriangleright$ /II.
- **7** Далее вам будет

предложено сохранить новый заголовок. Выберите "YES" ("ДА") и нажмите клавишу  $\blacktriangleright$ /II.

Для выхода из меню для ввода заголовка выберите "Cancel" ("Отмена").

TITLE at a Park AFinish title setting? YES NO **DENTER** 

TITLE at a Park

 $\begin{array}{c} \hline 1234567890 \text{ SPACE} \\ \hline \text{abc}\text{def} \text{ghi} \text{j} \text{k} \text{Im} \\ \text{n} \text{opqr} \text{st} \text{u} \text{v} \text{w} \text{x} \text{y} \text{z} \end{array}$ 

DENTER ODELETE SEUSELECT

Enter Cancel

## **Примечание:**

- Ö Для того, чтобы удалить символ справа от курсора, нажмите клавишу  $\Box$ . Если удерживать эту клавишу нажатой заголовок будет удален целиком. Для удаления символов также используется клавиша DELETE на пульте.
- Перемещение указателя в окне для ввода заголовка (в пункте 5) производится клавишей SELECT.
- Ö Если вы не собираетесь сохранять новое название программы, в пункте 7 вместо "YES" ("ДА") выберите "NO" ("НЕТ"). Далее вам необходимо будет подтвердить сброс заголовка: выберите "YES" ("ДА").
- Если в окне с надписью "Finish title setting" ("Завершить ввод заголовка") нажать клавишу &, перед вами снова выйдет окно для ввода заголовка.
- Ö Некоторые двухбайтовые символы в названии программы, которые были использованы при вводе заголовка на другом устройстве, отображаются в виде пробелов.

## Ö **Символы, используемые в заголовке программы**

Существует три возможных режима ввода: заглавные, прописные буквы и прочие символы. Выберите режим в пункте 5 и нажмите клавишу  $\blacktriangleright$  /II или нажмите клавишу DISPLAY.

### Режим ввода

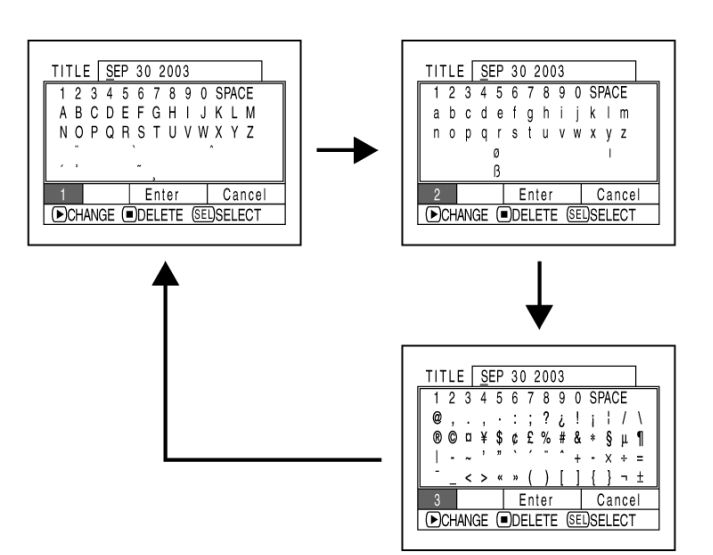
### **Список воспроизведения**

#### **Что такое "список воспроизведения"?**

Комбинируя свои любимые эпизоды, вы можете создавать свои собственные списки воспроизведения.

Поскольку данные в список не попадают посредством копирования, большого объема памяти для него не требуется. С другой стороны, при удалении позиций из списка воспроизведения не приводит к увеличению дискового пространства.

Пример:

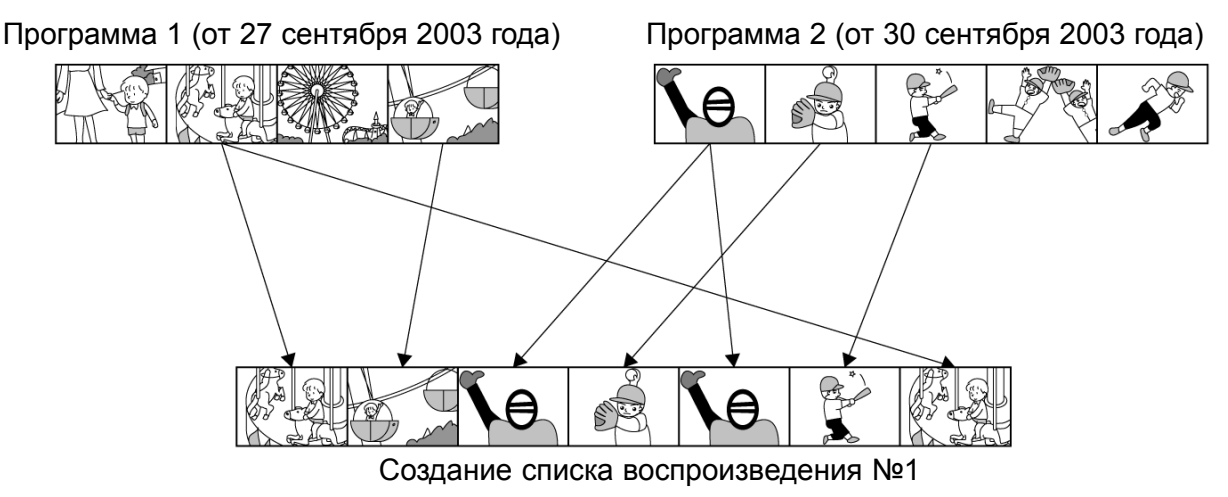

Максимальное количество списков воспроизведения составляет 99, а максмальное число входящих в них эпизодов составляет 999.

### **Создание списка воспроизведения (Create)**

Далее описана процедура создания списка воспроизведения.

- **1** Нажмите клавишу DISC NAVIGATION.
- **2** Выберите сцены, которые вы хотите внести <sup>в</sup> список воспроизведения.
- **3** Нажмите клавишу MENU.
- **4** <sup>В</sup> меню "PlayList" ("Список воспроизведения") выберите пункт "Create" ("Создать") и нажмите клавишу ►/II.
- **5** На экране появится окно <sup>с</sup> выбранными эпизодами: если это действительно те эпизоды, которые вы хотите включить в список воспроизведения, нажмите клавишу  $\blacktriangleright$ /II. После составления списка воспроизведения вы можете добавлять в него эпизоды, отснятые в другой день, или удалять ненужные эпизоды.

**6** После того, как вы создали список воспроизведения, на экране снова появится меню навигации.

- Ö Одновременно можно выделять несколько эпизодов.
- Если тот или иной эпизод имеет запрет на воспроизведение или спецэффекты, эта информация останется без изменений.
- В качестве заголовка списка воспроизведения отображается время и дата его создания.
- Если на диске осталось слишком мало места. новый списко воспроизведения создать невозможно: удалите ненужные эпизоды.
- Ö В список воспроизведения входят только ссылки на эпизоды, поэтому при удалении из него тех или иных позиций, сами эпизоды не удаляются.
- Ö Монтаж сцен, которые входят в список воспроизведения, никак не отражается на сценах, включеных в программы.

#### Ö **Монтаж эпизодов в списке воспроизведения**

Порядок изменения настроек списка воспроизведения, таких как, например изменение заголовка, добавление эффектов, установка запрета на воспроизведение и пр. аналогичен настройке программы или эпизода. Далее приводится перечень возмождных операций и ссылки на страницы, где приводится более полная информация.

Установка запрета на воспроизведение стр. 98 Добавление эффектов стр. 99 Комбинирование сцен стр. 101 Разделение сцен стр. 102 Изменение заголовка стр. 109

### **Отображение всх эпизодов, включенных в список воспроизведения (Switch)**

Выберите список воспроизведения: на экране выйдет меню навигации, в котором будет представлен этт список воспроизведения.

**1** Нажмите клавишу DISC NAVIGATION.

- **2** Нажмите клавишу MENU.
- **3** <sup>В</sup> меню "PlayList"

("Список воспроизведения") выберите пункт "Switch" ("Переключить") и нажмите клавишу  $\blacktriangleright$ /II.

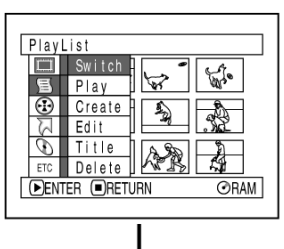

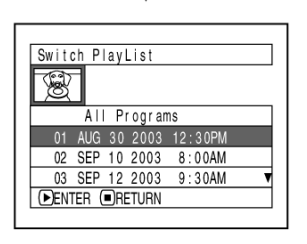

**4** <sup>В</sup> окне "Switch Playlist" ("Выбор списка воспроизведения") выберите тот или иной список и нажмите клавишу  $\blacktriangleright$ /II.

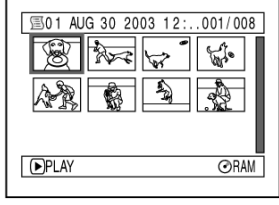

На экране выйдет меню навигации с выбранным списком воспроизведения.

#### **Примечание:**

Для того, чтобы в меню навигации увидеть все программы (все эпизоды), в меню "Switch PlayList" ("Переключение списков воспроизведения") выберите "All Programs" ("Все программы").

#### Ö **Редактирование списка воспроизведения**

**1** Нажмите клавишу DISC NAVIGATION.

**2** Нажмите клавишу MENU.

**3** В меню "PlayList"

воспроизведения") выберите пункт "Play" ("Воспроизведение") и клавишу  $\blacktriangleright$ /II.

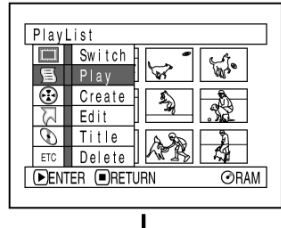

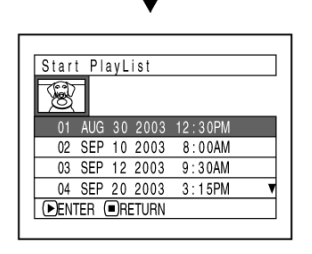

# **4** В окне "Switch Playlist"

списка восп выберите тот или иной  $\Box$ нажмите  $\left(\bigodot_{12 \leq 30 \text{PM}}\right)$ 

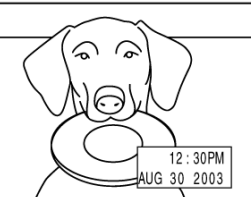

После этого начнется воспроизведение первого эпизода. Для того, чтобы

приостановить воспроизведение , нажмите клавишу & - на экране снова появится меню навигации со списком воспроизведения.

#### **Примечание:**

Если в настройках включен режим повторного воспроизведения ("Repeat Play : On"), воспроизведение списка будет продолжаться непрерывно (стр. 124).

### **Добавление эпизодов в список воспроизведения (Edititng Play List)**

Далее описана процедура добавления эпизодов в список воспроизведения.

- **1** Нажмите клавишу DISC NAVIGATION.
- **2** Нажмите клавишу MENU.
- **3** <sup>В</sup> меню "PlayList" ("Список воспроизведения") выберите пункт "Edit" ("Редактирование") и нажмите клавишу  $\blacktriangleright$ /II.

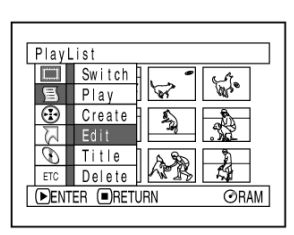

01 AUG 30 2003 12:30PM 02 SEP 10 2003 8:00AM 03 SEP 12 2003 9:30AM 04 SEP 20 2003 3:15PM **DENTER ORETURN** 

 $004/014$ 

 $04/014$ 

 $\frac{1}{2}$ 

 $\mathbb{Z}$ 

Edit PlayList  $\circledast$ 

Edit PlayList

图PlayList No.0  $\frac{1}{2}$   $\frac{1}{2}$ **DADD DESELECT AL** 

Edit PlayList<br>CALL Programs

图PlayList No.0

 $\mathbb{Z}$  in  $\mathbb{Z}$ 

**B** M

**CDAIL** Pro

Дата и время записи

 $\frac{1}{2}$   $\frac{1}{2}$  AUG 30 2003 12:30: (1PM

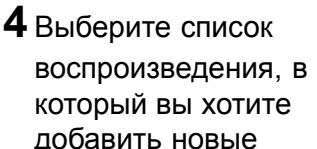

добавить новые эпизоды, и нажмите клавишу  $\blacktriangleright$ /II.

Перед вами появится окно, где в верхнем ряду будут эпизоды, включенные в программу, как в пункте 1, а в нижнем ряду будут эпизоды из списка воспроизведения.

#### **Примечание:**

Если в окне с закладками нажать клавишу DISPLAY, в нижней части экрана

появится время и дата записи эпизода, на котором в данный момент установлен курсор. Для возрата к предыдущему меню нажмите клавишу DISPLAY.

**5** Для перехода от верхнего <sup>к</sup> нижнему ряду переместите джойстик вниз. Далее, перемещая джойстик влево и вправо, выберите то место, куда вы хотите вставить новый эпизод.

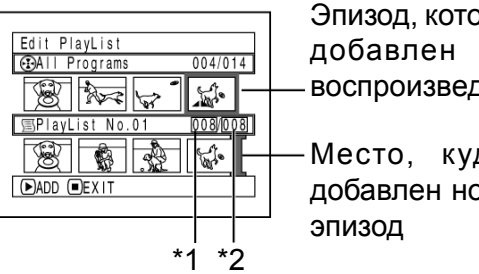

Эпизод, который будет добавлен в список воспроизведения

Место, куда будет добавлен новый

- \*1: Номер эпизода перед курсором.
- \*2: Общее количество эпизодов в списке воспроизведения.
- **6** Для перехода <sup>к</sup> верхнему ряду переместите джойстик вверх. Затем, перемещая джойстик влево и вправо, выберите тот эпизод, ктоорый вы хотите вставить.
- **7** Нажмите клавишу ►/II выделенный эпизод будет добавлен в список воспроизведения.

После добавления эпизода, на экране выйдет обновленный список воспроизведения. Для того, чтобы добавить другие эпизоды, повторите действия, описанные в пп. 5-7.

**8** Нажмите клавишу  $\Box$ . Если вы действительно хотите выйти из меню, выберите "YES" ("ДА").

- Курсор указывает то место, куда будет добавлен новый эпизод.
- Ö Одновременно можно выбирать несколько эпизодов (стр. 92).
- Ö Если во время выбора эпизода нажать клавишу  $\Box$ . на экране появится окно, где вам будет предложено подтвердить выход из меню "Edit PlayList" ("Редактирование списка воспроизведения"). Если вы действительно намерены выйти из меню редактирования списка воспроизведения, выберите "YES" ("ДА"). Если выбрать "NO" ("НЕТ"), вы вернетесь к меню "Edit PlayList" ("Редактирование списка воспроизведения").
- Если в пункте 5 или 6 нажать клавишу MENU, появится дополнительное меню для редактирования списка воспроизведения, где вы также можете добавлять новые эпизоды (стр. 96).

### **Удаление эпизодов из списка воспроизведения (Edititng Play List)**

**1** Нажмите клавишу DISC NAVIGATION.

**2** Откройте окно для редактирования списка воспроизведения.

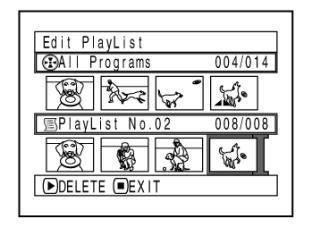

Выполните действия, описанные в пп. 2-4 на стр. 115.

**3** Установите курсор <sup>в</sup> нижнем ряду на эпизоде, который вы хотите удалить.

 $4$  Нажмите клавишу  $\blacktriangleright$ /II.

Для того, чтобы удалить другие эпизоды, повторите действия, описанные в пп. 3-4.

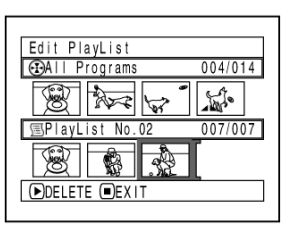

 **Нажмите клавишу**  $\Box$ **. Если вы действительно** хотите выйти из меню, выберите "YES" ("ДА").

#### **Примечание:**

- Ö Одновременно можно выбирать несколько эпизодов (стр. 92).
- Установите курсор на эпизод, который вы хотите удалить и нажмите клавишу DELETE. Эпизоды можно удалять непосредственно из списка воспроизведения.

#### **Добавление эпизодов через подменю для редактирования (Edititng Play List)**

Для добавления эпизодов в список воспроизведения вы можете воспользоваться дополнительным меню.

- **1** Нажмите клавишу DISC NAVIGATION.
- **2** Откройте окно для редактирования списка воспроизведения.

Выполните действия, описанные в пп. 2-4 на стр. 115.

**3** <sup>В</sup> нижнем ряду установите курсор на то место, куда вы хотите добавить эпизод.

# **4** <sup>В</sup> верхнем ряду выберите эпизоды,

которые вы хотите добавить в список.

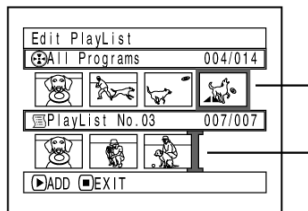

эпизод, который будет добавлен в список воспроизведения

место, куда будет вставлен новый эпизод

- **5** Нажмите клавишу **MENU**
- **6** Выберите "Add" ("Добавить") и нажмите клавишу  $\blacktriangleright$ /II.

Для того, чтобы добавить другие эпизоды, повторите действия, описанные в пп. 3-6.

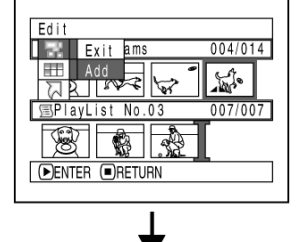

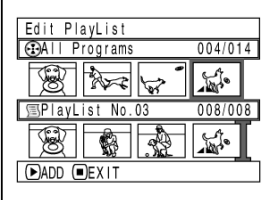

**7** Для выхода нажмите клавишу  $\square$ .

- Выбранные эпизоды будут добавлены туда, где стоит курсор.
- Ö Одновременно можно выбрать сразу несколько эпизодов (стр. 92).

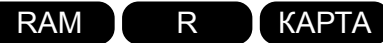

### **Переход к первому или последнему эпизоду (Go To)**

В меню навигации можно переходить к первому или последнему эпизоду.

### **Начало (Конец)**

**1** Нажмите клавишу DISC NAVIGATION.

**2** Нажмите клавишу MENU.

**3** <sup>В</sup> меню "Go To" ("Переход") выберите "Top" ("Начало") или "End" ("Конец") и нажмите клавишу  $\blacktriangleright$ /II.

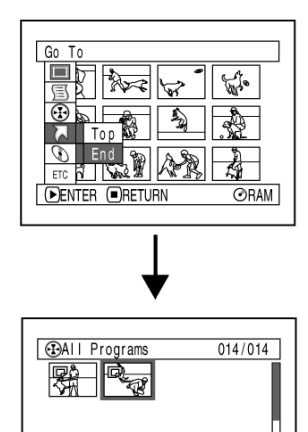

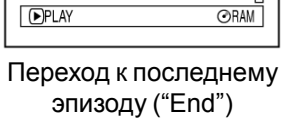

### **Организация материала на карте и диске**

RAM R KAPTA

### **Свободное пространство на диске или карте (Capacity)**

Для того, чтобы узнать, сколько по времени вы еще можете снимать на камеру, выполните следующие действия:

**1** Нажмите клавишу DISC NAVIGATION.

**2** Нажмите клавишу MENU.

**3** <sup>В</sup> меню "Card" ("Карта") или "Disc" ("Диск") выберите пункт "Capacity" ("Емкость") и нажмите клавишу  $\blacktriangleright$ /II.

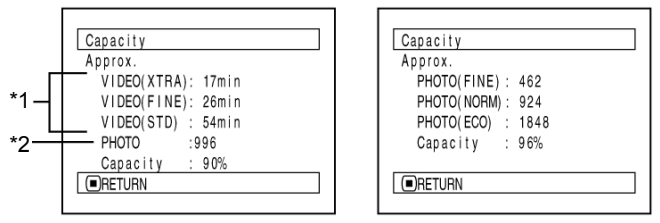

*\*1 Для дисков DVD-R: качество изображения, изначально установленное при записи. \*2 Для дисков DVD-R: не отображается.*

#### **Защита диска от записи (Protect Disc)**

#### $4$  Для выхода нажмите клавишу  $\Box$ .

После этого на экране снова выйдет меню навигации.

#### **Примечание:**

Если диск или карта закрыты от записи, свободное место всегда будет равно "0".

RAM

Защита от записи предотвращает возможность случайного удаления или изменения фотографий на диске.

- **1** Нажмите клавишу DISC NAVIGATION.
- **2** Нажмите клавишу MENU.
- **3** <sup>В</sup> меню "Disc" ("Диск") выберите "Protect Disc" ("Защита от записи") и нажмите клавишу  $\blacktriangleright$ /II.
- **4** После этого вам будет предложено подтвердить внесенные настройки.
	- Выберите "YES" ("ДА") и нажмите клавишу  $\blacktriangleright$ /II.

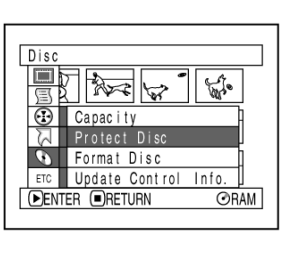

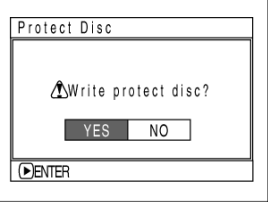

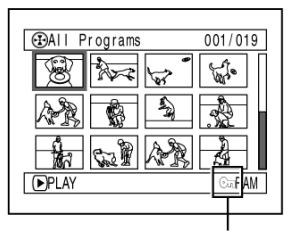

индикатор защиты от записи

Еcли вы не хотите устанавливать защиту, выберпите "NO" ("НЕТ"). После этого снова появится меню навигации.

- Для того, чтобы снять защиту от записи, повторите все вышеописанные действия. Когда вам будет предложено подтвердить изменения, выберите "YES" ("ДА").
- Запись на зашишенный диск невозможна.

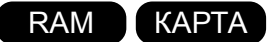

### **Форматирование диска или карты (Format Disc/Format Card)**

Если вам нужно удалить все данные на диске или карте, можно воспользоваться форматированием: В данном случае такая процедура занимает гораздо меньше времени, чем просто удаление данных. После форматирования носитель можно снова использовать.

**1** Нажмите клавишу DISC NAVIGATION.

**2** Нажмите клавишу MENU.

**3** <sup>В</sup> меню "Card" ("Карта") или "Disc" ("Диск") выберите пункт "Format Card" ("Форматированть карту") или "Format Disc" ("Форматированть диск") нажмите клавишу  $\blacktriangleright$ /II.

Далее выйдет окно "Format Card" ("Форматированть карту") или "Format Disc" ("Форматированть диск"), где вам будет предложено подтвердить форматирование.

**4** Выберите "YES" ("ДА") <sup>и</sup> нажмите клавишу  $\blacktriangleright$ /II

Если вы хотите отказаться от форматирования, выберите "NO" ("НЕТ").

#### (для диска DVD-RAM) (для карты памяти)

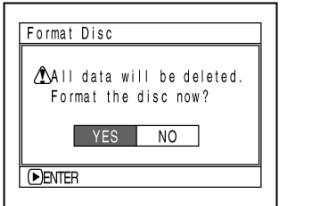

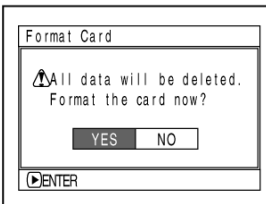

По окончанию форматирования одной стороны диска камера автоматически переключится в режим паузы записи.

- При форматировании происходит удаление всех записанных данных: будьте внимательны, чтобы не удалить случайно необходимые эпизодов.
- При форматировании диска или карты камера должна быть подключена к сети через адаптер, так как во время этого процесса не должно быть сбоев питания. В противном случае это может привести к выходу карты из строя.
- При наличии на поверхности диска множественных царапин и сколовмогут возникнуть проблемы с его форматированием. ДАльнейшее использование такого диска невозможно.
- При использовании абсолюного нового диска на дисплее появится сообщение "Disc is not formatted" ("Диск не отформатирован"). Выполните действия, описанные на стр. 42.
- Даннаявидеокамера может не принимать некоторые диски и карты, отформатированные на компьютере или другом оборудовании.
- При попытке отформатировать диск или карту в то время, как камера подключена к компьютеру через USB, могут возникнуть проблемы.

#### **Обновление контрольных данных**

В меню навигации отображается информация по каждой сцене, например запрет на воспроизведение, спецэффекты и прочие сведения, которые представлены на экране в удобном для чтения формате. При редактировании материала, отснятого на видеокамеру, на другом устройстве, в дальнейшем информация на камере может отображаться некорректно. В этом случае вам следует обновить контрольные данные.

- **1** Нажмите клавишу DISC NAVIGATION.
- **2** Нажмите клавишу MENU.
- **3** <sup>В</sup> меню или "Disc" ("Диск") выберите пункт "Finalize Disc" ("Закрытие сеанса записи") и нажмите клавишу  $\blacktriangleright$ /II.
- **4** Выберите "YES" ("ДА") <sup>и</sup> нажмите клавишу  $\blacktriangleright$ /II.

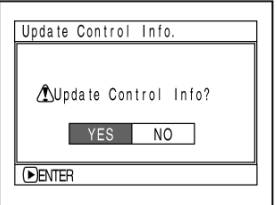

После этого на экране снова появится

меню навигации. Иногда после того, как на экране выйдет сообщение об обновлении данных, изображение с экрана пропадает. Если вы не хотите отказаться от обновления контрольных данных, выберите "NO" ("НЕТ").

 $5$  Для выхода нажмите клавишу  $\Box$ .

- При обновлении контрольных данных камера должна быть подключена к сети через адаптер, так как во время этого процесса не должно быть сбоев питания. В противном случае это может привести к некорректному обновлению контрольных данных.
- Ö Если на диске записано слишком много эпизодов, обновление контрольных жанных может занять несколько больше времени, чем обычно.
- Если в окне "Update Control Info?" ("Обновить контрольные данные") нажать клавишу □, на экране снова появится меню заголовков.

#### **Закрытие сеанса записи**

Перед тем, как просматривать записи, сделанные с помощью этой камеры, на другом оборудовании, с поддержкой дисков диаметром 8 см, необходимо закрыть сеанс записи.

- **1** Нажмите клавишу DISC NAVIGATION.
- **2** Нажмите клавишу MENU.
- **3** <sup>В</sup> меню "Disc" ("Диск") выберите пункт "Finalize Disc" ("Закрыть сеанс записи") и нажмите клавишу  $\blacktriangleright$ /II.
- **4** Выберите "YES" ("ДА") <sup>и</sup> нажмите клавишу  $\blacktriangleright$ /II.

Далее появится сообщение, которое говорит о том, что закрытие сеанса началось.После завершения этого процесса в меню навигации для диска появится значок (F). который сообщает о том, что сеанс записи данного диска закрыт.

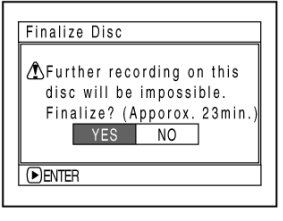

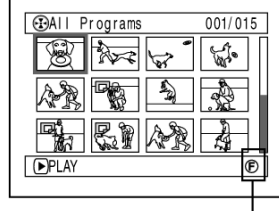

диск DVD-R с закрытым сеансом записи

**5** После закрытия сеанса записи на экране появится меню навигации со всеми программами.

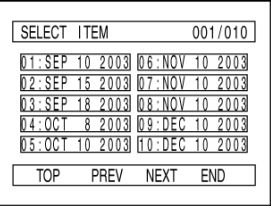

(так выгляжит экран телевизора при воспроизведении на DVD-проигрывателе)

- Ö Если вы использовали диск для съемки на видеокамеру, не следует закрывать сеанс записи на другом оборудовании.
- После закрытия сеанса дальнейшая запись на диск невозможна.
- Если сеанс записи диска уже закрыт, пункт "Finalize Disc" ("Закрыть сеанс записи") будет недоступен.
- При закрытии сеанса записи камера должна быть подключена к сети через адаптер. Сбои питания могут привести к выходу карты из строя.
- Продолжительность закрытия сеанса записи, которая отображается в окне "Finalize Disc", является относительной.
- Чем меньше продолжительность записи, тем больше времени занимает закрытие сеанса.

### **Прочее**

### **Разделение материала на видеосюжеты и фотографии (Category)**

Все эпизоды, будь то фотографии или видеосюжеты, отображаются в хронологическом порядке их записи. В меню навигации можно просматривать отдельно как фотографии, так и видеосюжеты.

- **1** Нажмите клавишу DISC NAVIGATION.
- **2** Нажмите клавишу MENU.
- **3** <sup>В</sup> меню "Others" ("Прочее") выберите пункт "Category" ("Категория") и нажмите клавишу  $\blacktriangleright$ /II.

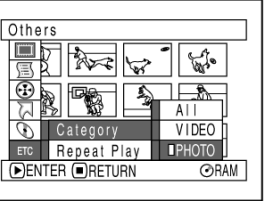

**4** Выберите фотографии или видеосюжеты и нажмите клавишу  $\blacktriangleright$ /II.

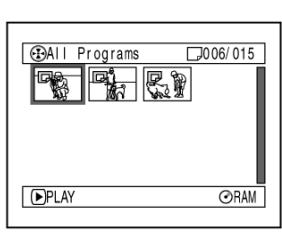

RAM

(Отображение только фотографий)

- All: Отображение одновременно фотографий и видеосюжетов.
- VIDEO: Отображение только видеосюжетов в порядке их записи.
- PHOTO:Отображение только фотографий в порядке их записи.

### **Повторное воспроизведение эпизодов (Repeat Play)**

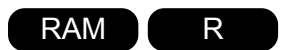

**1** Нажмите клавишу DISC NAVIGATION.

- **2** Нажмите клавишу MENU.
- **3** <sup>В</sup> меню "Others" ("Прочее") выберите пункт "Repeat Play" ("Повторное воспроизведение") и нажмите клавишу  $\blacktriangleright$ /II.

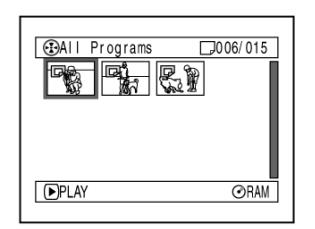

#### **4** Выберите "On" ("Вкл.")

и нажмите клавишу  $\blacktriangleright$ /II. После этого начнется воспроизведение.

Для отключения режима повторного воспроизведения выберите "Off" ("Выкл.") Ö **При включенном режиме повторного воспроизведения:**

Если выделен один эпизод: по окончанию последнего эпизода воспроизведение начнется с первого.

Если выделено несколько эпизодов: вспроизведение будет продолжаться непрерывно в пределах выбранного диапазона.

### Ö **Отключение режима повторного воспроизведения**

Отключение режима повторного воспроизведения производится одним из следующих способов:

- **•** В пункте 4 выберите "Off" ("Выкл.").
- Ö Выключите камеру.
- Нажмите клавишуDISC EJECT и достаньте диск.

#### **Примечание:**

- Для приостановки воспроизведения нажмите клавишу  $\square$ .
- Этот режим также применяется для просмотра фотографий.
- Если воспроизведение начинается из режима паузы записи, повторное воспроизведение не действует.

120

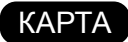

### **Слайд-шоу (Slide-Show)**

При просмотре фотографий с карты после каждого кадра видеокамера переходит в режим паузы записи.

В режиме слайд-шоу фотографии выходят на экране последовательно одна за другой.

- **1** Нажмите клавишу DISC NAVIGATION.
- **2** Нажмите клавишу MENU.
- **3** Выберите "All" ("Все") "Slide Show" ("Слайдшоу") или "DPOF" и нажмите клавишу  $\blacktriangleright$ /II.

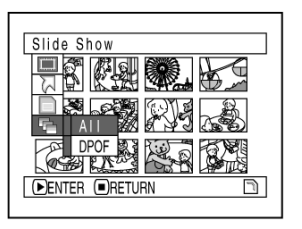

- All: Непрерывное воспроизведение всех фотографий на карте.
- DPOF: Просмотр только тех снимков, которые включены в проследовательность DPOF.

Воспроизведение начинается нажатием клавиши  $\blacktriangleright$ /II. После последнего кадра камера автоматически переключается в режим паузы записи.

Для возврата к меню навигации нажмите клавишу  $\square$ .

- Ö Слайд-шоу всегда начинается с первого кадра.
- $\bullet$  Если выключить камеру нажатием клавиши  $\Box$ , слайд-шоу закончится.

### **Установка программного обеспечения**

Предварительно убедитесь, что драйвер для DVD-RAM уде не установлен на вашем кмпьютере. При необходимости вы можете найти его на прилагаемом компакт-диске.

Если у вас уже установлен другой драйвер, его следует удалить и после этого удалить новый драйвер с прилагаемого компакт-диска. Для того, чтобы удалить ранее установленный драйвер, в Панели управления ("Control Panel") в Windows щелкните на значке Установка и удаление приложений ("Add/Remove Applications").

Если на экране выйдет сообщение "Этот файл более не используется другими приложениями. Хотите удалить его?" ("This file is not used on another application. Do you wish to delete it together?"), отвечайте "Нет" ("No").

#### **Примечание:**

- $\bullet$  Иллюстрации в этом разделе демонстрируют установку в среде Windows® XP. Последовательность действий для установки под Windows® 98 Second Edition/Me/2000 ничем не отличается.
- Ö Мы не можем гарантироваь корректной работы видеокамеры, если для работы с дисками используется программное обеспечение, отличное от того, что входит в комплект поставки, даже при отсутствии ошибок во время считывания и записи.

### **Требования к компьютеру для совместимости с видеокамерой**

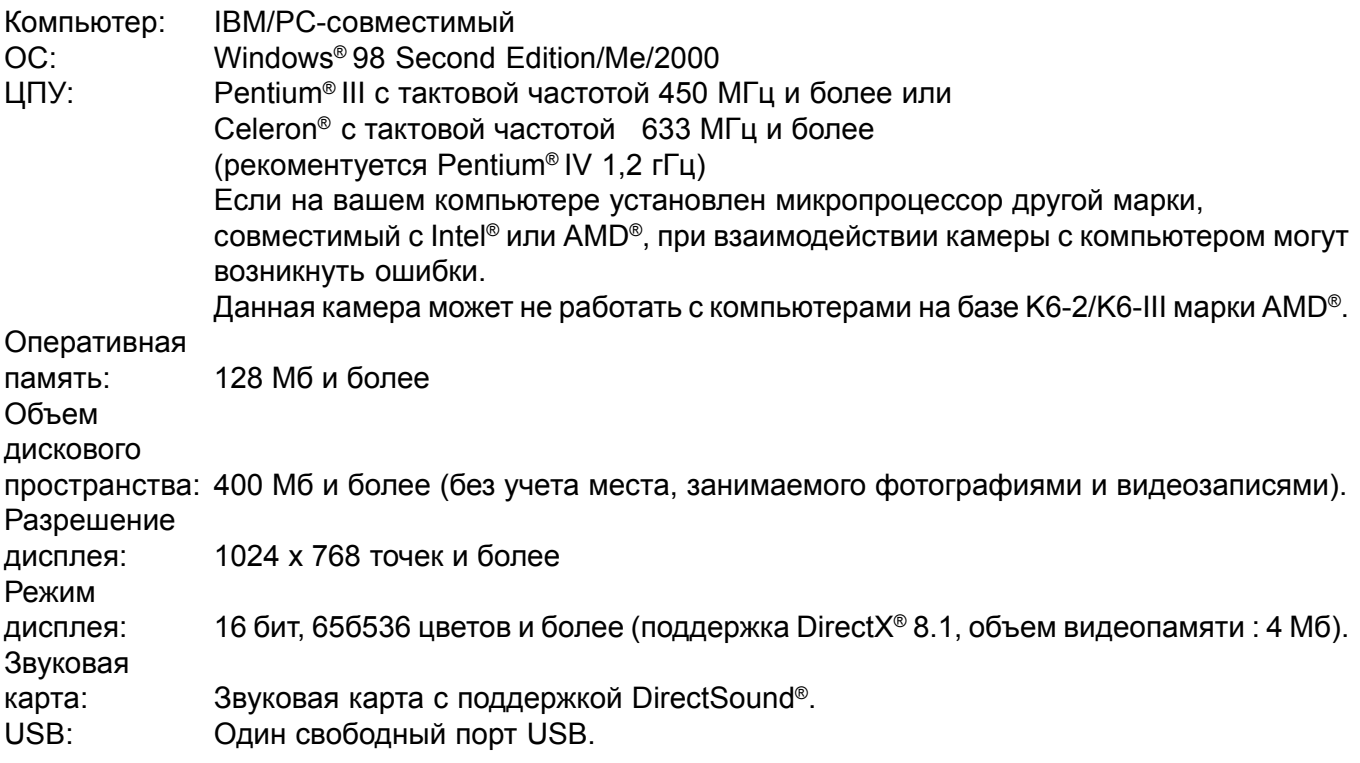

## **Условия, которые могут привести к нарушению работы видеокамеры**

- Операционная система, отличная от Windows® 98 Second Edition/Me/2000 Professional/XP.
- $\bullet$  Компьютеры на базе процессора, совместимого с Pentium®, но произведенного не Intel® или AMD®.
- Подключение видеокамеры через концентратор USB.
- $\bullet$  Подключение видеокамеры не через прилагаемый кабель USB и и USB-кабеля с миниатюрным 5-контактным штекером.

# **Содержание прилагаемого компакт-диска**

Компакт-диск содержит следующие папки:

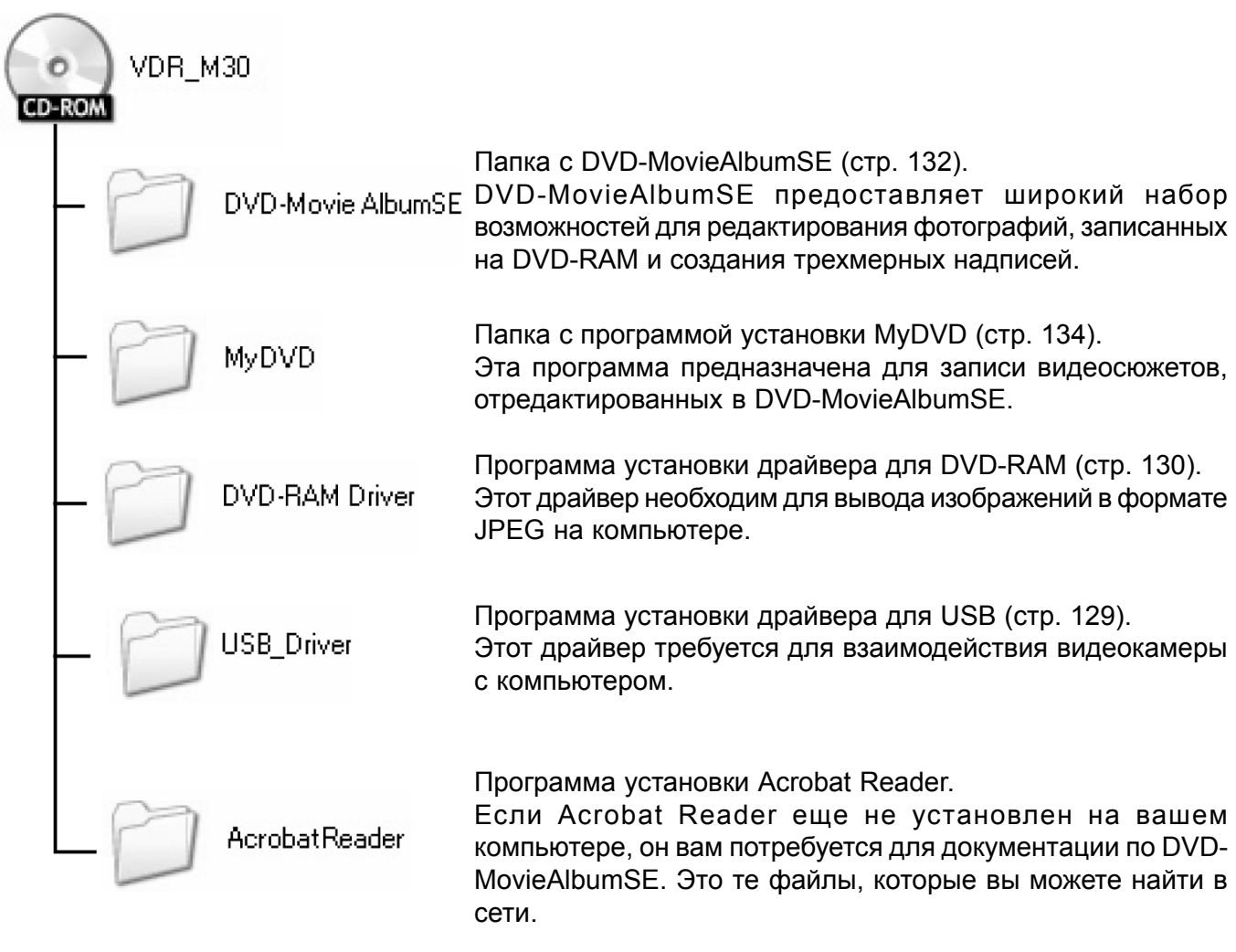

Несмотря на то, что на дискемогут присутствовать дополнительные папки, они необязательны для работы с видеокамерой, кроме тех случаев, когда иное указано в инструкции.

Более подробную информацию по работе с той или иной программой вы можете найти в соответствующем руководстве, которое вы всегда можете найти в сети.

### Ö **DVD-MovieAlbumSE**

Для того, чтобы открыть сетевое руководство, воспользуйтесь одним из следующих способов:

- **Откройте файл PDF в папке** DVD-MovieAlbumSE\manual\English на компакт-диске.
- После установки DVD-MovieAlbumSE щелкните на кнопке "Пуск", затем в главном меню выберите пункт "Программы", затем "Panasonic" и "DVD-MovieAlbumSE" и в нем "On-line Manual".

Для чтения руководства вам потребуется Acrobat Reader. Если эта программа кщк не установлена у вас на компьютере, с диска запустите AcrobatReader\English\AR505ENU.exe и произведите полную установку.

#### Ö **MyDVD**

• После установки MyDVD щелкните на кнопке "Пуск", затем в главном меню выберите пункт "Программы", затем "Panasonic" и "MyDVD" и в папке "Document" откройте руководство.

Для чтения руководства вам потребуется Internet Explorer или Netscape Navigator.

#### Ö **Драйвер DVD-RAM**

• После установки драйвера DVD-RAM щелкните на кнопке "Пуск", затем в главном меню выберите пункт "Программы", затем "Panasonic DVD-RAM" и "DVD-RAM Driver" и затем откройте "How to use DVD-RAM disc".

Для драйвера USB никакого руководства не предусмотрено.

#### **Примечание:**

Несмотря на то, что все представленные программы совместимы с Windows® 98, только Windows® 98 Second Edition позволяет использовать все их функции.

### **Установка драйвера USB**

Установите драйвер USB. Для этого выполните следующие действия:

- **1** Установите диск <sup>в</sup> дисковод, щелкните на значке "Мой компьютер" и откройте папку "VDR-M30". В этой папке щелкните на значке "USBready". Появится сообщение "USBready".
- **2** Переместите переключатель режимов <sup>в</sup> положение "<sup>22</sup> VIDEO". Соедините видеокамеру с компьютером с помощью прилагаемого кабеля USB.
- **3** <sup>В</sup> Мастере установки оборудования установите флажок на "Автоматическая установка оборудования (рекомендуется)" и щелкните "Далее".

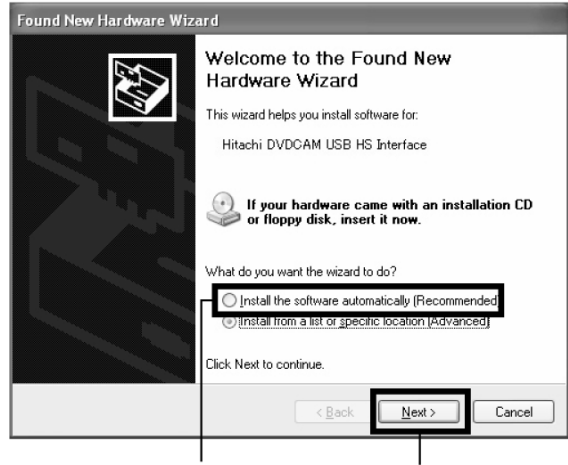

установите флажок Щелкните

Если у вас не установлена Windows XP или Me, откройте папку D:\USB-Driver, где "D" буква привода CD-ROM.

**4** <sup>В</sup> Windows XP <sup>в</sup> следующем окне щелкните на кнопке "Продолжить".

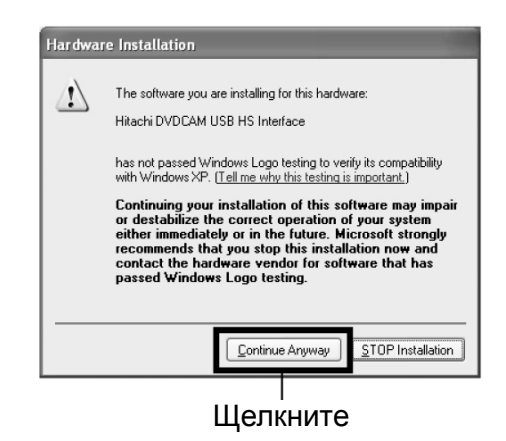

**5** Щелкните на кнопке "Закончить".

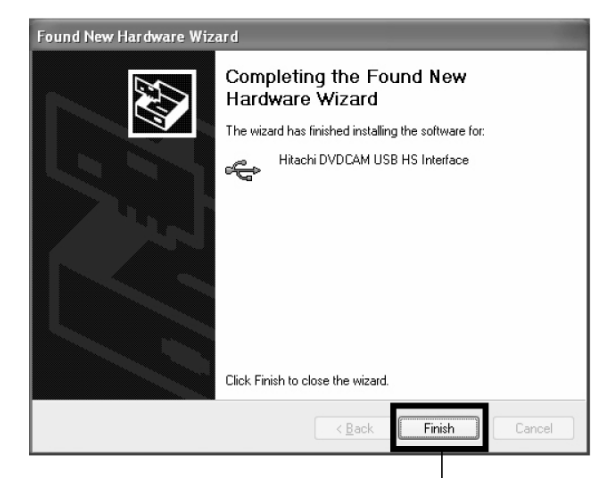

Щелкните

**6** После установки драйвера для USB не забудьте перезапустить компьютер.

### **Установка драйвера DVD-RAM**

- **1** Откройте папку <sup>с</sup> драйвером DVD-RAM на копакт-диске и запустите файл "setup.exe".
- **2** На экране появится окно установки драйвера. Щелкните "Driver and Formatter Setup".

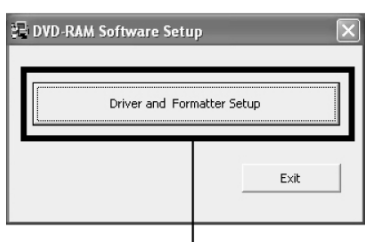

Щелкните

**3** Щелкните на кнопке "Next" ("Далее").

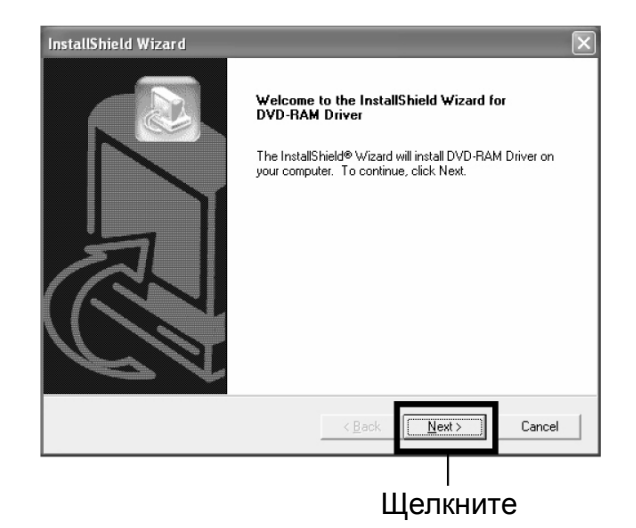

**4** Далее вам будет представлен текст лицензионного соглашения. В действительности текст соглашения отличается.

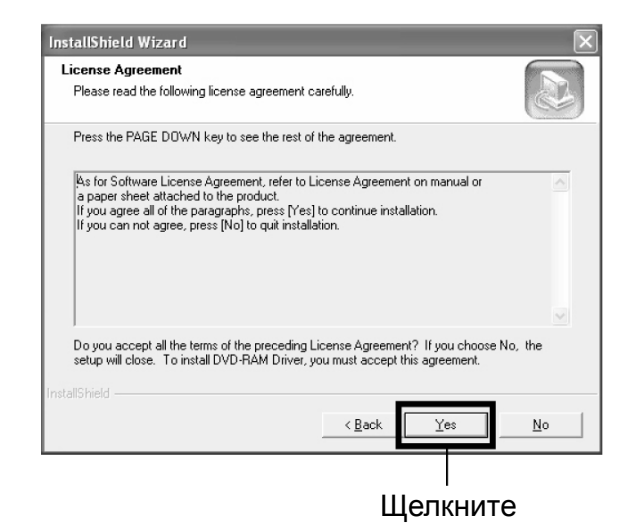

**5** Выберите папку папку, <sup>в</sup> которой установлен драйвер DVD-RAM.

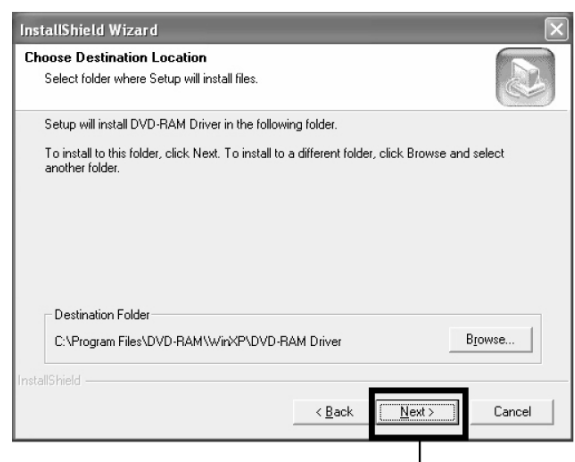

Щелкните

**6** Выберите название папки <sup>и</sup> щелкните "Next" ("Далее").

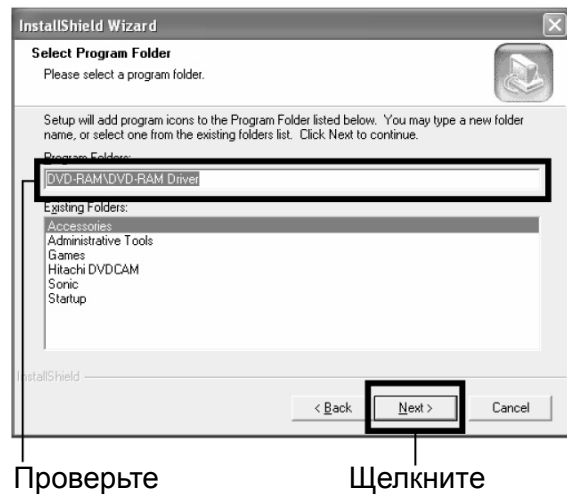

**7** Щелкните "Next" ("Далее").

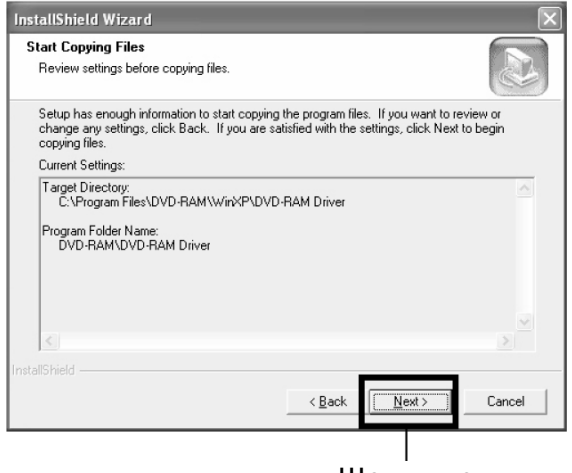

Щелкните

**8** После этого начнется копирование файлов. По окончанию установки появится окно с информацией по драйверу. В верхнем правом углу окна щелкните на "X".

В действительности текст в окне может отличаться от представленного на иллюстрации.

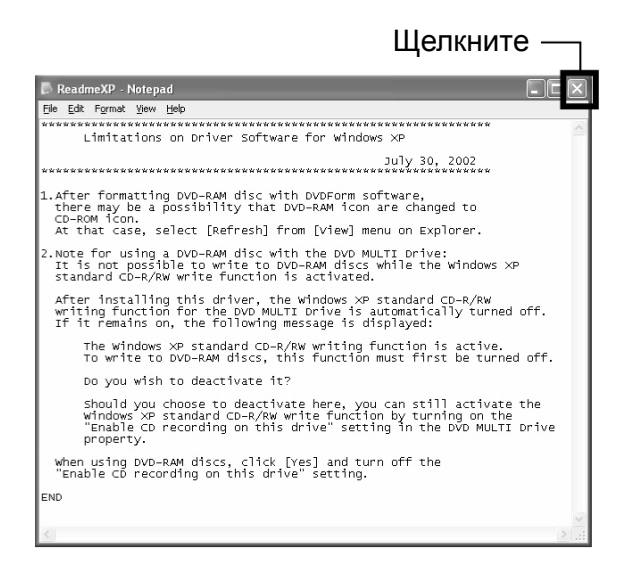

**9** Если на вашем компьютере установлена Windows® XP / 98 Second Edition / Me, вам будет предложено перезагрузить компьютер. Выберите именно этот вариант, и щелкните на кнопке "Finish" ("Закончить").

Установка драйвера DVD-RAM завершена. Если на вашем компьютере установлена ОС Windows® 2000 Professional, выполните действия, описанные в п. 10.

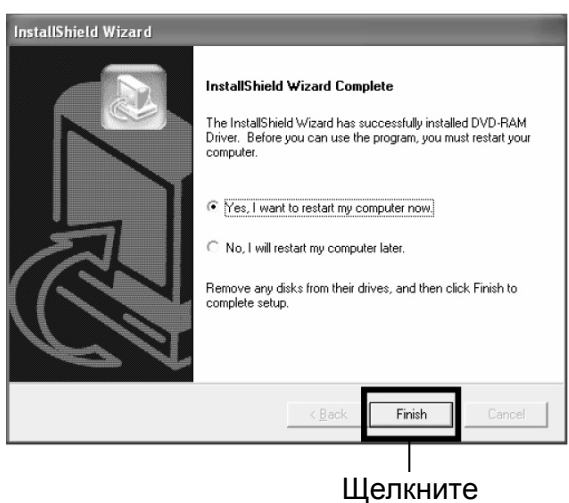

**10**Если на вашем компьютере установлена Windows® 2000 Professional, появится сообщение об обнаруженном новом устройстве. Щелкните "Finish" ("Далее"). После этого начнется идентификация типа утсройства, которая может занять несколько минут. По окончанию этого процесса вам будет предложено перезапустить компьютер. Щелкните "Yes" ("Да") и дождитесь, пока компьютер не перезагрузится.

### **Установка DVD-MovieAlbumSE**

Программа "DVD-MovieAlbumSE" предоставляет широкий набор возможностей для монтажа видеоматериалов в формате DVD и фотографий на дисках DVD-RAM. Если на вашем компьютере установлена Windows® XP или Windows® 2000 Professional, из группы пользователей выберите "Администратор" (или другого пользователя, который обладает основными правами на доступ к компьютеру), затем войдите в систему и установите программу (если вы не обладаете правами на установку программы, обратитесь к системному администратору).

- **1** Откройте дисковод <sup>и</sup> установите <sup>в</sup> него прилагаемый диск.
- **2** Для доступа <sup>к</sup> содержимому диска воспользуйтесь "Проводником" или щелкните на значке "Мой компьютер".
- **3** Откройте папку DVD-MovieAlbumSE <sup>и</sup> дважды щелкните на "Setup" или "Setup.exe".
- **4** <sup>В</sup> появившемся окне "DVD-MovieAlbumSE" щелкните на кнопке "Finish" ("Далее").

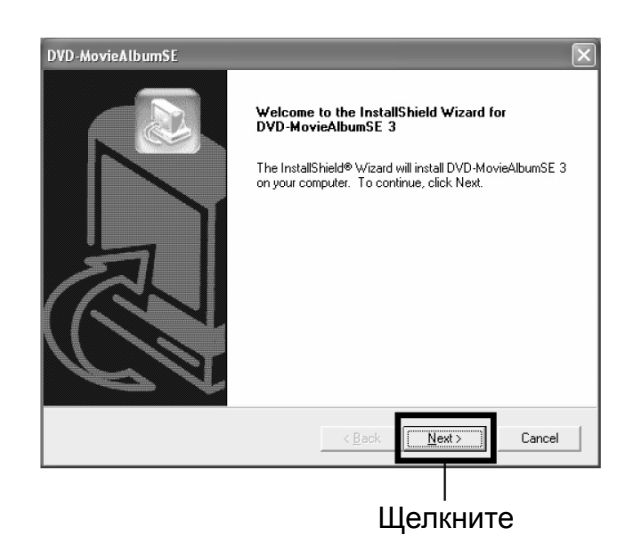

После этого установка драйвера DVD-RAM завершена.

**5** Внимательно прочитайте соглашение. Если ни один из его пунктов не вызывает у вас возражения, щелкните на кнопке "Yes" ("Да").

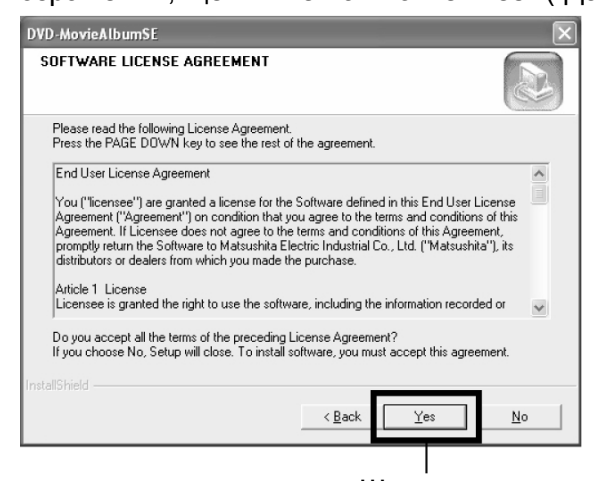

- Щелкните
- **6** Выберите телевизионную систему (NTSC или PAL) и щелкните на кнопке "Finish" ("Далее").

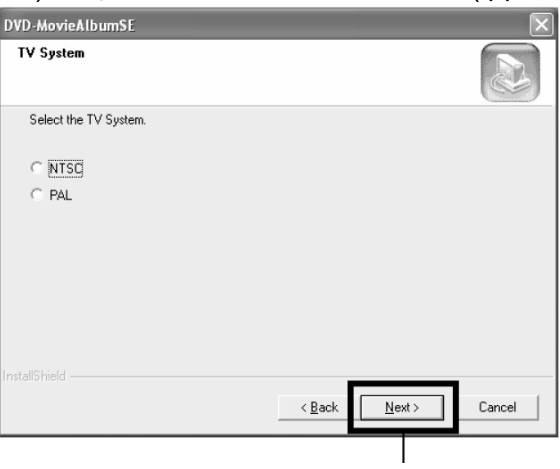

Щелкните

**7** Если вы не собираетесь изменять папку для установки программы щелкните на кнопке"Next" ("Далее").

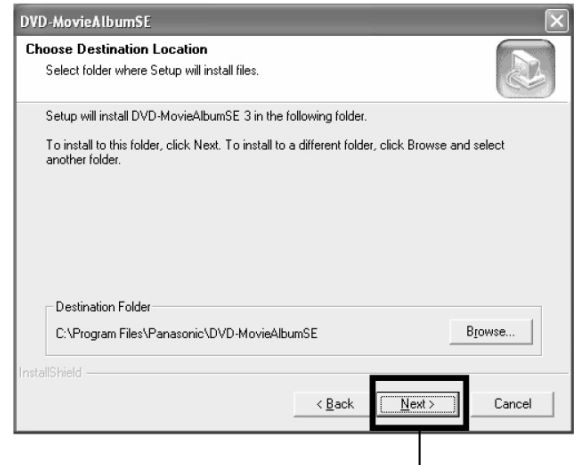

Щелкните

**8** Если вы не собираетесь изменять название папки щелкните на кнопке"Next" ("Далее").

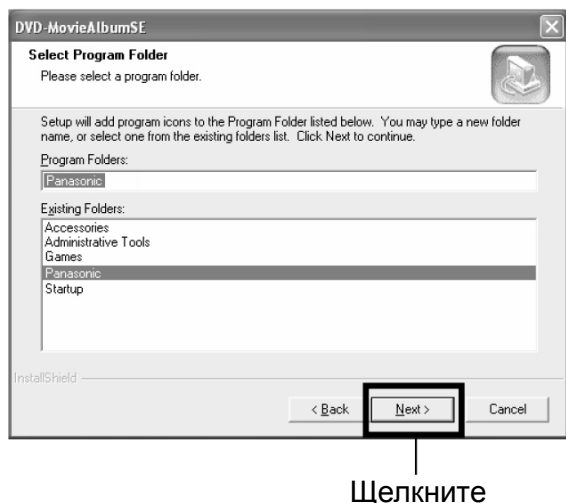

**9** Убедитесь <sup>в</sup> том, что вы все указали правильно и щелкните на кнопке"Next" ("Далее").

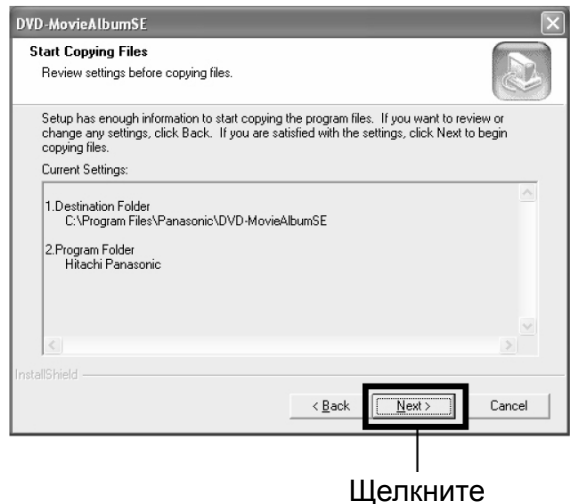

После этого начнется копирование файлов на ваш компьютер.

В процессе установки руководствуйтесь инструкциями на экране.

**10**Далее вам будет предложено создать ссылку для программы на рабоем столе. Если вы согласны, щелкните на кнопке "Yes" ("Да"), в противном случае выберите "No" ("Нет").

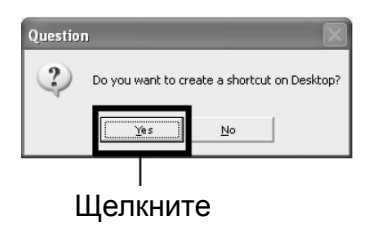

**11**Установите флажок перед "Yes, I want to re start my computer now." ("Да, я хочу перезагрузить компьютер сейчас.")

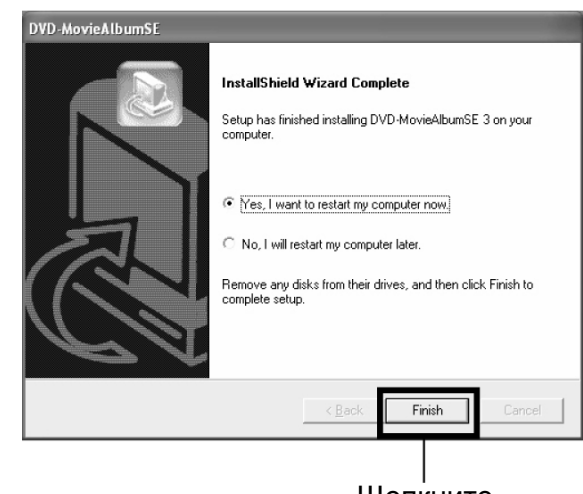

#### Щелкните

- Если на вашем компьютере установлена ОС Windows 2000® Professional/XP, то для работы с DVD-MovieAlbumSE вам потребуется войти в систему с правами "Администратор". В противном случае вы не сможете пользоваться этой программой.
- Программа DVD-MovieAlbumSE не предназначена для работы с файлами .avi в формате DV без звука.

### **Установка MyDVD**

Версия программы MyDVD на прилагаемом компакт-диске не предусматривает возможность работы со статическим изображением.

- **1** Откройте дисковод <sup>и</sup> установите <sup>в</sup> него прилагаемый диск.
- **2** Для доступа <sup>к</sup> содержимому диска воспользуйтесь "Проводником" или щелкните на значке "Мой компьютер".
- **3** Откройте папку MyDVD <sup>и</sup> дважды щелкните на "Setup" или "Setup.exe".
- **4** <sup>В</sup> появившемся окне "MyDVD" щелкните на кнопке "Finish" ("Далее").

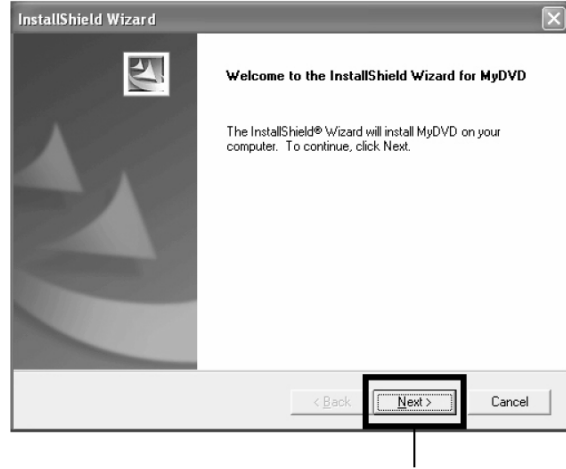

Щелкните

**5** Внимательно прочитайте соглашение. Если ни один из его пунктов не вызывает у вас возражения, щелкните на кнопке "Yes" ("Да").

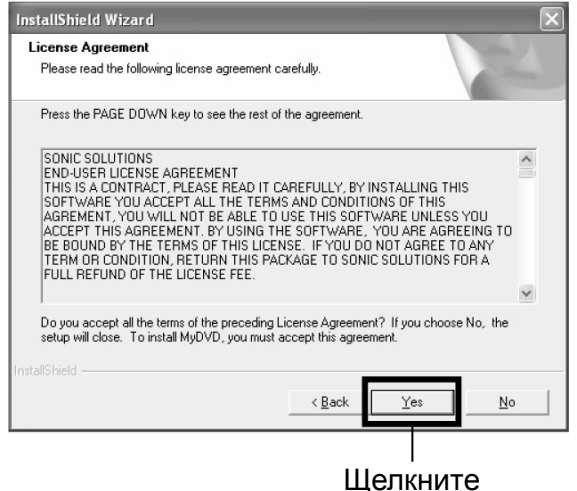

**6** Если вы не собираетесь изменять папку для установки программы щелкните на кнопке"Next" ("Далее").

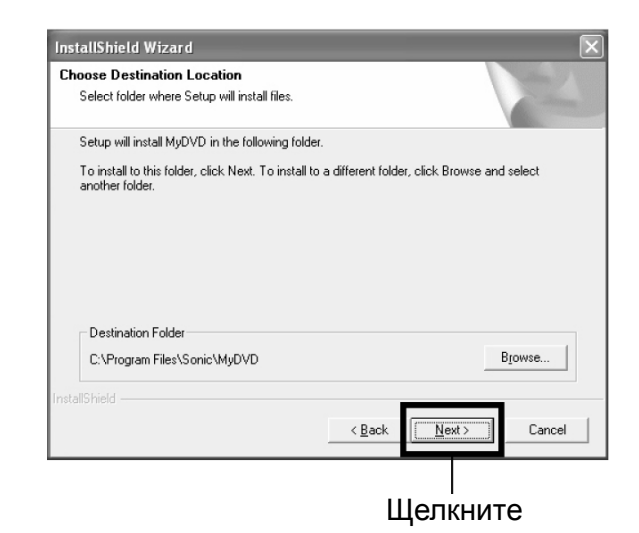

**7** Если вы не собираетесь изменять название папки щелкните на кнопке"Next" ("Далее").

После этого начнется процесс установки.

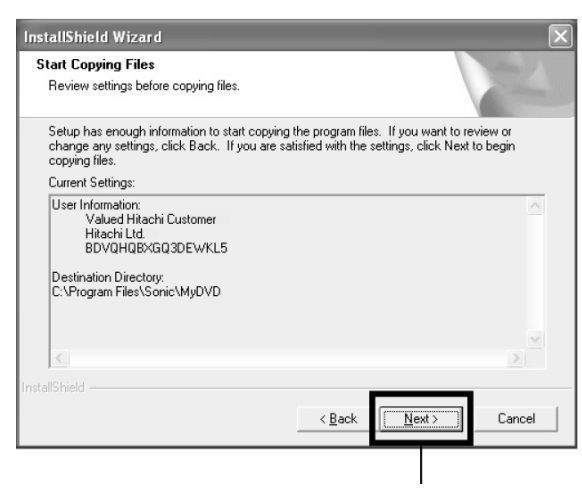

Щелкните

**8** Установите флажок перед "Yes, I want to re start my computer now." ("Да, я хочу перезагрузить компьютер сейчас.")

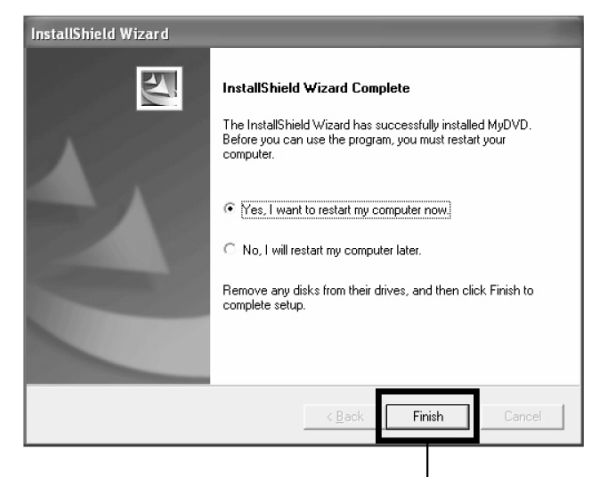

Щелкните

Компания Sonic Solutions, которая является разработчиком MyDVD советует вам зарегистрировать вашу копию программы, что позволит вам получать полный пакет услуг клиентской поддержки. Подробные сведения о регистрации вы получите при первом запуске MyDVD или на странице http://www.mydvd.com (для регистрации требуется доступ к интернет).

Справочную информацию вы можете также получить на странице http://support.sonic.com/ login/default.asp

(предварительно вам потребуется зарегистрировать вашу копию программы.)

- Если у вас установлена антивирусная программа, ее следует временно отключить.
- Если на вашем компьютере установлена ОС Windows 2000® Professional/XP, то для работы вам потребуется войти в систему с правами "Администратор". В противном случае вы не сможете пользоваться этой программой.

### **Копирование видеосюжетов, отснятых на камеру, с диска DVD-RAM в формат DVD Video с помощью компьютера**

Функции программ MyDVD и DVD-MovieAlbumSE позволяют создавать собственные диски в формате DVD VIdeo (DVD-R) на основе материалов, отснятых на видеокамеру. ля этого выполните следующие действия.

- **1** Откройте дисковод <sup>и</sup> установите <sup>в</sup> него диск DVD-RAM с записью. Подключите видеокамеру к порту USB на компьютере.
- **2** Для редактирования изображений воспользуйтесь программой DVD-MovieAlbumSE.
- **3** Щелкните правой кнопкой на закладке, кторую вы хотите перенести на DVD-R и нажмите "Export".
- **4** Появится окно "Program Export" (см. рисунок). Выберите "Same Resolution" ("Аналогичное разрешение") и выберите "Use DVD-Video". Затем выберите разрешение "704 x 480 (recommended)".

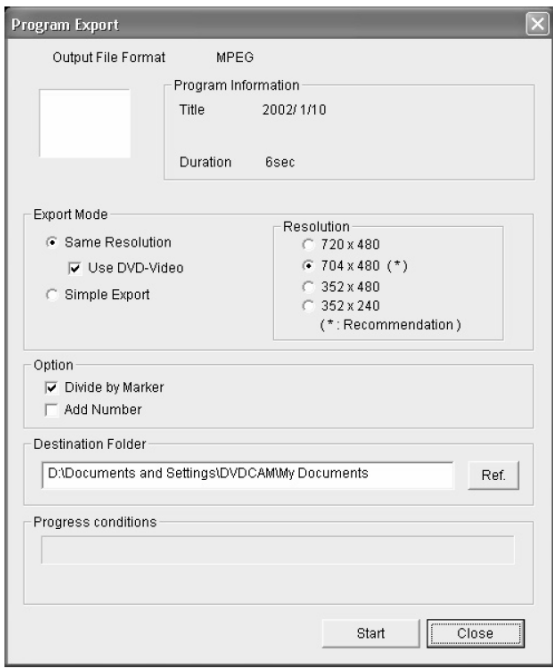

Окно "Program Export" ("Экспортирование")

- В окне "Option" выберите "Divide by Marker" ("Разбить на сюжеты"): В этом случае каждый эпизод в программе будет сохранен на новом диске как отдельный файл. Такой способ организации данных ускоряет процесс экспортирования. Если выбрать не "Divide by Marker" ("Разбить на сюжеты"), а другой вариант, все эпизоды будут скомпонованы как единый фильм. При этом происходит повторное кодирование, что отнимает дополнительно определенное количество времени, и может неблагоприятно сказаться на качестве изображения. Программа DVD-MovieAlbumSE кодирует файлы в режиме "XTRA", что обеспечивает качественную передачу динамичного изображения (8 Мбит/с). Параметр "Divide by Marker" ("Разбить на сюжеты").
- Если из режимов экспортирования вы выбрали "Simple Export" ("Проcтое экспортирование"), процесс экспортирования может неожиданно прекратиться.
- **5** После нажатия на кнопке "Start" начнется процесс экспортирования.
- **6** <sup>В</sup> конце появится сообщение "The file exporting was completed successfully. Do you wish to create a DVD-Video disc or an MPEG file disc?" ("Экспортирование завершено успешно. Хотите ли вы создать диск DVD-Video или MPEG?"). Установите флажок перед "Eject the disc being used" ("После завершения открыть дисковод") щелкните на кнопке "Yes" ("Да").
- **7** DVD-MovieAlbumSE закроется, <sup>а</sup> на экране появится окно "Export to Disc" ("Экспортироваьт на диск"): Щелкните на кнопке "Start".

**8** После этого загружается программа MyDVD. Через несколько секунд на экране MyDVD появится экспортированный эпизод.

Здесь вы можете выбрать оформление, изменить название диска и т. п.

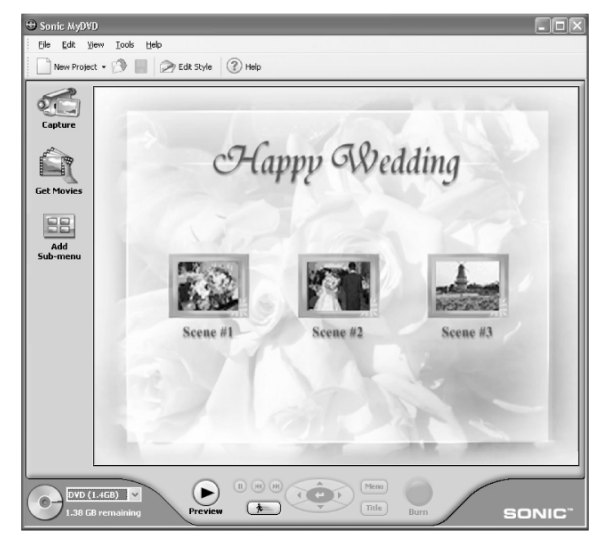

**9** Щелкните на кнопке "Burn" ("Прожиг"). После этого начнется копирование данных на диск. По завершению вы получите готовый диск в формате DVD Video.

Дисковод камеры автоматически откроется.

- Меню диска, созданное в MyDVD на дисплее видеокамеры не отображается. В некоторых случаях отредактированное изображение на видеокамере увидеть нельзя. Это зависит от содержания материала. В этом случае диск можно будет просмотреть на обычном DVD-проигрывателе.
- В следующей таблице приводится продолжительность записи на диск диаметром 8 см из программы MyDVD.

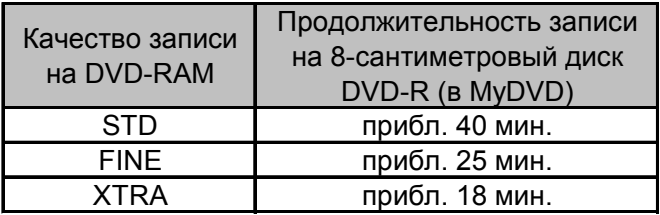

## **Правила ухода**

Перед проведением профилактики обязательно выключите видеокамеру.

#### Ö **Правила ухода за поверхностью ЖК-дисплея и объективом**

Для ухода используйте мягкую тканевую салфетку. Когда вы протираете дисплей, старайтесь не нажимать на него слишком сильно, не допускайте царапин и сильных ударов, так как это может привести к дефектам, нарушению четкости изображения и т. п.

### Ö **Если в окошке видоискателя скопилась пыль, удалите ее ватным тампоном**

Не прикладывайте чрезмерных усилий: в противном случае вы можете повредить видоискатель.

#### Ö **Для ухода за корпусом камеры не применяйте бензин или растворитель**

Подобного рода действия могут привести к отслоению покрытия корпуса. Для ухода за корпусом следует использовать влажную тканевую салфетку, при этом ее следует тщательно выжать. Если вы используете салфетки с химической пропиткой, руководствуйтесь инструкциями к ним.

# **Перед тем как обращаться в сервисный центр**

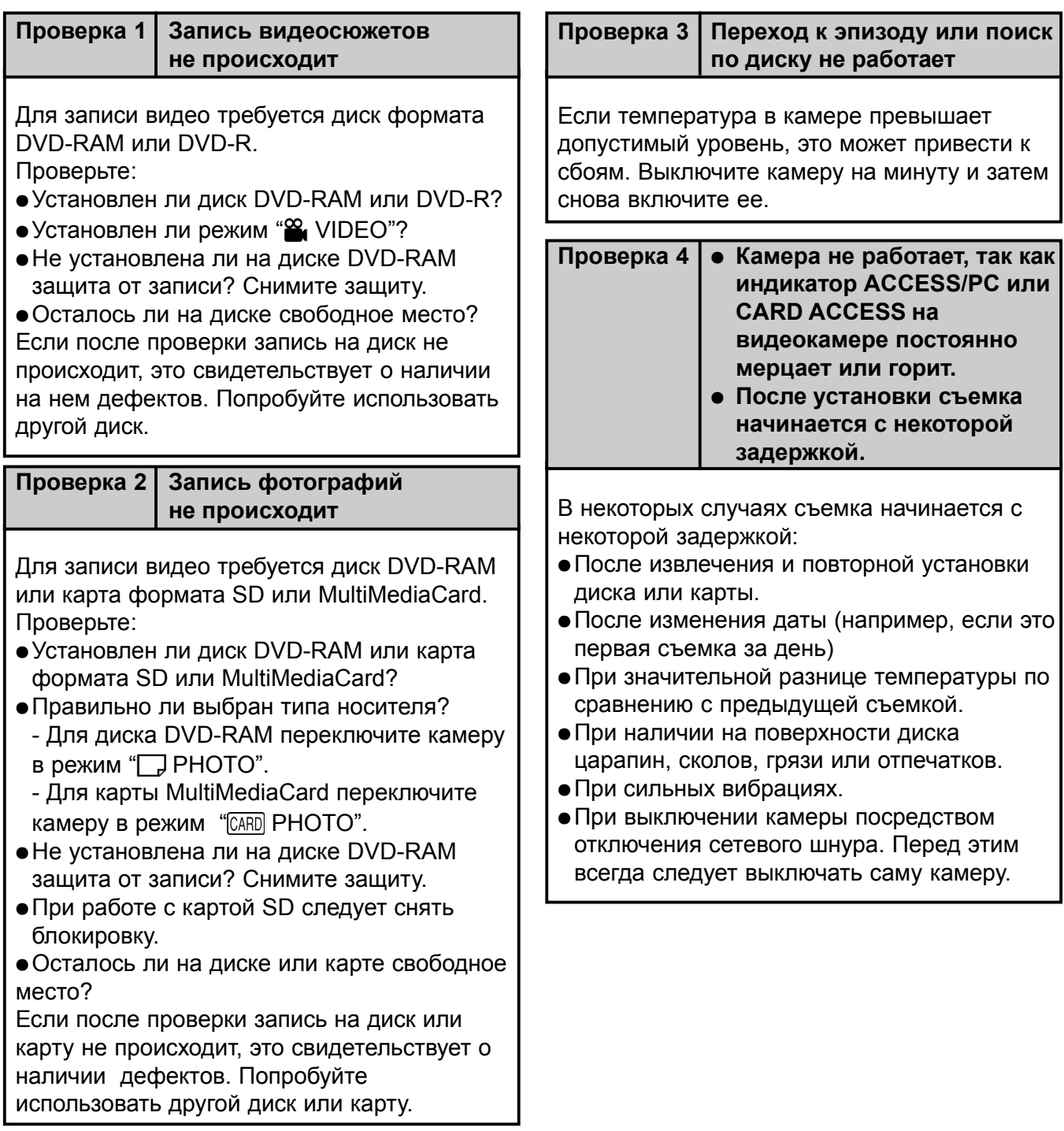

#### **Проверка 5 Видеокамера не работает**

Заряжен ли аккумулятор? Подключена ли видеокамера к сетевой розетке?

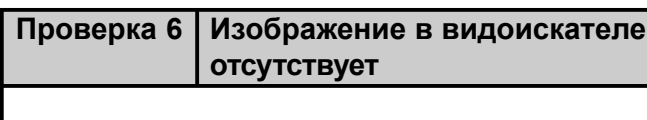

Открыт ли дисплей? Для того, чтобы пользоваться видоискателем, необходимо сначала полностью закрыть дисплей.

#### **Проверка 7 Изображение отсутствует как в видоискателе, так и на дисплее**

- Подключена ли камера к порту USB на компьютере?
- ÖВоспроизведение прекращается на последнем эпизоде, который имеет эффект перелистывания? Нажмите клавишу DISC NAVIGATON.

# **Сообщения об ошибках**

При работе с камерой на дисплее может появиться сообщение. Для того, чтобы понять его значение, изучите внимательно следующую таблицу.

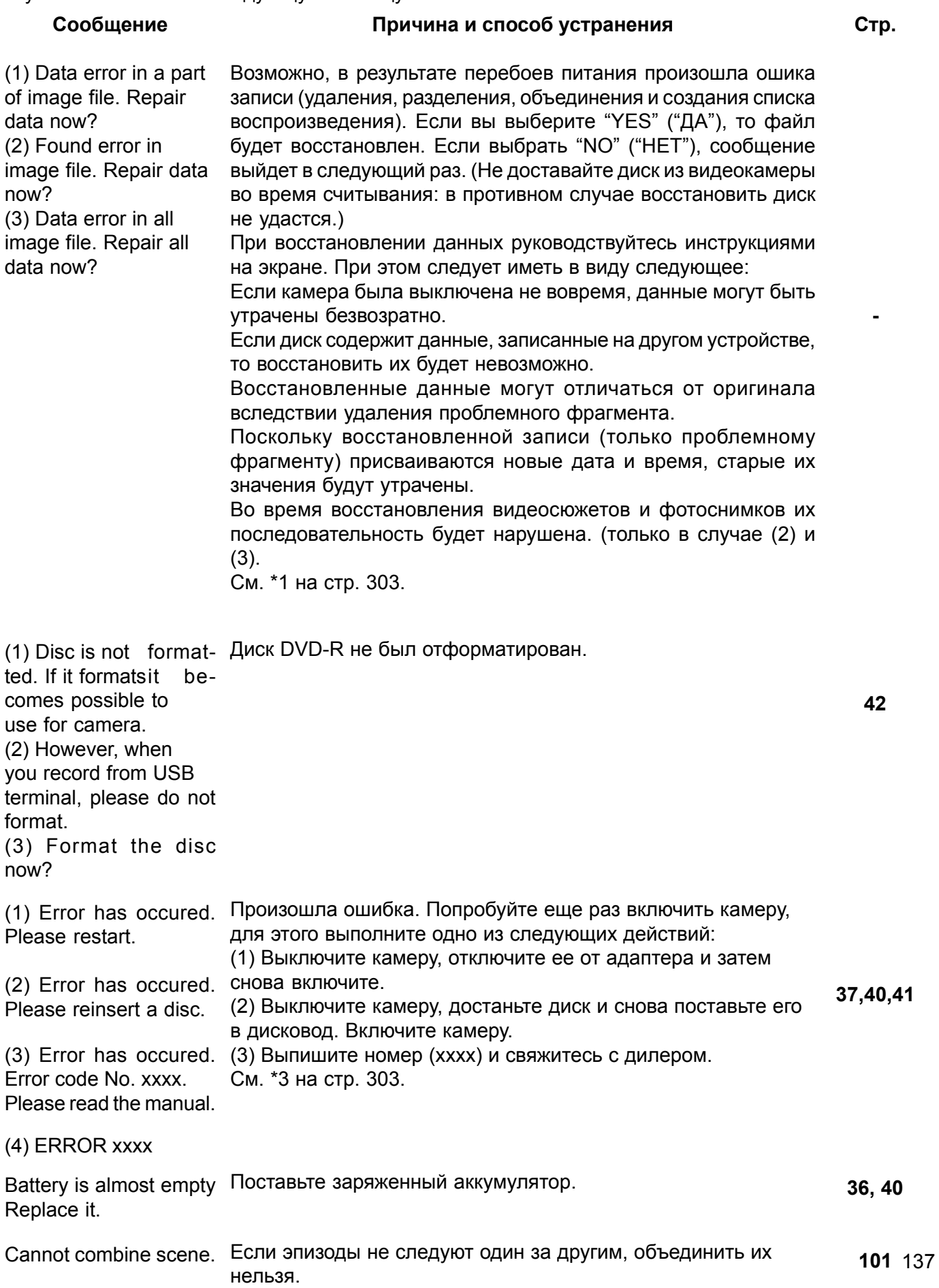

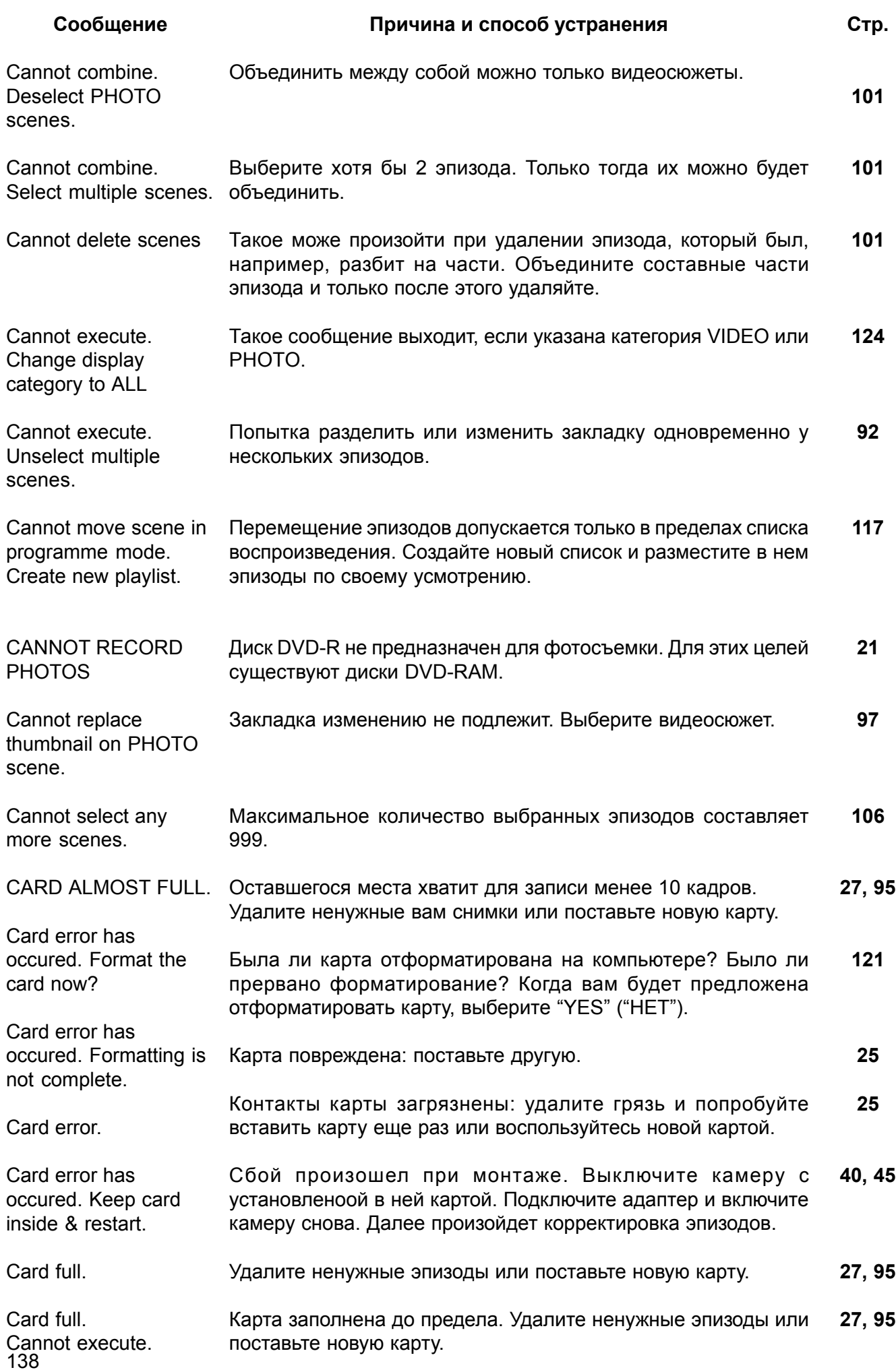

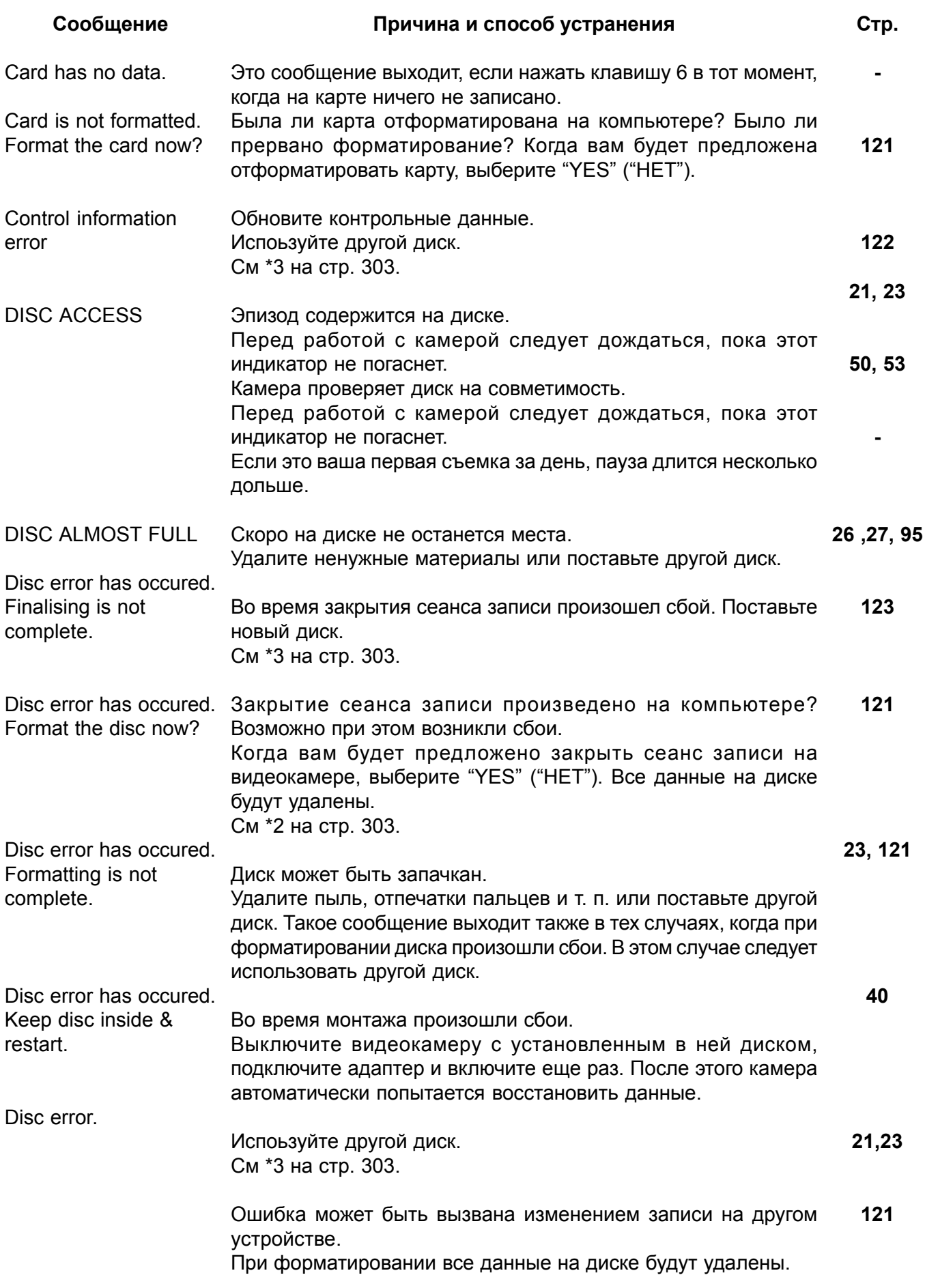

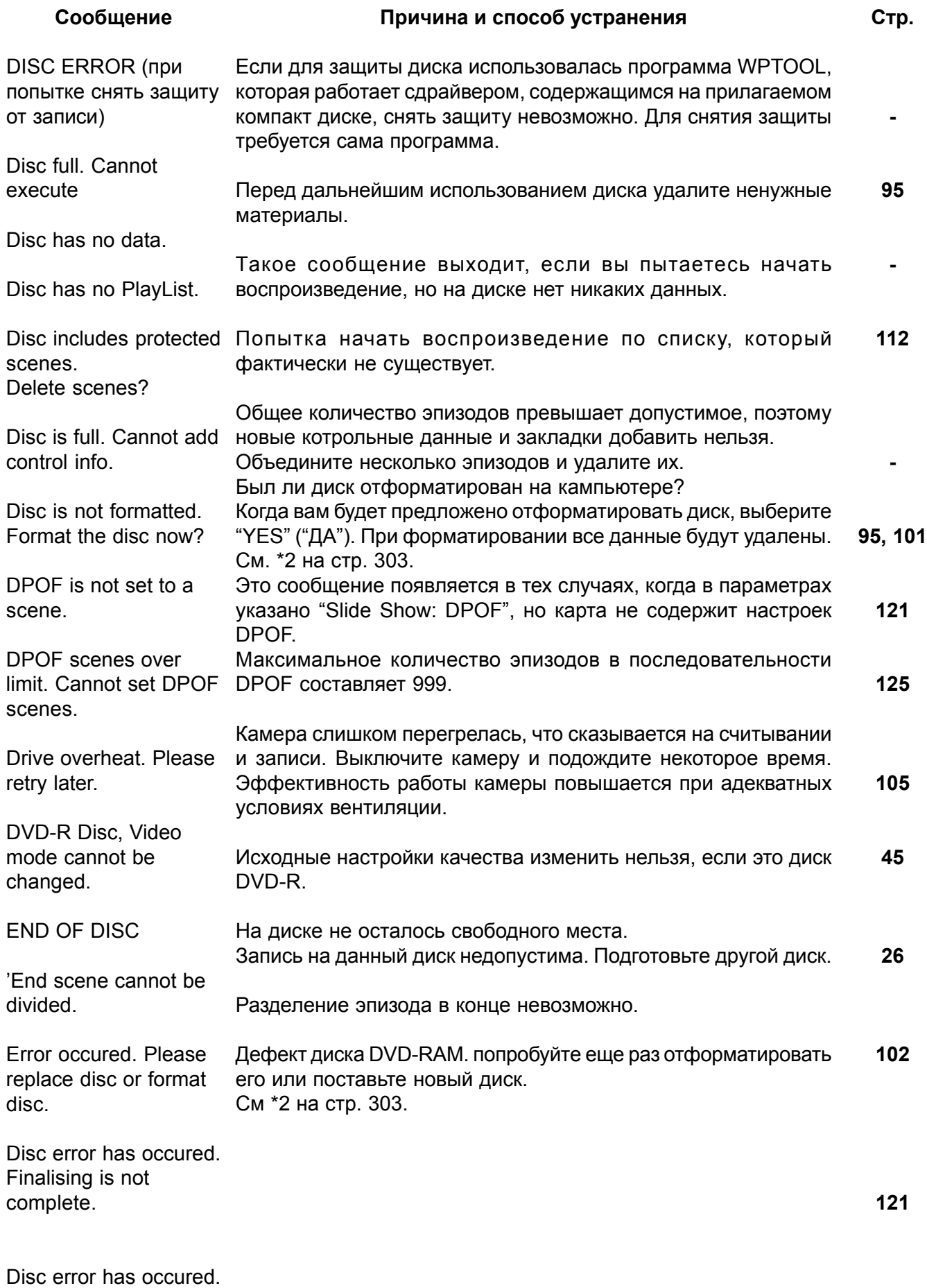

Format the disc now?

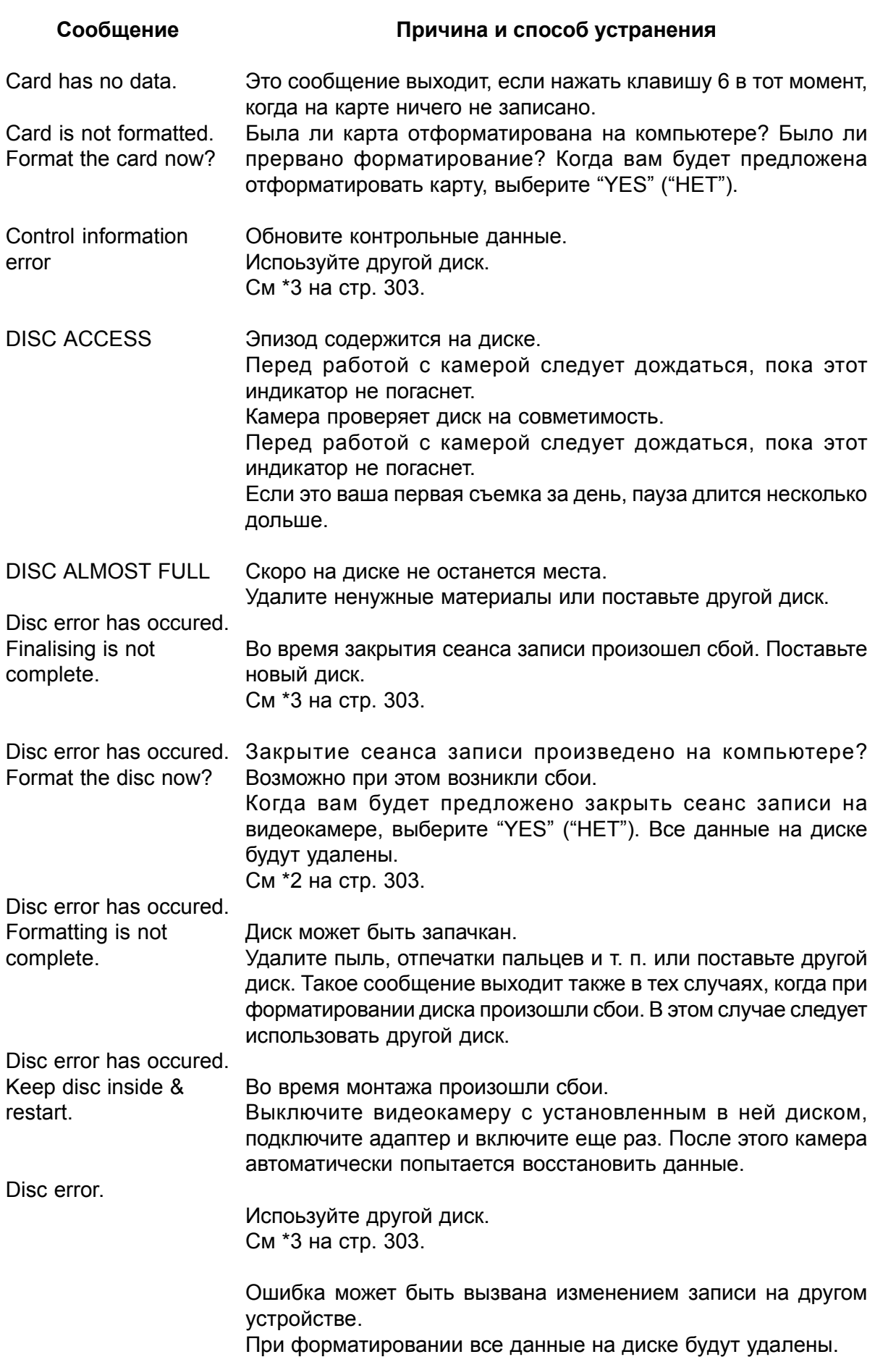

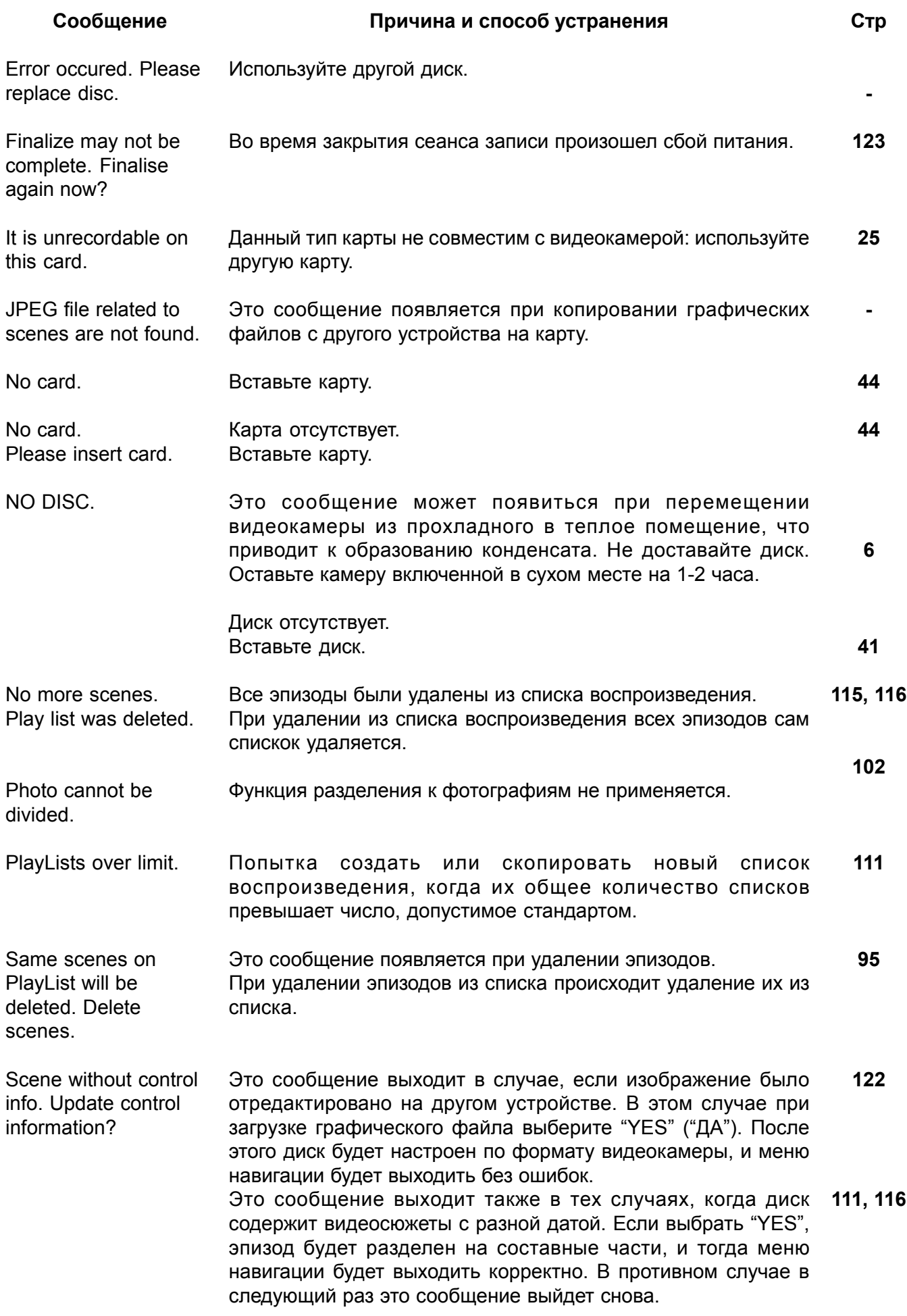

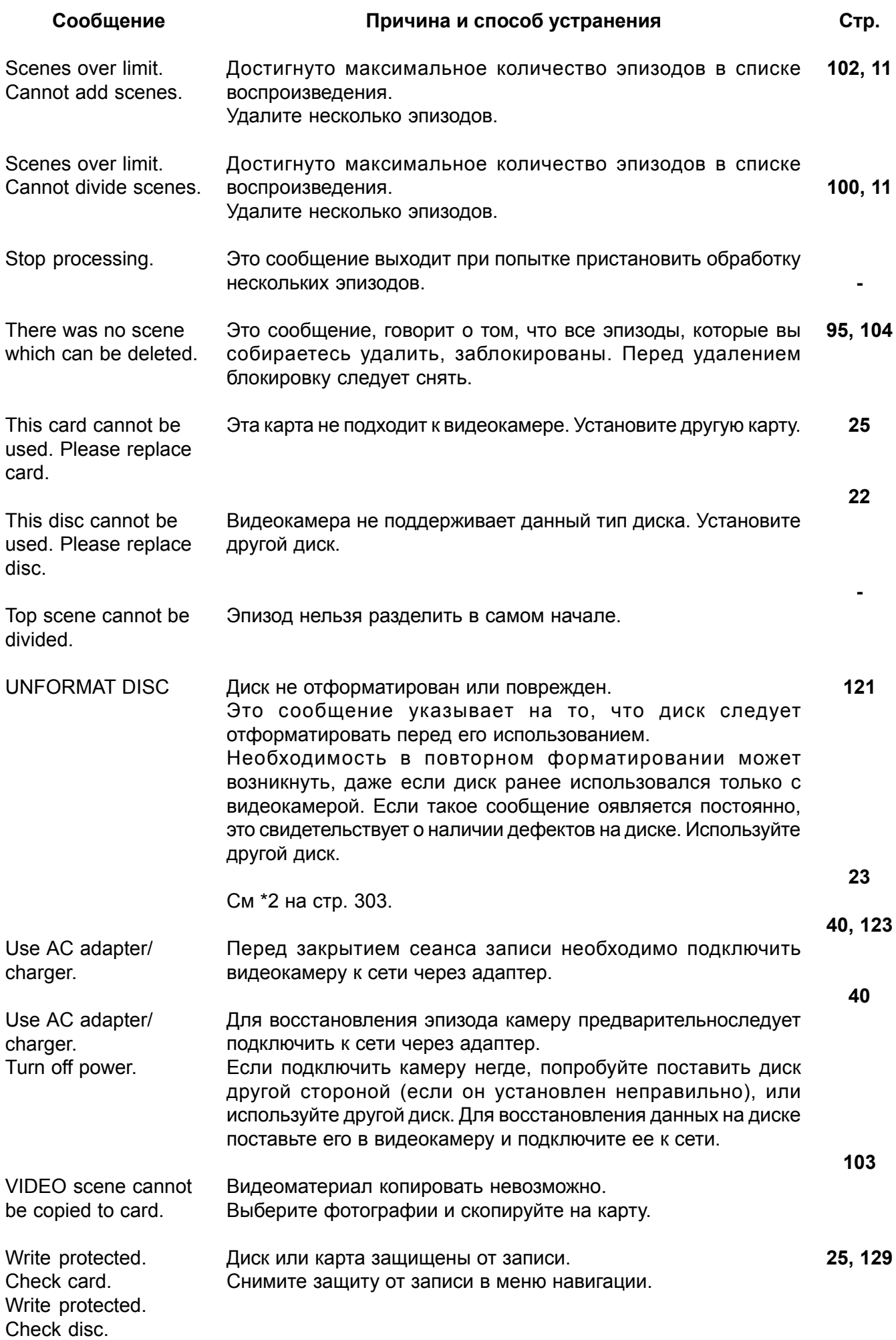

\*1

- Ö Это сообщение может появиться в том случае, если на диске имеются загрязненные участки. Когда вам будет предложено восстановить данные после установки диска и его считывания, выберите "NO" ("НЕТ"). Достаньте диск и протрите его мягкой тканевой салфеткой.
- Ö Это сообщение может появиться при образовании в камере конденсата. Когда вам будет предложено восстановить данные, выберите "NO" ("НЕТ"). Выключите камеру и оставьте ее на некоторое время, пока конденсат не испарится.
- Если сообщение выходит при включении камеры: когда вам будет предложено восстановить данные, выберите "YES" ("ДА").

\*2

- Ö Это сообщение может появиться в том случае, если на диске имеются загрязненные участки. В этом случае не следует форматировать диск. Достаньте его и протрите мягкой тканевой салфеткой.
- Ö Это сообщение может появиться при образовании в камере конденсата. Когда вам будет предложено форматировать диск, выберите "NO" ("НЕТ"). Выключите камеру и оставьте ее на некоторое время, пока конденсат не испарится.
- При форматировании диска все данные на нем будут удалены.

\*3

- Это сообщение может появиться в том случае, если на диске имеются загрязненные участки. Достаньте его и протрите мягкой тканевой салфеткой.
- Это сообщение может появиться при образовании в камере конденсата. Выключите камеру и оставьте ее на некоторое время, пока конденсат не испарится.
## **Дополнительные принадлежности**

- 1) Сетевой адаптер (VW-AD10E/B/A)
- 2) Аккумулятор (Литиевый/CGA-DU14/ 1360 мА/ч)
- 3) Аккумулятор (Литиевый/CGA-DU21/ 2040 мА/ч)
- 4) Широкоугольный объектив (TV-LW3007E)
- 5) Телеобъектив (VW-LT3014E)
- 6) Фильтр ND (VW-LND30E)
- 7) Стереофонический микрофон (VW-VMS2E)
- 8) Штатив (VZ-CT55E)
- 9) Карта памяти SD (RP-SD008/RP-SD016/ RP-SD032/RP-SD064/RP-SD128/RP-

SDH256/ RP-SDH512)

- 10) MultiMediaCard (VW-MMC8E/VW-MMC16E)
- 11) Устройство для чтения карт SD (BN-SDABPE)
- 12) Устройство для чтения и записи для карты SD (BN-SDCAPE)
- 13) Диск DVD-RAM (8 см) (LM-AK60JE)
- 14) Диск DVD-R (8 см) (LM-RK30JE)

Ö В некоторых странах существуют вы можете найти более широкий выбор дополнительных принадлежностей.

### **Информация по квадратному адаптеру**

Использование дисков DVD-RAM и DVD-R (8 см) в квадратных адаптерах недопустимо. Перед установкой в дисковод достаньте диск и вставьте его в круглый держатель так, как показано в инструкции к диску.

### Ö **Извлечение диска из квадратного адаптера**

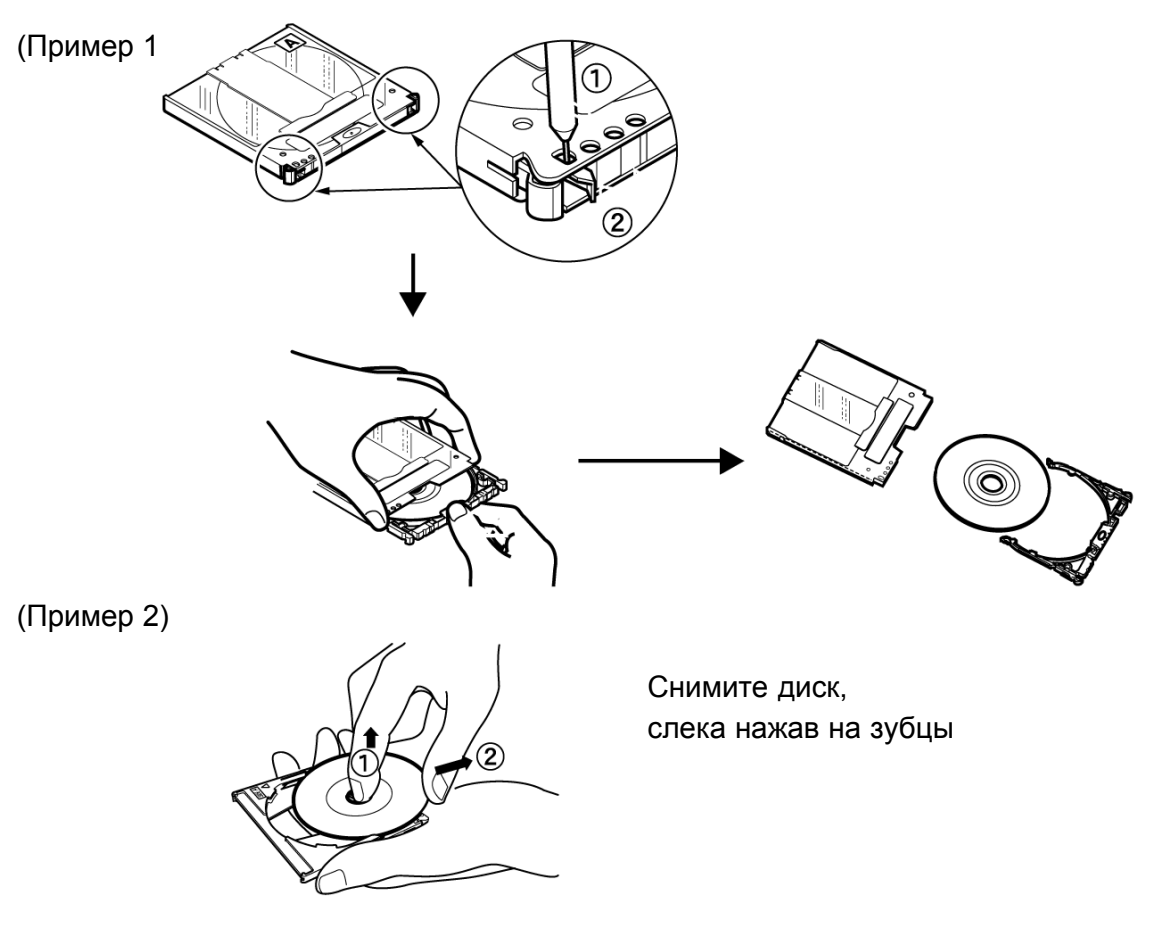

#### **Примечание:**

Подробное описание по использованию дисков с круглыми картриджами приводится выше.

# **Технические характеристики**

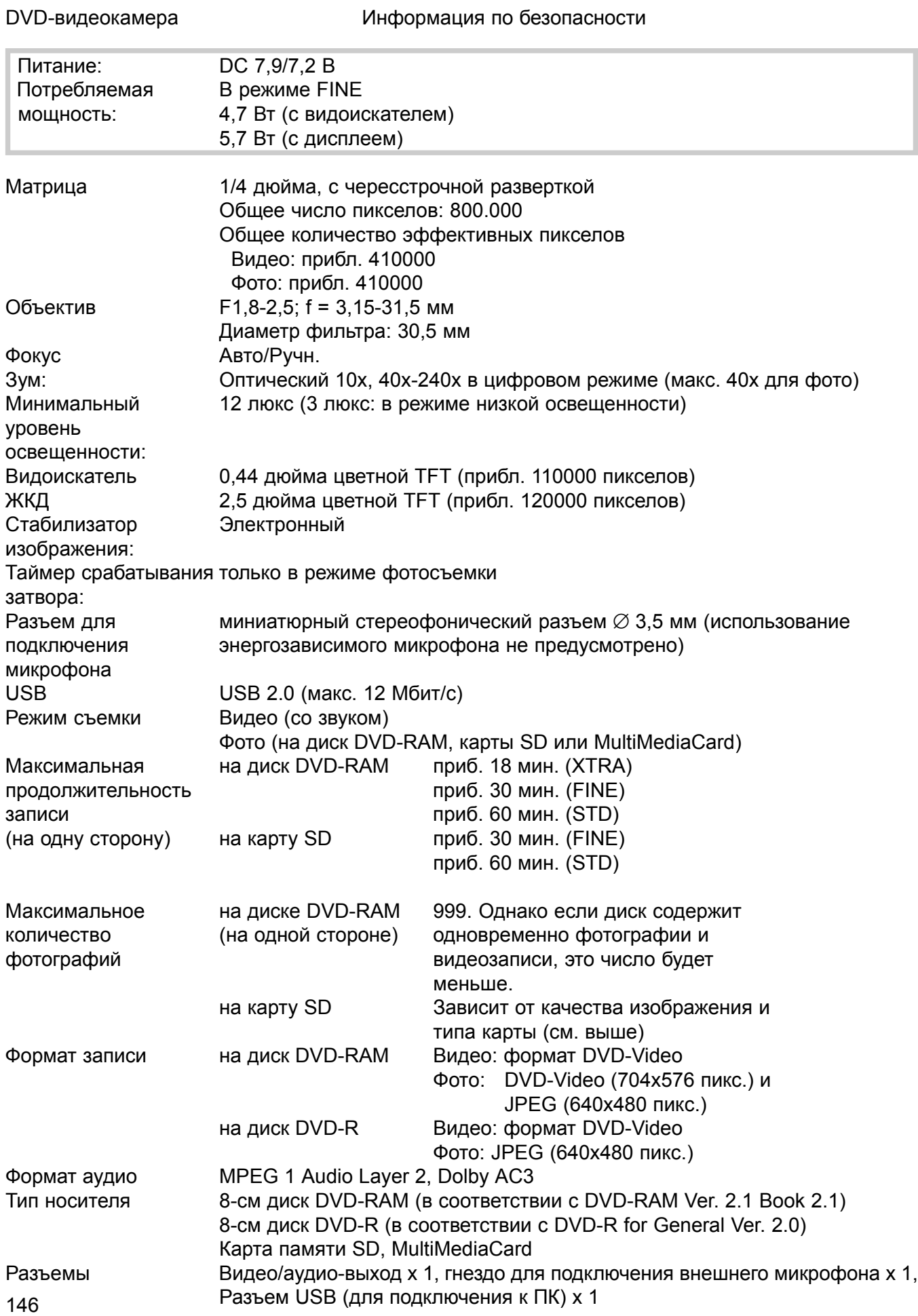

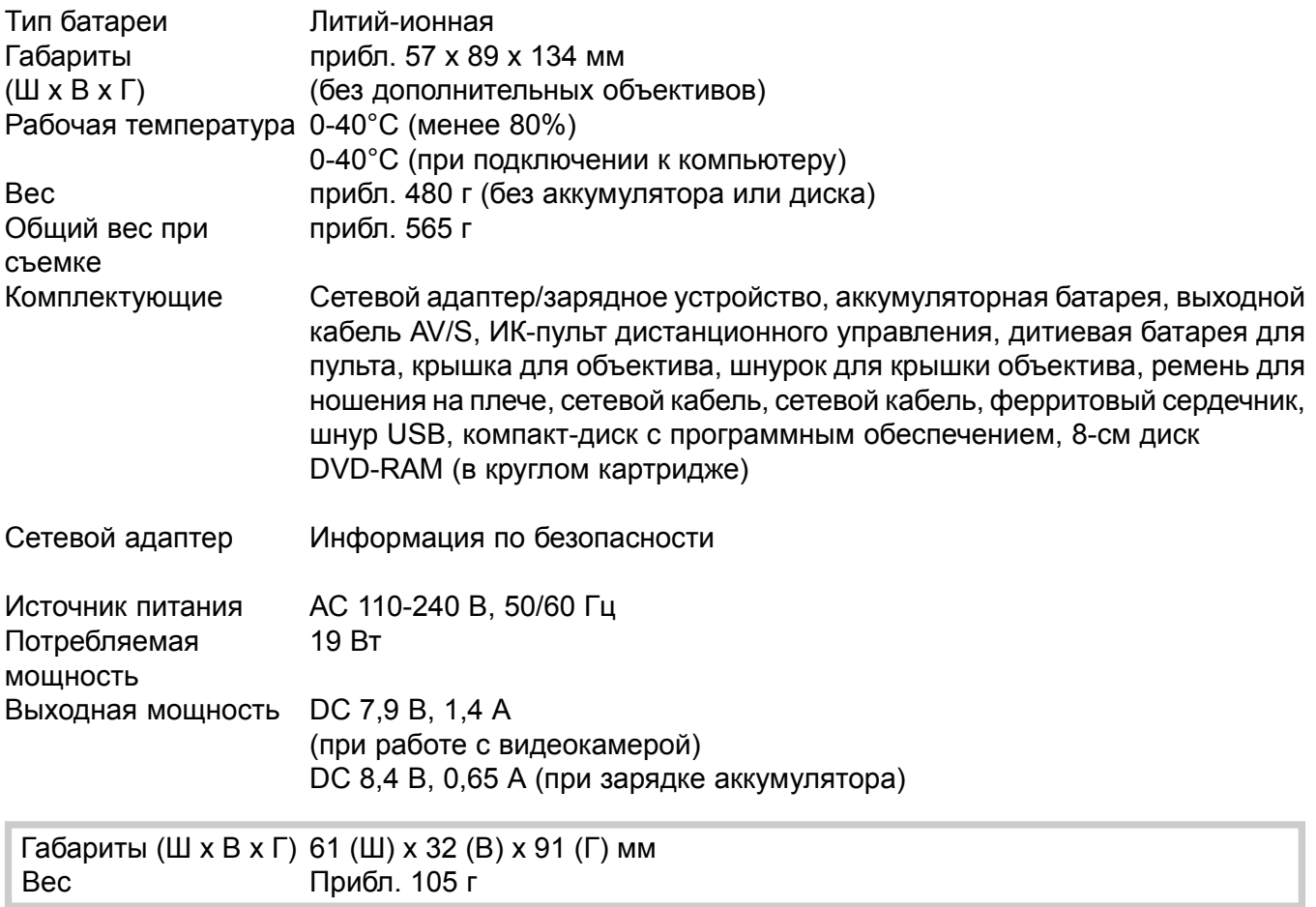

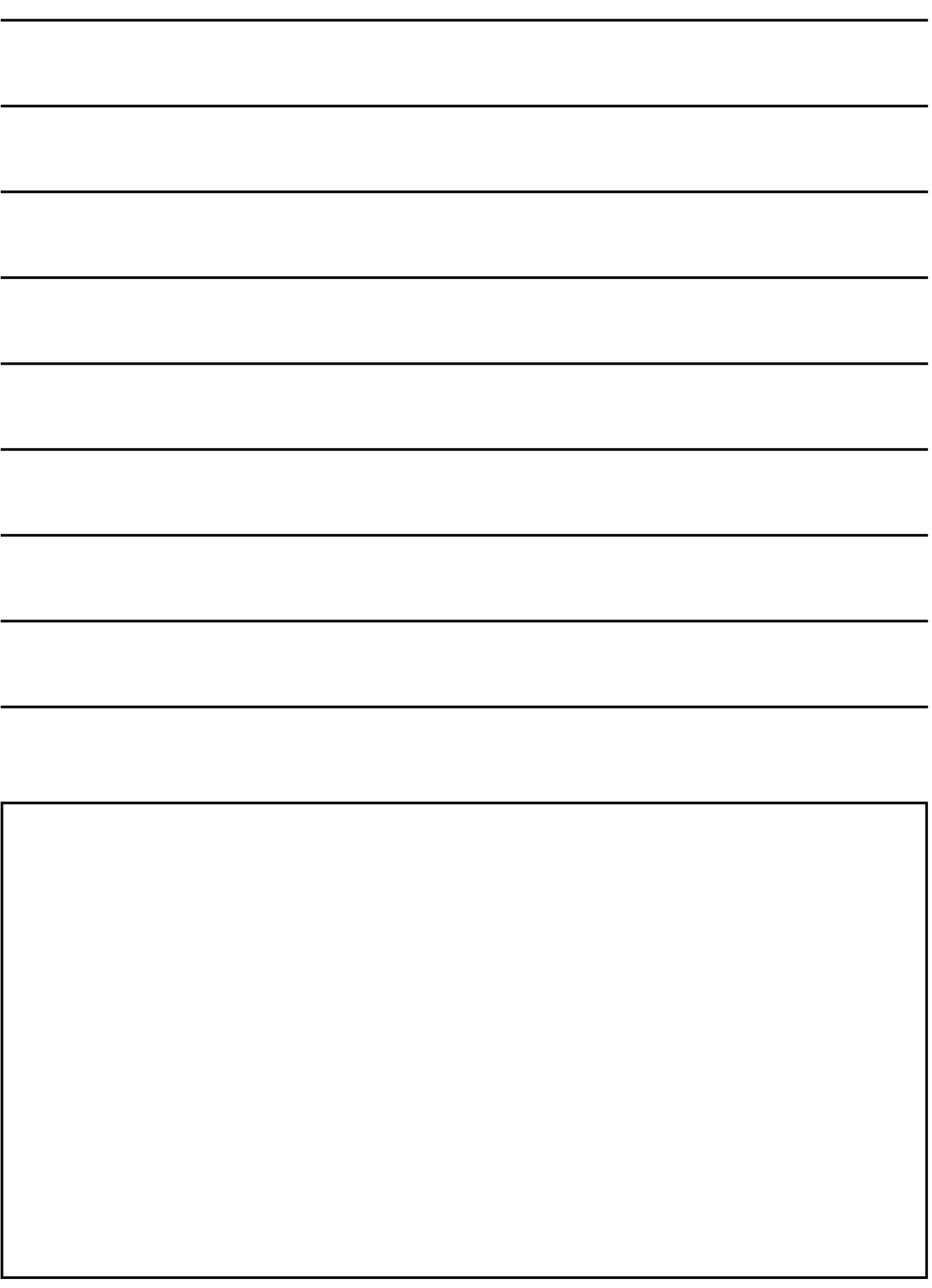

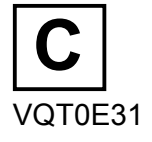

# **Matsushita Electric Industrial Co., Ltd.**

Официальный сайт: http://www.panasonic.co.jp/global/